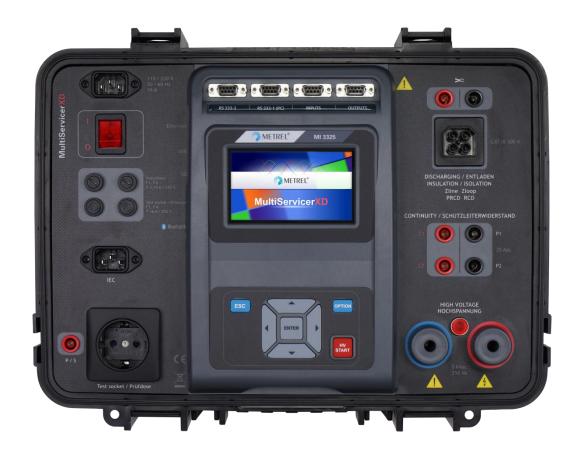

# MultiServicerXD MI 3325 Instruction manual

Ver. 1.3.5, Code no. 20 752 877

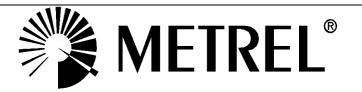

#### Distributor:

### Manufacturer:

Metrel d.d. Ljubljanska cesta 77 SI-1354 Horjul E-mail: metrel@metrel.si http://www.metrel.si

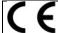

Mark on your equipment certifies that this equipment meets requirements of all subjected EU regulations

### © 2019 Metrel

The trade names Metrel®, Smartec®, Eurotest®, Auto Sequence® are trademarks registered in Europe and other countries.

No part of this publication may be reproduced or utilized in any form or by any means without permission in writing from METREL.

# About the instruction manual

- This Instruction manual contains detailed information on the MultiServicerXD, its key features, functionalities and use.
- It is intended for technically qualified personnel responsible for the product and its use.
- Please note that LCD screenshots in this document may differ from the actual instrument screens in details due to firmware variations and modifications.
- We reserve the right to make technical modifications without notice as part of the further development of the product.

# TABLE OF CONTENTS

| 1 | Gene           | ral description                                           | 9  |
|---|----------------|-----------------------------------------------------------|----|
|   | 1.1 Wa         | arnings and notes                                         | 9  |
|   | 1.1.1          | Safety warnings                                           |    |
|   | 1.1.2          | Warnings related to safety of measurement functions       |    |
|   | 1.1.2          |                                                           |    |
|   | 1.1.2          |                                                           |    |
|   | 1.1.2          |                                                           |    |
|   | 1.1.2          |                                                           |    |
|   | 1.1.3          | Notes related to measurement functions                    |    |
|   | 1.1.4          | Markings on the instrument                                |    |
|   |                | sting potential on TP1-PE terminal for installation tests |    |
|   | 1.3 Sta        | andards applied                                           | 14 |
| 2 | Instr          | ument set and accessories                                 | 17 |
|   | 2.1 Sta        | andard set of the instrument                              | 17 |
|   |                | tional accessories                                        |    |
| 3 | Instr          | ument description                                         | 18 |
| • |                | ont panel                                                 |    |
|   |                | ·                                                         |    |
| 4 |                | ument operation                                           |    |
|   |                | neral meaning of keys                                     |    |
|   |                | neral meaning of touch gestures:                          |    |
|   |                | tual keyboard                                             |    |
|   |                | fety checks                                               |    |
|   |                | mbols and messages                                        |    |
|   | 4.5.1          | Warning messages                                          |    |
|   | 4.5.2          | Measurement actions and messages                          |    |
|   | 4.5.3          | Result indication                                         |    |
|   | 4.5.4<br>4.5.5 | Auto Sequence® result indication                          |    |
|   | 4.5.5<br>4.5.6 | Terminal voltage monitor                                  |    |
|   |                | strument main menu                                        |    |
|   |                | eneral settings                                           |    |
|   | 4.7.1          | Language                                                  |    |
|   | 4.7.2          | Date and time                                             |    |
|   | 4.7.3          | Settings                                                  |    |
|   | 4.7.3          |                                                           |    |
|   | 4.7.3          |                                                           |    |
|   | 4.7.4          | Change password for HV functions                          |    |
|   | 4.7.5          | Initial Settings                                          |    |
|   | 4.7.6          | About                                                     |    |
|   | 4.8 Us         | er Accounts                                               |    |
|   | 4.8.1          | Signing in                                                |    |
|   | 4.8.2          | Changing user password, signing out                       |    |
|   | 4.8.3          | Managing accounts                                         |    |
|   | 4.8.4          | Setting Blackbox password                                 |    |
|   | 4.8.5          | Edit user accounts                                        | 41 |
|   |                | vices                                                     |    |
|   | 4.10 Ins       | strument profiles                                         | 44 |

|   | 4.11 Workspace Manager                                                | 44 |
|---|-----------------------------------------------------------------------|----|
|   | 4.11.1 Workspaces and Exports                                         | 44 |
|   | 4.11.2 Workspace Manager main menu                                    | 45 |
|   | 4.11.2.1 Operations with Workspaces                                   |    |
|   | 4.11.2.2 Operations with Exports                                      | 46 |
|   | 4.11.2.3 Adding a new Workspace                                       | 47 |
|   | 4.11.2.4 Opening a Workspace                                          |    |
|   | 4.11.2.5 Deleting a Workspace / Export                                | 48 |
|   | 4.11.2.6 Importing a Workspace                                        |    |
|   | 4.11.2.7 Exporting a Workspace                                        |    |
|   | 4.12 Auto Sequence® groups                                            | 50 |
|   | 4.12.1 Auto Sequence® groups menu                                     | 50 |
|   | 4.12.1.1 Operations in Auto Sequence® groups menu:                    | 51 |
|   | 4.12.1.2 Selecting a group of Auto Sequences®                         |    |
|   | 4.12.1.3 Deleting a group of Auto Sequences®                          |    |
| 5 | Memory Organizer                                                      | 52 |
| J | · -                                                                   |    |
|   | 5.1 Memory Organizer menu                                             |    |
|   | 5.1.1 Measurement statuses                                            |    |
|   | 5.1.2 Structure Objects                                               |    |
|   | 5.1.2.1 Measurement status indication under the Structure object      |    |
|   | 5.1.3 Selecting an active Workspace in Memory Organizer               | 55 |
|   | 5.1.4 Adding Nodes in Memory Organizer                                |    |
|   | 5.1.5 Operations in Tree Menu                                         |    |
|   | 5.1.5.1 Operations on measurements (finished or empty measurements)   |    |
|   | 5.1.5.2 Operations on Structure objects                               |    |
|   | 5.1.5.3 View / Edit parameters and attachments of a Structure object  |    |
|   | 5.1.5.4 Add a new Structure Object                                    |    |
|   | 5.1.5.5 Add a new measurement                                         |    |
|   | 5.1.5.6 Clone a Structure object                                      |    |
|   | 5.1.5.7 Clone a measurement                                           |    |
|   | 5.1.5.8 Copy & Paste a Structure object                               |    |
|   | 5.1.5.9 Cloning and Pasting sub-elements of selected structure object |    |
|   | 5.1.5.10 Copy & Paste a measurement                                   |    |
|   | 5.1.5.11 Cut & Paste a Structure object with sub-items                |    |
|   | 5.1.5.13 Delete a Structure object                                    |    |
|   | 5.1.5.14 Rename a Structure object                                    |    |
|   | 5.1.5.14 Rename a Structure object                                    |    |
|   | 5.1.6 Searching in Memory Organizer                                   |    |
|   | , ,                                                                   |    |
| 6 | Single tests                                                          | 75 |
|   | 6.1 Selection of single test                                          | 75 |
|   | 6.1.1 Single test screens                                             |    |
|   | 6.1.1.1 Single test start screen                                      |    |
|   | 6.1.1.2 Setting parameters and limits of single tests                 | 77 |
|   | 6.1.1.3 Single test screen during test                                |    |
|   | 6.1.1.4 Single test result screen                                     |    |
|   | 6.1.1.5 Single test memory screen                                     |    |
|   | 6.1.2 Single test (inspection) screens                                |    |
|   | 6.1.2.1 Single test (inspection) start screen                         |    |
|   | 6.1.2.2 Single test (Inspection) screen during test                   |    |
|   | 6.1.2.3 Single test (Inspection) result screen                        |    |
|   | 6.1.2.4 Single test (inspection) memory screen                        |    |
|   | 6.1.3 Help screens                                                    |    |
|   |                                                                       |    |

7

| 6.2 Sing         | le test measurements                                                                  |     |
|------------------|---------------------------------------------------------------------------------------|-----|
| 6.2.1            | Visual inspection                                                                     |     |
| 6.2.2            | Continuity                                                                            |     |
| 6.2.2.1          | 1                                                                                     |     |
| 6.2.2.2          |                                                                                       |     |
| 6.2.3            | Insulation resistance RPAT (Portable appliance)                                       |     |
| 6.2.4            | Insulation resistance Rw (Welding equipment)                                          |     |
| 6.2.5            | Insulation resistance ISO (Installations)                                             |     |
| 6.2.5.1          |                                                                                       |     |
| 6.2.6            | Varistor test                                                                         |     |
| 6.2.7            | Sub-leakage (Isub, Isub-S)                                                            |     |
| 6.2.8<br>6.2.9   | Differential Leakage                                                                  |     |
| 6.2.10           | Touch Leakage                                                                         |     |
| 6.2.11           | Welding Circuit Leakage I leak (W-PE)                                                 |     |
| 6.2.11           | Primary Leakage I <sub>primW</sub>                                                    |     |
| 6.2.13           | Leak's & Power                                                                        |     |
| 6.2.14           | Power                                                                                 |     |
| 6.2.15           | Voltage, frequency and phase sequence                                                 |     |
| 6.2.16           | Z loop – Fault loop impedance and prospective fault current                           |     |
| 6.2.17           | Z loop m $\Omega$ – High precision fault loop impedance and prospective fault current |     |
| 0.2.17           | 2 loop ms2 might procedent radic loop impodance and procedure radic current           | 113 |
| 6.2.18           | Zs rcd – Fault loop impedance and prospective fault current in system with RC         |     |
| 0                |                                                                                       |     |
| 6.2.19           | Z line – Line impedance and prospective short-circuit current                         |     |
| 6.2.20           | Z line $m\Omega$ – High precision line impedance and prospective short-circuit currer |     |
|                  |                                                                                       |     |
| 6.2.21           | High Current (MI 3143 and MI 3144)                                                    | 123 |
| 6.2.22           | Z auto - Auto test sequence for fast line and loop testing                            | 124 |
| 6.2.23           | Voltage Drop                                                                          |     |
| 6.2.24           | U touch – Touch voltage (MI 3143 and MI 3144)                                         |     |
| 6.2.25           | R line $m\Omega$ – DC resistance measurement (MI 3144)                                | 130 |
| 6.2.26           | ELR Current Injection Test (MI 3144)                                                  |     |
| 6.2.27           | ELR Combination Time Test (MI 3144)                                                   |     |
| 6.2.28           | Current Clamp Meter (MI 3144)                                                         |     |
| 6.2.29           | EVSE Diagnostic Test (A 1632)                                                         |     |
| 6.2.30           | Rpe – PE conductor resistance                                                         |     |
| 6.2.31           | R low – Resistance of earth connection and equipotential bonding                      |     |
|                  | 1 Compensation of test leads resistance (Rlow)                                        |     |
| 6.2.32           | PRCD test (A 1322, A 1422)                                                            |     |
| 6.2.33           | PE conductor (PRCD)                                                                   |     |
| 6.2.34<br>6.2.35 | RCD Uc – Contact voltage                                                              |     |
| 6.2.36           | RCD t – Trip-out time                                                                 |     |
| 6.2.37           | RCD Auto – RCD Auto test                                                              |     |
| 6.2.38           | HV AC                                                                                 |     |
| 6.2.39           | HV AC programmable                                                                    |     |
| 6.2.40           | Polarity                                                                              |     |
| 6.2.41           | Clamp current                                                                         |     |
| 6.2.42           | No-load voltage (A 1422)                                                              |     |
| 6.2.43           | Discharging time                                                                      |     |
| 6.2.44           | Functional inspection                                                                 |     |
|                  | ·                                                                                     |     |
| Auto S           | equences®                                                                             | 164 |
| 7.1 Sele         | ction of Auto Sequence®                                                               | 164 |

|    | 7.1.1<br>7.1.2<br>7.1.3<br>7.2 O<br>7.2.1<br>7.2.<br>7.2.<br>7.2.<br>7.2.<br>7.2.2<br>7.2.2<br>7.2.3<br>7.2.4<br>7.2.5           | 1.2 Auto Sequence® view menu (measurement is selected)                                                                                                    | 165167167168169170171172       |
|----|----------------------------------------------------------------------------------------------------|----------------------------------------------------------------------------------------------------|--------------------------------|
| 8  | Con                                                                                                    | nmunications                                                                                                    | 176                            |
| 9  | 8.2 B<br>8.3 B<br>8.4 R<br>8.5 E<br>8.6 C<br>8.6.1<br>8.6.2<br>8.6.3<br>8.6.4<br>8.6.5<br>8.7 IN<br>8.8 O                        | SB and RS232 communication with PC  uetooth communication                                                                                                    | 176177177178178178178179179179 |
| 1( |                                                                                                    | ntenance                                                                                                    |                                |
| 11 | 10.1 Po<br>10.2 Fo<br>10.3 So<br>10.4 C                                                                                          | eriodic calibrationuseserviceleaning                                                                                                    | 183<br>183<br>183              |
| •  |                                                                                                    | V AC, HV AC programmable                                                                                                    |                                |
|    | 11.2 C<br>11.3 In<br>11.4 Si<br>11.5 D<br>11.6 Pl<br>11.7 To<br>11.8 Po<br>11.9 Lo<br>11.10 Pl<br>11.11 Pl<br>11.12 R<br>11.12.1 | ontinuity sulation Resistance Rpat (Riso, Riso-S) ub-Leakage Current, Substitute Leakage Current - S. ifferential Leakage current E leakage current ouch leakage current eak's & Power RCD E conductor (PRCD) CD testing 1 RCD Uc – Contact voltage | 184185185186186187188190190191 |
|    | 11.12.3<br>11.12.4                                                                                                    | RCD I – Trip-out current                                                                                                    |                                |

| 11 11  | Clamp current                                                                  | 102 |
|--------|--------------------------------------------------------------------------------|-----|
| 11.14  | Insulation resistance Riso (welding equipment)                                 |     |
|        | Welding Circuit leakage (Ileak W-PE)                                           |     |
| 11.10  |                                                                                |     |
| 11.17  | No-load voltage                                                                |     |
|        | Voltage, frequency, and phase rotation                                         |     |
| 11.19  |                                                                                |     |
| 11.1   |                                                                                |     |
| 11.1   | 3                                                                              |     |
|        | 9.4 Online terminal voltage monitor                                            |     |
| 11.20  | Insulation resistance ISO (Installations)                                      |     |
| _      | Varistor test                                                                  |     |
| 11.22  |                                                                                |     |
|        | Z loop – Fault loop impedance and prospective fault current                    |     |
|        | Zs rcd – Fault loop impedance and prospective fault current in system with RCD |     |
|        | Z line – Line impedance and prospective short-circuit current                  |     |
|        | Z auto                                                                         |     |
| 11.27  |                                                                                |     |
| 11.28  | Zloop m $\Omega$                                                               |     |
| 11.29  | High current                                                                   |     |
| 11.30  | R line mΩ - DC resistance measurement                                          |     |
| 11.31  | ELR Current injection                                                          |     |
|        | ELR Combination time test                                                      |     |
|        | U touch – Touch voltage                                                        |     |
|        | Current clamp meter                                                            |     |
|        | EVSE Diagnostic test                                                           |     |
| 11.36  | Voltage Drop                                                                   | 200 |
| 11.37  | Discharging time                                                               |     |
| 11.38  | Rpe – PE conductor resistance                                                  |     |
| 11.39  | General data                                                                   | 201 |
| ppendi | x A Structure objects in MultiServicerXD                                       | 20/ |
|        | •                                                                              |     |
| ppendi | x B Profile Notes                                                              | 205 |
| B.1    | Profile Austria (AUAF)                                                         | 205 |
| B.2    |                                                                                | 206 |
| B.3    | Profile Finland (AUAG)                                                         |     |
| B.4    | Profile UK (AUAB)                                                              |     |
| B.5    | Profile AUS (AUAD)                                                             |     |
|        | ,                                                                              |     |
| ppendi | _                                                                              |     |
| C.1    | PAT tag format                                                                 |     |
| C.2    | Generic tag format                                                             |     |
| ppendi | x D Default list of Auto Sequences <sup>®</sup>                                | 216 |
| • •    | ·                                                                              |     |
| ppendi | x E Programming of Auto Sequences® on Metrel ES Manager                        | 217 |
| E.1    | Auto Sequence® editor workspace                                                | 217 |
| E.2    | Managing groups of Auto Sequences®                                             | 218 |
| E.2.   |                                                                                | 220 |
| E.2.   |                                                                                | 220 |
| E.3    | Elements of an Auto Sequence®                                                  | 221 |
| E.3.   | ·                                                                              |     |
| E.3.   | ·                                                                              |     |
| E.3.   |                                                                                |     |
|        | 4 Number of measurement steps                                                  |     |

| E.4 | Cr | eating / modifying an Auto Sequence®    | 222 |
|-----|----|-----------------------------------------|-----|
|     |    | escription of flow commands             |     |
|     |    | ustom Inspections programming           |     |
|     |    | Creating and editing Custom Inspections |     |
|     |    | Applying Custom Inspections             |     |

# 1 General description

## 1.1 Warnings and notes

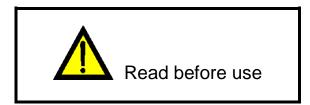

### 1.1.1 Safety warnings

In order to reach high level of operator safety while carrying out various measurements using the MultiServicerXD instrument, as well as to keep the test equipment undamaged, it is necessary to consider the following general warnings:

- Read this Instruction manual carefully, otherwise use of the instrument may be dangerous for the operator, for the instrument, or for the application equipment of the instrument!
- Consider warning markings on the instrument!
- If the test equipment is used in manner not specified in this Instruction manual the protection provided by the equipment may be impaired!
- Do not use the instrument and accessories if any damage is noticed!
- Regularly check the instrument and accessories for correct functioning to avoid hazard that could occur from misleading results!
- Consider all generally known precautions in order to avoid risk of electric shock while dealing with hazardous voltages!
- All normal safety precautions have to be taken in order to avoid risk of electric shock when working on electrical installations!
- Use only standard or optional test accessories declared for this instrument and supplied by your distributor!
- Only test equipment provided or approved by Metrel should be connected to test and communication connectors.
- Only correctly earthed mains socket outlets shall be used to supply the instrument!
- In case a fuse has blown refer to chapter 10.2 Fuses to replace it!
- Calibration, adjustment, and repairing of the instrument is allowed to be carried out only by a competent authorized person!
- Do not connect external voltage to CLAMP inputs. It is intended only for connection of Clamps approved by Metrel.
- Metrel Auto Sequences® are designed as guidance to tests in order to significantly reduce testing time, improve work scope and increase traceability of the tests performed. METREL assumes no responsibility for any Auto Sequence®

by any means. It is the user's responsibility, to check adequacy for the purpose of use of the selected Auto Sequence®. This includes type and number of tests, sequence flow, test parameters and limits!

## 1.1.2 Warnings related to safety of measurement functions

### 1.1.2.1 HV AC, HV AC programmable

- A dangerous voltage up to 5 kV a.c. is applied to the HV instrument outputs during the test. Therefore special safety consideration must be taken when performing this test!
- Only a skilled person familiar with hazardous voltages can perform this measurement!
- DO NOT perform this test if any damage or abnormality (test leads, instrument) is noted!
- Never touch exposed probe tip, connections equipment under test or any other energized part during the measurements. Make sure that NOBODY can contact them either!
- DO NOT touch any part of test probe in front of the barrier (keep your fingers behind the finger guards on the probe) possible danger of electric shock!
- It is a good practice to use lowest possible trip-out current.

# 1.1.2.2 Differential leak., Ipe leak., Touch leak., Power, Leak's & Power

Load currents higher than 10 A can result in high temperatures of fuse holders! It is advisable not to run tested devices with load currents above 10 A for more than 15 minutes. Recovery period for cooling is required before proceeding with tests! Maximum intermittent duty cycle for measurements with load currents higher than 10 A is 50 %.

#### 1.1.2.3 Insulation resistance

- Insulation resistance measurement should only be performed on de-energized objects!
- Do not touch the test object during the measurement and until it is fully discharged! Risk of electric shock!

# 1.1.2.4 Continuity functions (Rlow, Continuity)

Continuity measurement should only be performed on de-energized objects!

### 1.1.3 Notes related to measurement functions

### Insulation resistance (Riso)

- If a voltage of higher than 30 V (AC or DC) is detected between TP1 test terminals, the measurement will not be performed.
- Load pretest detects possible connection of appliances to the system during test. Test eliminates possible damage to the equipment that could be connected to the system during Insulation resistance measurements.
- Load pretest is carried out between same terminals on TP1 as the Insulation resistance measurement.

#### R low

- If a voltage of higher than 10 V (AC or DC) is detected between TP1 test terminals, the measurement will not be performed.
- Parallel loops may influence on test results.
- In some kind of PRCDs types (PRCD-3p and PRCD-S+), the protective conductor is monitored. For protective conductor resistance measurement a test current of 200 mA is required. Direct application will cause tripping of PRCD, so PE conductor measurement is not possible.

In this case use a test parameter **Current** set to **'ramp'**, where special ramp curve is used for PE conductor resistance measurement without tripping of PRCD. If **Current** parameter is set to **'normal'**, a standard test current curve is used.

### RCD t, RCD I, RCD Uc, RCD Auto

- RCD t and RCD I measurements will only be performed if the contact voltage in the pretest at nominal differential current is lower than the set contact voltage limit!
- Parameters set in one function are also kept for other RCD functions!
- Selective (time-delayed) RCDs have delayed response characteristics. As the contact voltage pre-test or other RCD tests influence the time delayed RCD it takes a certain period to recover into normal state. Therefore a time delay of 30 s is inserted before performing trip-out test by default.
- Portable RCDs (PRCD, PRCD-2p, PRCD-3p, PRCD-S, PRCD-S+ and PRCD-K) are tested as general (non-delayed) RCDs. Trip-out times, trip-out currents and contact voltage limits are equal to limits of general (non-delayed) RCDs.
- In some kind of PRCDs types (PRCD, PRCD-3p, PRCD-S+ and PRCD-K), the protective conductor is monitored and carried out in the opposite direction through current sensor circuitry. During periodic testing when fault current flows through phase and protective conductor this can cause misunderstanding, because PRCD reacts at half the tripping fault current. In order to prevent this, use parameter **Sensitivity** set to **'Ipe monitoring'**, where test current will be a half of selected nominal tripping current.
- If **Sensitivity** parameter is set to **'standard'**, a test current with nominal tripping current is used.
- The a.c. part of MI and EV RCDs is tested as general (non-delayed) RCDs.
- The d.c. part of MI and EV RCDs is tested with a d. c. test current The Pass limit is between 0.5 and 1.0  $IdN_{DC}$ .
- The Zs rcd function takes longer to complete but offers much better accuracy of fault loop resistance (in comparison to the R<sub>I</sub> sub-result in Contact voltage function).
- Auto test is finished without x5 tests in case of testing the RCD types A, F, B and B+ with rated residual currents of  $I_{dN} = 300$  mA, 500 mA, and 1000 mA or testing the RCD type AC with rated residual current of  $I_{dN} = 1000$  mA . In this case Auto test result passes if all other results pass, and indications for x5 are omitted.
- Auto test is finished without x1 tests in case of testing the RCD types B and B+ with rated residual currents of  $I_{dN} = 1000$  mA. In this case Auto test result passes if all other results pass, and indications for x1 are omitted.
- Tests for sensitivity Idn(+) and Idn(-) are omitted for selective type RCD.

Trip out time measurement for B and B+ type RCDs in AUTO function is made with sinewave test current, while trip-out current measurement is made with DC test current.

### Z loop, Zs rcd

- The specified accuracy of tested parameters is valid only if the mains voltage is stable during the measurement.
- The measurement accuracy and immunity against noise are higher if *I test* parameter in Zsrcd is set to 'Standard'.
- Fault loop impedance (Z loop) measurements will trip an RCD.
- The Zs rcd measurement does not normally trip an RCD. However if a leakage current from L to PE already flows or if a very sensitive RCD is installed (for example EV type) the RCD could trip. In this case setting parameter *I test* to 'Low' can help.

#### Z line, Voltage drop

- In case of measurement of  $Z_{\text{Line-Line}}$  with the instrument test leads PE and N connected together the instrument will display a warning of dangerous PE voltage. The measurement will be performed anyway.
- Specified accuracy of tested parameters is valid only if mains voltage is stable during the measurement.
- If the reference impedance is not set the value of  $Z_{REF}$  is considered as 0.00  $\Omega$ .
- The lowest value of Zref, measured at different settings of the **Test** or **Phase** parameters is used for Voltage drop ( $\Delta U$ ) measurement in Voltage drop single test, Zauto single test and Auto Sequences®.
- Measuring Zref without test voltage present (disconnected test leads) will reset Zref value to initial value.

### Rpe

- The specified accuracy of tested parameters is valid only if the mains voltage is stable during the measurement.
- Measurement will trip an RCD if the parameter RCD is set to 'No'.
- The measurement does not normally trip an RCD if the parameter RCD is set to 'Yes'. However, the RCD can trip if a leakage current from L to PE already flows.

### Z line m $\Omega$ , Z loop m $\Omega$

MI 3143 Euro Z 440 V, MI 3144 Euro Z 800 V or A 1143 Euro Z 290 A adapter is required for these measurements.

#### Z auto

See notes related to Zline, Zloop, Zs rcd and Voltage drop single tests.

#### **Auto Sequences®**

- Auto Sequences® mode allows building custom-defined test sequences.
- See notes related to single tests in the selected Auto Sequence®.
- Compensate test leads resistance before entering Auto Sequences®.
- $\rightarrow$  Zref value for Voltage drop test ( $\Delta U$ ) implemented in any Auto Sequence® should be set in single test function.

# 1.1.4 Markings on the instrument

Read the Instruction manual with special care to safety operation«. The symbol requires an action!

Dangerous high voltage is present on terminals during the test. Consider all precautions in order to avoid risk of electric shock.

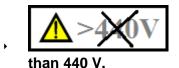

Do not use in distribution systems with voltages higher

Mark on your equipment certifies that this equipment meets requirements of all subjected EU regulations.

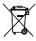

This equipment shall be recycled as electronic waste.

# 1.2 Testing potential on TP1-PE terminal for installation tests

In certain instances faults on the installation's PE wire or any other accessible metal bonding parts can become exposed to live voltage. This is a very dangerous situation since the parts connected to the earthing system are considered to be free of potential. The instrument checks the voltage between mains PE and PE terminal of TP1 connector.

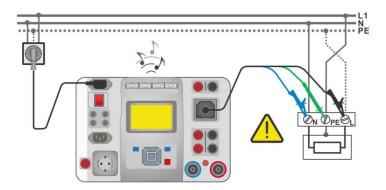

Figure 1.1: Reversed L and PE conductors (application of 3-wire test lead)

### Warnings!

- Reversed line and PE conductors is the most dangerous situation!
- If dangerous voltage is detected on TP1-PE terminal, stop all measurements immediately and ensure the cause of the fault is eliminated before proceeding with any activity!

#### Test procedure

- Connect test cable to the instrument.
- Connect test leads to the object under test.
- Test is automatically done after entering appropriate test function<sup>1)</sup>

If hazardous live voltage is detected between mains PE and PE terminal of TP1 connector and

three-phase rotary field is not detected, instrument displays warning icon , display is yellow coloured, instrument buzzer is activated and further measurements are disabled: RCD tests, Rpe, Z loop, Zs rcd, Z auto, Voltage drop ΔU and Auto Sequences<sup>®</sup>.

### Notes:

- <sup>1)</sup>The test on TP1-PE terminal is active in the Voltage, Rpe, RCD tests, Z loop, Zs rcd, Z auto, Z line, ΔU and Auto Sequences only!
- Make sure that the power supply socket for MI 3325 is properly grounded. PE test could otherwise be impaired and results of a single test or Auto Sequence<sup>®</sup> can mislead.

# 1.3 Standards applied

The MultiServicerXD instrument is manufactured and tested according to the following regulations, listed below.

## **Electromagnetic compatibility (EMC)**

|                      | · · · · · · · · · · · · · · · · · · ·                                                                                                    |
|----------------------|----------------------------------------------------------------------------------------------------|
| EN 61326-1           | Electrical equipment for measurement, control and laboratory use - EMC requirements – Part 1: General requirements                                                                                                    |
| EN 61326-2-2         | Electrical equipment for measurement, control and laboratory use - EMC requirements - Part 2-2: Particular requirements - Test configurations, operational conditions and performance criteria for portable test, measuring and monitoring equipment used in low-voltage distribution systems |
| Safety (LVD)         |                                                                                                    |
| EN 61010-1           | Safety requirements for electrical equipment for measurement, control, and laboratory use – Part 1: General requirements                                                                                                    |
| EN 61010-2-030       | Safety requirements for electrical equipment for measurement, control and laboratory use – Part 2-030: Particular requirements for testing and measuring circuits                                                                                                    |
| EN 61010-031         | Safety requirements for electrical equipment for measurement, control and laboratory use – Part 031: Safety requirements for hand-held probe assemblies for electrical measurement and test                                                                                                   |
| EN 61010-2-032       | Safety requirements for electrical equipment for measurement, control and laboratory use – Part 2-032: Particular requirements for hand-held and hand-manipulated current sensors for electrical test and measurement                                                                         |
| EN 61557             | Electrical safety in low voltage distribution systems up to 1 000 V a.c. and 1 500 V d.c. – Equipment for testing, measuring or monitoring of protective measures                                                                                                    |
|                      | Instrument complies with all relevant parts of EN 61557 standards.                                                                                                    |
| Functionality        |                                                                                                    |
| EN 61557             | Electrical safety in low voltage distribution systems up to 1 000 V a.c. and 1 500 V d.c. – Equipment for testing, measuring or monitoring of protective measures                                                                                                    |
|                      | Instrument complies with all relevant parts of EN 61557 standards.                                                                                                    |
| EN 50191             | Erection and operation of electrical test equipment                                                                                                    |
| IET Code of Practice | Household and similar electrical appliances                                                                                                    |
| VDE 0701-702         | Inspection after repair, modification of electrical appliances – Periodic inspection on electrical appliances                                                                                                    |
|                      | General requirements for electrical safety                                                                                                    |
| IEC/EN 60974-4       | Arc welding equipment – Part 4: Periodic inspection and testing                                                                                                    |
| AS/NZS 3760          | In-service safety inspection and testing of electrical equipment                                                                                                    |
| IEC/EN 61439         | Low-voltage switchgear and controlgear assemblies                                                                                                    |
| IEC/EN 60204-1       | Safety of machinery - Electrical equipment of machines                                                                                                    |
| IEC 62260 4          | Audio/video, information and communication technology equipment –                                                                                                    |
| IEC 62368-1          | Part 1: Safety requirements                                                                                                    |
|                      | High-voltage test techniques for low-voltage equipment - Definitions, test                                                                                                    |
|                      |                                                                                                    |

## Reference standards for electrical installations and components

EN 61180

and procedure requirements, test equipment

| Residual current operated circuit-breakers without integral overcurrent protection for household and similar uses (RCCBs) - Part 1: General rules |
|----------------------------------------------------------------------------------------------------|
| Residual current operated circuit-breakers with integral overcurrent protection for household and similar uses (RCBOs) - Part 1: General rules    |
| Electrical installations of buildings Part 4-41 Protection for safety – protection against electric shock                                         |
| IEE Wiring Regulations (18 <sup>th</sup> edition)                                                                                                 |
| Electrical installations – Verification guidelines                                                                                                |
| In-cable control and protection device for mode 2 charging of electric road vehicles (IC-CPD)                                                     |
| Residual direct current detecting device (RDC-DD) to be used for mode 3 charging of electric vehicles                                             |
|                                                                                                    |

# 2 Instrument set and accessories

### 2.1 Standard set of the instrument

- Instrument MI 3325 MultiServicerXD
- Bag for accessories
- HV test lead, 2 pcs, 2 m
- HV crocodile clip, 2 pcs
- Continuity test lead, 2 pcs, 2.5 m
- Test lead 2.5 mm<sup>2</sup>, 1.5 m, (red)
- Residual voltage cable, 2 m
- 3-wire test lead, 3 x 3 m
- Test probe, 4 pcs, (black, blue, green, red)
- Crocodile clip, 3 pcs, (black)
- Mains cable, 3 x 1.5 mm<sup>2</sup>, 2 m
- USB cable
- RS-232 cable
- CD includes:
- PC software Metrel ES Manager
- Instruction manual
- Quick guide
- Calibration Certificate

## 2.2 Optional accessories

See the attached sheet for a list of optional accessories that are available on request from your distributor.

# 3 Instrument description

# 3.1 Front panel

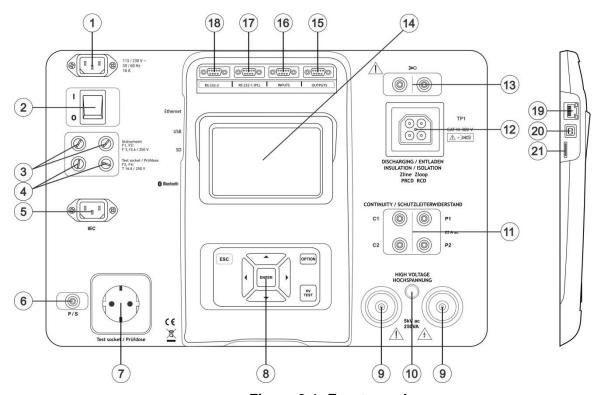

Figure 3.1: Front panel

- 1 Mains supply connector
- 2 On / Off switch
- 3 F1, F2 fuses (F 3.15 A / 250 V)
- 4 F3, F4 fuses (T 16 A / 250 V)
- 5 IEC test socket
- 6 P/S (probe) connector
- 7 Mains test socket

#### Warning!

Line voltage is present on the test socket during the measurement. Maximum output current is 16 A, test only devices with maximum rated supply current no higher than 16 A!

#### Note:

- For devices incorporating high reactive loading, e.g. motor with rated active power >1.5 kW, it is recommended to start measurement first and to turn on the tested device later.
- 8 Keypad
- 9 HV output connectors
- 10 HV output warning lamp
- 11 Continuity connectors
- 12 Test connector TP1

### 13 Current clamp connectors

### Warning!

- Do not connect any voltage source on this input. It is intended only for connection of current clamp with current output. Maximum input current is 30 mA!
- Colour TFT display with touch screen 14 **Control outputs** 15 16 **Control inputs** 17 **Multipurpose RS232-1 port Multipurpose RS232-2 port** 18 19 **Ethernet connector** 20 **USB** connector 21 MicroSD card slot

#### Note:

The instrument contains dedicated connectors intended to be connected only to dedicated accessories provided or approved by Metrel.

# 4 Instrument operation

The instrument can be manipulated via a keypad or touch screen.

# 4.1 General meaning of keys

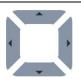

Cursor keys are used to:

select appropriate option

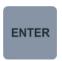

Enter key is used to:

- confirm selected option
- start and stop measurements

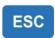

Escape key is used to:

- return to previous menu without changes
- abort measurements

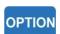

Option key is used to:

- expand column in control panel
- show detailed view of options

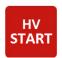

HV Start key is used to:

start and stop HV tests

# 4.2 General meaning of touch gestures:

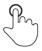

Tap (briefly touch surface with fingertip) is used to:

- select appropriate option
- confirm selected option
- start and stop measurements

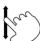

Swipe (press, move, lift) up/ down is used to:

- scroll content in same level
- navigate between views in same level

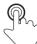

Long press (touch surface with fingertip for at least 1 s) is used to:

select additional keys (virtual keyboard)

long

Tap Escape icon is used to:

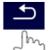

- return to previous menu without changes;
- abort measurements

# 4.3 Virtual keyboard

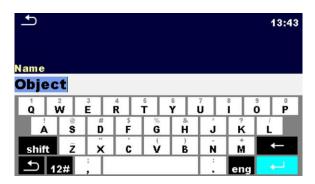

Figure 4.1: Virtual keyboard

### **Options:**

| Toggle case between lowercase and capital letters. Active only when keyboard layout with alphabetical characters is selected. |
|----------------------------------------------------------------------------------------------------|
| Backspace Clears last character or all characters if selected. (If held for 2 s, all characters are selected).                |
| Enter confirms new text.                                                                                                    |
| Activates numeric / symbols layout.                                                                                           |
| Activates alphabetic characters.                                                                                              |
| English keyboard layout.                                                                                                    |
| Greek keyboard layout.                                                                                                    |
| Russian keyboard layout.                                                                                                    |
| Hebrew keyboard layout.                                                                                                    |
| Returns to the previous menu without changes.                                                                                 |
|                                                                                                    |

# 4.4 Safety checks

At start up and during operation, the instrument performs various safety checks to ensure safety and to prevent any damage. These safety pre-tests are checking for:

- Correct input mains voltage
- Presence of input PE connection,
- Any external voltage against earth on mains test socket,
- Excessive leakage currents through measuring I/O's,

- Excessive load current through measuring I/O's,
- Too low resistance between L and N of tested device,
- Proper operation of safety relevant internal electronic circuits,
- Presence of dangerous voltage on PE terminal of TP1 connector.

If a safety check fails, an appropriate warning message will be displayed and safety measures will be taken. The warnings and safety measures are described in chapter **4.5 Symbols and messages**.

# 4.5 Symbols and messages

## 4.5.1 Warning messages

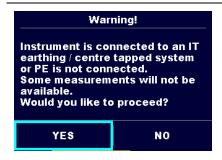

### Supply voltage warning

Possible causes:

- No earth connection.
- Instrument is connected to an IT earthing system. Press YES to continue normally or NO to continue in a limited mode (measurements are disabled).

#### Warning:

The instrument must be earthed properly to work safely!

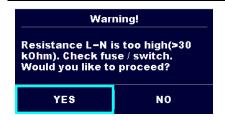

#### Resistance L-N > 30 k $\Omega$

In pre-test a high input resistance was measured. Possible causes:

- Device under test is not connected or switched on
- Input fuse of device under test is blown.

Select **YES** to proceed with or **NO** to cancel measurement.

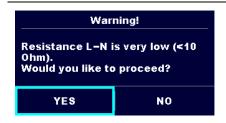

#### Resistance L-N < 10 $\Omega$

In pre-test a very low resistance of the device under test supply input was measured. This can result in a high current after applying power to the device under test. If the too high current is only of short duration (caused by a short inrush current), the test can be performed otherwise not.

Select **YES** to proceed with or **NO** to cancel measurement.

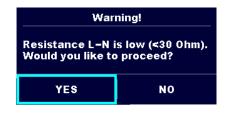

#### Resistance L-N < 30 $\Omega$

In pre-test a low input resistance of the device under test was measured. This can result in a high current after applying power to the device. If the high current is only of short duration (caused by a short inrush current) the test can be performed, otherwise not.

Select YES to proceed with or NO to cancel measurement. Warning for proper connection in PE\_conductor Warning! measurements. Connection of PRCD's plug must be LN crossed! Fix and press yes to changed in order to proceed. Select YES to retry after reconnection with or NO to YES NO cancel measurement. Improper input voltage Warning for improper supply voltage condition. If pressing OK instrument will continue to work in a Check mains voltage and PE connection! limited mode (measurements are disabled). oκ In pre-test an external voltage between C1/P1 and Error C2/P2 terminals was detected. The measurement was External voltage on C1P1 – C2P2 is too high! cancelled. Press OK to continue. oκ In pre-test a too high external voltage was detected Error between P and PE terminals. The measurement was External voltage on P - PE is too high! cancelled. Press OK to continue. oκ In pre-test a too high external voltage was detected Error between IEC test socket and PE terminal. The External voltage on IEC is too high! measurement was cancelled. Press OK to continue. oκ In pre-test a too high external voltage was detected Error between Current Clamp and PE terminals. The External voltage on IClamp is too measurement was cancelled. Press OK to continue. high! oκ Warning! In pre-test a possible high leakage current was detected. It is likely that a dangerous leakage current Leakage is high(>3.5 mA). Would you like to proceed? (higher than 3.5 mA) will flow after applying power to the device under test. YES NO

measurement.

Select **YES** to proceed with or **NO** to cancel

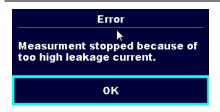

The measured leakage (Idiff, Ipe, Itouch) current was higher than 20 mA. Measurement was aborted. Press OK to continue.

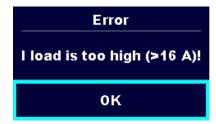

The load current higher than 16 A is detected. Measurement is aborted. Press OK to continue.

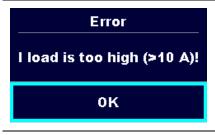

The average load current higher than 10 A over the last 5 min test interval is detected. Measurement is stopped. Recovery period for cooling is required before proceeding with tests! Press OK to continue.

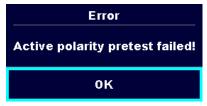

The polarity pre-test of the cable / PRCD has failed. Press OK to continue.

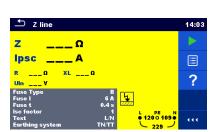

Yellow screen and activated buzzer sound!

Hazardous live voltage on TP1-PE input is present before running RCD tests, Rpe, Z loop, Zs rcd, Z auto, Voltage drop  $\Delta U$  and Auto Sequences<sup>®</sup>.

### Warning!

Immediately disconnect supply from tested installation / equipment and check and correct PE wiring!

## 4.5.2 Measurement actions and messages

|  | Conditions on the input terminals allow starting the measurement; consider other displayed warnings and messages. |
|--|----------------------------------------------------------------------------------------------------|
|--|----------------------------------------------------------------------------------------------------|

Conditions on the input terminals do not allow starting the measurement, consider displayed warnings and messages.

test voltage, Insulation test voltage, or mains voltage).

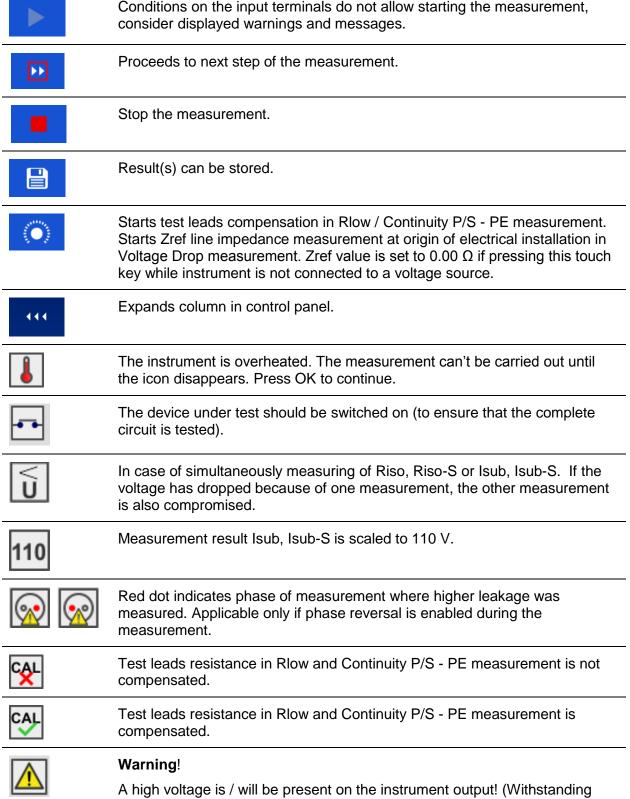

| 4          | Warning!                                                                                                    |
|------------|----------------------------------------------------------------------------------------------------|
| -          | A very high voltage is / will be present on the instrument output.                                                                                                    |
| 4          | Warning! Dangerous voltage on TP1-PE input! Stop the activity immediately and eliminate the fault / connection problem before proceeding with any activity!                                                                                                    |
|            | Continuous sound warning and yellow coloured screen is also present.                                                                                                    |
| <b>-</b> € | RCD tripped-out during the measurement (in RCD functions).                                                                                                    |
| -₩-        | High electrical noise was detected during measurement. Results may be impaired.                                                                                                    |
| <b>(*)</b> | L and N are changed.                                                                                                    |
| · · ·      | In most instrument profiles L and N test terminals are reversed automatically according to detected voltages on input terminal. In instrument profiles for countries where the position of phase and neutral connector is defined the selected feature is not working. |
| SF         | Single fault condition in IT system.                                                                                                    |
| 3ph        | Measurement can't be started. 3 phase adapter should be disconnected from the instrument.                                                                                                    |
| 3ph        | Measurement in combination with appropriate 3 phase adapter can be carried out.                                                                                                    |
| 3ph        | The measurement can be carried out only in combination with appropriate 3 phase adapter.                                                                                                    |
| Z          | Use MI 3143 Euro Z 440 V, MI 3144 Euro Z 800 V or A 1143 Euro Z 290 A adapter for this test.                                                                                                    |
| X          | Measurement is running, consider displayed warnings.                                                                                                    |
| 2          | Count down timer (in seconds) within measurement.                                                                                                    |

# 4.5.3 Result indication

| <b>/</b> | Measurement result is inside the set limits (PASS).               |
|----------|-------------------------------------------------------------------|
| X        | Measurement result is outside the set limits (FAIL).              |
| 0        | Measurement is aborted. Consider displayed warnings and messages. |

# 4.5.4 Auto Sequence® result indication

| <b>✓</b> | All Auto Sequence® results of single tests with the set limits are inside the set limits (PASS).                      |
|----------|----------------------------------------------------------------------------------------------------|
| X        | At least one Auto Sequence® single test result with the set limits is outside the set limits (FAIL).                  |
| -        | All applied single tests in the Auto Sequence® are without the set limits and results without PASS / FAIL indication. |
| _        | All single tests in Auto Sequence® were skipped and/or aborted.                                                       |
|          | Measurement result is inside the set limits (PASS).                                                                   |
|          | Measurement result is outside the set limits (FAIL).                                                                  |
|          | Measurement result without PASS / FAIL indication.                                                                    |
| 0        | Measurement not performed.                                                                                            |

# 4.5.5 Terminal voltage monitor

The terminal voltage monitor displays on-line the voltages on the TP1 connector and information about active test terminals.

| 230 PE 0 N | Online voltages are displayed together with test terminal indication. All three test terminals are used for selected measurement. |  |  |  |  |  |
|------------|----------------------------------------------------------------------------------------------------|--|--|--|--|--|
| 230 0 0 N  | Online voltages are displayed together with test terminal indication.  L and N test terminals are used for selected measurement.  |  |  |  |  |  |
| 230 PE 0 N | L and PE are active test terminals.  N terminal should also be connected for correct input voltage condition.                     |  |  |  |  |  |
| PEON       | L and N are active test terminals. PE terminal should also be connected for correct input voltage condition.                      |  |  |  |  |  |
| PE N       | Delarity of test valtage applied to the output terminals L and N                                                                  |  |  |  |  |  |
| PE N       | Polarity of test voltage applied to the output terminals, L and N.                                                                |  |  |  |  |  |
| PE         | L and PE are active test terminals.                                                                                               |  |  |  |  |  |
| L PE N     | Polarity of test voltage applied to the output terminals, L and PE.                                                               |  |  |  |  |  |
| L PE N     |                                                                                                    |  |  |  |  |  |

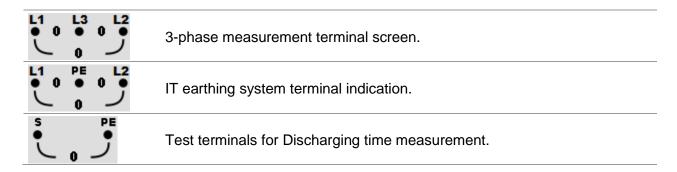

### 4.5.6 Bluetooth indication

| * | Bluetooth communication inactive. |
|---|-----------------------------------|
| * | Bluetooth communication active.   |

### 4.6 Instrument main menu

From the instrument Main Menu different main operation menus can be selected.

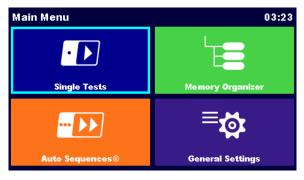

Figure 4.2: Main menu

### **Options**

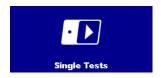

### **Single Tests**

Menu with single tests, see chapter 6 Single tests.

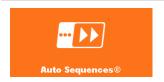

### Auto Sequences®

Menu with customized test sequences, see chapter **7 Auto Sequences**®.

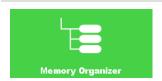

### **Memory Organizer**

Menu for working with and documentation of test data, see chapter 5 *Memory Organizer*.

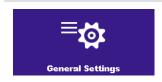

### **General Settings**

Menu for setup of the instrument, see chapter 4.7 General settings.

# 4.7 General settings

In the General Settings menu general parameters and settings of the instrument can be viewed or set.

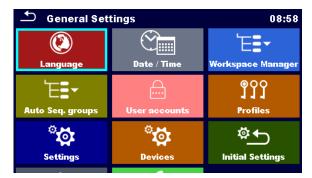

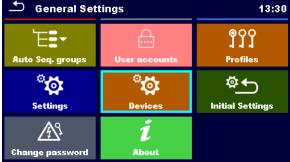

Figure 4.3: Setup menu

### **Options in General Settings menu**

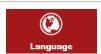

#### Language

Instrument language selection.

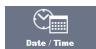

### Date / Time

Instruments Date and time.

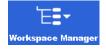

### **Workspace Manager**

Manipulation with project files. Refer to chapter **4.11 Workspace Manager** for more information.

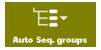

### Auto Sequence® groups

Manipulation with lists of Auto Sequences®. Refer to chapter **4.12 Auto Sequence**® **groups** for more information.

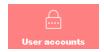

### **User accounts**

User settings. Refer to chapter **4.8 User Accounts** or more information.

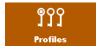

### **Profiles**

Selection of available instrument profiles. Refer to chapter *4.10 Instrument profiles* for more information.

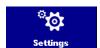

#### **Settings**

Setting of different system / measuring parameters.

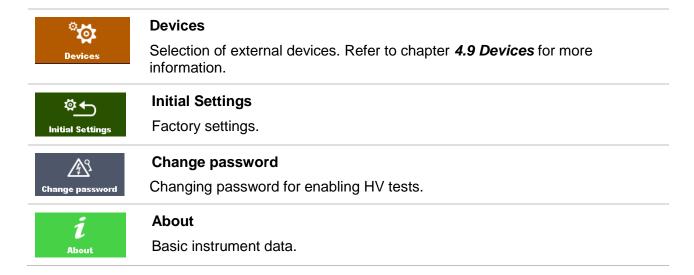

## 4.7.1 Language

In this menu the language of the instrument can be set.

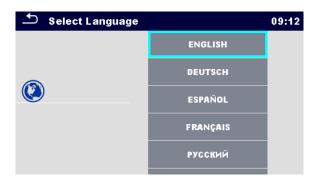

Figure 4.4: Select language menu

### 4.7.2 Date and time

In this menu date and time of the instrument can be set.

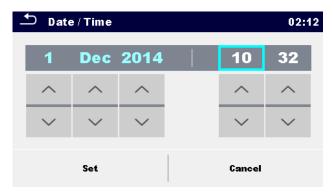

Figure 4.5: Setting date and time menu

# 4.7.3 Settings

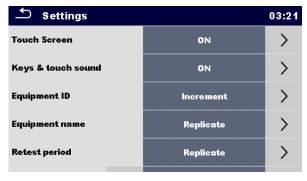

Figure 4.6: Settings menu

### **Setting options:**

| Option             | Description                                                                                                    |
|--------------------|----------------------------------------------------------------------------------------------------|
| Touch screen       | ON – touch screen is active.                                                                                                    |
|                    | OFF – touch screen is deactivated.                                                                                                    |
| Keys & touch sound | ON – sound is active.                                                                                                    |
|                    | OFF – sound is deactivated.                                                                                                    |
| Equipment ID       | Increment – offered ID will be incremented +1.                                                                                                    |
|                    | Replicate – offered ID will be the same as last used.                                                                                                    |
|                    | Blank – equipment ID will not be offered.                                                                                                    |
| Equipment name     | Replicate – offered name will be the same as last used.                                                                                                    |
|                    | Blank – equipment name will not be offered.                                                                                                    |
| Retest period      | Replicate – offered retest period will be the same as last used.                                                                                                    |
|                    | Blank – retest period will not be offered.                                                                                                    |
| Ch_1 clamp type    | Setting of current clamp type.                                                                                                    |
| Earthing system    | Terminal voltage monitor and measuring functions are suited to selected earthing system.                                                                                                    |
| RCD standard       | Select standard for RCD tests.                                                                                                    |
|                    | Maximum RCD disconnection times differ in various standards.                                                                                                    |
|                    | Refer to chapter 4.7.3.1 RCD standard for more information.                                                                                                    |
| EV RCD/RCM         | Used standards for EV RCD, MI RCD and EV RCM tests.                                                                                                    |
| Standards          | [IEC 62752, IEC 62955]                                                                                                    |
| Isc factor         | Short circuit current Isc in the supply system is important for selection or verification of protective circuit breakers (fuses, over-current breaking devices, RCDs). The value should be set according to local regulative. |
| PRCD Standard      | Selection of appropriate standard for PRCD tests.                                                                                                    |
| Merge fuses        | [Yes]: fuse type and parameters set in one function are also kept for other functions! [No]: Fuse parameters will be considered only in function where they have been set.                                                    |
| Result             | In case the measurement consists of multiple measurements taken successively, the worst or the last result can be displayed. The setting applies to PAT measurements.                                                         |

|                            | Worst – the worst result will be displayed at the end of test.  Last – last result will be displayed at the end of test.  Notes:  In general the worst result(s) of the main result is considered. Sub-result(s) taken at the same time as the worst case of the main result are displayed.  In the function Leak's & Power the worst case of Idiff and I touch are considered. The Power result measured at the time of worst Idiff is displayed.  In the function Riso, Riso-S the worst case of Riso and Riso-S are considered. The Um result measured at the time of worst Riso is displayed. |
|----------------------------|----------------------------------------------------------------------------------------------------|
|                            | For the Power measurement the last result is considered regardless of the Result setting.                                                                                                    |
| Test mode                  | Standard – Visual inspections should be checked manually<br>Expert - Visual inspections are automatically checked PASS.                                                                                                    |
| Auto seq. flow             | Ends if fail – Auto Sequence will end after first fail status of measurement / inspection is detected. Proceeding tests will be skipped. Proceeds if fail – Auto Sequence will proceed even if fail status of measurement / inspection is detected.                                                                                                    |
| IscMax, IscMin calculation | Yes – IscMax, IscMin calculation is enabled in Z line measurement No – IscMax, IscMin calculation is disabled in Z line measurement                                                                                                    |
| Load pretest               | Yes – Load pretest is enabled in Riso measurement. No – Load pretest is disabled.                                                                                                    |
| Ext. Keyboard              | ON – enable external BT keyboard. (See A 1578 manual for details.) OFF – external BT keyboard is disabled.                                                                                                    |
| Limit Uc                   | Conventional touch voltage limit [Custom,12 V, 25 V, 50 V]                                                                                                    |

# Configuration of measuring adapters:

| Option:               | Available selection:     | Description:                                                                                                    |
|-----------------------|--------------------------|----------------------------------------------------------------------------------------------------|
| Adapter type          | [None, selected adapter] | Selection from list of available adapters.                                                                                              |
| Port                  | [RS232, Bluetooth]       | Sets communication port of selected measuring adapter.                                                                                  |
| Bluetooth device name | Name of selected adapter | After searching is finished, list of all available Bluetooth devices is presented. Pair the instrument with selected measuring adapter. |

# **Ethernet setting options:**

| Option:      | Available selection:       | Description:                                                                                                    |
|--------------|----------------------------|----------------------------------------------------------------------------------------------------|
| Obtain an IP | [AUTOMATICALLY,<br>MANUAL] | When the manual mode is chosen, the user must provide the correct network settings. Otherwise the instrument is automatically assigned an IP address from the local network using the DHCP protocol. |
| IP address   | XXX.XXX.XXX                | Displays the instrument's IP address. In manual mode, the user should enter the                                                                                                    |

|                      |                 | correct value.                                                                                                    |
|----------------------|-----------------|----------------------------------------------------------------------------------------------------|
| Port number          | 0 – 65535       | Selects the port number on which the instrument listens for incoming connections. The instrument communicates using UDP/IP protocol. Max. UDP packet length is 1024 bytes. |
| Subnet mask          | XXX.XXX.XXX     | In manual mode, the user should enter the correct value.                                                                                                    |
| Default gateway      | XXX.XXX.XXX     | In manual mode, depending on the network topology, the use can enter the correct value or leave it as it is, if not needed.                                                |
| Preferred DNS server | XXX.XXX.XXX     | In manual mode, depending on the network topology, the use can enter the correct value or leave it as it is, if not needed.                                                |
| Alternate DNS server | XXX.XXX.XXX     | In manual mode, depending on the network topology, the use can enter the correct value or leave it as it is, if not needed.                                                |
| Host name            | MI3325_XXXXXXXX | Displays the instrument's unique name on the local network. The host name consists of the instrument's name and its serial number.                                         |
| MAC address          | XX:XX:XX:XX:XX  | Displays the instrument's MAC address. User can change the address in case of another device on the network using the same value.                                          |

#### Note:

Instrument will reset to apply new Ethernet settings (if modified).

### 4.7.3.1 RCD standard

Maximum RCD disconnection times differ in various standards. The trip-out times defined in individual standards are listed below.

|                               | ½×I <sub>∆N</sub> 1)          | $I_{\Delta N}$                 | 2×I <sub>∆N</sub>                             | 5×I <sub>∆N</sub>                             |  |
|-------------------------------|-------------------------------|--------------------------------|-----------------------------------------------|-----------------------------------------------|--|
| General RCDs (non-delayed)    | $t_{\Delta} > 300 \text{ ms}$ | $t_{\Delta}$ < 300 ms          | $t_{\Delta}$ < 150 ms                         | $t_{\Delta}$ < 40 ms                          |  |
| Selective RCDs (time-delayed) | $t_{\Delta} > 500 \text{ ms}$ | 130 ms < $t_{\Delta}$ < 500 ms | $60 \text{ ms} < t_{\Delta} < 200 \text{ ms}$ | $50 \text{ ms} < t_{\Delta} < 150 \text{ ms}$ |  |

Table 4.1: Trip-out times according to EN 61008 / EN 61009

Test according to standard IEC/HD 60364-4-41 has two selectable options:

- IEC 60364-4-41 TN/IT and
- IEC 60364-4-41 TT

The options differ to maximum disconnection times as defined in IEC/HD 60364-4-41 *Table 4.2*.

|        | $U_0^{3)}$ | ½×I <sub>ΔN</sub> 1)          | $I_{\Delta N}$                   | 2×I <sub>∆N</sub>     | 5×I <sub>∆N</sub>    |
|--------|------------|-------------------------------|----------------------------------|-----------------------|----------------------|
| TN/IT  | ≤ 120 V    | $t_{\Delta} > 800 \text{ ms}$ | $t_{\Delta} \leq 800 \text{ ms}$ |                       |                      |
| 114/11 | ≤ 230 V    | $t_{\Delta} > 400 \text{ ms}$ | $t_{\Delta} \leq 400 \text{ ms}$ | t . 150 mg            | t . 10 ma            |
| тт     | ≤ 120 V    | $t_{\Delta} > 300 \text{ ms}$ | $t_{\Delta} \leq 300 \text{ ms}$ | $t_{\Delta}$ < 150 ms | $t_{\Delta}$ < 40 ms |
|        | ≤ 230 V    | $t_{\Delta} > 200 \text{ ms}$ | $t_{\Delta} \leq 200 \text{ ms}$ |                       |                      |

Table 4.2: Trip-out times according to IEC/HD 60364-4-41

|                               | ½×I <sub>∆N</sub> 1)     | $I_{\Delta N}$                   | 2×I <sub>∆N</sub>                             | 5×I <sub>∆N</sub>               |  |
|-------------------------------|--------------------------|----------------------------------|-----------------------------------------------|---------------------------------|--|
| General RCDs (non-delayed)    | t <sub>∆</sub> > 1999 ms | t <sub>∆</sub> < 300 ms          | t <sub>∆</sub> < 150 ms                       | t <sub>∆</sub> < 40 ms          |  |
| Selective RCDs (time-delayed) | t <sub>∆</sub> > 1999 ms | 130 ms < t <sub>∆</sub> < 500 ms | $60 \text{ ms} < t_{\Delta} < 200 \text{ ms}$ | 50 ms < t <sub>∆</sub> < 150 ms |  |

Table 4.3: Trip-out times according to BS 7671

| RCD type | I <sub>ΔN</sub> (mA) | $t_{\Delta N}^{1/2} \times l_{\Delta N}^{1/2}$ | $egin{aligned} oldsymbol{I}_{\DeltaN} \ oldsymbol{t}_{\Delta} \end{aligned}$ | 2×Ι <sub>ΔΝ</sub><br>t <sub>Δ</sub> | 5×I <sub>ΔN</sub><br>t <sub>Δ</sub> | Note                       |
|----------|----------------------|------------------------------------------------|------------------------------------------------------------------------------|-------------------------------------|-------------------------------------|----------------------------|
| I        | ≤ 10                 |                                                | 40 ms                                                                        | 40 ms                               | 40 ms                               |                            |
| II       | <b>&gt;</b> 10 ≤ 30  | > 999 ms                                       | 300 ms                                                                       | 150 ms                              | 40 ms                               | Maximum break time         |
| Ш        | > 30                 |                                                | 300 ms                                                                       | 150 ms                              | 40 ms                               | Maximum break time         |
| IV S     | > 30                 | > 999 ms                                       | 500 ms                                                                       | 200 ms                              | 150 ms                              |                            |
| 14 5     | > 30                 | > 999 1115                                     | 130 ms                                                                       | 60 ms                               | 50 ms                               | Minimum non-actuating time |

Table 4.4: Trip-out times according to AS/NZS 3017<sup>2)</sup>

| Standard                        | ½×I <sub>∆N</sub> | l <sub>ΔN</sub> | 2×I <sub>∆N</sub> | 5×I <sub>∆N</sub> |
|---------------------------------|-------------------|-----------------|-------------------|-------------------|
| EN 61008 / EN 61009             | 300 ms            | 300 ms          | 150 ms            | 40 ms             |
| IEC 60364-4-41                  | 1000 ms           | 1000 ms         | 150 ms            | 40 ms             |
| BS 7671                         | 2000 ms           | 300 ms          | 150 ms            | 40 ms             |
| <b>AS/NZS 3017 (I, II, III)</b> | 1000 ms           | 1000 ms         | 150 ms            | 40 ms             |

Table 4.5: Maximum test times related to selected test current for general (non-delayed) RCD

| Standard            | ½×I <sub>∆N</sub> | $I_{\Delta N}$ | 2×I <sub>∆N</sub> | 5×I <sub>∆N</sub> |
|---------------------|-------------------|----------------|-------------------|-------------------|
| EN 61008 / EN 61009 | 500 ms            | 500 ms         | 200 ms            | 150 ms            |
| IEC 60364-4-41      | 1000 ms           | 1000 ms        | 150 ms            | 40 ms             |
| BS 7671             | 2000 ms           | 500 ms         | 200 ms            | 150 ms            |
| AS/NZS 3017 (IV)    | 1000 ms           | 1000 ms        | 200 ms            | 150 ms            |

Table 4.6: Maximum test times related to selected test current for selective (time-delayed) RCD

#### Notes:

- Trip-out limit times for PRCD, PRCD-2p, PRCD-3p, PRCD-K, PRCD-S and PRCD S+ are equal to General (non-delayed) RCDs.
- The trip-out times of VDE 0664 are equal to trip-out times of EN 61008 / EN 61009.
- The trip-out times of VDE 0100-410 TN/IT are equal to trip-out times of IEC 60364-4-41 TN/IT.
- The trip-out times of VDE 0100-410 TT are equal to trip-out times of IEC 60364-4-41 TT.

### 4.7.3.2 EV RCD/RCM standards

<sup>1)</sup> Minimum test period for current of ½×I<sub>ΔN</sub>, RCD shall not trip-out.

Test current and measurement accuracy correspond to AS/NZS 3017 requirements.

 $<sup>^{3)}</sup>$  U<sub>0</sub> is nominal U<sub>LPE</sub> voltage.

| Standard                | 6 mA                      | 60 mA                      | 200 mA                     | 300 mA                     |
|-------------------------|---------------------------|----------------------------|----------------------------|----------------------------|
|                         | $(1 \times I_{\Delta N})$ | $(10 \times I_{\Delta N})$ | $(33 \times I_{\Delta N})$ | $(50 \times I_{\Delta N})$ |
| IEC 62955 <sup>1)</sup> | < 10.0 s                  | < 300 ms                   | < 100 ms                   | ×                          |
| IEC 62752 <sup>2)</sup> | < 10.0 s                  | < 300 ms                   | ×                          | < 40 ms                    |

Table 4.7: Break times for d.c. residual currents

- 1) IEC 62955: Table 2 Maximum values of break times for residual direct currents
- 2) IEC 62752: Table 3 Limit values of break time for smooth d.c. residual currents

| Standard                | 30 mA                     | 60 mA                     | 150 mA                    |
|-------------------------|---------------------------|---------------------------|---------------------------|
|                         | $(1 \times I_{\Delta N})$ | $(2 \times I_{\Delta N})$ | $(5 \times I_{\Delta N})$ |
| IEC 62752 <sup>3)</sup> | < 300 ms                  | < 150 ms                  | < 40 ms                   |

Table 4.8: Break times for a.c. residual currents

3) IEC 62752: Table 2 – Limit values of break time for a.c. residual currents at rated frequency

| Standard                | Up to 30 mA               | 60 mA                     | 150 mA                    |
|-------------------------|---------------------------|---------------------------|---------------------------|
|                         | $(1 \times I_{\Delta N})$ | $(2 \times I_{\Delta N})$ | $(5 \times I_{\Delta N})$ |
| IEC 62955 <sup>4)</sup> | No tripping               | > 300 ms                  | > 80 ms                   |

Table 4.9: Non-operating times for a.c. residual currents

# 4.7.4 Change password for HV functions

In this menu the password to enable starting of HV functions can be set, changed or disabled.

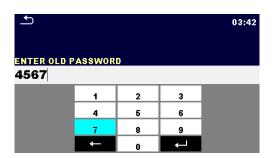

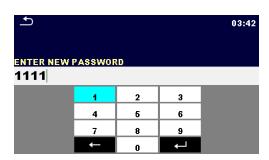

Figure 4.7: Change password menu

#### Notes:

- Default password is 0000.
- An empty entry disables the password.
- If password is lost, entry 4648 resets password to default.

# 4.7.5 Initial Settings

With this menu, the instrument settings are set to the default factory settings. This also affects to measurement parameters and limits, also the Bluetooth device will be initialized.

<sup>&</sup>lt;sup>4)</sup> IEC 62955: Table 3 – Minimum values of non-operating time for alternating residual currents (RMS values)

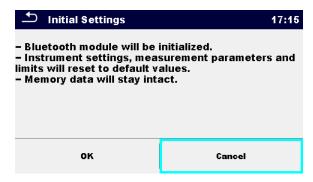

Figure 4.8: Initial settings menu

#### Warning!

Following customized settings will be lost when setting the instruments to initial settings:

- Measurement limits and parameters
- · Global parameters, System settings and Devices in General settings menu
- Opened Workspace and Auto Sequence® group will be deselected.
- User will be signed out.

#### Note:

Following customized settings remain:

- Profile settings
- Data in memory (Data in Memory organizer, Workspaces, Auto Sequence<sup>®</sup> groups and Auto Sequences<sup>®</sup>)
- User accounts
- Password for HV functions

## 4.7.6 About

In this menu instrument data (name, serial number, firmware (FW) and hardware (HW) version, fuse version and date of calibration) can be viewed.

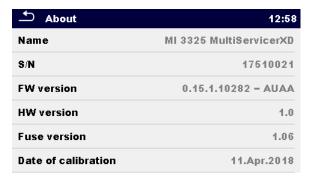

Figure 4.9: Instrument info screen

#### Note:

Adapter info is also displayed, if connected.

## 4.8 User Accounts

The instrument has ability to operate in unprotected or in password protected mode. With password protected mode, only registered users can use the instrument as intended.

Owner of the instrument decides about general privileges of using and operation with the instrument, see chapter **4.8.3 Managing accounts**. The administrator can only manage user accounts.

In case of applied privileges for using and operating with the instrument, the following listed activities are possible:

- Sign-in for working with the instrument, see chapter 4.8.1 Signing in.
- Sign-out or changing password, see chapter 4.8.2 Changing user password, signing out.
- Manage accounts, see chapter 4.8.3 Managing accounts,
- Set Black-box operation, see chapter 4.8.4 Setting Blackbox password, and
- Edit user account, see chapter 4.8.5 Edit user accounts.

If a user account is set and the user is signed in, the user's name will be stored in memory for each measurement.

## 4.8.1 Signing in

By selecting User Accounts icon in Settings menu, Sign in menu appear on the screen. Same screen appear when instrument is switched on, if Sign in is set to required, see Chapter **4.8.3 Managing accounts** for details.

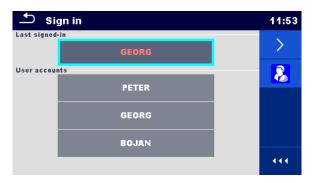

Figure 4.10: Sign in menu

#### **Options**

#### User signing in:

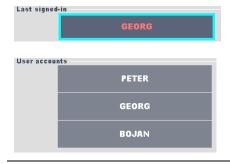

Last signed in user is highlighted and displayed in the first row.

Another user can be selected from the User accounts list.

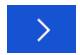

Enters User password entry screen.

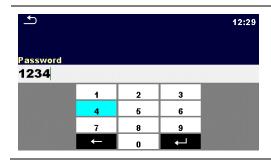

Enter the User password through the on-screen numerical keyboard and confirm

User profile screen is opened as presented on *Figure* 4.11.

## Administrator signing in:

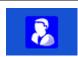

Enters Account manager password entry screen.

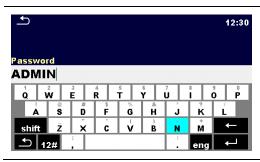

Enter the Administrator password through on-screen keyboard and confirm

Account manager screen is opened as presented on *Figure 4.12.* 

## 4.8.2 Changing user password, signing out

After user completed Sign in procedure, User profile menu screen is presented. Same screen is presented if signed in user selects User accounts from General Settings menu.

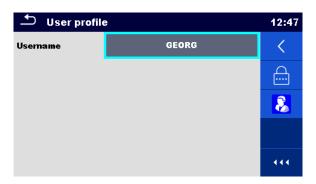

Figure 4.11: User profile menu

| Username | GEORG | Signed in user is displayed and highlighted on the top of the screen.                          |
|----------|-------|------------------------------------------------------------------------------------------------|
| <        |       | Sign out current user. Sign in screen appear, see Chapter <i>4.8.1 Signing in</i> for details. |
| 8        |       | Enters Account manager password entry screen, see Chapter <i>4.8.1 Signing in</i> for details. |

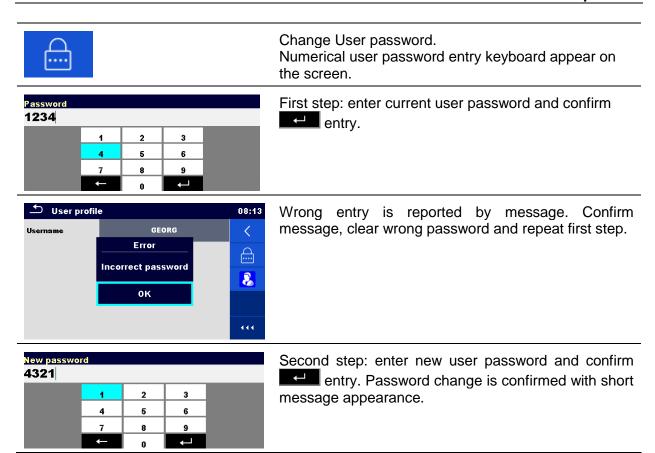

## 4.8.3 Managing accounts

Only the administrator has the possibility to manage users' accounts.

User account password consists of an up to 4 digit number. The administrator password consists of an up to 15 characters.

Factory set administrator password is ADMIN.

To access Account manager menu, Administrator should be signed in, see Chapter **4.8.1 Signing in** for details.

Administrator can set sign in requirement, change Administrator password and edit user accounts.

Appearance of Account manager screen depends on previous settings, see *Figure 4.12* below.

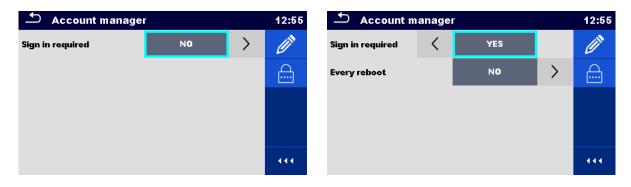

Figure 4.12: Account manager menu

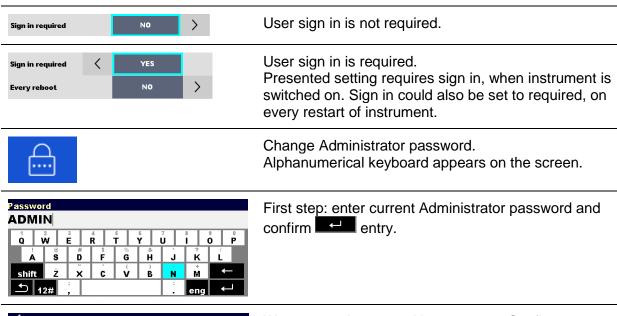

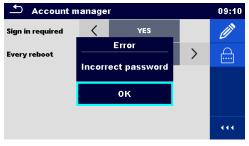

Wrong entry is reported by message. Confirm message, clear wrong password and repeat first step.

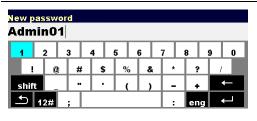

Second step: enter new Administrator password and confirm entry. Password change is confirmed with short message appearance.

Account manager screen appear again. Administrator can continue to manage accounts or returns to Settings and Main menu.

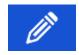

Edit account icon.

Enter Edit accounts screen, presented on *Figure* **4.13.** For details see Chapter **4.8.5** *Edit user* **accounts**.

#### Note:

If the password is forgotten the second administrator password can be used. This password always unlocks the Account manager and is delivered with the instrument.

# 4.8.4 Setting Blackbox password

Blackbox password can be set by administrator from the Account manager menu. Set Blackbox password is valid for all users. Default Blackbox password is empty (disabled).

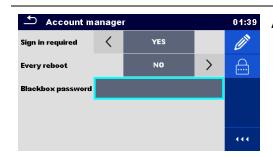

Add or edit Blackbox password. Enter to modify.

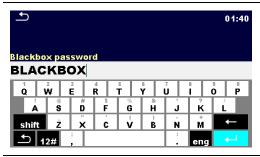

Keyboard for entering new Blackbox password is opened. Empty string disables password.

Confirm entry.

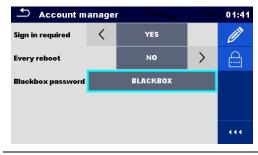

Blackbox password is changed.

#### 4.8.5 Edit user accounts

Administrator can add new user and set his password, change user existing password, delete user account and delete all user accounts.

Edit accounts screen is accessed by selecting Edit account icon from Account manager options screen, see Chapter **4.8.3 Managing accounts**.

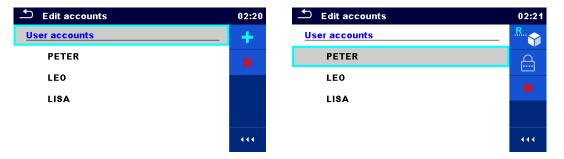

Figure 4.13: Edit accounts screen – user list on the left, user selected on the right

Options: User accounts

Add New user account.
Add New menu appear on the screen.

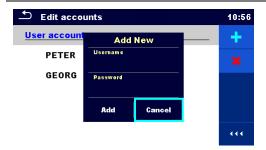

Add New selection options:

- Username opens onscreen alphanumerical keyboard for new user name entry
- Password opens onscreen numerical keyboard for new user password entry
- Add stores new user to User account list.
- Cancel interrupts procedure

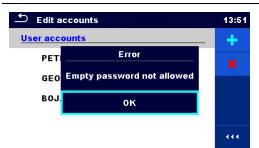

New user account password must be entered; if not, warning message appears on the screen.

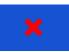

Delete all user accounts.

Warning message appears on the screen.

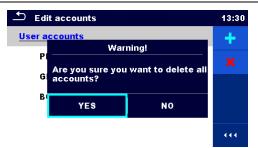

Warning message selection options:

- YES: confirmation of deletion, all user accounts will be deleted
- NO: interrupts procedure and return to Edit accounts menu

**Options:** User selected (user is highlighted

PETER

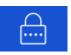

Set password

For selected user, password is set, numerical keyboard appears on the screen.

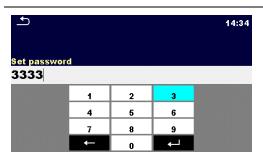

Enter user password and confirm entry.

Old user password is automatically overwritten without warning or confirmation.

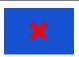

Delete selected user account. Warning message appears on the screen.

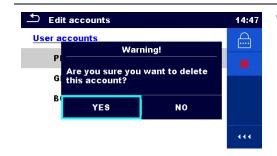

Warning message selection options:

- YES: confirmation of deletion, selected user account will be deleted
- NO: interrupts procedure and return to Edit accounts menu

## 4.9 Devices

In this menu operation with external devices is configured.

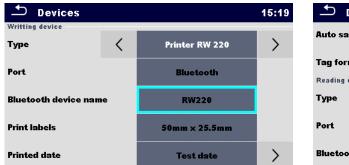

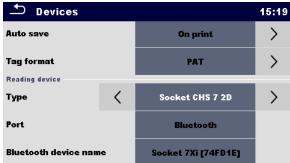

Figure 4.14: Devices settings menu

| Writing devices       |                                                                                                    |
|-----------------------|----------------------------------------------------------------------------------------------------|
| Туре                  | Sets appropriate writing device (Serial printer, Bluetooth printer), RFID writer).                                                                |
| Port                  | Sets/views communication port of selected writing device.                                                                                         |
| Bluetooth device name | Goes to menu for pairing with selected Bluetooth device.                                                                                          |
| Bluetooth dongle      | Initializes Bluetooth Dongle.                                                                                                    |
| Print labels          | Selects label form size. See <i>Appendix C Print labels and write / read RFID/NFC tags</i> for details.                                           |
| Printed date          | Selects date printed on label text area, Test date or Retest date. See <i>Appendix C Print labels and write / read RFID/NFC tags</i> for details. |
| Auto save             | Sets simultaneous saving of finished Auto Sequence when label is printed. See chapter <b>7.2.3 Auto Sequence® result screen</b> for details.      |

| Reading devices  |                                                                      |  |
|------------------|----------------------------------------------------------------------|--|
| Type             | Sets appropriate reading device (QR or barcode scanner, RFID reader, |  |
|                  | android device via aMESM application).                               |  |
| Port             | Sets/views communication port of selected reading device.            |  |
| Bluetooth device | Goes to menu for pairing with selected Bluetooth device.             |  |
| name             |                                                                      |  |

# 4.10 Instrument profiles

The instrument uses different specific system and measuring settings in regard to the scope of work or country it is used. These specific settings are stored in instrument profiles.

By default each instrument has at least one profile activated. Proper licence keys must be obtained to add more profiles to the instruments.

If different profiles are available they can be selected in this menu.

Refer to Appendix B Profile Notes for more information about functions specified by profiles.

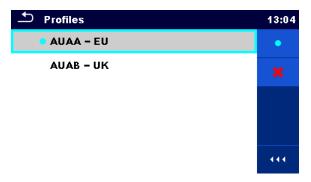

Figure 4.15: Instrument profile menu

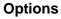

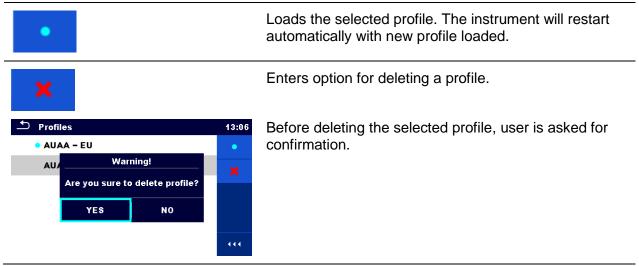

# 4.11 Workspace Manager

The Workspace Manager is intended to manage with different Workspaces and Exports stored on the microSD card.

# 4.11.1 Workspaces and Exports

The works with MultiServicerXD MI 3325 can be organized with help of Workspaces and Exports. Exports and Workspaces contain all relevant data (measurements, parameters, limits, structure objects) of an individual work.

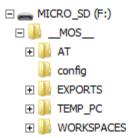

Figure 4.16: Organization of Workspaces and Exports on microSD card

Workspaces are stored on microSD card on directory WORKSPACES, while Exports are stored on directory EXPORTS. Exports are suitable for making backups of important works or can be used for storage of works if the removable microSD card is used as a mass storage device. To work on the instrument an Export should be imported first from the list of Exports and converted to a Workspace. To be stored as Export data a Workspace should be exported first from the list of Workspaces and converted to an Export.

## 4.11.2 Workspace Manager main menu

In Workspace manager Workspaces and Exports are displayed in two separated lists.

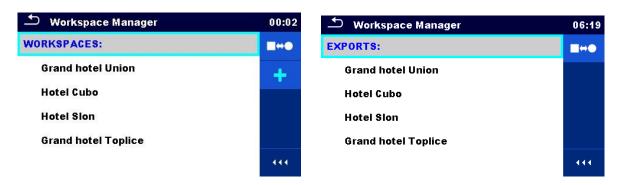

Figure 4.17: Workspace manager main menu

| WORKSPACES: | List of Workspaces.                                                                                  |
|-------------|----------------------------------------------------------------------------------------------------|
|             | Displays a list of Exports                                                                           |
| +           | Adds a new Workspace.  Refer to chapter <i>4.11.2.3 Adding a new Workspace</i> for more information. |
| EXPORTS:    | List of Exports.                                                                                     |
|             | Displays a list of Workspaces.                                                                       |

## 4.11.2.1 Operations with Workspaces

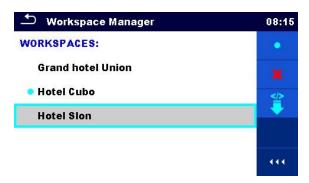

Figure 4.18: Workspace manager menu – Workspace selected

Only one Workspace can be opened in the instrument at the same time. The Workspace selected and marked in the Workspace Manager will be opened in the Memory Organizer.

## **Options**

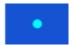

Marks the opened Workspace in Memory Organizer.

Opens the selected Workspace in Memory Organizer.

Refer to chapters **5 Memory Organizer** and **4.11.2.4 Opening a Workspace** for more information.

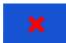

Deletes the selected Workspace.

Refer to chapter **4.11.2.5 Deleting a Workspace / Export** for more information.

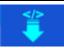

Exports a Workspace to an Export

Refer to chapter 4.11.2.7 Exporting a Workspace for more information.

## 4.11.2.2 Operations with Exports

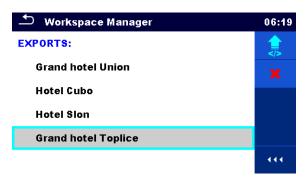

Figure 4.19: Workspace manager Exports menu

#### **Options**

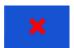

Deletes the selected Export.

Refer to chapter **4.11.2.5 Deleting a Workspace / Export** for more information.

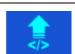

Imports a new Workspace from Export

Refer to chapter **4.11.2.6 Importing a Workspace** for more information.

## 4.11.2.3 Adding a new Workspace

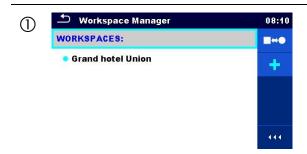

New workspaces can be added from the Workspace manager screen.

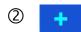

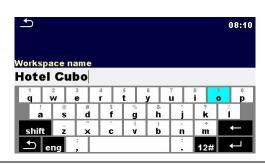

Enters option for adding a new Workspace.

Keypad for entering name of a new Workspace is displayed after selecting New.

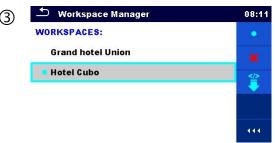

After confirmation a new Workspace is added to the list of workspaces.

# 4.11.2.4 Opening a Workspace

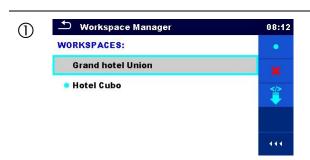

Workspace can be selected from a list in Workspace manager screen.

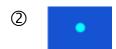

Opens a Workspace in Workspace manager.

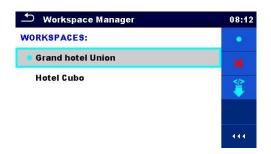

The opened Workspace is marked with a blue dot. The previously opened Workspace will close automatically.

## 4.11.2.5 Deleting a Workspace / Export

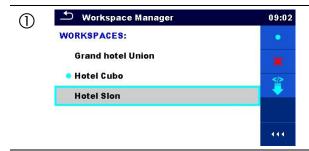

Workspace / Export to be deleted should be selected from the list of Workspaces / Exports.

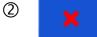

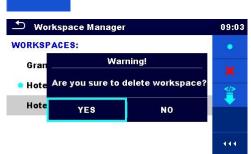

Enters option for deleting a Workspace / Export.

Before deleting the selected Workspace / Export the user is asked for confirmation.

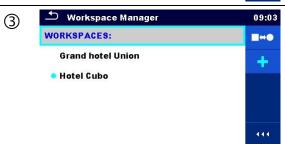

Workspace / Export is deleted from the Workspace / Export list.

# 4.11.2.6 Importing a Workspace

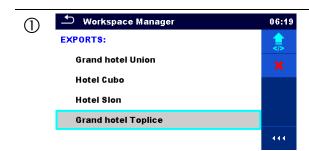

Select an Export file to be imported from Workspace manager Export list.

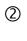

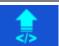

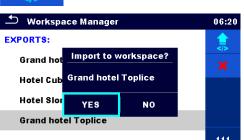

Enters option Import.

Before the import of the selected Export file the user is asked for confirmation.

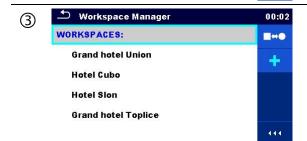

The imported Export file is added to the list of Workspaces.

#### Note:

If a Workspace with the same name already exists the name of the imported Workspace will be changed (name\_001, name\_002, name\_003, ...).

## 4.11.2.7 Exporting a Workspace

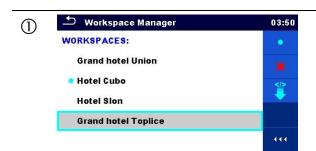

Select a Workspace from Workspace manager list to be exported to an Export file.

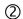

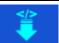

Enters option for Export.

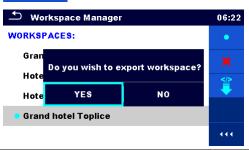

Before exporting the selected Workspace the user is asked for confirmation.

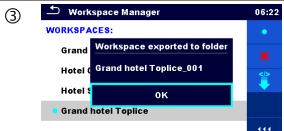

Workspace is exported to Export file and is added to the list of Exports.

#### Note:

If an Export file with the same name

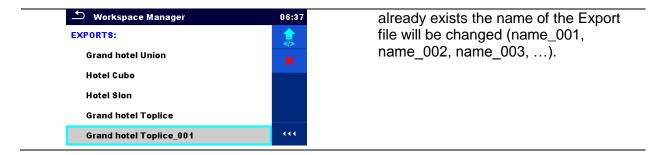

# 4.12 Auto Sequence® groups

The Auto Sequences<sup>®</sup> in the MI 3325 MultiServicerXD can be organized by using lists. In a list a group of similar Auto Sequences<sup>®</sup> is stored. The Auto Sequence<sup>®</sup> groups menu is intended to manage with different lists of Auto Sequences<sup>®</sup> that are stored on the microSD card.

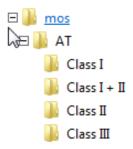

Figure 4.20: Organization of Auto Sequences® on microSD card

Folders with lists of Auto Sequences® are stored in Root\\_MOS\_\WT on the microSD card

# 4.12.1 Auto Sequence® groups menu

Auto Sequence<sup>®</sup> groups menu can be accessed from General settings menu followed by selection of Auto Sequence<sup>®</sup> groups menu.

Another option to access it is from Main Auto Sequences® menu, see chapter 7.1 Selection of Auto Sequence®.

In Auto Sequence® groups menu lists of Auto Sequences® are displayed. Only one list can be opened in the instrument at the same time. The list selected in the Auto Sequence® groups menu will be opened in the Auto Sequences® main menu.

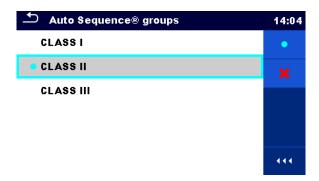

Figure 4.21: Auto Sequence® groups menu

# 4.12.1.1 Operations in Auto Sequence® groups menu:

## **Options**

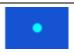

Opens the selected group of Auto Sequences<sup>®</sup>. Previously selected group of Auto Sequences<sup>®</sup> will be closed automatically.

Refer to chapter **4.12.1.2 Selecting a group of Auto Sequences**® for more information.

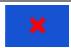

Deletes the selected list of Auto Sequences<sup>®</sup>.

Refer to chapter **4.12.1.3 Deleting a group of Auto Sequences**® for more information.

## 4.12.1.2 Selecting a group of Auto Sequences®

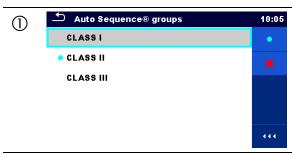

A group of Auto Sequences® should be selected first from the list of Auto Sequence® groups.

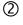

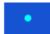

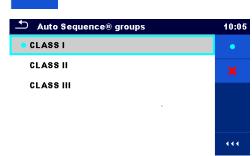

Enters option for selecting a highlighted group.

Selected group of Auto Sequences<sup>®</sup> is marked with a blue dot.

#### Note:

Previously selected group is closed automatically.

# 4.12.1.3 Deleting a group of Auto Sequences®

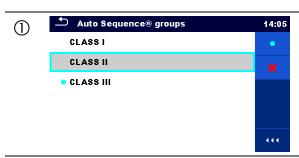

A group of Auto Sequences® to be deleted should be selected first from the list of Auto Sequence® groups.

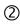

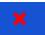

Enters option for deleting the selected group.

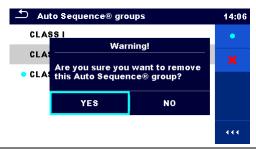

Before deleting the selected group of Auto Sequences<sup>®</sup>, the user is asked for confirmation.

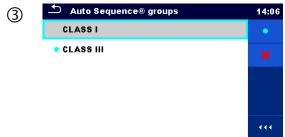

A group of Auto Sequences<sup>®</sup> is deleted.

## Note:

Selected Auto Sequences® group (marked with blue dot) cannot be deleted, warning message appear on the screen.

# 5 Memory Organizer

Memory Organizer is a tool for storing and working with test data.

# 5.1 Memory Organizer menu

The data is organized in a tree structure with Structure objects and Measurements. MultiServicerXD MI 3325 has a multi-level structure. The hierarchy of Structure objects in the tree is shown on *Figure 5.1*. A list of available structure objects can be found in *Appendix A Structure objects in MultiServicerXD*.

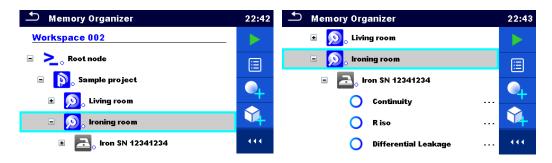

Figure 5.1: Tree structure and its hierarchy

## 5.1.1 Measurement statuses

Each measurement has:

- Name.
- Results.
- Main result status (Pass or Fail or no status),
- Limits and parameters.

A measurement can be a Single test or an Auto Sequence® test.

#### Statuses of single tests:

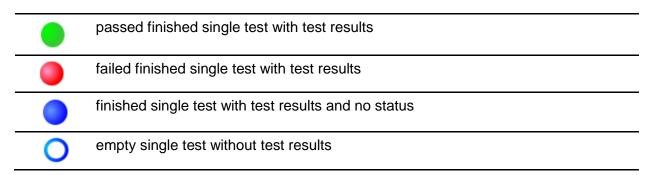

## Overall statuses of Auto Sequence®:

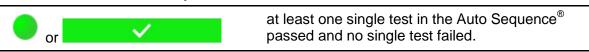

| or X | at least one single test in the Auto Sequence® failed.                                                                |
|------|----------------------------------------------------------------------------------------------------|
| or   | at least one single test in the Auto Sequence® was carried out and there were no other passed or failed single tests. |
| O or | empty Auto Sequence® with empty single tests.                                                                         |

## 5.1.2 Structure Objects

Each Structure object has:

- an icon
- a name
- parameters

Optionally they can have:

- an indication of the status of the measurements under the Structure object
- a comment or a file attached

Structure objects supported are described in *Appendix A Structure objects in MultiServicerXD*.

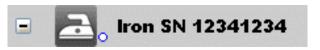

Figure 5.2: Structure object in tree menu

## 5.1.2.1 Measurement status indication under the Structure object

Overall status of measurements under each structure element / sub-element can be seen without spreading tree menu. This feature is useful for quick evaluation of test status and as guidance for measurements.

#### **Options**

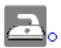

There are no measurement result(s) under selected structure object. Measurements should be made.

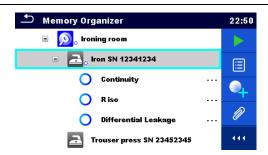

Figure 5.3: Example of status - No measurement result(s)

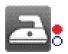

One or more measurement result(s) under selected structure object has failed. Not all measurements under selected structure object have been made yet.

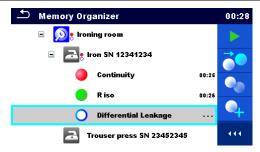

Figure 5.4: Example of status -Measurements not completed with fail result(s)

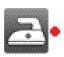

All measurements under selected structure object are completed but one or more measurement result(s) has failed.

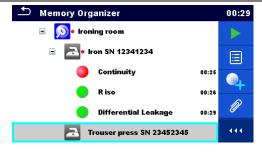

Figure 5.5: Status - Measurements completed with fail result(s)

#### Note:

There is no status indication if all measurement results under each structure element / sub-element have passed or if there is an empty structure element / sub-element (without measurements).

# 5.1.3 Selecting an active Workspace in Memory Organizer

Memory Organizer and Workspace Manager are interconnected so an active Workspace can be selected also in the Memory Organizer menu.

#### **Procedure**

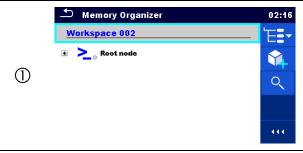

Press the active Workspace in Memory Organizer Menu.

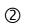

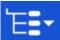

Select List of Workspaces in Control panel.

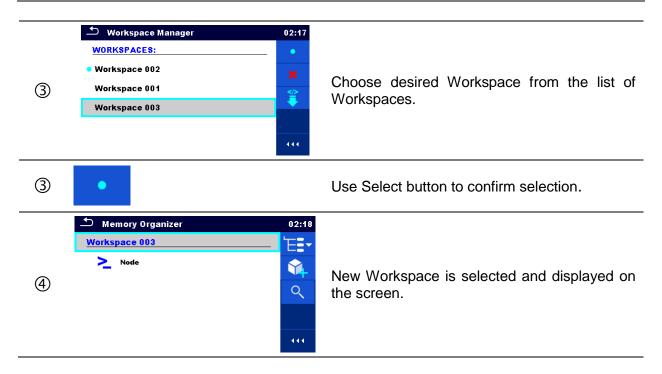

# 5.1.4 Adding Nodes in Memory Organizer

Structural Elements (Nodes) are used to ease organization of data in the Memory Organizer. One Node is a must; others are optional and can be created or deleted freely.

#### **Procedure**

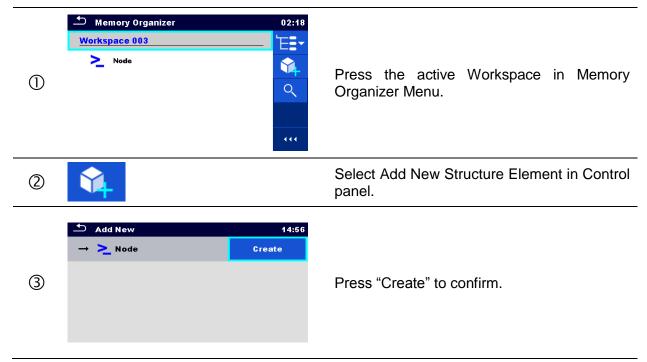

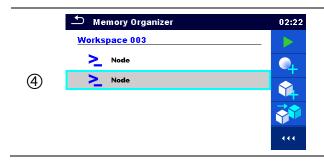

New Structure Element (Node) is added.

#### Note:

To change the name of a Node, see chapter *5.1.5.14 Rename a Structure object*.

## 5.1.5 Operations in Tree Menu

In the Memory organizer different actions can be taken with help of the control panel at the right side of the display. Possible actions depend on the selected element in the organizer.

# 5.1.5.1 Operations on measurements (finished or empty measurements)

The measurement must be selected first. Operation options can be selected from the menu on the right side of the screen. Menu options are adapted to measurement status, empty, finished, finished and saved, as presented on *Figure 5.6*.

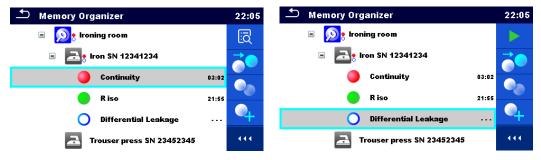

Figure 5.6: A measurement is selected in the tree menu

#### **Options**

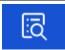

Views results of measurement.

The instrument goes to the measurement memory screen. Refer to chapter 6.1.1.5 Single test memory screen and 7.2.4 Auto Sequence® memory screen for more information.

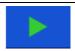

Starts a new measurement.

The instrument goes to the measurement start screen. Refer to chapter 6.1.1.1 Single test start screen and 7.2.1 Auto Sequence® view menu for more information.

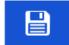

Saves a measurement.

Saving of measurement on a position after the selected (empty or finished) measurement.

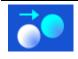

Clones the measurement.

The selected measurement can be copied as an empty measurement under the same Structure object. See chapter *5.1.5.7 Clone a measurement* for more information.

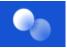

Copies & Paste a measurement.

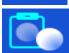

The selected measurement can be copied and pasted as an empty measurement to any location in structure tree. Multiple "Paste" is allowed. See chapter *5.1.5.10 Copy & Paste a measurement* for more information.

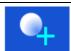

Adds a new measurement.

The instrument goes to the Menu for adding measurements. See chapter *5.1.5.5 Add a new measurement* for more information.

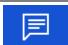

Views and edit comments.

The instrument displays comment attached to the selected measurement or opens keypad for entering a new comment.

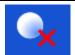

Removes a measurement.

Selected Measurement can be deleted. User is asked for confirmation before deleting. See chapter *5.1.5.13 Delete a measurement* for more information.

## 5.1.5.2 Operations on Structure objects

The structure object must be selected first.

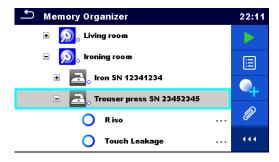

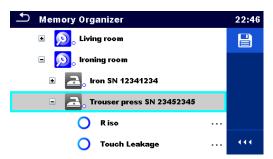

Figure 5.7: A structure object is selected in the tree menu

## **Options**

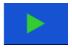

Starts a new measurement.

First type of measurement (single test or Auto Sequence<sup>®</sup>) should be selected. After proper type is selected the instrument goes to single test or Auto Sequence<sup>®</sup> selection screen. Refer to chapters *6.1 Selection of single test* and *7.1 Selection of Auto Sequence*® for more information.

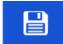

Saves a measurement.

Saving of measurement under the selected Structure object.

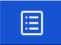

View / edit parameters and attachments.

Parameters and attachments of the Structure object can be viewed or edited. Refer to chapter 5.1.5.3 View / Edit parameters and attachments of a Structure object for more information.

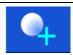

Adds a new measurement.

The instrument goes to the Menu for adding measurement into structure. Refer to chapter *5.1.5.5 Add a new measurement* for more information.

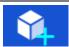

Adds a new Structure object.

A new Structure object can be added. Refer to chapter **5.1.5.4** Add a new **Structure Object** for more information.

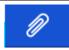

Attachments.

Name and link of attachment is displayed.

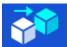

Clones a Structure object.

Selected Structure object can be copied to same level in structure tree (clone). Refer to chapter *5.1.5.6 Clone a Structure object* for more information.

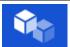

Copies & Paste a Structure object.

Selected Structure object can be copied and pasted to any allowed location in structure tree. Multiple "Paste" is allowed. Refer to chapter 5.1.5.8 Copy & Paste a Structure object for more information.

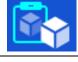

Cut & Paste a Structure.

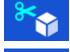

Selected Structure with child items (sub-structures and measurements) can be moved to any allowed location in structure tree. Refer to chapter 5.1.5.11 Cut & Paste a Structure object with sub-items for more information.

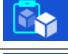

Views and edit comments.

The instrument displays comment attached to the selected Structure object or opens keypad for entering a new comment.

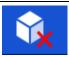

Removes a Structure object.

Selected Structure object and sub-elements can be deleted. User is asked for confirmation before the deleting. Refer to chapter **5.1.5.12 Delete a Structure object** for more information.

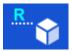

Renames a Structure object.

Selected Structure object can be renamed via keypad. Refer to **5.1.5.14 Rename a Structure object** for more information.

## 5.1.5.3 View / Edit parameters and attachments of a Structure object

The parameters and their content are displayed in this menu. To edit the selected parameter tap on it or press **ENTER** key to enter menu for editing parameters.

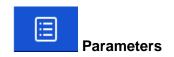

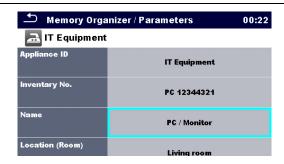

Figure 5.8: Example of View / Edit parameters menu

#### Procedure and options

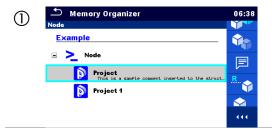

Select structure object to be edited.

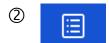

Select Parameters in Control panel.

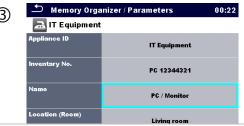

Example of Parameters menu.

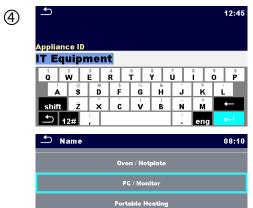

In menu for editing parameters the parameter's value can be selected from a drop-down list or entered via keypad. Refer to chapter *4 Instrument operation* for more information about keypad operation.

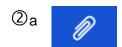

Select Attachments in Control panel.

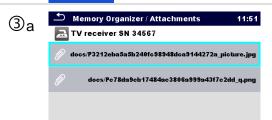

Attachments

The name of attachment can be seen. Operation with attachments is not supported in the instrument.

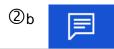

Select Comments in Control panel.

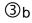

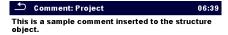

View or edit comments

Complete comment (if exists) attached to the structure object can be seen on this screen.

Press **ENTER** key or tap on screen to open keypad for entering a new comment.

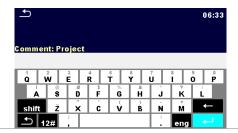

## 5.1.5.4 Add a new Structure Object

This menu is intended to add new structure objects in the tree menu. A new structure object can be selected and then added in the tree menu.

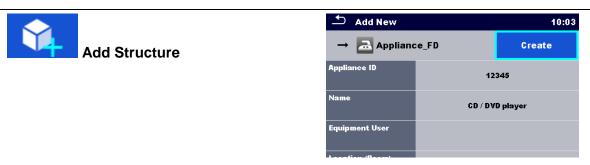

Figure 5.9: Add a new Structure Object menu

#### Procedure and options

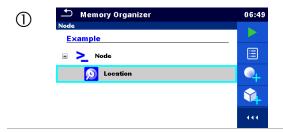

Default initial structure.

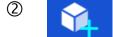

Select Add Structure in Control panel.

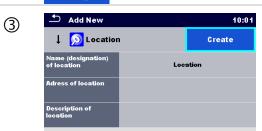

Add a new structure object menu.

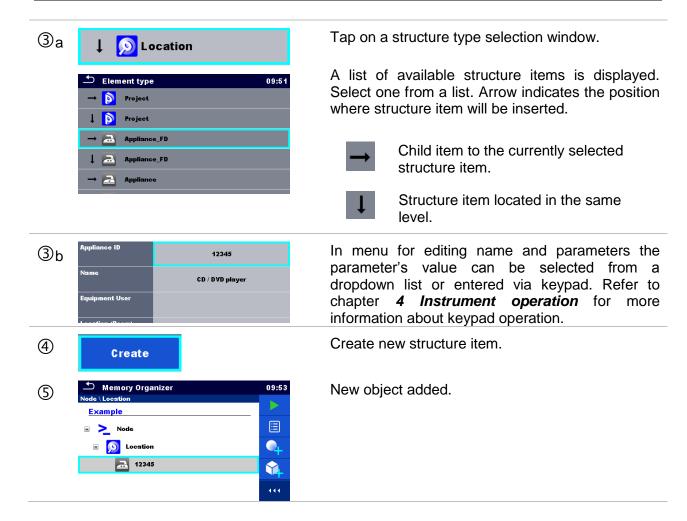

## 5.1.5.5 Add a new measurement

In this menu new empty measurements can be set and then added in the structure tree. The type of measurement, measurement function and its parameters are first selected and then added under the selected Structure object.

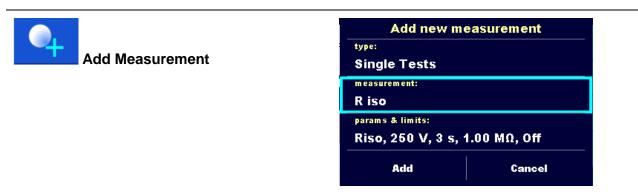

Figure 5.10: Add a new measurement menu

Procedure and options

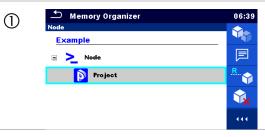

Select level in structure where measurement will be added.

(2)

Select Add measurement in Control panel.

Add new measurement (3) **Single Tests** measurement: R iso params & limits: Riso, 500 V, 5 s, , , 2.00 M $\Omega$ Add Cancel

Add new measurement menu.

③a Single Tests

Type of test can be selected from this field.

Options: (Single Tests, Auto Sequences®)

Tap on field or press the **ENTER** key to modify.

3b R iso Single Tests 13:10

ISO

**POWER** 

LEAK

HV

VISUAL

CONT

Last added measurement is offered by default.

3 U OTHER RCD **♦** Single Tests 13:10 **R**PAT Rw ISO R iso VAR 3

To select another measurement tap on filed or press the ENTER key to open menu for selecting measurements. Refer to chapters 6.1 Selection of single test and 7.1 Selection of Auto Sequence® for more information.

3c Riso, 500 V, 5 s, , , 2.00  $M\Omega$ 

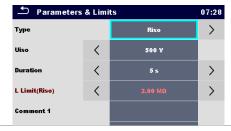

Select parameter and modify it as described earlier.

Refer to chapter 6.1.1.2 Setting parameters and *limits of single tests* for more information.

4 Add Adds the measurement under the selected Structure object in the tree menu.

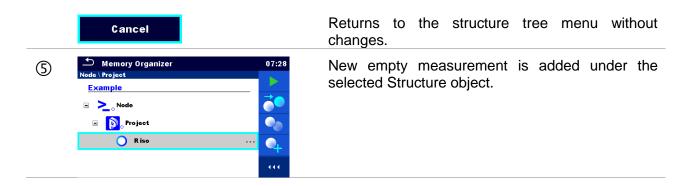

## 5.1.5.6 Clone a Structure object

In this menu selected structure object can be copied (cloned) to same level in the structure tree. Cloned structure object have same name as original.

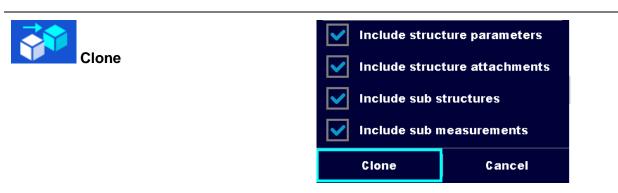

Figure 5.11: Clone Structure Object menu

## Procedure and options

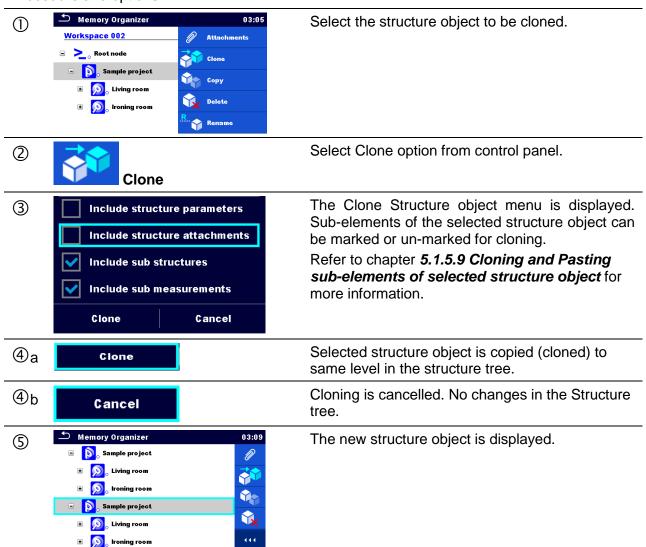

## 5.1.5.7 Clone a measurement

By using this function a selected empty or finished measurement can be copied (cloned) as an empty measurement to the same level in the structure tree.

## Procedure and options

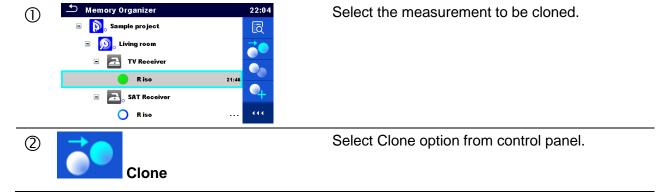

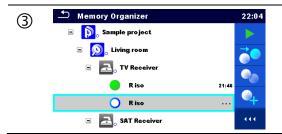

The new empty measurement is displayed.

## 5.1.5.8 Copy & Paste a Structure object

Structure object can be copied and pasted to any allowed location in the structure tree.

## Procedure and options

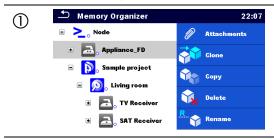

Select the structure object to be copied.

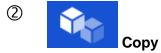

Select Copy option from control panel.

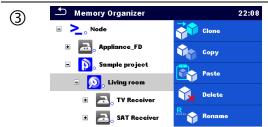

Select location where structure element should be copied.

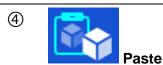

Select Paste option from control panel.

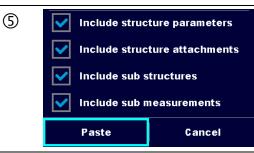

The Paste structure object menu is displayed. Before copying it can be set which sub-elements of the selected structure object will be copied too. For more details see chapter 5.1.5.9 Cloning and Pasting sub-elements of selected structure object.

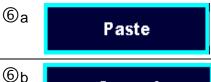

Cancel

The selected structure object and elements are copied (pasted) to selected position in the tree structure.

Returns to the tree menu without changes.

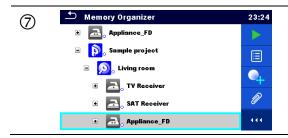

The new structure object is displayed.

#### Note:

The Paste command can be executed one or more times.

# 5.1.5.9 Cloning and Pasting sub-elements of selected structure object

When structure object is selected to be cloned, or copied & pasted, additional selection of its sub-elements is needed. The following options are available:

#### **Options**

| Include structure parameters  | Parameters of selected structure object will be copied too.                      |
|-------------------------------|----------------------------------------------------------------------------------|
| Include structure attachments | Attachments of selected structure object will be copied too.                     |
| Include sub structures        | Structure objects in sub-levels of selected structure object will be copied too. |
| Include sub measurements      | Measurements in selected structure object and sub-levels will be copied too.     |

## 5.1.5.10 Copy & Paste a measurement

In this menu selected measurement can be copied to any allowed location in the structure tree.

#### Procedure

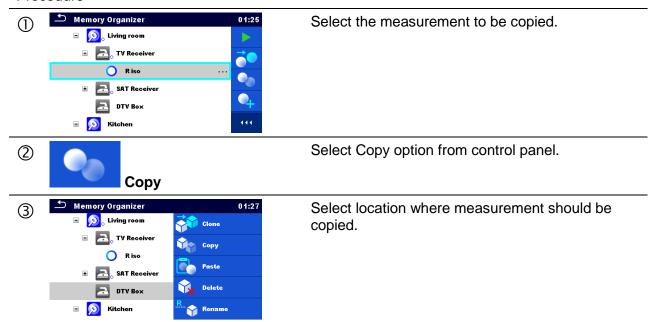

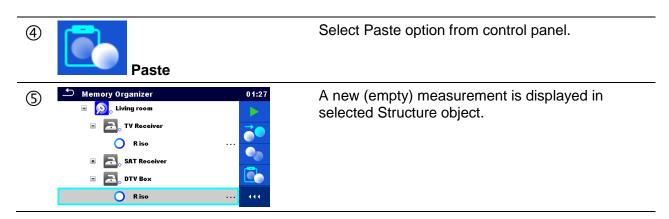

## 5.1.5.11 Cut & Paste a Structure object with sub-items

In this menu selected Structure object with sub-items (sub-structures and measurements) can be cut and pasted (moved) to any allowed location in the structure tree.

#### Procedure

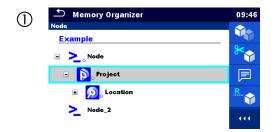

Select the structure item to be moved.

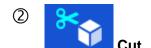

Select Cut option from Control panel.

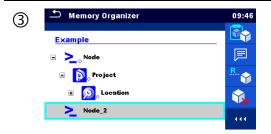

Select new location where structure object (with sub-structures and measurements) should be moved.

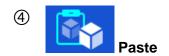

Select Paste option from Control panel.

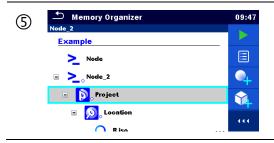

The structure object (with sub-structures and measurements) is moved to selected new location and deleted from previous location in the tree structure.

## 5.1.5.12 Delete a Structure object

In this menu selected Structure object can be deleted.

#### Procedure

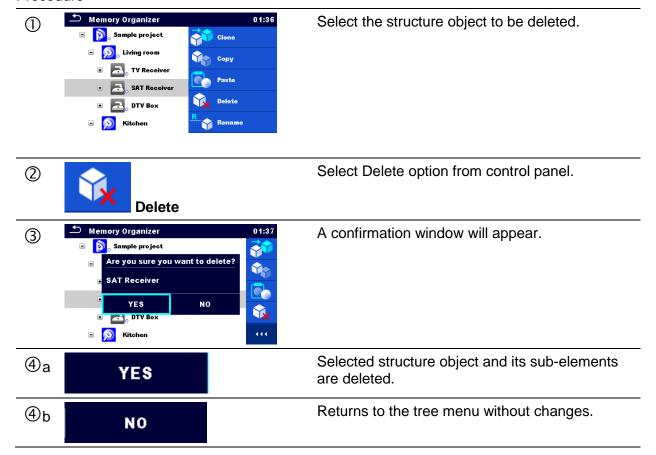

## 5.1.5.13 Delete a measurement

In this menu selected measurement can be deleted.

#### Procedure

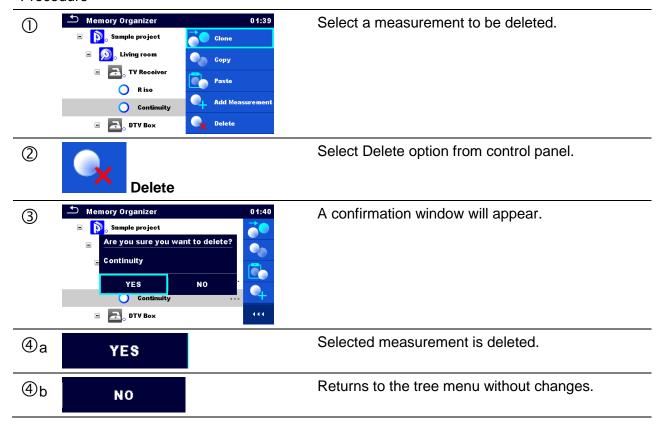

## 5.1.5.14 Rename a Structure object

In this menu selected Structure object can be renamed.

#### Procedure

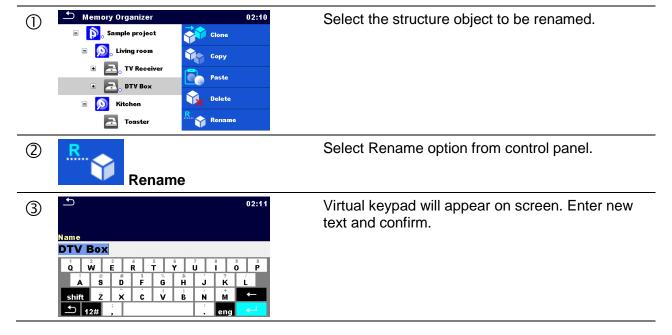

## 5.1.5.15 Recall and Retest selected measurement

#### Procedure

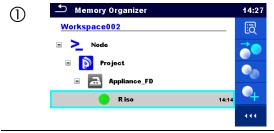

Select the measurement to be recalled.

② Fig. View

Select Recall results in Control panel.

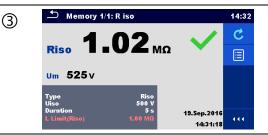

Measurement is recalled.

Parameters and limits can be viewed but cannot be edited.

(4) Retest

Select Retest in Control panel.

Type Uiso 500 LLimit(Riso) 1.00 MΩ 14:35

Measurement retest starting screen is displayed.

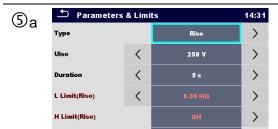

Parameters and limits can be viewed and edited.

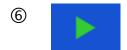

Select Run in Control panel to retest the measurement.

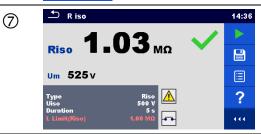

Results / sub-results after re-run of recalled measurement.

8

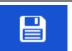

Select Save results in Control panel.

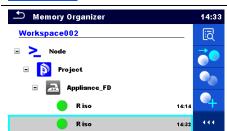

Retested measurement is saved under same structure object as original one.

Refreshed memory structure with the new performed measurement is displayed.

# 5.1.6 Searching in Memory Organizer

In Memory organizer, it is possible to search for different structure objects and parameters. Instrument support data entry with application of Bar code, QR code, NTAG/NFC reader, to search for specific tagged structure element within active workspace. See chapter *4.9 Devices* for details on setting of external devices.

### Procedure

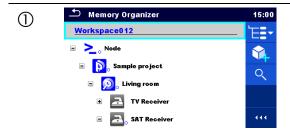

Search function is available from the active workspace directory line.

Use external device for data entry or follow instructions below for instrument search function.

2 Q

Select Search in control panel to open Search setup menu.

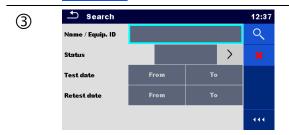

The parameters that can be searched for are displayed in the Search setup menu.

### Note:

Equipment ID, Test date and Retest date (if applicable) refer only to the following structure objects: Appliance, Appliance FD, Welding equipment, Welding equipment FD, Machine, Switchgear.

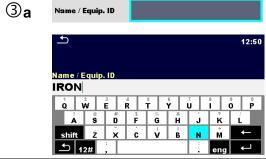

The search can be narrowed by entering a text in the Name and Equipment ID fields.

Strings can be entered using the on-screen keyboard.

3b Status

The search can be narrowed on base of statuses.

If searching by status, instrument will display all structure objects that include one or more

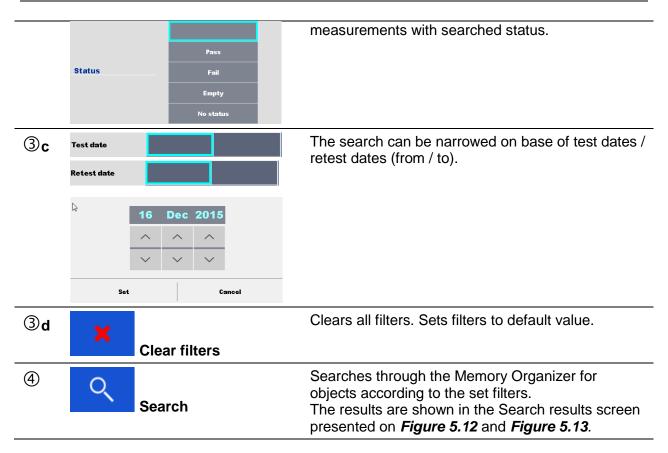

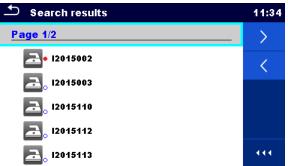

Figure 5.12: Search results screen - Page view

### **Options**

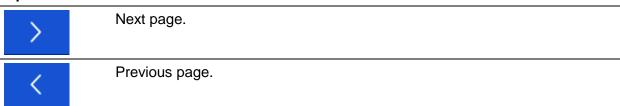

### Note:

Search result page consist of up to 50 results.

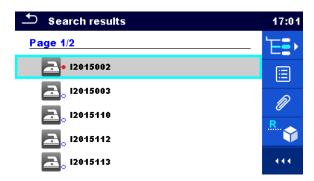

Figure 5.13: Search results screen with structure object selected

# Goes to selected location in Memory Organizer. View / edit parameters and attachments. Parameters and attachments of the Structure object can be viewed or edited. Refer to Chapter 5.1.5.3 View / Edit parameters and attachments of a Structure object for more information. Attachments. Name and link of attachment is displayed. Views comment. The instrument displays comment attached to the selected Structure object. Renames the selected Structure object. Refer to Chapter 5.1.5.14 Rename a Structure object for more information.

# 6 Single tests

# 6.1 Selection of single test

Single tests can be selected in the Main Single Tests menu or in Memory Organizer's main and submenus. It is possible to select the area group and two different modes for selecting single tests.

### **Options**

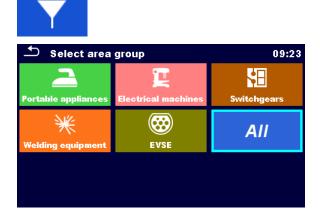

### **Area Group**

With help of area groups it is possible to limit the offered single tests. The instrument has five area groups:

- the Portable appliances group
- the Electrical machines group
- the Switchgears group
- the Welding equipment group
- the EVSE group

In the All group all measurements are offered.

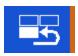

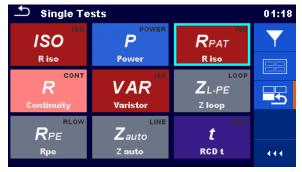

### Last used

Up to the last 9 different executed single tests are displayed.

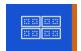

### **Groups**

The single tests are divided into groups of similar tests.

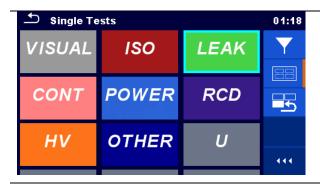

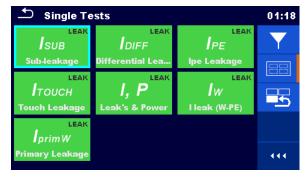

For the selected group a submenu with all single tests that belongs to the selected group is displayed.

### 6.1.1 Single test screens

In the Single test screens measuring results, sub-results, limits and parameters of the measurement are displayed. In addition on-line statuses, warnings and other information are displayed.

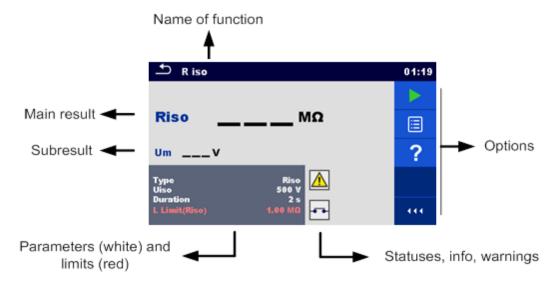

Figure 6.1: Single test screen organisation

# 6.1.1.1 Single test start screen

Single test screen can be opened from Memory organizer or from Single test main menu.

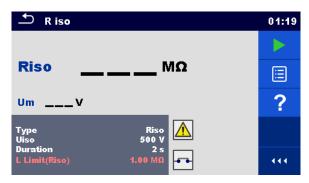

Figure 6.2: Single test start screen

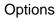

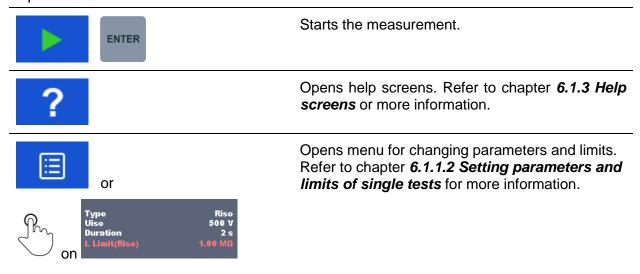

# 6.1.1.2 Setting parameters and limits of single tests

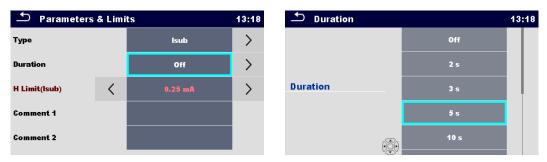

Figure 6.3: Screens in menu for setting Single test parameters and limits

### **Options**

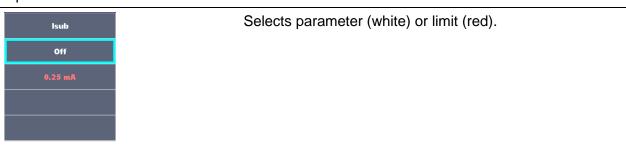

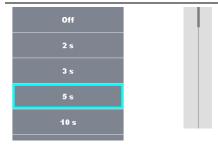

Selects value of parameter or limit.

In case of many (multiple pages of) parameters or limits:

- The scroll bar on the right side of screen can be used
- With right / left keys it can be jumped page up / page down

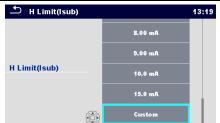

Some of limits can be user defined. Selects Custom and tap on it.

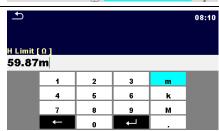

Numeric keyboard with metric prefixes will open.

Enters custom limit value and confirm entry.

# 6.1.1.3 Single test screen during test

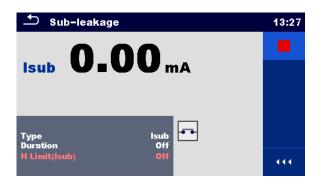

Figure 6.4: Single test screen (during measurement)

### **Options** (during test)

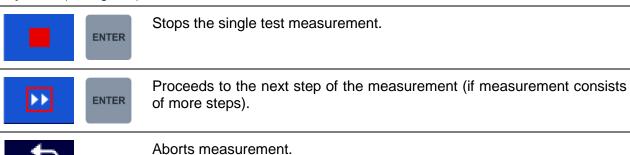

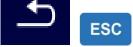

### 6.1.1.4 Single test result screen

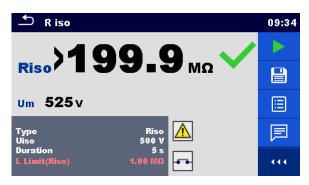

Figure 6.5: Single test result screen

### **Options** (after measurement is finished)

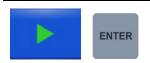

Starts a new measurement.

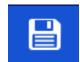

Saves the result.

A new measurement was selected and started from a Structure object in the structure tree:

- The measurement will be saved under the selected Structure object.

A new measurement was started from the Single test main menu:

 Saving under the last selected Structure object will be offered by default. The user can select another Structure object or create a

new Structure object. By pressing the organizer menu the measurement is saved under selected location.

An empty measurement was selected from structure tree and started:

- The result(s) will be added to the measurement. The measurement will change its status from 'empty' to 'finished'.

An already carried out measurement was selected from structure tree, viewed and then restarted:

- A new measurement will be saved under the selected Structure object.

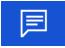

Adds comment to the measurement. The instrument opens keypad for entering a comment.

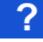

Opens help screens. Refer to chapter **6.1.3 Help** screens for more information.

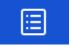

or

Opens screen for changing parameters and limits. Refer to chapter *6.1.1.2 Setting parameters and limits of single tests* for more information.

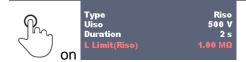

# 6.1.1.5 Single test memory screen

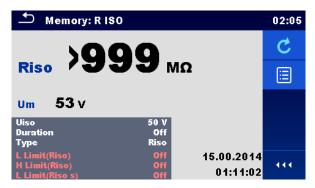

Figure 6.6: Single test memory screen

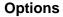

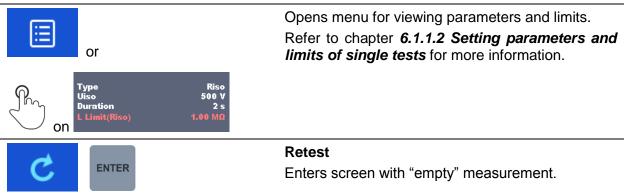

# 6.1.2 Single test (inspection) screens

Visual and Functional inspections can be treated as a special class of tests. Items to be visually or functionally checked are displayed. In addition on-line statuses and other information are displayed.

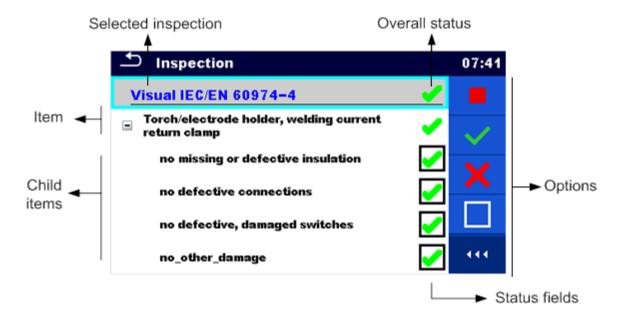

Figure 6.7: Inspection screen organisation

# 6.1.2.1 Single test (inspection) start screen

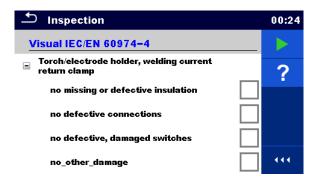

Figure 6.8: Inspection start screen

Options (inspection screen was opened in Memory organizer or from Single test main menu)

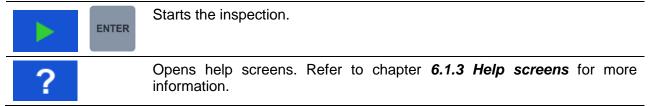

# 6.1.2.2 Single test (Inspection) screen during test

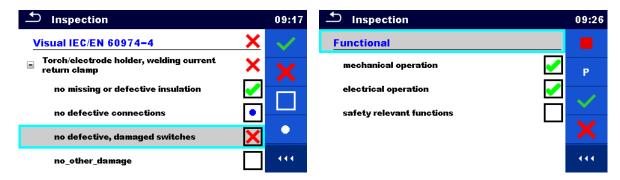

Figure 6.9: Inspection screen (during inspection)

### Options (during test)

| Visual IEC/EN 60974-4     | Selects item.                                                                                                    |
|---------------------------|----------------------------------------------------------------------------------------------------|
| effective cable anchorage |                                                                                                    |
|                           | Applies a pass status to the selected item or group of items.                                                                                                    |
| ×                         | Applies a fail status to the selected item or group of items.                                                                                                    |
|                           | Clears status in selected item or group of items.                                                                                                    |
|                           | Applies a checked status to the selected item or group of items.                                                                                                    |
| on                        | A status can be applied direct to the checkbox; successive tap toggle between statuses.                                                                                                    |
| ENTER                     | Toggle between statuses.                                                                                                    |
| Р                         | Power is applied to the mains test socket to power up the tested equipment during a functional inspection. The instrument displays the Power measurement screen, refer to chapter <i>6.2.14 Power</i> for details. |
|                           | Stops Power measurement.                                                                                                    |
|                           | Stops the inspection.                                                                                                    |
| <b>5</b>                  | Stops the inspection.                                                                                                    |
| ESC                       | Goes to the result screen.                                                                                                    |
|                           |                                                                                                    |

### Rules for automatic applying of statuses:

- The parent item(s) can automatically get a status on base of statuses in child items.
  - the fail status has highest priority. A fail status for any item will result in a fail status in all parent items and an overall fail result.
  - if there is no fail status in child items the parent item will get a status only if all child items have a status.
  - Pass status has priority over checked status.
- The child item(s) will automatically get a status on base of status in the parent item
  - All child items will get the same status as applied to the parent item.

### **Notes**

- Inspections and even inspection items inside one inspection can have different status types. For example some basic inspections don't have the 'checked' status.
- Only inspections with overall statuses can be saved.

# 6.1.2.3 Single test (Inspection) result screen

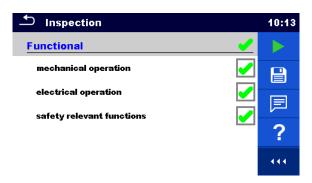

Figure 6.10: Inspection result screen

Options (after inspection is finished)

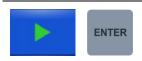

Starts a new inspection.

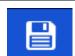

Saves the result.

A new inspection was selected and started from a Structure object in the structure tree:

- The inspection will be saved under the selected Structure object.

A new inspection was started from the Single test main menu:

- Saving under the last selected Structure object will be offered by default. The user can select another Structure object or create a

new Structure object. By pressing the key in Memory organizer menu the inspection is saved under selected location.

An empty inspection was selected in structure tree and started:

The result(s) will be added to the inspection. The inspection will change its status from 'empty' to 'finished'.

An already carried out inspection was selected in structure tree, viewed and then restarted:

A new measurement will be saved under the selected Structure object.

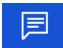

Adds comment to the measurement. The instrument opens keypad for entering a comment.

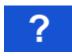

Opens Help screen, see chapter 6.1.3 Help screens for more information.

# 6.1.2.4 Single test (inspection) memory screen

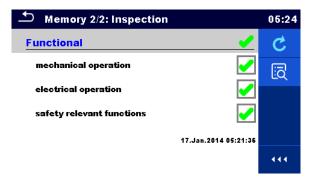

Figure 6.11: Inspection memory screen

### **Options**

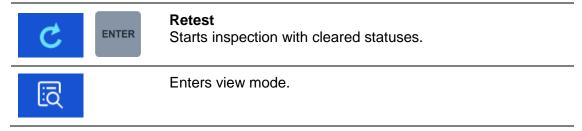

# 6.1.3 Help screens

Help screens contain diagrams for proper connection of the instrument.

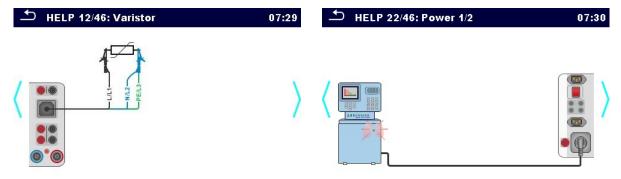

Figure 6.12: Examples of help screens

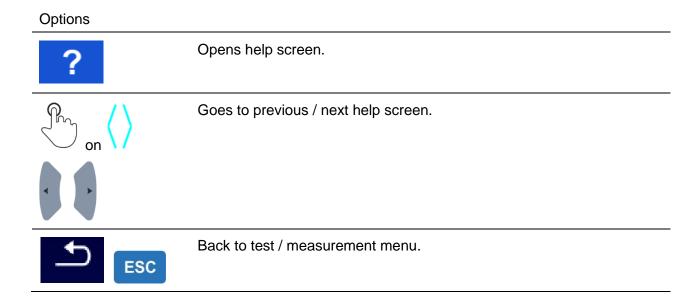

# 6.2 Single test measurements

# 6.2.1 Visual inspection

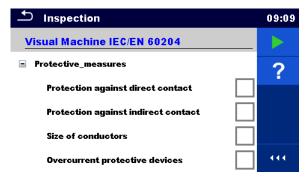

Figure 6.13: Visual inspection menu

### **Test circuit**

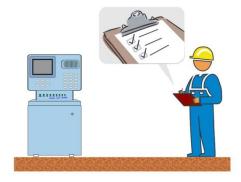

Figure 6.14: Visual inspection test circuit

### Visual inspection procedure

Select the appropriate Visual function.

- Start the inspection.
- Perform the visual inspection of the appliance / equipment.
- Apply appropriate ticker(s) to items of inspection.
- End inspection.
- Save results (optional).

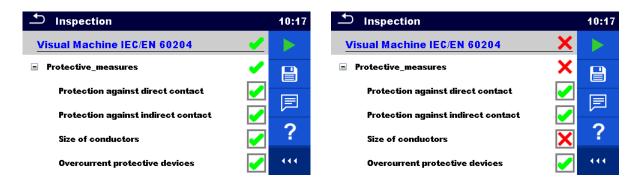

Figure 6.15: Examples of Visual inspection results

# 6.2.2 Continuity

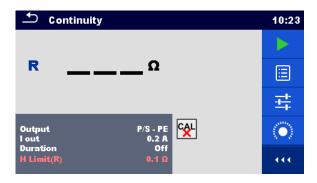

Figure 6.16: Continuity test menu

### Test results / sub-results

R..... Resistance

**ΔU**.....Voltage drop scaled to 10 A

### **Test parameters**

| Output             | Output connections [4-wire, P/S - PE, MS_PE - IEC_PE]                       |  |
|--------------------|-----------------------------------------------------------------------------|--|
| I out              | Test current [0.2 A, 4 A, 10 A, 25 A]                                       |  |
| Duration           | Duration [Off, 2 s 180 s]                                                   |  |
| ΔU test            | Enables ΔU test* [On, Off]                                                  |  |
| Wire cross-section | Wire cross-section for ΔU test ** [0.5 mm <sup>2</sup> ≥ 6mm <sup>2</sup> ] |  |

### **Test limits**

| H limit(R) | High limit (R) [Off, Custom, 0.01 Ω 9 Ω] |  |
|------------|------------------------------------------|--|
| Limit (ΔU) | Limit (ΔU)** [calculated value]          |  |

<sup>\*</sup> Applicable only at test current 10 A.

<sup>\*\*</sup> Applicable only at  $\Delta U$  test set to On

### **Specific options**

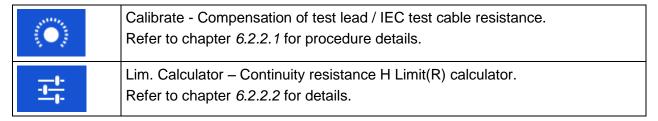

### **Test circuit**

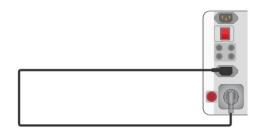

Figure 6.17: Continuity MS PE - IEC PE

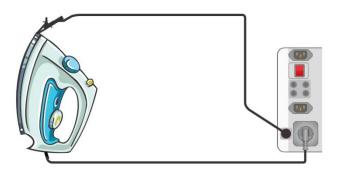

Figure 6.18: Continuity P/S – PE

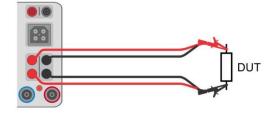

Figure 6.19: Measurement of continuity 4-wire

### Continuity measurement procedure

- Select the Continuity function.
- Set test parameters / limits.
- Connect test leads to the instrument output terminals (C1, P1 and C2, P2 (4 wire), P/S PE (2 wire), MS PE IEC PE, see Test circuit figures).
- Compensate test leads resistance (optional), see chapter 6.2.2.1 Compensation of test leads resistance for details.
- Connect test leads to the device under test, see Test circuit figures.
- Start measurement.
- Measurement can be stopped manually or by timer duration parameter.
- Save results (optional).

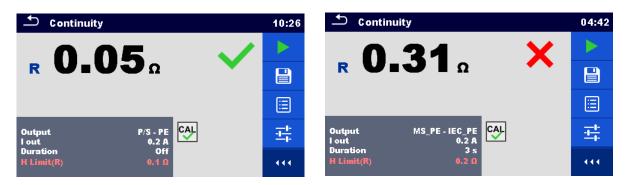

Figure 6.20: Examples of Continuity measurement results

# 6.2.2.1 Compensation of test leads resistance (Continuity, PE conductor (PRCD))

This chapter describes how to compensate the test leads resistance in **Continuity** and **PE\_conductor (PRCD)** functions. Compensation can be carried out to eliminate the influence of test leads resistance and the internal resistances of the instrument and adapters on the measured resistance.

### Connections for compensating the resistance of test leads

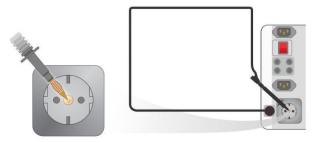

Figure 6.21: Compensation between mains test socket and P/S

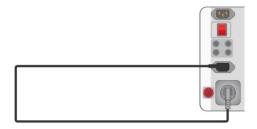

Figure 6.22: Compensation between mains test socket and IEC socket

### Compensation of test leads resistance procedure

- Select the Continuity function
- Set parameters (Output, Test current).
- Connect test lead to the instrument between P/S and PE terminal on test socket (*Figure 6.21*) or connect IEC test cable between IEC connector and test socket (*Figure 6.22*).
  - Touch the key to compensate test lead / IEC test cable resistance.
- Symbol is displayed if the compensation was carried out successfully.

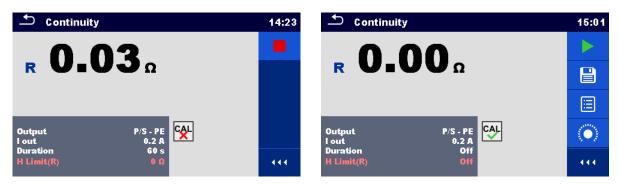

Figure 6.23: Uncompensated and compensated test result

### Notes:

- The compensation value is correct only for the output at which it was carried out.
- The compensation of test leads is carried out with set test current (I out).

### 6.2.2.2 Limit Calculator

It is useful tool to determine continuity resistance high limit, especially when testing mains power extension cords with or without PRCDs.

Limit calculator is included in Continuity and PE\_conductor (PRCD) functions and can be accessed from options panel.

Limit Calculator screens are presented on Figure 6.24.

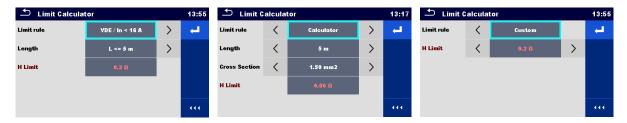

Figure 6.24: Limit Calculator screens

### Three Limit rules are offered:

### A: VDE / In < 16A

Continuity and PE\_conductor(PRCD) resistance limit is derived from table on wire length basis. Table is based on VDE 0701-0702 standard for nominal current In < 16A.

| L wire length      | R Limit [Ω] |
|--------------------|-------------|
| L <= 5 m           | 0.3         |
| 5 m < L <= 12.5 m  | 0.4         |
| 12.5 m < L <= 20 m | 0.5         |
| 20 m < L <= 27.5 m | 0.6         |
| 27.5 m < L <= 35 m | 0.7         |
| 35 m < L <= 42.5 m | 0.8         |
| 42.5 m < L <= 50 m | 0.9         |
| 50 m < L <= 57.5 m | 1.0         |

### **B:** Calculator

Continuity and PE\_conductor(PRCD) resistance limit is calculated by the formula:

$$R = \rho \frac{L}{A}$$

Where:

ρ...... specific resistance of copper  $1,68 \times 10^{-8}$  Ωm

L..... wire length selected from a list (1 m, 2 m, 3 m, ..., 100 m) or Custom numeric entry

A...... wire cross section selected from a list (0.50 mm<sup>2</sup>, 0.75 mm<sup>2</sup>, 1.00 mm<sup>2</sup>, 1.50 mm<sup>2</sup>, 2.5 mm<sup>2</sup>, 4.0 mm<sup>2</sup>, 10.0 mm<sup>2</sup>) or Custom numeric entry

### C: Custom

Continuity and PE\_conductor(PRCD) resistance limit is directly selected from a list (Off, 0.01  $\Omega$  ... 0.09  $\Omega$ , 0.1  $\Omega$  ... 0.9  $\Omega$ , 1  $\Omega$  ... 9  $\Omega$ ) or H Limit Custom numeric entry.

### Procedure and parameter selection

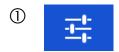

Select Limit Calculator from options panel of Continuity or PE\_conductor(PRCD) test screen to open Limit Calculator screen.

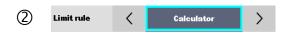

Select Limit rule by using on-screen or keyboard arrow keys.

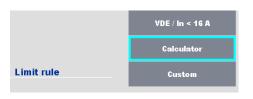

Alternatively, selection is possible from the list. By taping on the Limit rule field, list of available Limit rules is presented. Tap on the chosen rule field and screen returns to Limit Calculator.

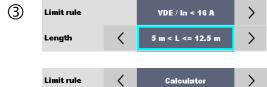

Select parameters value for chosen Limit rule by using on-screen or keyboard arrow keys.

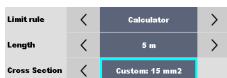

By tapping on parameter field, value can be selected from presented list.

Calculator rule allow custom value Length and Cross section entry with on-screen keyboard, when Custom is selected from the value list.

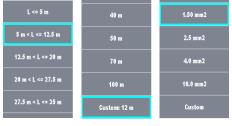

Examples of parameter value lists:

- -VDE rule Length parameter list
- -Calculator rule Length parameter list
- -Calculator rule Cross section parameter list.

Speed up parameters selection with:

- -using scroll bar on the right side of the screen,
- -keyboard right / left keys for page up / down.

Custom rule is intended for direct H Limit entry.

Select value from the list:

- by using arrow keys.
- tap on the field to open list and chose value,
- -or enter value with on-screen keyboard after

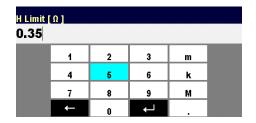

Custom value is selected from the list.

Example of on-screen numeric keyboard – direct H Limit custom value entry.

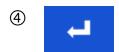

Apply option selection from Limit Calculator options bar automatically overwrite H Limit(R) parameter of selected single test - Continuity or PE\_conductor(PRCD).

# 6.2.3 Insulation resistance RPAT (Portable appliance)

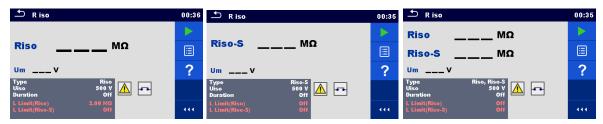

Figure 6.25: Insulation resistance (Portable appliance) test menus

### Test results / sub-results

**Riso** ...... Insulation resistance **Riso-S** ..... Insulation resistance-S

Um ..... Test voltage

### **Test parameters**

| Туре     | Type of test [Riso, Riso-S, (Riso, Riso-S)] |  |
|----------|---------------------------------------------|--|
| Uiso     | Nominal test voltage [250 V, 500 V]         |  |
| Duration | Duration [Off, 2 s 180 s]                   |  |

### **Test limits**

| L limit(Riso)   | Low limit (Riso) [Off, Custom, 0.01 M $\Omega$ 10.0 M $\Omega$ ]   |
|-----------------|--------------------------------------------------------------------|
| L limit(Riso-S) | Low limit (Riso-S) [Off, Custom, 0.10 M $\Omega$ 10.0 M $\Omega$ ] |

### **Test circuits**

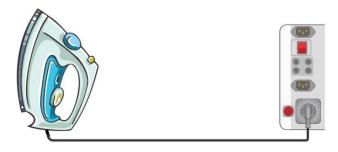

Figure 6.26: Insulation resistance Riso (socket)

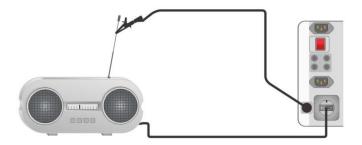

Figure 6.27: Insulation resistance Riso-S

### **R<sub>PAT</sub>** measurement procedure

- Select the **Riso** function (portable appliance).
- Set test parameters / limits.
- Connect device under test to the instrument (see test circuits above).
- Start measurement.
- Measurement can be stopped manually or by timer.
- Save results (optional).

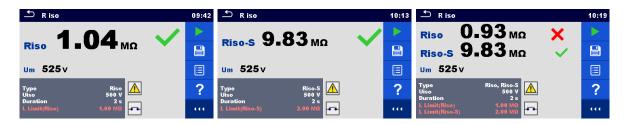

Figure 6.28: Examples of Insulation resistance (Portable appliance) measurement results

### Note:

The current through the P/S probe is also considered in the Riso result.

# 6.2.4 Insulation resistance Rw (Welding equipment)

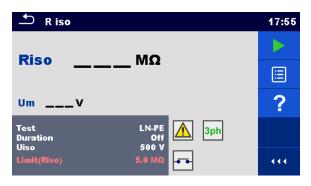

Figure 6.29: Insulation resistance (Welding equipment) test menus

### Test results / sub-results

Riso ...... Insulation resistance

Um ..... Test voltage

### **Test parameters**

| Test     | Test type [LN-W, W-PE, LN-PE, LN (Class II) – P/S] |  |
|----------|----------------------------------------------------|--|
| Duration | Duration [Off, 2 s 180 s]                          |  |
| Uiso     | Nominal test voltage [500 V]dc                     |  |

### **Test limits**

| Limit (Riso)    | Low Limit (Riso) [Off, Custom, 2.5 MΩ, 5.0 MΩ]        |
|-----------------|-------------------------------------------------------|
| Lilling (18130) | LOW LITTIE (1430) [OTI, Odstorii, 2.3 Misz, 3.0 Misz] |

### Test circuit, measurement procedure

- Select the Riso function (welding equipment).
- Set test parameters / limits.
- Connect METREL 3-phase adapter (A 1422) to the instrument\*.
- Connect device under test to the 3-phase adapter\*.
- Start measurement.
- Measurement can be stopped manually or by timer.
- Save results (optional).

\*For more information refer to chapter *Measurements according to IEC/ EN 60974-4 – Insulation resistance* in 3-phase adapter instruction manual.

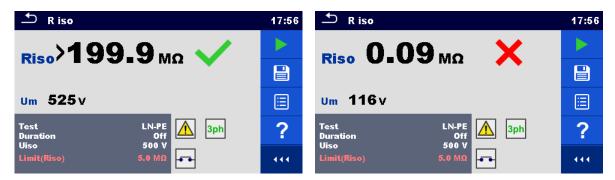

Figure 6.30: Examples of Insulation resistance (Welding equipment) measurement results

### Note:

This test is applicable only with connected METREL 3-phase adapter (A1422).

# 6.2.5 Insulation resistance ISO (Installations)

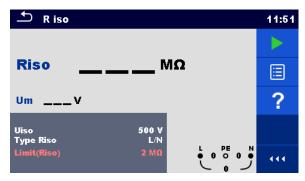

Figure 6.31: Insulation resistance (Installations) measurement menu

### Test results / sub-results

**Riso** ...... Insulation resistance **Um** ...... Actual test voltage

### **Test parameters**

| Uiso                    | Nominal test voltage [50V, 100V, 250V, 500V, 1000V]                                                |
|-------------------------|----------------------------------------------------------------------------------------------------|
| Type Riso <sup>1)</sup> | Type of test [-, L/PE, L/N, N/PE, L/L, L1/L2, L1/L3, L2/L3, L1/N, L2/N, L3/N, L1/PE, L2/PE, L3/PE] |

### **Test limits**

| Limit(Riso) | Low Limit (Riso) [Off, Custom, 0.01 M $\Omega$ 100 M $\Omega$ ] |
|-------------|-----------------------------------------------------------------|

<sup>1)</sup> Insulation measurement terminals depends on Type Riso setting, see table below.

| Type Riso parameter              | Test leads terminals |
|----------------------------------|----------------------|
| -<br>L-N<br>Lx-N<br>L-L<br>Lx-Ly | L and N              |
| L-PE<br>Lx-PE                    | L and PE             |
| N-PE                             | N and PE             |

Table 6.1: Insulation resistance measuring terminals and Type Riso parameter dependency

### **Connection diagrams**

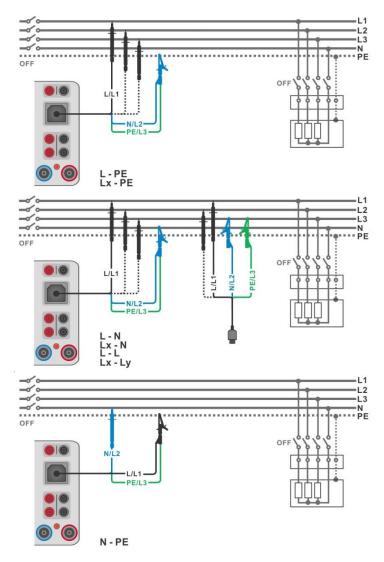

Figure 6.32: Connections of 3-wire test lead

### Measurement procedure

- Enter the **Riso** function (installation).
- Set test parameters / limits.
- Disconnect tested installation from mains supply and discharge installation as required.
- Connect test cable to the instrument.
- Connect 3-wire test lead to object under test. (See *Figure 6.32*).
- > Start the measurement. A longer press on on touch screen starts a continuous measurement.
- > Stop the measurement. Wait until object under test is fully discharged.
- Save results (optional).

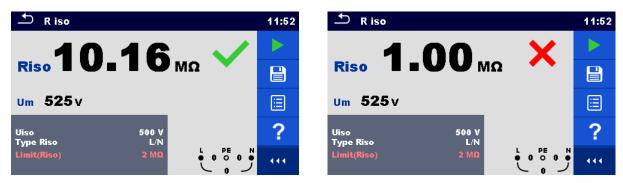

Figure 6.33: Examples of Insulation resistance (Installations) measurement result

### 6.2.5.1 Load pretest

High Insulation voltage can potentially damage the connected appliances during the Insulation measurement. This misuse can be prevented by enabling Load pretest functionality in Settings menu. Load pretest measures the impedance on test terminals with low and safe a.c. voltage. If impedance lower than 50 k $\Omega$  is detected, warning message is displayed, allowing to disconnect the appliances before test voltage is applied (see *Figure 6.34*: Load pretest warning message ). Insulation measuring voltage is applied to the test terminals only after YES is selected. NO will abort the measurement.

If impedance higher than 50  $k\Omega$  is measured during the Load pretest, Insulation test will follow automatically.

| Test function | Type Riso parameter              | Load pretest terminals |
|---------------|----------------------------------|------------------------|
| Riso          | -<br>L/N<br>Lx/N<br>L/L<br>Lx/Ly | L-N                    |
|               | L/PE<br>Lx/PE                    | L-PE                   |
|               | N/PE                             | N-PE                   |

Table 6.2: Insulation resistance measuring terminals and Load pretest dependency

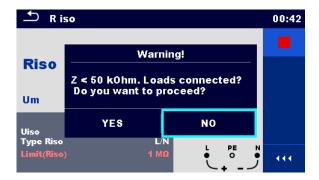

Figure 6.34: Load pretest warning message

### 6.2.6 Varistor test

A voltage ramp starts from 50 V and rises with a slope of 100 V/s. The measurement ends when the defined end voltage is reached or if the test current exceeds the value of 1 mA.

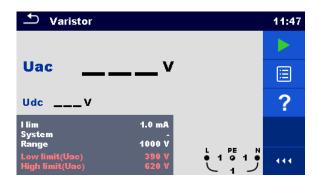

Figure 6.35: Varistor test main menu

### Test results / sub-results

Uac..... Calculated a.c. breakdown voltage

Udc ..... Breakdown voltage

### **Test parameters**

| I lim            | Current limit [1.0 mA]                             |
|------------------|----------------------------------------------------|
| System           | System [-, TT, TN, TN-C, TN-S]                     |
| Range            | Test voltage range [1000 V]                        |
| Test limits      |                                                    |
| Low limit(Uac)   | Low breakdown limit value (Uac) [Off, 50 V 620 V]  |
| High limit (Uac) | High breakdown limit value (Uac) [Off, 50 V 620 V] |

### Test circuit for Varistor test

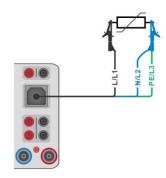

Figure 6.36: Connection of 3-wire test lead

### Measurement procedure

- Enter the Varistor test function.
- Set test parameters / limits.
- Connect test cable to the instrument.
- Connect 3-wire test lead to object under test, see Figure 6.36.
- Start the measurement. The measurement ends when the defined end voltage is reached or if the test current exceeds the value of 1 mA.
- After the measurement is finished wait until tested item is fully discharged.
- Save results (optional).

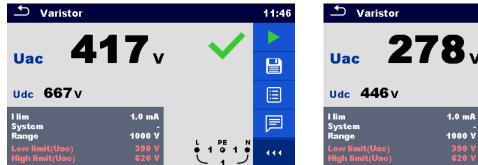

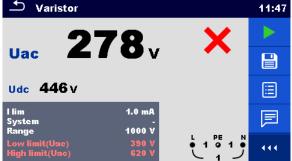

Figure 6.37: Examples of Varistor test result

### Meaning of the Uac voltage

Protection devices intended for a.c. network are usually dimensioned approx. 15 % above peak value of the nominal mains voltage. The relation between Udc and Uac is following:

$$Uac \approx \frac{Udc}{1.15 \times \sqrt{2}}$$

Uac voltage may be directly compared with the voltage declared on tested protection device.

# 6.2.7 Sub-leakage (Isub, Isub-S)

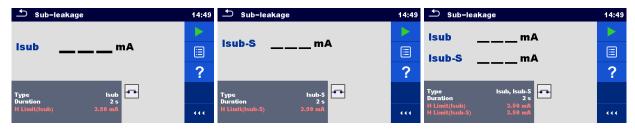

Figure 6.38: Sub Leakage test menus

### Test results / sub-results

**Isub**...... Sub-leakage current **Isub-S** ..... Sub-leakage current-S

### **Test parameters**

| Туре     | Type of test [Isub, Isub-S, (Isub, Isub-S)] |
|----------|---------------------------------------------|
| Duration | Duration [Off, 2 s 180 s]                   |

### **Test limits**

| H Limit(Isub)   | High Limit (Isub) [Off, Custom, 0.25 mA 15.0 mA]   |
|-----------------|----------------------------------------------------|
| H Limit(Isub-S) | High Limit (Isub-S) [Off, Custom, 0.25 mA 15.0 mA] |

### **Test circuits**

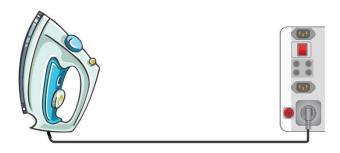

Figure 6.39: Sub-leakage

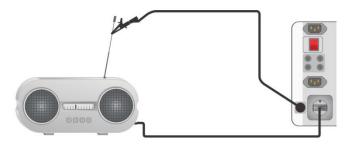

Figure 6.40: Sub-leakage-S

### Sub-leakage measurement procedure

- Select the Sub-leakage function.
- Set test parameters / limits.
- Connect device under test to the instrument (see test circuits above).
- Start measurement.

- Measurement can be stopped manually or by timer.
- Save results (optional).

Sub-leakage

14:52

Sub-leakage

14:54

Sub-leakage

14:56

Lisub

14:54

Sub-leakage

14:56

Lisub

14:54

Lisub

14:54

Lisub

14:54

Lisub

14:56

Lisub

14:56

Lisub

14:56

Lisub

14:56

Lisub

14:56

Lisub

14:56

Lisub

14:56

Lisub

14:56

Lisub

14:56

Lisub

14:56

Lisub

14:56

Lisub

14:56

Lisub

14:56

Lisub

14:56

Lisub

14:56

Lisub

14:56

Lisub

14:56

Lisub

14:56

Lisub

14:56

Lisub

14:56

Lisub

14:56

Lisub

14:56

Lisub

14:56

Lisub

14:56

Lisub

14:56

Lisub

14:56

Lisub

14:56

Lisub

14:56

Lisub

14:56

Lisub

14:56

Lisub

14:56

Lisub

14:56

Lisub

14:56

Lisub

14:56

Lisub

14:56

Lisub

14:56

Lisub

14:56

Lisub

14:56

Lisub

14:56

Lisub

14:56

Lisub

14:56

Lisub

14:56

Lisub

14:56

Lisub

14:56

Lisub

14:56

Lisub

14:56

Lisub

14:56

Lisub

14:56

Lisub

14:56

Lisub

14:56

Lisub

14:56

Lisub

14:56

Lisub

14:56

Lisub

14:56

Lisub

14:56

Lisub

14:56

Lisub

14:56

Lisub

14:56

Lisub

14:56

Lisub

14:56

Lisub

14:56

Lisub

14:56

Lisub

14:56

Lisub

14:56

Lisub

14:56

Lisub

14:56

Lisub

14:56

Lisub

14:56

Lisub

14:56

Lisub

14:56

Lisub

14:56

Lisub

14:56

Lisub

14:56

Lisub

14:56

Lisub

14:56

Lisub

14:56

Lisub

14:56

Lisub

14:56

Lisub

14:56

Lisub

14:56

Lisub

14:56

Lisub

14:56

Lisub

14:56

Lisub

14:56

Lisub

14:56

Lisub

14:56

Lisub

14:56

Lisub

14:56

Lisub

14:56

Lisub

14:56

Lisub

14:56

Lisub

14:56

Lisub

14:56

Lisub

14:56

Lisub

14:56

Lisub

14:56

Lisub

14:56

Lisub

14:56

Lisub

14:56

Lisub

14:56

Lisub

14:56

Lisub

14:56

Lisub

14:56

Lisub

14:56

Lisub

14:56

Lisub

14:56

Lisub

14:56

Lisub

14:56

Lisub

14:56

Lisub

14:56

Lisub

14:56

Lisub

14:56

Lisub

14:56

Lisub

14:56

Lisub

14:56

Lisub

14:56

Lisub

14:56

Lisub

14:56

Lisub

14:56

Lisub

14:56

Lisub

14:56

Lisub

14:56

Lisub

14:56

Lisub

14:56

Lisub

14:56

Lisub

14:56

Lisub

14:56

Lisub

14:56

Lisub

14:56

Lisub

14:56

Lisub

14:56

Lisub

14:56

Lisub

14:56

Lisub

14:56

Lisub

14:56

Lisub

14:56

Lisub

Figure 6.41: Examples of Sub-leakage measurement results

### Note:

When P/S probe is connected during the Sub-leakage measurement, then the current through it is also considered.

# 6.2.8 Differential Leakage

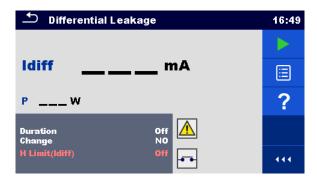

Figure 6.42: Differential Leakage test menu

### Test results / sub-results

Idiff..... Differential Leakage current

**P**..... Power

### **Test parameters**

| Duration | Duration [Off, 2 s 180 s]                                                                                                    |
|----------|----------------------------------------------------------------------------------------------------|
| Change   | Change status [YES, NO]                                                                                                    |
|          | YES: The instrument measures leakage current in two sequential steps with delay* in between. The phase voltage is firstly applied to the right live output of the mains test socket and secondly to the left live output of the mains test socket. |
|          | NO: The phase voltage is applied only to the right live output of the mains test socket.                                                                                                    |
| Delay    | *Delay time [0.2 s 5 s]                                                                                                    |

### **Test limits**

| H Limit(Idiff) | High Limit (Idiff) [Off, Custom, 0.25 mA 15.0 mA] |
|----------------|---------------------------------------------------|

### **Test circuit**

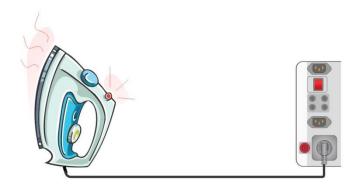

Figure 6.43: Differential leakage test

### Differential Leakage measurement procedure

- Select the Differential Leakage function.
- Set test parameters / limits.
- Connect device under test to the instrument (see test circuits above).
- Start measurement.
- Measurement can be stopped manually or by timer.
- Save results (optional).

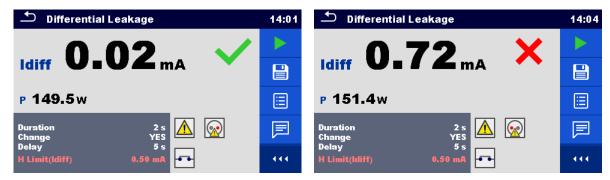

Figure 6.44: Examples of Differential Leakage measurement results

# 6.2.9 Ipe Leakage

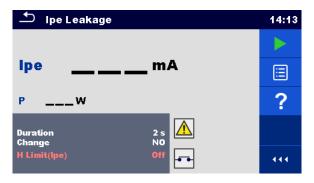

Figure 6.45: Ipe Leakage test menu

### Test results / sub-results

**Ipe** ..... PE current **P** ..... Power

### **Test parameters**

| Duration | Duration [Off, 2 s 180 s]                                                                                                    |
|----------|----------------------------------------------------------------------------------------------------|
| Change   | Change status [YES, NO] YES: The instrument measures leakage current in two sequential steps with delay* in between. The phase voltage is firstly applied to the right live output of the mains test socket and secondly to the left live output of the mains test socket. |
|          | NO: The phase voltage is applied only to the right live output of the mains test socket.                                                                                                    |
| Delay    | *Delay time [0.2 s 5 s]                                                                                                    |

### **Test limits**

| H Limit(Ipe) | High Limit (Ipe) [Off, Custom, 0.25 mA 15.0 mA] |
|--------------|-------------------------------------------------|
|--------------|-------------------------------------------------|

### **Test circuit**

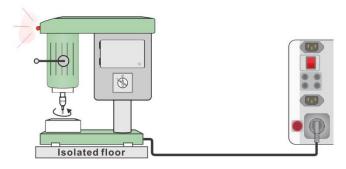

Figure 6.46: Ipe leakage

### Ipe Leakage measurement procedure

- Select the Ipe Leakage function.
- Set test parameters / limits.
- Connect device under test to the instrument (see test circuits above).
- Start measurement.
- Measurement can be stopped manually or by timer.
- Save results (optional).

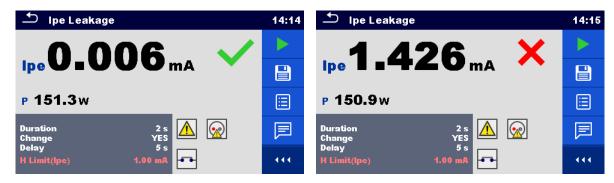

Figure 6.47: Examples of Ipe Leakage measurement results

# 6.2.10 Touch Leakage

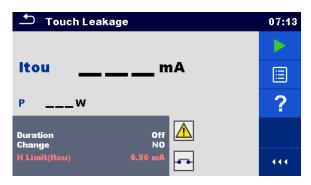

Figure 6.48: Touch Leakage test menu

### Test results / sub-results

Itou..... Touch Leakage current

**P**..... Power

### **Test parameters**

| Duration | Duration [Off, 2 s 180 s]                                                                                                    |
|----------|----------------------------------------------------------------------------------------------------|
| Change   | Change status [YES, NO] YES: The instrument measures leakage current in two sequential steps with delay* in between. The phase voltage is firstly applied to the right live output of the mains test socket and secondly to the left live output of the mains test socket.  NO: The phase voltage is applied only to the right live output of the |
|          | mains test socket.                                                                                                    |
| Delay    | *Delay time [0.2 s 5 s]                                                                                                    |

### **Test limits**

| H Limit(Itou) | High Limit (Itou) [Off, Custom, 0.25 mA 15.0 mA] |
|---------------|--------------------------------------------------|

### **Test circuit**

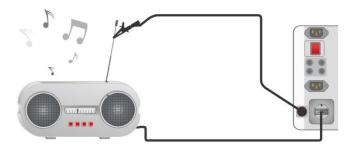

Figure 6.49: Touch leakage current test connection

### Touch Leakage measurement procedure

- Select the Touch Leakage function.
- Set test parameters / limits.
- Connect device under test to the instrument (see test circuits above).
- Start measurement.
- Measurement can be stopped manually or by timer.
- Save results (optional).

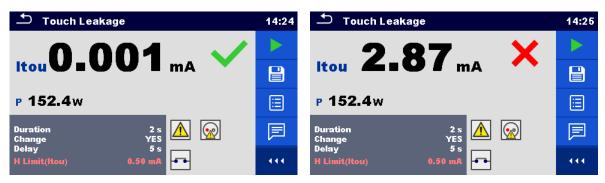

Figure 6.50: Examples of Touch Leakage measurement results

# 6.2.11 Welding Circuit Leakage I leak (W-PE)

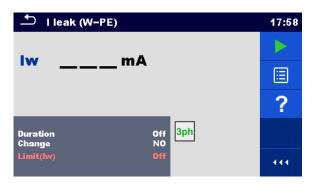

Figure 6.51: Welding Circuit Leakage test menu

### Test results / sub-results

lw ...... Welding circuit Leakage current

### **Test parameters**

| Duration | Duration [Off, 2 s 180 s]                                             |
|----------|-----------------------------------------------------------------------|
| Change   | Change status [YES, NO]                                               |
|          | YES: The instrument measures leakage current in two sequential steps  |
|          | with delay* in between. The phase voltage is firstly applied to the   |
|          | right live output of the mains test socket and secondly to the left   |
|          | live output of the mains test socket.                                 |
|          | NO: The phase voltage is applied only to the right live output of the |
|          | mains test socket.                                                    |
| Delay    | *Delay time [0.2 s 5 s]                                               |

### **Test limits**

| Limit (lw) | Limit(Iw) [Off, Custom, 3.5 mA 10 mA] |
|------------|---------------------------------------|
|------------|---------------------------------------|

### Test circuit, I leak (W-PE) measurement procedure

- Select the I leak (W-PE) function.
- Set test parameters / limits.
- Connect METREL 3-phase adapter (A 1422) to the instrument\*.
- Connect device under test to the 3-phase adapter\*.
- Start measurement.
- Measurement can be stopped manually or by timer.
- Save results (optional).

<sup>\*</sup>For more information refer to chapter *Measurements according to IEC/ EN 60974-4* – Welding circuit leakage current in 3-phase adapter user manual.

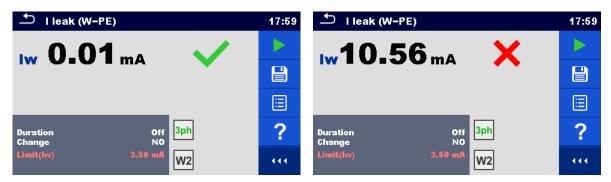

Figure 6.52: Examples of Welding Circuit Leakage measurement results

### Note:

This test is applicable only with connected METREL 3-phase adapter (A1422).

# 6.2.12 Primary Leakage I<sub>primW</sub>

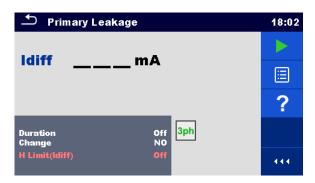

Figure 6.53: Primary Leakage menu

### Test results / sub-results

Idiff..... Primary Leakage current

### **Test parameters**

| Duration | Duration [Off, 2 s 180 s]                                             |
|----------|-----------------------------------------------------------------------|
| Change   | Change status [YES, NO]                                               |
|          | YES: The instrument measures leakage current in two sequential steps  |
|          | with delay* in between. The phase voltage is firstly applied to the   |
|          | right live output of the mains test socket and secondly to the left   |
|          | live output of the mains test socket.                                 |
|          | NO: The phase voltage is applied only to the right live output of the |
|          | mains test socket.                                                    |
| Delay    | *Delay time [0.2 s 5 s]                                               |

### **Test limits**

| H Limit(Idiff) High lin | nit IprimW [Off, Custom, 0.25 mA | 15.0 mA] |
|-------------------------|----------------------------------|----------|
|-------------------------|----------------------------------|----------|

### Test circuit, Primary Leakage measurement procedure

- Select the Primary leakage function.
- Set test parameters / limits.
- Connect METREL 3-phase adapter (A 1422) to the instrument\*.
- Connect device under test to the 3-phase adapter\*.
- Start measurement.
- Measurement can be stopped manually or by timer.

Save results (optional).

\*For more information refer to chapter *Measurements according to IEC/ EN 60974-4* – Primary Leakage current in 3-phase adapter user manual.

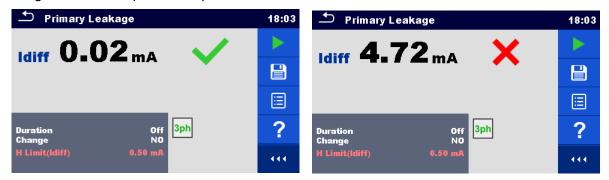

Figure 6.54: Examples of Primary Leakage measurement results

### Note:

- This test is applicable only with connected METREL 3-phase adapter (A1422).
- The differential current measurement principle is used for this test.

### 6.2.13 Leak's & Power

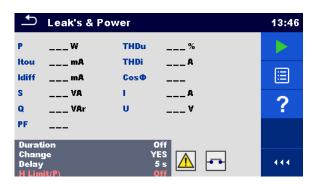

Figure 6.55: Leak's & Power measurement menu

### Test results / sub-results

| P     | Active power                        |
|-------|-------------------------------------|
| ltou  | Touch Leakage current               |
| ldiff | Differential Leakage current        |
| S     | Apparent power                      |
| Q     | Reactive power                      |
| PF    | Power factor                        |
| THDu  | Total harmonic distortion – voltage |
| THDi  | Total harmonic distortion – current |
| Cos Φ | cosines Φ                           |
| I     | Load current                        |
| U     | Voltage                             |

### **Test parameters**

| Duration | Duration [Off, 2 s 180 s]                                                 |
|----------|---------------------------------------------------------------------------|
| Change   | Change status [YES, NO]                                                   |
|          | YES: The instrument measures leakage current in two sequential steps with |
|          | delay* in between. The phase voltage is firstly applied to the right live |

|       | output of the mains test socket and secondly to the left live output of the mains test socket.  NO: The phase voltage is applied only to the right live output of the mains test socket. |
|-------|----------------------------------------------------------------------------------------------------|
| Delay | *Delay time [0.2 s 5 s]                                                                                                    |

### **Test limits**

| H limit(P)     | High Limit (P) [Off, Custom, 10 W 3.50 kW]       |
|----------------|--------------------------------------------------|
| L limit(P)     | Low Limit (P) [Off, Custom, 10 W 3.50 kW]        |
| H limit(Idiff) | High Limit (Idiff) [Off, Custom,0.25 mA 15.0 mA] |
| H limit(Itou)  | High Limit (Itou) [Off, Custom, 0.25 mA 15.0 mA] |

### **Test circuit**

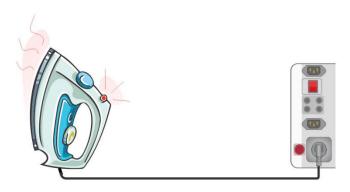

Figure 6.56: Measurement of Leak's and Power

### Leak's & Power measurement procedure

- Select the Leak's & Power function.
- Set test parameters / limits.
- Connect device under test to the instrument (see test circuit above).
- Start measurement.
- Measurement can be stopped manually or by timer.
- Save results (optional).

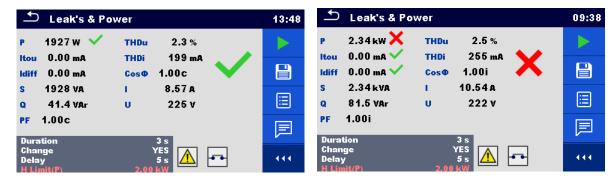

Figure 6.57: Examples of Leak's & Power measurement results

# 6.2.14 Power

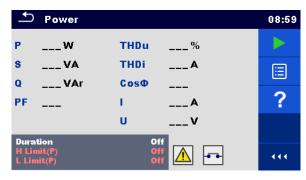

Figure 6.58: Power measurement menu

#### Test results / sub-results

| P     | Active power                        |
|-------|-------------------------------------|
|       | Apparent power                      |
| Q     | Reactive power                      |
| PF    | Power factor                        |
| THDu  | Total harmonic distortion - voltage |
| THDi  | Total harmonic distortion - current |
| Cos Φ | cosines Φ                           |
| I     | Load current                        |
| U     | Voltage                             |

## **Test parameters**

| Duration | Duration [Off, 2 s 180 s] |  |
|----------|---------------------------|--|
|----------|---------------------------|--|

#### **Test limits**

| H limit(P) | High Limit (P) [Off, Custom, 10 W 3.50 kW] |
|------------|--------------------------------------------|
| L limit(P) | Low Limit (P) [Off, Custom, 10 W 3.50 kW]  |

#### **Test circuit**

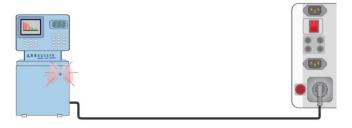

Figure 6.59: Power measurement

# Power measurement procedure

- Select the Power function.
- Set test parameters / limits.
- Connect device under test to the instrument (see test circuits above).
- Start measurement.
- Measurement can be stopped manually or by timer.
- Save results (optional).

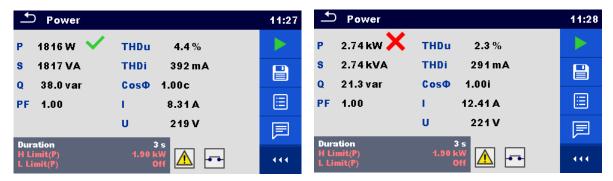

Figure 6.60: Examples of Power measurement results

# 6.2.15 Voltage, frequency and phase sequence

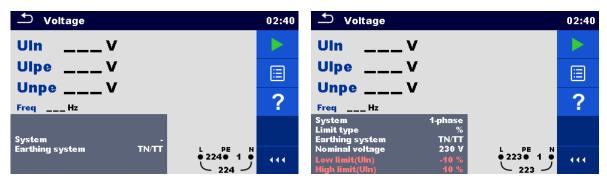

Figure 6.61: Examples of Voltage measurement menu

#### Test results / sub-results

## Single-phase TN/TT system:

| Uln  | Voltage between phase and neutral conductors      |
|------|---------------------------------------------------|
| Ulpe | voltage between phase and protective conductors   |
| Unpe | voltage between neutral and protective conductors |
| Freq | frequency                                         |

## Single phase IT system:

| U12  | voltage between phases L1 and L2 |
|------|----------------------------------|
| U1pe | voltage between phase L1 and PE  |
| U2pe | voltage between phase L2 and PE  |
| Freq | frequency                        |

## Three-phase TN/TT and IT system:

| U12   | voltage between phases L1 and L2                   |
|-------|----------------------------------------------------|
| U13   | voltage between phases L1 and L3                   |
| U23   | voltage between phases L2 and L3                   |
| Freq  | frequency                                          |
| Field | 1.2.3 - correct connection – CW rotation sequence  |
|       | 3.2.1 - invalid connection – CCW rotation sequence |

#### **Test parameters**

| System          | Voltage system <sup>1)</sup> [-, 1-phase,3-phase]                                                            |
|-----------------|----------------------------------------------------------------------------------------------------|
| Limit type      | Type of limit [Voltage, %]                                                                                   |
| Earthing system | Earthing system [TN/TT, IT]                                                                                  |
| Nominal voltage | Nominal voltage <sup>2)</sup> [Custom, 110 V, 115 V, 190 V, 200 V, 220 V, 230 V, 240 V, 380 V, 400 V, 415 V] |

There is no limits to set if System parameter is set to '-'.

Refer to chapter 4.7.3 Settings for more information.

## Test limits for TN/TT earthing system:

| Low limit(Uln) <sup>3)</sup>          | Min. voltage (Uln) [Off, Custom, 0 V 499 V]        |
|---------------------------------------|----------------------------------------------------|
| . ,                                   | U ( )                                              |
| High limit(Uln) <sup>3)</sup>         | Max. voltage (Uln) [Off, Custom, 0 V 499 V]        |
| Low limit(Uln) <sup>4)</sup>          | Min. voltage (Uln) [Off, Custom, -20% 20%]         |
| High limit(Uln) <sup>4)</sup>         | Max. voltage (Uln) [Off, Custom, -20% 20%]         |
| Low limit(Ulpe) <sup>3,4)</sup>       | Min. voltage (Ulpe) [Off, Custom, 0 V 499 V]       |
| High limit(Ulpe) <sup>3,4)</sup>      | Max. voltage (Ulpe) [Off, Custom, 0 V 499 V]       |
| Low limit(Unpe) <sup>3,4)</sup>       | Min. voltage (Unpe) [Off, Custom, 0 V 499 V]       |
| High limit(Unpe) <sup>3,4)</sup>      | Max. voltage (Unpe) [Off, Custom, 0 V 499 V]       |
| Low limit(U12) <sup>5)</sup>          | Min. voltage (U12) [Off, Custom, 0 V 499 V]        |
| High limit(U12) <sup>5)</sup>         | Max. voltage (U12) [Off, Custom, 0 V 499 V]        |
| Low limit(U13) <sup>5)</sup>          | Min. voltage (U13) [Off, Custom, 0 V 499 V]        |
| High limit(U13) <sup>5)</sup>         | Max. voltage (U13) [Off, Custom, 0 V 499 V]        |
| Low limit(U23) <sup>5)</sup>          | Min. voltage (U23) [Off, Custom, 0 V 499 V]        |
| High limit(U23) <sup>5)</sup>         | Max. voltage (U23) [Off, Custom, 0 V 499 V]        |
| Low limit(U12,U13,U23) <sup>6)</sup>  | Min. voltage (U12,U13,U23) [Off, Custom, -20% 20%] |
| High limit(U12,U13,U23) <sup>6)</sup> | Max. voltage (U12,U13,U23) [Off, Custom, -20% 20%] |

- In case of 1-phase voltage system and limit type set to voltage.
- 4) In case of 1-phase voltage system and limit type se to %.
- In case of 3-phase voltage system and limit type set to voltage.
- 6) In case of 3-phase voltage system and limit type set to %.

## **Test limits for IT earthling system:**

| <b>-</b>                                |                                                    |
|-----------------------------------------|----------------------------------------------------|
| Low limit(U12) <sup>7,9)</sup>          | Min. voltage (U12) [Off, Custom, 0 V 499 V]        |
| High limit(U12) <sup>7,9)</sup>         | Max. voltage (U12) [Off, Custom, 0 V 499 V]        |
| Low limit(U12) <sup>8)</sup>            | Min. voltage (U12) [Off, Custom, -20% 20%]         |
| High limit(U12) <sup>8)</sup>           | Max. voltage (U12) [Off, Custom, -20% 20%]         |
| Low limit(U1pe) <sup>7,8)</sup>         | Min. voltage (U1pe) [Off, Custom, 0 V 499 V]       |
| High limit(U1pe) <sup>7,8)</sup>        | Max. voltage (U1pe) [Off, Custom, 0 V 499 V]       |
| Low limit(U2pe) <sup>7,8)</sup>         | Min. voltage (U2pe) [Off, Custom, 0 V 499 V]       |
| High limit(U2pe) <sup>7,8)</sup>        | Max. voltage (U2pe) [Off, Custom, 0 V 499 V]       |
| Low limit(U13) <sup>9)</sup>            | Min. voltage (U13) [Off, Custom, 0 V 499 V]        |
| High limit(U13) <sup>9)</sup>           | Max. voltage (U13) [Off, Custom, 0 V 499 V]        |
| Low limit(U23) <sup>9)</sup>            | Min. voltage (U23) [Off, Custom, 0 V 499 V]        |
| High limit(U23) <sup>9)</sup>           | Max. voltage (U23) [Off, Custom, 0 V 499 V]        |
| Low limit (U12,U13,U23) <sup>10)</sup>  | Min. voltage (U12,U13,U23) [Off, Custom, -20% 20%] |
| High limit (U12,U13,U23) <sup>10)</sup> | Max. voltage (U12,U13,U23) [Off, Custom, -20% 20%] |
| 7)                                      | L. IN D                                            |

In case of 1-phase voltage system and limit type set to voltage.

<sup>2)</sup> Active only if limit type parameter is set to %.

In case of 1-phase voltage system and limit type set to %.

<sup>9)</sup> In case of 3-phase voltage system and limit type set to voltage.

<sup>10)</sup> In case of 3-phase voltage system and limit type set to %.

## **Connection diagrams**

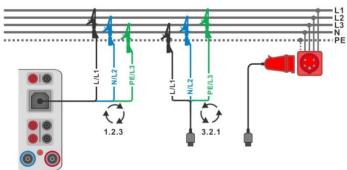

Figure 6.62: Connection of 3-wire test lead and optional adapter in three-phase system

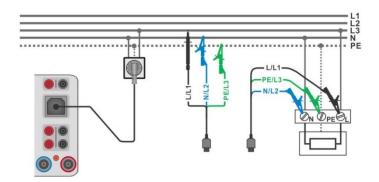

Figure 6.63: Connection of Plug test cable or 3-wire test lead in single-phase system

- Enter the Voltage function.
- Set test parameters / limits.
- Connect test cable to the instrument.
- Connect 3-wire test lead or Plug test cable to test object (see *Figure 6.62* and *Figure 6.63*).
- Start the continuous measurement.
- Stop the measurement.
- Save results (optional).

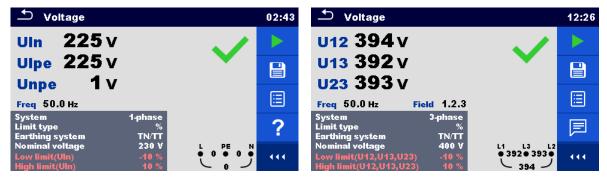

Figure 6.64: Voltage measurement results: single-phase (left) and three-phase system (right)

# 6.2.16 Z loop – Fault loop impedance and prospective fault current

#### Warning!

MI 3325 checks voltage on TP1-PE terminal before running test and disables test in case the hazardous live voltage is detected. In this case, immediately remove supply from tested circuit, find, and eliminate problem before any other activity! See chapter 1.2 Testing potential on TP1-PE terminal for installation tests for more information.

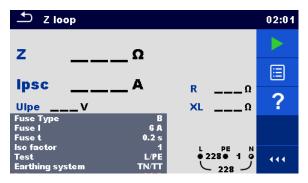

Figure 6.65: Z loop menu

#### Test results / sub-results

| Z    | Loop impedance               |
|------|------------------------------|
| Ipsc | Prospective fault current    |
| Ulpe | Voltage L-PE                 |
| R    | Resistance of loop impedance |
| XL   | Reactance of loop impedance  |

Prospective fault current I<sub>PSC</sub> is calculated from measured impedance as follows:

$$I_{PSC} = \frac{U_N \times k_{SC}}{Z}$$

 $U_n$ ...... Nominal  $U_{L-PE}$  voltage (see table below),

k<sub>sc</sub> ....... Correction factor (Isc factor) for I<sub>PSC</sub>. See chapter *4.7.3 Settings* for more information.

|       | Input voltage range (L-PE)                                     |
|-------|----------------------------------------------------------------|
| 110 V | $(93 \text{ V} \le U_{L-PE} \le 134 \text{ V})$                |
| 230 V | $(185 \text{ V} \le \text{U}_{\text{L-PE}} \le 266 \text{ V})$ |

Table 6.3: Relations between Input voltage – U<sub>L-PE</sub> and nominal voltage – U<sub>n</sub> used for calculation

#### **Test parameters**

| Fuse Type          | Selection of fuse type [Off, Custom, gG, NV, B, C, D, K]          |
|--------------------|-------------------------------------------------------------------|
| Fuse I             | Rated current of selected fuse                                    |
| Fuse t             | Maximum breaking time of selected fuse                            |
| Isc factor         | Correction factor Isc [Custom, 0.2 3.0]                           |
| Test <sup>1)</sup> | Selection of test [-, L/PE, L1/PE, L2/PE, L3/PE]                  |
| Earthing system    | [TN/TT, IT] Refer to chapter 4.7.3 Settings for more information. |

With Plug test cable Z loop is measured in the same way regardless of the setting. The parameter is meant for documentation.

Refer to Fuse tables guide for detailed information on fuse data.

#### **Test limits**

la(lpsc) Minimum fault current for selected fuse or custom value

#### **Connection diagram**

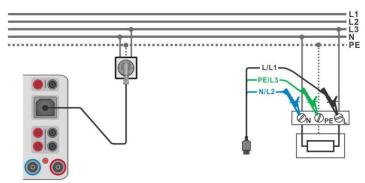

Figure 6.66: Connection of Plug test cable or 3-wire test lead

#### Measurement procedure

- Enter the **Z loop** function.
- Set test parameters / limits.
- Connect test cable to the instrument.
- Connect 3-wire test lead or Plug test cable to the object under test, see Figure 6.66.
- Start the measurement.
- Save results (optional).

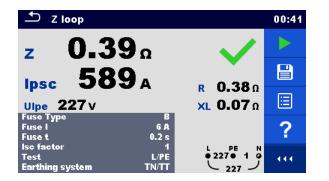

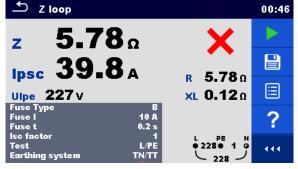

Figure 6.67: Examples of Loop impedance measurement result

# 6.2.17 Z loop m $\Omega$ – High precision fault loop impedance and prospective fault current

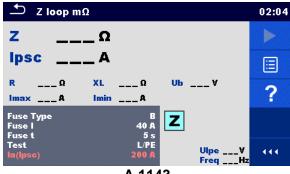

A 1143

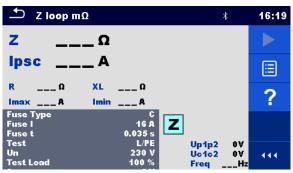

MI 3143 or MI 3144

## Figure 6.68: Z loop mΩ menu

#### Test results / sub-results

| Z    | Loop impedance                                                                                                    |
|------|----------------------------------------------------------------------------------------------------|
| lpsc | Standard prospective fault current                                                                                   |
| lmax | Maximal prospective fault current                                                                                    |
| lmin | Minimal prospective fault current                                                                                    |
| Ub   | A 1143 only: Contact voltage at maximal prospective fault current (contact voltage measured against Probe S if used) |
| R    | Resistance of loop impedance                                                                                         |
| XL   | Reactance of loop impedance                                                                                          |

Voltage monitor using A 1143:

| Ulpe      | Voltage L-PE                                     |
|-----------|--------------------------------------------------|
| Freq      | Frequency                                        |
| Voltage r | monitor using MI 3143 or MI 3144:  Voltage P1-P2 |
| Uc1c2     | Voltage C1-C2                                    |
| Freq      | Frequency                                        |

Refer to A 1143 - Euro Z 290 A, MI 3143 - Euro Z 440 V and MI 3144 - Euro Z 800 V Instruction manuals for detailed information.

#### **Test parameters**

| Fuse Type                | Selection of fuse type [Off, Custom, gG, NV, B, C, D, K]                  |
|--------------------------|---------------------------------------------------------------------------|
| Fuse I                   | Rated current of selected fuse                                            |
| Fuse t                   | Maximum breaking time of selected fuse                                    |
| Test <sup>1)</sup>       | Test [-, L/PE, L1/PE, L2/PE, L3/PE]                                       |
| Test <sup>1)</sup>       | Test [-, L/PE, L1/PE, L2/PE, L3/PE]                                       |
| Un <sup>2)</sup>         | Nominal voltage [Custom, 110 V, 115 V, 127 V, 220 V, 230 V, 240 V, 290 V, |
|                          | 400 V]                                                                    |
| Tolerance <sup>2)</sup>  | MI 3143 & MI 3144: Nominal voltage tolerance [6 %, 10 %]                  |
| Test Load <sup>2)</sup>  | MI 3143: Test Load [33.3 %, 66.6 %, 100 %]                                |
|                          | MI 3144: Test Load [16.6 %, 33.3 %, 50.0 %, 66.6 %, 83.3 %, 100 %]        |
| Average <sup>2)</sup>    | MI 3143 & MI 3144: Average [Off, 2, 4, 6]                                 |
| Isc factor <sup>2)</sup> | Isc factor [Custom, 0.2 3]                                                |
|                          |                                                                           |

The measurement doesn't depend on the setting. The parameter is meant for documentation.

Refer to *Fuse tables guide* for detailed information on fuse data.

#### **Test limits**

| la(lpsc) | Minimum fault current for selected fuse or custom value |
|----------|---------------------------------------------------------|

<sup>&</sup>lt;sup>2)</sup> Parameter is available only if MI 3143 or MI 3144 Euro Z instrument is selected.

#### **Connection diagram**

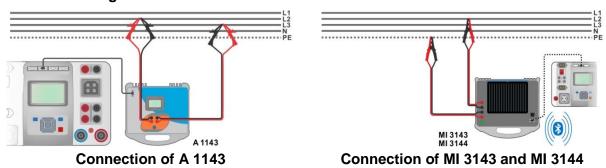

Figure 6.69: High precision loop impedance measurement

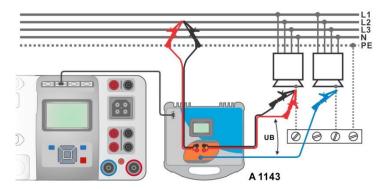

Figure 6.70: Contact voltage measurement – Connection of A 1143

#### Measurement procedure

- Connect MI 3325 instrument with A 1143, MI 3143 or MI 3144 Euro Z adapter / instrument via serial RS232 or pair them using Bluetooth communication. See chapter 4.7.3 Settings.
- $\rightarrow$  Enter the **Z loop** m $\Omega$  function.
- Set test parameters / limits.
- Check Bluetooth communication active sign if MI 3143 or MI 3144 Euro Z instrument is connected to MI 3325 instrument via Bluetooth communication.
- Connect test leads to A 1143, MI 3143 or MI 3144 Euro Z adapter / instrument.
- Connect test leads to the object under test, see Figure 6.69 and Figure 6.70.
- Start the measurement using or button.
- Save results (optional).

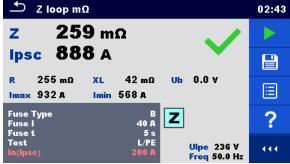

Result screen using A 1143

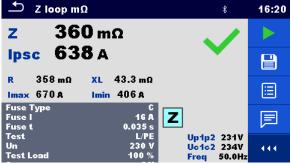

Result screen using MI 3143 or MI 3144

Figure 6.71: Examples of high precision Loop impedance measurement results

# 6.2.18 Zs rcd – Fault loop impedance and prospective fault current in system with RCD

#### Warning!

MI 3325 checks voltage on TP1-PE terminal before running test and disables test in case the hazardous live voltage is detected. In this case, immediately remove supply from tested circuit, find, and eliminate problem before any other activity! See chapter 1.2 Testing potential on TP1-PE terminal for installation tests for more information.

Zs rcd measurement prevents trip-out of RCD protected systems.

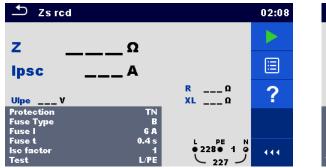

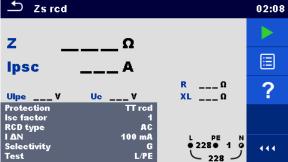

Figure 6.72: Fault loop impedance and prospective fault current Zs rcd test menu

#### Test results / sub-results

| Z                | Loop impedance                                              |
|------------------|-------------------------------------------------------------|
| lpsc             | Prospective fault current                                   |
| Ulpe             | Voltage L-PE                                                |
| Uc <sup>1)</sup> | Contact voltage; calculation: $U_C = Z \times I_{\Delta N}$ |
| R                | Resistance of loop impedance                                |
| XL               | Reactance of loop impedance                                 |

Result is presented only if Protection is set to TTrcd.

Prospective fault current I<sub>PSC</sub> is calculated from measured impedance as follows:

$$I_{PSC} = \frac{U_N \times k_{SC}}{Z}$$

 $U_n$ ....... Nominal  $U_{L-PE}$  voltage (see table below),

k<sub>sc</sub> ....... Correction factor (Isc factor) for I<sub>PSC</sub>. See chapter *4.7.3 Settings* for more information.

|       | Input voltage range (L-PE)                                     |
|-------|----------------------------------------------------------------|
| 110 V | $(93 \text{ V} \le \text{U}_{\text{L-PE}} \le 134 \text{ V})$  |
| 230 V | $(185 \text{ V} \le \text{U}_{\text{L-PE}} \le 266 \text{ V})$ |

Table 6.4: Relation between Input voltage – U<sub>L-PE</sub> and nominal voltage – U<sub>n</sub> used for calculation

#### **Test parameters**

| <b>Protection</b>       | Protection type [TN, TTrcd]                                                      |  |
|-------------------------|----------------------------------------------------------------------------------|--|
| Fuse Type <sup>1)</sup> | Fuse Type <sup>1)</sup> Selection of fuse type [Off, Custom, gG, NV, B, C, D, K] |  |
| Fuse I <sup>1)</sup>    | Rated current of selected fuse                                                   |  |

| Fuse t <sup>1)</sup>      | Maximum breaking time of selected fuse                                                        |  |
|---------------------------|-----------------------------------------------------------------------------------------------|--|
| Isc factor                | Correction factor Isc [Custom, 0.2 3.0]                                                       |  |
| Test <sup>3)</sup>        | Selection of test [-, L-PE, L1-PE, L2-PE, L3-PE]                                              |  |
| $I \Delta N^{2)}$         | Rated RCD residual current sensitivity [10 mA, 15 mA, 30 mA, 100 mA, 300 mA, 500 mA, 1000 mA] |  |
| RCD type <sup>2)</sup>    | RCD type [AC, A, F, B, B+]                                                                    |  |
| Selectivity <sup>2)</sup> | Characteristic [G, S]                                                                         |  |
| I test                    | Test current [Standard, Low]                                                                  |  |
|                           |                                                                                               |  |

- 1) Parameter or limit is considered if Protection is set to TN.
- <sup>2)</sup> Parameter or limit is considered if Protection is set to TTrcd.
- With Plug test cable or 3-wire test lead Zs rcd is measured in the same way regardless of the setting. The parameter is meant for documentation.

Refer to *Fuse tables guide* for detailed information on fuse data.

#### **Test limits**

| la(lpsc) <sup>1)</sup> | Minimum fault current for selected fuse or custom value |
|------------------------|---------------------------------------------------------|
| Limit Uc               | Contact voltage limit [Custom, 12 V, 25 V, 50 V]        |

- Parameter or limit is considered if Protection is set to TN.
- <sup>2)</sup> Parameter or limit is considered if Protection is set to TTrcd.

#### **Connection diagram**

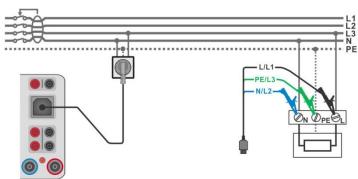

Figure 6.73: Connection of Plug test cable or 3-wire test lead

- Enter the Zs rcd function.
- Set test parameters / limits.
- Connect test cable to the instrument.
  - Connect 3-wire test lead or Plug test cable to the object under test, see *Figure 6.73*.
  - Start the measurement.
  - Save results (optional).

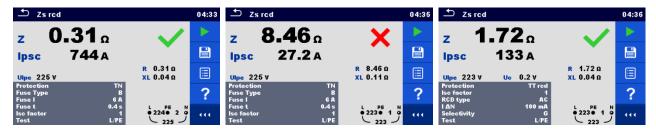

Figure 6.74: Examples of Zs rcd measurement results

# 6.2.19 Z line – Line impedance and prospective short-circuit current

#### Note!

MI 3325 checks voltage on TP1-PE terminal before running test and warning message is presented in case the hazardous live voltage is detected. It is recommended to remove supply from tested circuit, find, and eliminate problem before any other activity! See chapter 1.2 Testing potential on TP1-PE terminal for installation tests for more information.

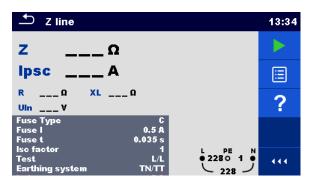

Figure 6.75: Z line measurement menu

#### Test results / sub-results

| Z      | Line impedance                                         |
|--------|--------------------------------------------------------|
| Ipsc   | Prospective short-circuit current                      |
| Uln    | Voltage measured between L and N test terminals        |
| R      | Resistance of line impedance                           |
| XL     | Reactance of line impedance                            |
| lmax3p | Maximal three-phases prospective short-circuit current |
| lmin3p | Minimal three-phases prospective short-circuit current |
| lmax2p | Maximal two-phases prospective short-circuit current   |
| lmin2p | Minimal two-phases prospective short-circuit current   |
| lmax   | Maximal single-phase prospective short-circuit current |
| lmin   | Minimal single-phase prospective short-circuit current |
|        |                                                        |

Prospective short circuit current I<sub>PSC</sub> is calculated as follows:

$$I_{PSC} = \frac{U_N \times k_{SC}}{Z}$$

 $U_N$ ....... Nominal  $U_{L-N}$  or  $U_{L-L}$  voltage (see table below),

k<sub>sc</sub> ....... Correction factor (Isc factor) for I<sub>PSC</sub>. See chapter **4.7.3 Settings** for more information.

| Un    | Input voltage range (L-N or L-L)                |
|-------|-------------------------------------------------|
| 110 V | $(93 \text{ V} \le U_{L-N} \le 134 \text{ V})$  |
| 230 V | $(185 \text{ V} \le U_{L-N} \le 266 \text{ V})$ |
| 400 V | $(321 \text{ V} \le U_{L-L} \le 485 \text{ V})$ |

Table 6.5: Relation between Input voltage –  $U_{L-N(L)}$  and nominal voltage –  $U_n$  used for calculation

The prospective short-circuit currents  $I_{Min}$ ,  $I_{Min2p}$ ,  $I_{Min3p}$  and  $I_{Max}$ ,  $I_{Max2p}$ ,  $I_{Max3p}$  are calculated as follows:

$$I_{Min} = \frac{C_{min}U_{N(L-N)}}{Z_{(L-N)hot}} \qquad \qquad \text{where} \qquad \begin{aligned} Z_{(L-N)hot} &= \sqrt{(1.5 \times R_{(L-N)})^2 + X_{(L-N)}^2} \\ C_{min} &= \begin{cases} 0.95; \ U_{N(L-N)} = 230 \ V \ \pm 10 \ \% \\ 1.00; \ otherwise \end{aligned}$$

$$I_{Max} = \frac{C_{max}U_{N(L-N)}}{Z_{(L-N)}}$$
 where 
$$Z_{(L-N)} = \sqrt{R_{(L-N)}^2 + X_{(L-N)}^2}$$
 
$$C_{max} = \begin{cases} 1.05; U_{N(L-N)} = 230 \ V \pm 10 \ \% \\ 1.10; \ otherwise \end{cases}$$

$$I_{Min2p} = \frac{C_{min}U_{N(L-L)}}{Z_{(L-L)hot}} \qquad \qquad \text{where} \qquad \begin{aligned} Z_{(L-L)hot} &= \sqrt{(1.5 \times R_{(L-L)})^2 + X_{(L-L)}^2} \\ C_{min} &= \begin{cases} 0.95; \ U_{N(L-L)} = 400 \ V \ \pm 10 \ \% \\ 1.00; \ otherwise \end{aligned}$$

$$I_{Max2p} = \frac{C_{max}U_{N(L-L)}}{Z_{(L-L)}} \qquad \qquad \text{where} \qquad \begin{aligned} Z_{(L-L)} &= \sqrt{R_{(L-L)}^2 + X_{(L-L)}^2} \\ C_{max} &= \begin{cases} 1.05; U_{N(L-L)} = 400 \ V \ \pm 10 \ \% \\ 1.10; \ otherwise \end{cases} \end{aligned}$$

$$I_{Min3p} = \frac{C_{min} \times U_{N(L-L)}}{\sqrt{3}} \frac{2}{Z_{(L-L)hot}} \quad \text{where} \quad \begin{cases} Z_{(L-L)hot} = \sqrt{(1.5 \times R_{(L-L)})^2 + X_{(L-L)}^2} \\ C_{min} = \begin{cases} 0.95; \ U_{N(L-L)} = 400 \ V \ \pm 10 \ \% \\ 1.00; \ otherwise \end{cases}$$

$$I_{Max3p} = \frac{C_{max} \times U_{N(L-L)}}{\sqrt{3}} \frac{2}{Z_{(L-L)}} \qquad \text{where} \qquad \begin{aligned} Z_{(L-L)} &= \sqrt{R_{(L-L)}^2 + X_{(L-L)}^2} \\ C_{max} &= \begin{cases} 1.05; U_{N(L-L)} = 400 \ V \ \pm 10 \ \% \\ 1.10; \ otherwise \end{cases} \end{aligned}$$

#### **Test parameters**

| Fuse Type          | Selection of fuse type [Off, Custom, gG, NV, B, C, D, K]          |
|--------------------|-------------------------------------------------------------------|
| Fuse I             | Rated current of selected fuse                                    |
| Fuse t             | Maximum breaking time of selected fuse                            |
| Isc factor         | Correction factor Isc [Custom, 0.2 3.0]                           |
| Test <sup>1)</sup> | Test [-, L/N, L/L, L1/N, L2/N, L3/N, L1/L2, L1/L3, L2/L3]         |
| Earthing system    | [TN/TT, IT] Refer to chapter 4.7.3 Settings for more information. |

With Plug test cable or 3-wire test lead Z line is measured in the same way regardless of the setting. The parameter is meant for documentation.

Refer to Fuse tables guide for detailed information on fuse data.

#### **Test limits**

| la(lpsc) | Minimum short-circuit current for selected fuse or custom value |
|----------|-----------------------------------------------------------------|

## **Connection diagram**

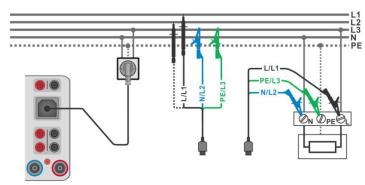

Figure 6.76: Phase-neutral or phase-phase line impedance measurement – connection of Plug test cable or 3-wire test lead

#### Measurement procedure

- Enter the Z line function.
- Set test parameters / limits.
- Connect test cable to the instrument.
- Connect 3-wire test lead or Plug test cable to the object under test, see *Figure 6.76*.
- Start the measurement.
- Save results (optional).

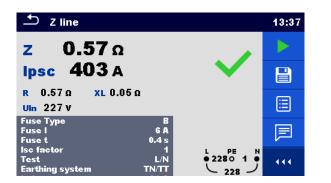

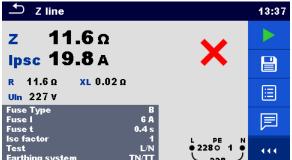

Figure 6.77: Examples of Line impedance measurement result

# 6.2.20 Z line $m\Omega$ – High precision line impedance and prospective short-circuit current

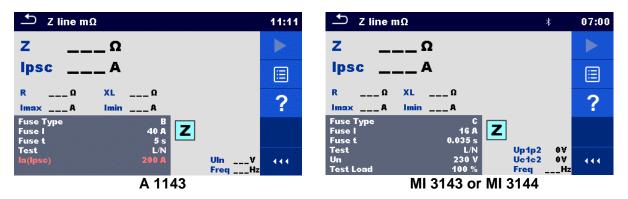

Figure 6.78: Z line mΩ test menu

#### Test results / sub-results

| Z      | Line impedance                                         |
|--------|--------------------------------------------------------|
| lpsc   | Standard prospective short-circuit current             |
| lmax   | Maximal prospective short-circuit current              |
| lmin   | Minimal prospective short-circuit current              |
| lmax2p | Maximal two-phases prospective short-circuit current   |
| lmin2p | Minimal two-phases prospective short-circuit current   |
| lmax3p | Maximal three-phases prospective short-circuit current |
| lmin3p | Minimal three-phases prospective short-circuit current |
| R      | Resistance of line impedance                           |
| XL     | Reactance of line impedance                            |

Voltage monitor using A 1143:

|         | <del>_</del>                      |
|---------|-----------------------------------|
| Uln     | Voltage L-N or L-L                |
| Freq    | Frequency                         |
| Voltogo | monitor using MI 2442 or MI 2444  |
| voltage | monitor using MI 3143 or MI 3144: |
| Up1p2   | Voltage P1-P2                     |
| Uc1c2   | Voltage C1-C2                     |
| Frea    |                                   |

Refer to A 1143 - Euro Z 290 A, MI 3143 - Euro Z 440 V and MI 3144 - Euro Z 800 V Instruction manuals for detailed information.

#### **Test parameters**

| Fuse Type                | Selection of fuse type [Off, Custom, gG, NV, B, C, D, K]           |  |
|--------------------------|--------------------------------------------------------------------|--|
| Fuse I                   | Rated current of selected fuse                                     |  |
| Fuse t                   | Maximum breaking time of selected fuse                             |  |
| Test <sup>1)</sup>       | Test [-, L/N, L/L, L1/N, L2/N, L3/N, L1/L2, L1/L3, L2/L3]          |  |
| Un <sup>2)</sup>         | Test=[-, L/N, L1/N, L2/N, L3/N]:                                   |  |
|                          | Nominal voltage [Custom, 110 V, 115 V, 127 V, 220 V, 230 V, 240 V, |  |
|                          | 290 V, 400 V]                                                      |  |
|                          | Test=[L/L, L1/L2, L1/L3, L2/L3]:                                   |  |
|                          | Nominal voltage [Custom, 190 V, 200 V, 220 V, 380 V, 400 V, 415 V, |  |
|                          | 500 V, 690 V]                                                      |  |
| Tolerance <sup>2)</sup>  | MI 3143 & MI 3144: Nominal voltage tolerance [6 %, 10 %]           |  |
| Test Load <sup>2)</sup>  | MI 3143: Test Load [33.3 %, 66.6 %, 100 %]                         |  |
|                          | MI 3144: Test Load [16.6 %, 33.3 %, 50.0 %, 66.6 %, 83.3 %, 100 %] |  |
| Average <sup>2)</sup>    | MI 3143 & MI 3144: Average [Off, 2, 4, 6]                          |  |
| Isc factor <sup>2)</sup> | Isc factor [Custom, 0.20 3.00]                                     |  |

The measuring results (for phase – neutral or phase – phase line) are set according to the setting. The parameter is meant for documentation.

Refer to *Fuse tables guide* for detailed information on fuse data.

#### **Test limits**

| la(lpsc) Minimum short circuit current for selected fuse or custom value |  |
|--------------------------------------------------------------------------|--|
|--------------------------------------------------------------------------|--|

## **Connection diagram**

<sup>&</sup>lt;sup>2)</sup> Parameter is available only if MI 3143 or MI 3144 Euro Z instrument is selected.

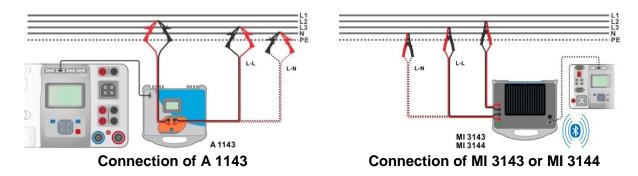

Figure 6.79: Phase-neutral or phase-phase high precision Line impedance measurement

- Connect MI 3325 instrument with A 1143, MI 3143 or MI 3144 Euro Z adapter / instrument via serial RS232 or pair them using Bluetooth communication. See chapter 4.7.3 Settings.
- Finite The **Z line m**Ω function.
- Set test parameters / limits.
- Check Bluetooth communication active sign if MI 3143 or MI 3144 Euro Z instrument is connected to MI 3325 instrument via Bluetooth communication.
- Connect test leads to A 1143, MI 3143 or MI 3144 Euro Z adapter / instrument.
- Connect test leads to the object under test, see Figure 6.79.
- Start the measurement using or button.
- Save results (optional).

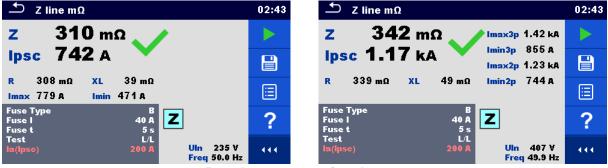

Result screens using A 1143

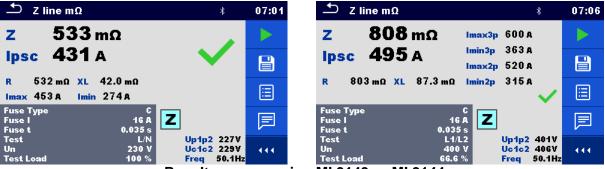

Result screens using MI 3143 or MI 3144

Figure 6.80: Examples of high precision Line impedance measurement result

# 6.2.21 High Current (MI 3143 and MI 3144)

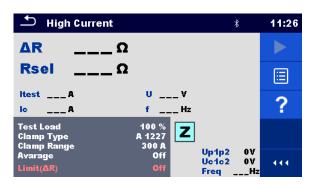

Figure 6.81: High Current menu

#### Test results / sub-results

| ΔR                 | Resistance                                 |
|--------------------|--------------------------------------------|
| Rsel <sup>1)</sup> | Resistance (calculated from Clamp current) |
| Itest              | Test current                               |
| Ic <sup>1)</sup>   | Clamp current                              |
| U                  | Voltage                                    |
| f                  | Frequency                                  |

Measurement with current clamps is supported by **MI 3144 – Euro Z 800 V** instrument only.

#### Voltage monitor:

| Voltage monitor. |               |  |
|------------------|---------------|--|
| Up1p2            | Voltage P1-P2 |  |
| Uc1c2            | Voltage C1-C2 |  |
| Freq             | Frequency     |  |

Refer to MI 3143 - Euro Z 440 V and MI 3144 - Euro Z 800 V Instruction manuals for detailed information.

#### **Test parameters**

| Test Load                | MI 3143: Test load [33.3 %, 66.6 %, 100 %]                         |  |
|--------------------------|--------------------------------------------------------------------|--|
|                          | MI 3144: Test load [16.6 %, 33.3 %, 50.0 %, 66.6 %, 83.3 %, 100 %] |  |
| Clamp Type <sup>1)</sup> | Clamp type [A 1227, A 1281, A 1609]                                |  |
| Clamp                    | Range @ A 1227, A 1609 [30 A, 300 A, 3000 A]                       |  |
| Range <sup>1)</sup>      | Range @ A 1281 [0.5 A, 5 A, 100 A, 1000 A]                         |  |
| Average                  | Average [Off, 2, 4, 6]                                             |  |

Measurement with current clamps is supported by **MI 3144 – Euro Z 800 V** instrument only.

# **Test limits**

| Limit (∆R) | <b>Limit</b> [Off, Custom, 0.01 $\Omega$ 19 $\Omega$ |
|------------|------------------------------------------------------|

## **Connection diagram**

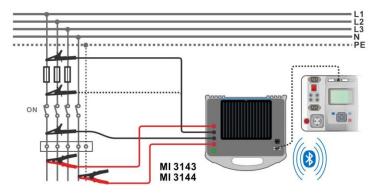

Figure 6.82: High Current resistance measurement

#### Measurement procedure

- Connect MI 3325 instrument with MI 3143 or MI 3144 Euro Z instrument via serial RS232 or pair them using Bluetooth communication. See chapter 4.7.3 Settings.
- Enter the **High Current** function.
- Set test parameters / limits.
- Check Bluetooth communication active sign if MI 3143 or MI 3144 Euro Z instrument is connected to MI 3325 instrument via Bluetooth communication.
- Connect test leads to MI 3143 or MI 3144 Euro Z instrument.
- Connect test leads to the object under test, see Figure 6.82.
   Refer to MI 3143 Euro Z 440 V or MI 3144 Euro Z 800 V Instruction manual for detailed information.
- Start the measurement using or button.
- Save results (optional).

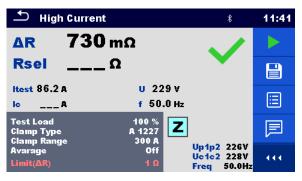

Figure 6.83: Example of High Current measurement result

# 6.2.22 Z auto - Auto test sequence for fast line and loop testing

#### Warning!

MI 3325 checks voltage on TP1-PE terminal before running test and disables test in case the hazardous live voltage is detected. In this case, immediately remove supply from tested circuit, find, and eliminate problem before any other activity! See chapter 1.2 Testing potential on TP1-PE terminal for installation tests for more information.

Tests / measurements implemented in Z auto test sequence are:

Voltage Voltage Drop Z line Zs rcd Uc

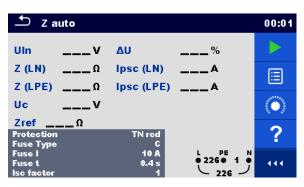

Figure 6.84: Z auto test menu

#### Test results / sub-results

| Uln        | Voltage between phase and neutral conductors |  |
|------------|----------------------------------------------|--|
| ΔU         | Voltage drop                                 |  |
| Z (LN)     | Line impedance                               |  |
| Z (LPE)    | Loop impedance                               |  |
| Zref       | Reference line impedance                     |  |
| lpsc (LN)  | Prospective short-circuit current            |  |
| Ipsc (LPE) | Prospective fault current                    |  |
| Uc         | Contact voltage                              |  |

#### **Test parameters**

| -                   |                                                                                               |
|---------------------|-----------------------------------------------------------------------------------------------|
| Protection          | Protection type [TN, TNrcd, TTrcd]                                                            |
| Fuse type           | Selection of fuse type [Off, Custom, gG, NV, B, C, D, K]                                      |
| Fuse I              | Rated current of selected fuse                                                                |
| Fuse t              | Maximum breaking time of selected fuse                                                        |
| I (ΔU) 1)           | Rated current for ΔU measurement (custom value)                                               |
| Isc factor          | Correction factor Isc [Custom, 0.2 3.0]                                                       |
| RCD Type            | RCD type [AC, A, F, B, B+]                                                                    |
| ΙΔΝ                 | Rated RCD residual current sensitivity [10 mA, 15 mA, 30 mA, 100 mA, 300 mA, 500 mA, 1000 mA] |
| Selectivity         | RCD Characteristic [G, S]                                                                     |
| Phase <sup>2)</sup> | Selection of test [-, L1, L2, L3]                                                             |
| I test              | Test current [Standard, Low]                                                                  |
|                     |                                                                                               |

<sup>&</sup>lt;sup>1)</sup> Applicable if Fuse type is set to Off or Custom.

Refer to *Fuse tables guide* for detailed information on fuse data.

#### **Test limits**

| Limit(ΔU)                             | Maximum voltage drop [Off, Custom, 3.0 % 9.0 %]                 |
|---------------------------------------|-----------------------------------------------------------------|
| la(lpsc(LN), lpsc(LPE)) <sup>3)</sup> | Minimum short circuit current for selected fuse or custom value |
| Limit Uc                              | Conventional touch voltage limit [Custom, 12 V, 25 V, 50 V]     |

<sup>3)</sup> Ipsc (LPE) is considered if Protection is set to TNrcd. Ipsc(LN) is always considered.

With Plug test cable or 3-wire test lead tests are measured in the same way regardless of the setting. The parameter is meant for documentation.

#### **Connection diagram**

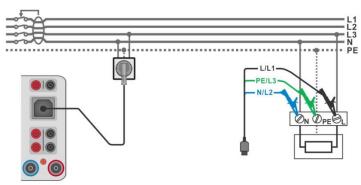

Figure 6.85: Z auto measurement connection

#### Measurement procedure

- Enter the Z auto function.
- Set test parameters / limits.
- Measure the impedance Zref at origin (optional), see chapter 6.2.23 Voltage Drop.
- Connect test cable to the instrument.
- Connect 3-wire test lead or Plug test cable to the object under test, see *Figure 6.85*.
- Start the Auto test.
  - Save results (optional).

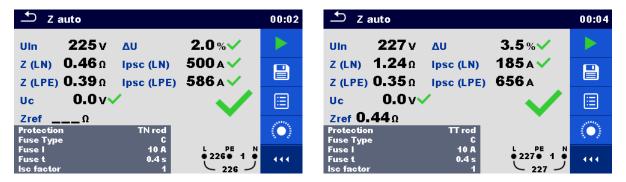

Figure 6.86: Examples of Z auto measurement results

# 6.2.23 Voltage Drop

#### Note!

MI 3325 checks voltage on Zline-PE terminal before running test and warning message is presented in case the hazardous live voltage is detected. It is recommended to remove supply from tested circuit, find, and eliminate problem before any other activity! See chapter 1.2 Testing potential on TP1-PE terminal for installation tests for more information.

The voltage drop is calculated based on the difference of line impedance at connection points (sockets) and the line impedance at the reference point (usually the impedance at the switchboard).

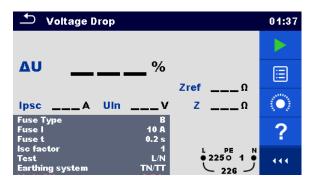

Figure 6.87: Voltage drop menu

#### Test results / sub-results

| ΔU   | Voltage drop                      |
|------|-----------------------------------|
| lpsc | Prospective short-circuit current |
| Uln  | Voltage L-N                       |
| Zref | Reference line impedance          |
| Z    | Line impedance                    |

Voltage drop **ΔU**[%] is calculated as follows:

$$\Delta U[\%] = \frac{(Z - Z_{REF}) \cdot I_N}{U_N} \cdot 100$$

where:

| Zref           | Impedance at reference point (at origin)                               |
|----------------|------------------------------------------------------------------------|
| Z              | Impedance at test point                                                |
| U <sub>N</sub> | Nominal U <sub>L-N</sub> or U <sub>L-L</sub> voltage (see table below) |
| I <sub>N</sub> | Rated current of selected fuse (Fuse I)                                |

| U <sub>N</sub> | Input voltage range (L-N or L-L)                |
|----------------|-------------------------------------------------|
| 110 V          | $(93 \text{ V} \le U_{L-N} \le 134 \text{ V})$  |
| 230 V          | $(185 \text{ V} \le U_{L-N} \le 266 \text{ V})$ |
| 400 V          | $(321 \text{ V} \le U_{L-L} \le 485 \text{ V})$ |

Table 6.6: Relations between Input voltage –  $U_{L-N(L)}$  and nominal voltage –  $U_n$  used for calculation

#### **Test parameters**

| Fuse Type          | Selection of fuse type [Off, Custom, gG, NV, B, C, D, K]                 |
|--------------------|--------------------------------------------------------------------------|
| Fuse I             | Rated current of selected fuse                                           |
| Fuse t             | Maximum breaking time of selected fuse                                   |
| I (ΔU) 1)          | Rated current for ΔU measurement (custom value)                          |
| Isc factor         | Correction factor Isc [Custom, 0.2 3.0]                                  |
| Test <sup>2)</sup> | Test [-, L/N, L/L, L1/N, L2/N, L3/N, L1/L2, L1/L3, L2/L3]                |
| Earthing system    | [TN/TT, IT] Refer to chapter <i>4.7.3 Settings</i> for more information. |

Applicable if Fuse type is set to Off or Custom

With Plug test cable Voltage drop is measured in the same way regardless of the setting. The parameter is meant for documentation.

Refer to Fuse tables guide for detailed information on fuse data.

#### **Test limits**

**Limit(ΔU)** Maximum voltage drop [Off, Custom, 3.0 % ... 9.0 %]

#### **Connection diagram**

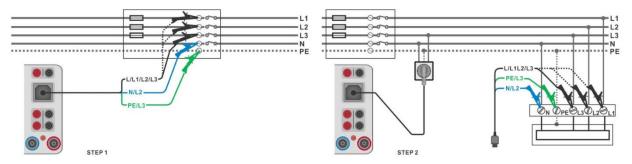

Figure 6.88: Zref (STEP1) and Voltage drop (STEP2) measurement – connection of Plug test cable or 3-wire test lead

#### **Measurement procedure**

# STEP 1: Measuring the impedance Zref at origin

- Enter the Voltage Drop function.
- Set test parameters / limits.
- Connect test cable to the instrument.
- Connect 3-wire test lead to the origin of electrical installation, see *Figure 6.88*.
- Touch the icon to execute Zref measurement.

# **STEP 2: Measuring the Voltage drop**

- Enter the Voltage Drop function.
- Set test parameters / limits.
- Connect test cable to the instrument.
- Connect 3-wire test lead or Plug test cable to the tested points, see *Figure 6.88*.
- Start the measurement.
- Save results (optional).

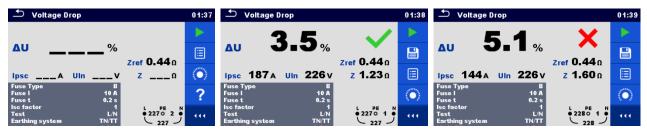

Figure 6.89: Examples of measurement result: Zref (STEP 1, left figure) and Voltage drop (STEP 2)

# 6.2.24 U touch - Touch voltage (MI 3143 and MI 3144)

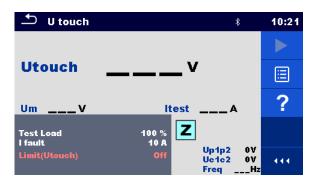

Figure 6.90: Touch voltage menu

# Test results / sub-results

| Utouch    | Calculated touch voltage |
|-----------|--------------------------|
| Um        | Measured voltage drop    |
| Itest     | Test current             |
|           |                          |
| Voltage n | nonitor:                 |
| Voltage r | nonitor: Voltage P1-P2   |
|           |                          |

Refer to *MI 3143 Euro Z 440 V* and *MI 3144 Euro Z 800 V Instruction manuals* for detailed information.

# **Test parameters**

| Test Load | MI 3143: Test load [33.3 %, 66.6 %, 100 %]                                |
|-----------|---------------------------------------------------------------------------|
|           | <b>MI 3144:</b> Test load [16.6 %, 33.3 %, 50.0 %, 66.6 %, 83.3 %, 100 %] |
| I fault   | Fault current [Custom, 10 A 200 kA]                                       |

# **Test limits**

Limit(Utouch) Limit [Off, Custom, 25 V, 50 V]

## **Connection diagram**

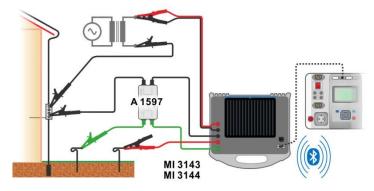

Figure 6.91: Touch voltage measurement - Connection of MI 3143 or MI 3144

- Connect MI 3325 instrument with MI 3143 or MI 3144 Euro Z instrument via serial RS232 or pair them using Bluetooth communication. See chapter 4.7.3 Settings.
- Enter the U touch function.
- Set test parameters / limits.
- Check Bluetooth communication active sign if MI 3143 or MI 3144 Euro Z instrument is connected to MI 3325 instrument via Bluetooth communication.
- Connect test leads and A 1597 adapter to MI 3143 or MI 3144 Euro Z instrument.
- Connect test leads to the object under test.
   Refer to MI 3143 Euro Z 440 V or MI 3144 Euro Z 800 V Instruction manual for detailed information.
- Start the measurement using or button.
- Save results (optional).

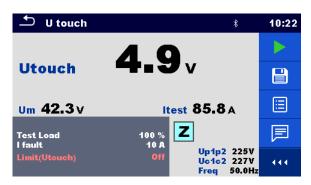

Figure 6.92: Example of Touch voltage measurement result

# 6.2.25 R line m $\Omega$ – DC resistance measurement (MI 3144)

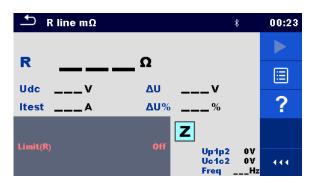

Figure 6.93: R line mΩ menu

#### Test results / sub-results

| R     | Line resistance            |
|-------|----------------------------|
| Itest | Test current               |
| Udc   | Voltage                    |
| ΔU    | Voltage drop               |
| ΔU%   | Voltage drop in percentage |

Voltage monitor:

| Up1p2 | Voltage P1-P2 |
|-------|---------------|
| Uc1c2 | Voltage C1-C2 |
| Freq  | Frequency     |

Refer to MI 3144 Euro Z 800 V Instruction manual for detailed information.

#### **Test limit**

| Limit (R) Limit [Off, Custom, 0 |            |
|---------------------------------|------------|
|                                 | 01 Ω 19 Ω] |

#### **Connection diagram**

Refer to MI 3144 - Euro Z 800 V Instruction manual for detailed information.

- Connect MI 3325 instrument with MI 3144 Euro Z 800 V instrument via serial RS232 or pair them using Bluetooth communication. See chapter 4.7.3 Settings.
- Enter the **R line m**Ω function.
- Set test parameters / limits.
- Check Bluetooth communication active sign if MI 3144 Euro Z 800 V instrument is connected to MI 3325 instrument via Bluetooth communication.
- Connect test leads to MI 3144 Euro Z 800 V instrument.
- Connect test leads to the object under test.
   Refer to MI 3144 Euro Z 800 V Instruction manual for detailed information.
- Start the measurement using or button.
- Save results (optional).

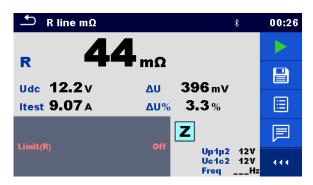

Figure 6.94: Example of R line  $m\Omega$  measurement result

# 6.2.26 ELR Current Injection Test (MI 3144)

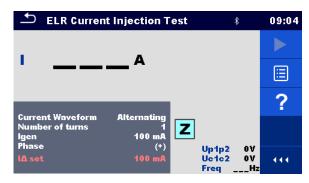

Figure 6.95: ELR Current Injection Test menu

## Test results / sub-results

| -         | Current       |
|-----------|---------------|
| Voltage r | nonitor:      |
| Up1p2     | Voltage P1-P2 |
| Uc1c2     | Voltage C1-C2 |
| Freq      | Frequency     |

Refer to MI 3144 Euro Z 800 V Instruction manual for detailed information.

#### **Test parameters**

| <b>Current Waveform</b> | Current waveform [Alternating, Pulsating, DC]                                                  |
|-------------------------|------------------------------------------------------------------------------------------------|
| Number of turns         | Number of turns [1 10]                                                                         |
| I gen                   | Current [3 mA, 5 mA, 6 mA, 10 mA, 15 mA, 30 mA, 50 mA, 100 mA, 150 mA, 250 mA, 300 mA, 500 mA] |
| Phase                   | Phase [(+), (-)]                                                                               |
| Test limit              |                                                                                                |
| I∆ set                  | Current limit for selected generated current and number of turns                               |

# **Connection diagram**

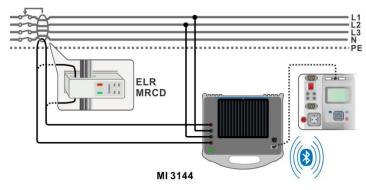

Figure 6.96: ELR Current Injection Test / Combination Time Test connection

Refer to MI 3144 Euro Z 800 V Instruction manual for detailed information.

- Connect MI 3325 instrument with MI 3144 Euro Z 800 V instrument via serial RS232 or pair them using Bluetooth communication. See chapter 4.7.3 Settings.
- Enter the **ELR Current Injection Test** function.
- Set test parameters / limits.
- Check Bluetooth communication active sign if MI 3144 Euro Z 800 V instrument is connected to MI 3325 instrument via Bluetooth communication.
- Connect test leads to MI 3144 Euro Z 800 V instrument.
- Connect test leads to the object under test. See *Figure 6.96*. Refer to *MI 3144 Euro Z 800 V Instruction manual* for detailed information.
- Start the measurement using or button.
- Use to select PASS / FAIL / NO STATUS indication.
- Press or the key to confirm selection and complete the measurement.
- Save results (optional).

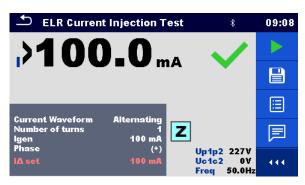

Figure 6.97: Example of ELR Current Injection Test result

# 6.2.27 ELR Combination Time Test (MI 3144)

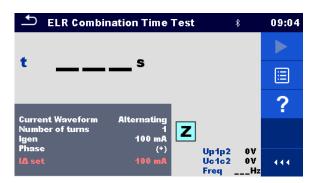

Figure 6.98: ELR Combination Time Test menu

#### Test results / sub-results

| rest results / sub results |                           |
|----------------------------|---------------------------|
| t                          | Time                      |
| Voltage r                  | monitor:<br>Voltage P1-P2 |
| Uc1c2                      | Voltage C1-C2             |
| Freq                       | Frequency                 |

Refer to MI 3144 Euro Z 800 V Instruction manual for detailed information.

# **Test parameters**

| <b>Current Waveform</b> | Current waveform [Alternating, Pulsating, DC]                                                  |  |
|-------------------------|------------------------------------------------------------------------------------------------|--|
| Number of turns         | Number of turns [1 10]                                                                         |  |
| I gen                   | Current [3 mA, 5 mA, 6 mA, 10 mA, 15 mA, 30 mA, 50 mA, 100 mA, 150 mA, 250 mA, 300 mA, 500 mA] |  |
| Phase                   | Phase [(+), (-)]                                                                               |  |
| Test duration           | Duration [0.3 s, 0.5 s, 1 s, 2 s, 5 s, 10 s, 20 s]                                             |  |
| Test limit              |                                                                                                |  |

Current limit for selected generated current and number of turns

# Connection diagram

I∆ set

See Figure 6.96: ELR Current Injection Test / Combination Time Test connection

Refer to MI 3144 Euro Z 800 V Instruction manual for detailed information.

- Connect MI 3325 instrument with MI 3144 Euro Z 800 V instrument via serial RS232 or pair them using Bluetooth communication. See chapter 4.7.3 Settings.
- Enter the ELR Combination Time Test function.
- Set test parameters / limits.
- Check Bluetooth communication active sign if MI 3144 Euro Z 800 V instrument is connected to MI 3325 instrument via Bluetooth communication.
- Connect test leads to MI 3144 Euro Z 800 V instrument.
- Connect test leads to the object under test. See *Figure 6.96*. Refer to *MI 3144 Euro Z 800 V Instruction manual* for detailed information.
- Start the measurement using or button.
- Use to select PASS / FAIL / NO STATUS indication.
- Press or the key to confirm selection and complete the measurement.
- Save results (optional).

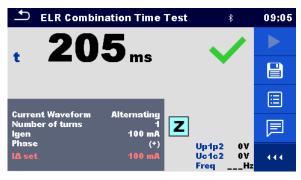

Figure 6.99: Example of ELR Combination Time Test result

# 6.2.28 Current Clamp Meter (MI 3144)

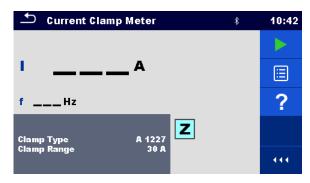

Figure 6.100: Current Clamp Meter menu

#### Test results / sub-results

| I | Current   |
|---|-----------|
| f | Frequency |

Refer to MI 3144 Euro Z 800 V Instruction manual for detailed information.

#### **Test parameters**

| Clamp Type  | Clamp type [A 1227, A 1281, A 1609]              |
|-------------|--------------------------------------------------|
| Clamp Range | Range:                                           |
|             | Clamp type A 1227, A 1609: [30 A, 300 A, 3000 A] |
|             | Clamp type A 1281: [0.5 A, 5 A, 100 A, 1000 A]   |

#### **Connection diagram**

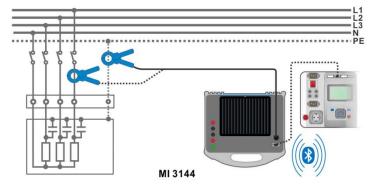

Figure 6.101: Current Clamp Meter measurement

Refer to MI 3144 Euro Z 800 V Instruction manual for detailed information.

- Connect MI 3325 instrument with MI 3144 Euro Z instrument via serial RS232 or pair them using Bluetooth communication. See chapter 4.7.3 Settings.
- Enter the Current Clamp Meter function.
- Set test parameters / limits.
- Check Bluetooth communication active sign if MI 3144 Euro Z 800 V instrument is connected to MI 3325 instrument via Bluetooth communication.
- Connect current clamp to MI 3144 Euro Z 800 V instrument.
- Wrap the object under test with the measuring clamp. See *Figure 6.101*. Refer to *MI*

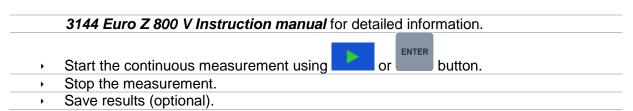

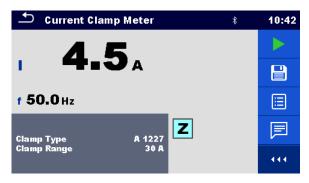

Figure 6.102: Example of Current Clamp Meter measurement result

# 6.2.29 EVSE Diagnostic Test (A 1632)

EVSE Diagnostic Test should be performed with A 1632 eMobility Analyser connected with MI 3325 instrument via Bluetooth communication.

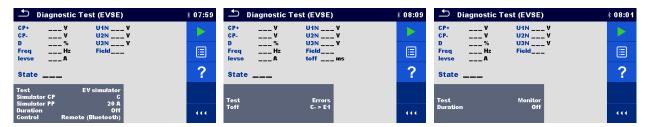

Figure 6.103: Diagnostic Test (EVSE) start screens – EV simulator, Errors and Monitor

#### Test results / sub-results

| CP+   | Maximal value of CP (control pilot) signal           |
|-------|------------------------------------------------------|
| CP-   | Minimal value of CP (control pilot) signal           |
| D     | Duty cycle of CP (control pilot) signal              |
| Freq  | Frequency of CP (control pilot) signal               |
| levse | Charging current available by charging cable / EVSE  |
| U1N   | Voltage UL1-N on the output of charging cable / EVSE |
| U2N   | Voltage UL2-N on the output of charging cable / EVSE |
| U3N   | Voltage UL3-N on the output of charging cable / EVSE |
| Field | 1.2.3 – correct connection – CW rotation sequence    |
|       | 3.2.1 – invalid connection – CCW rotation sequence   |
| toff  | Disconnection time of charging cable / EVSE          |
| State | System state                                         |

Refer to A 1632 eMobility Analyser Instruction manual for detailed information.

#### **Test parameters**

With selection of the Test parameter on the start screen, three diagnostic sub-tests can be set.

| Test         | Test [EV simulator, Monitor, Errors]                                     |  |
|--------------|--------------------------------------------------------------------------|--|
|              | EV simulator - Simulation of Electrical Vehicle                          |  |
|              | Monitor - Monitoring of EVSE - EV interconnection and signalling         |  |
|              | Errors - Simulation of CP Errors                                         |  |
| Toff         | Simulated CP errors [C->E1, C->E2, C->E3, D->E1, D->E2, D->E3]           |  |
| Simulator CP | CP (control pilot) state setting [nc, A, B, C, D, E1, E2, E3]            |  |
| Simulator PP | PP (proximity pilot) state setting [nc, 13 A, 20 A, 32 A, 63 A, 80 A]    |  |
| Duration     | Test duration [Off, 2 s, 3 s, 5 s, 10 s, 30 s, 60 s, 90 s, 120 s, 180 s] |  |
| Control      | Analyser control [Remote (Bluetooth), Manual (A 1632)]                   |  |

# **Connection diagram**

Refer to *A 1632 – eMobility Analyser Instruction manual* for detailed information.

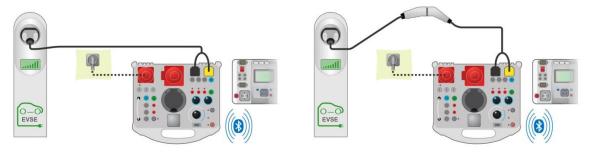

Figure 6.104: Diagnostic test - EV simulator and Errors sub-tests - connection to EVSE

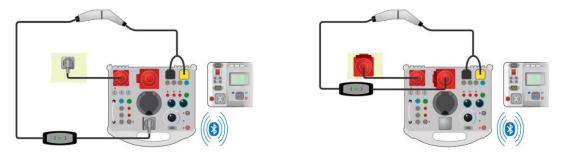

Figure 6.105: Diagnostic test - EV simulator and Errors sub-tests - connection to Mode 2 charging cable powered from Analyser

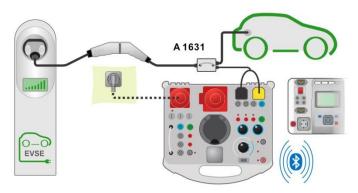

Figure 6.106: Diagnostic test (EVSE) - Monitor sub-test - connection to EVSE or charging cable

## Diagnostic test procedure

Pair and connect MI 3325 with A 1632 eMobility Analyser instrument via Bluetooth

- communication. See chapter 4.7.3 Settings.
- Enter the Diagnostic test (EVSE) function.
- Set test parameters / limits.
- Check Bluetooth communication active sign if A 1632 eMobility Analyser is connected to MI 3325 instrument via Bluetooth communication.
- Connect the charging cable / station to A 1632 eMobility Analyser adapter. See Figure 6.104, Figure 6.105 and Figure 6.106.
   Refer to A 1632 eMobility Analyser Instruction manual for detailed information.
- Start the measurement using or button.
- Manually apply status (optional).
- Save results (optional).

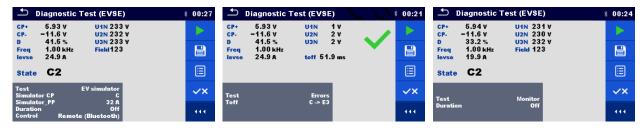

Figure 6.107: Examples of Diagnostic Test (EVSE) measurement results – EV simulator, Errors and Monitor

# 6.2.30 Rpe - PE conductor resistance

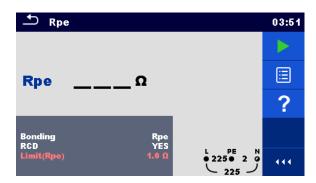

Figure 6.108: PE conductor resistance measurement menu

#### Test results / sub-results

| Rpe         | PE conductor resistance                   |  |
|-------------|-------------------------------------------|--|
| Test param  | eters                                     |  |
| Bonding     | [Rpe, Local]                              |  |
| RCD         | [Yes, No]                                 |  |
| Test limits |                                           |  |
| Limit(Rpe)  | Max. resistance [Off. Custom. 0.1 20.0 Ω] |  |

## **Connection diagram**

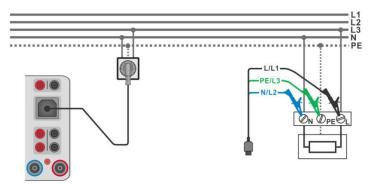

Figure 6.109: Connection of Plug test cable or 3-wire test leads

#### Measurement procedure

- Enter the **Rpe** function.
- Set test parameters / limits.
- Connect test cable to the instrument.
- Connect 3-wire test lead or Plug test cable to the object under test, see *Figure 6.109*.
- Start the measurement.
- Save results (optional).

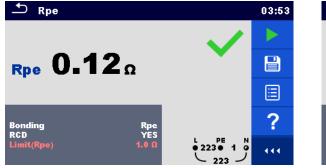

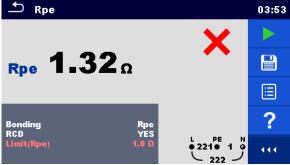

Figure 6.110: Examples of PE conductor resistance measurement result

# 6.2.31 R low – Resistance of earth connection and equipotential bonding

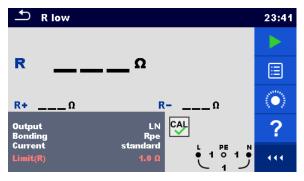

Figure 6.111: R low measurement menu

#### Test results / sub-results

| R  | Resistance                       |
|----|----------------------------------|
| R+ | Result at positive test polarity |

| R-                   | Result at negative test polarity |
|----------------------|----------------------------------|
| Test parameters      |                                  |
| Output <sup>1)</sup> | [LPE, LN]                        |
| Current              | [standard, ramp]                 |
| Bonding              | [Rpe, Local]                     |

R low measurement depends on Output parameter setting, see table below.

| Output: | Test terminals: |
|---------|-----------------|
| LN      | L and N         |
| LPE     | L and PE        |

Table 6.7: Rlow measuring terminals and Output parameter dependency

| rest illilits |                                                     |
|---------------|-----------------------------------------------------|
| Limit(R)      | <b>lax. resistance</b> [Off, Custom, 0.05 Ω 20.0 Ω] |

# **Connection diagram**

Tact limite

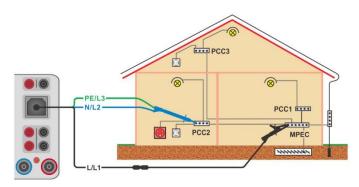

Figure 6.112: Connection of 3-wire test lead plus optional Extension lead

- Enter the R low function.
  - Set test parameters / limits.
  - Connect 3-wire test lead to the instrument.
  - Compensate the test leads resistance if necessary, see chapter 6.2.31.1 Compensation of test leads resistance.
  - Disconnect tested installation from mains supply and discharge insulation as required.
- Connect test leads, see Figure 6.112.
- Start the measurement.
- Save results (optional).

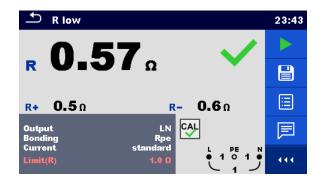

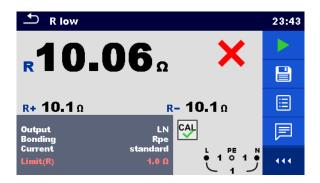

Figure 6.113: Examples of R low measurement result

# 6.2.31.1 Compensation of test leads resistance (Rlow)

This chapter describes how to compensate the test leads resistance in **Rlow** function. Compensation is required to eliminate the influence of test leads resistance and the internal resistances of the instrument on the measured resistance. The test leads compensation is therefore a very important feature to obtain correct result.

symbol is displayed if the compensation was carried out successfully.

#### Connections for compensating the resistance of test leads

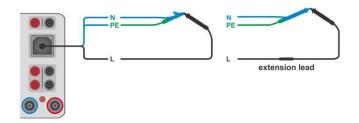

Figure 6.114: Shorted test leads

# Compensation of test leads resistance procedure

- Enter R low function.
- Connect test cable to the instrument and short all test leads together, see Figure 6.114.
- Touch the key to compensate leads resistance.

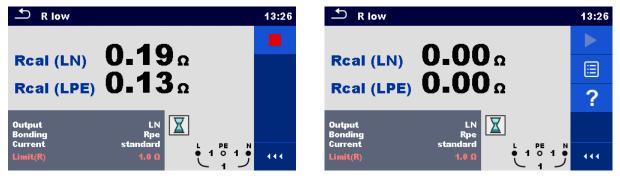

Figure 6.115: Result with old and new calibration values

# 6.2.32 PRCD test (A 1322, A 1422)

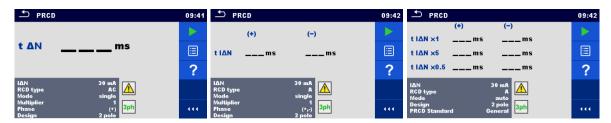

Figure 6.116: PRCD measurement menu

#### Test results / sub-results

| $t \Delta N$    | trip out time                                                                        |
|-----------------|--------------------------------------------------------------------------------------|
| t I∆N (+)       | trip-out time ((+) positive polarity)                                                |
| t I∆N (-)       | trip-out time ((-) negative polarity)                                                |
| t I∆N x1, (+)   | trip-out time ( $I_{\Delta}=I_{\Delta N}$ , (+) positive polarity)                   |
| t I∆N x1, (-)   | trip-out time ( $I_{\Delta}=I_{\Delta N}$ , (-) negative polarity)                   |
| t I∆N x5, (+)   | trip-out time ( $I_{\Delta}=5\times I_{\Delta N}$ , (+) positive polarity)           |
| t I∆N x5, (-)   | trip-out time ( $I_{\Delta}=5\times I_{\Delta N}$ , (-) negative polarity)           |
| t I∆N x0.5, (+) | trip-out time ( $I_{\Delta}=\frac{1}{2}\times I_{\Delta N}$ , (+) positive polarity) |
| t I∆N x0.5, (-) | trip-out time ( $I_{\Delta}=\frac{1}{2}\times I_{\Delta N}$ , (-) negative polarity) |
| IΔ              | trip out current                                                                     |
| I∆ <b>(+)</b>   | trip-out current ((+) positive polarity)                                             |
| I∆ <b>(-)</b>   | trip-out current ((-) negative polarity)                                             |

#### Test parameters

| ΙΔΝ           | Nominal current [10 mA, 15 mA, 30 mA, 100 mA, 300 mA] |  |
|---------------|-------------------------------------------------------|--|
| RCD Type      | PRCD Type [AC, A, F, B, B+]                           |  |
| Mode          | Test mode [single, auto]                              |  |
| Multiplier    | Multiplication factor IΔN [0.5, 1, 5]                 |  |
| Phase         | Starting polarity in single mode [(+), (-), (+,-)]    |  |
| Design        | Design type [2 pole, 3 pole, S (3 pole), S+]          |  |
| PRCD Standard | PRCD standard [General]                               |  |

#### **Test limits**

Test limits for Pass / Fail statuses are set automatically, depending on set parameters.

## PRCD measurement procedure

- Select the PRCD function.
- Set test parameters.
- Connect METREL 3-phase adapter (A 1322 or A 1422) to the instrument\*.
- Connect the PRCD to the 3-phase adapter\*.
- Start measurement.
- Switch ON the PRCD when prompted on the display.
- Reactivate PRCD when prompted on the display.
- Save results (optional).

\*For more information refer to chapter 3-phase RCD test in 3-phase AktivGT / Machine adapter Plus A 1322 / A 1422 user manual.

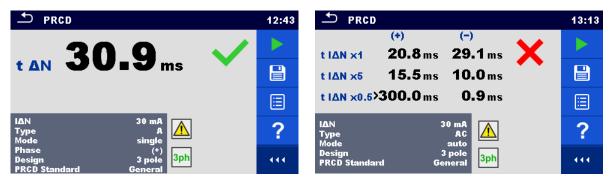

Figure 6.117: Examples of PRCD measurement results

#### Note:

This test is applicable only with connected METREL 3-phase adapters (A 1322, A 1422).

# 6.2.33 PE conductor (PRCD)

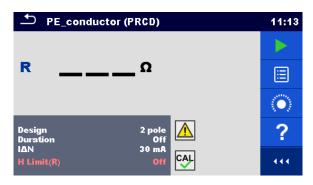

Figure 6.118: PE conductor (PRCD) test menu

#### Test results / sub-results

R..... Resistance

#### **Test parameters**

| Design   | Type of PRCD [2 pole, 3 pole, S (3 pole), S+]         |
|----------|-------------------------------------------------------|
| Duration | Duration [Off, 2 s 180 s]                             |
| IΔN      | Nominal current [10 mA, 15 mA, 30 mA, 100 mA, 300 mA] |

#### **Test limits**

| H Limit(R) | Limit [Off, Custom, 0.01 $\Omega$ 9 $\Omega$ ] |
|------------|------------------------------------------------|
|------------|------------------------------------------------|

## **Specific options**

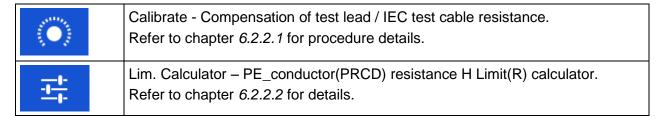

#### **Test circuit**

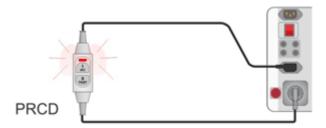

Figure 6.119: PE conductor (PRCD) test

## PE conductor (PRCD) measurement procedure

- > Select the **PE conductor (PRCD)** function.
- Set test parameters / limits.
- Compensate IEC plug adapter (optional).
- Connect device under test to the instrument (see test circuit above).

- Start measurement.
- Switch ON the PRCD within 8 s when prompted on the display. Measurement can be stopped manually or by timer.
- Save results (optional).

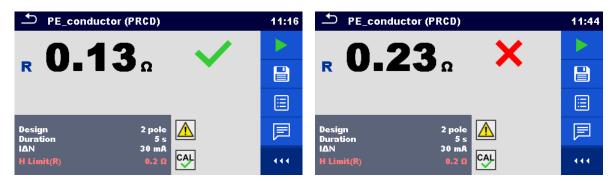

Figure 6.120: Examples of PE conductor (PRCD) results

### Note:

- Mains voltage is applied to the PRCD during the test.
- L and N conductors are not allowed to be crossed in this test. Reconnect the PRCD's plug after pre-test, if requested.

# 6.2.34 RCD Uc – Contact voltage

### Warning!

MI 3325 checks voltage on RCD-PE before running test and disables test in case the hazardous live voltage is detected. In this case, immediately remove supply from tested circuit, find, and eliminate problem before any other activity! See chapter 1.2 Testing potential on TP1-PE terminal for installation tests for more information.

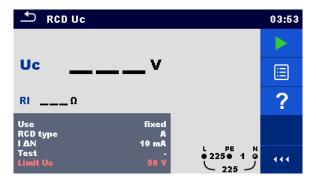

Figure 6.121: RCD Uc - Contact voltage test menu

### Test results / sub-results

| Uc              | Contact voltage                                                                                 |
|-----------------|-------------------------------------------------------------------------------------------------|
| RI              | Fault loop resistance                                                                           |
| Test parameters |                                                                                                 |
| Use             | RCD / PRCD selection [fixed, PRCD-2p, PRCD-3p, PRCD-S, PRCD-S+, PRCD-K, other]                  |
| Selectivity     | Characteristic [G, S]                                                                           |
| RCD type        | RCD type [AC, A, F, B, B+, EV RCD <sup>1)</sup> , MI RCD <sup>1)</sup> , EV RCM <sup>1)</sup> ] |

| ΙΔΝ                    | Rated RCD residual current sensitivity [10 mA, 15 mA, 30 mA, 100 mA, 300 mA, 500 mA, 1000 mA]                                                              |
|------------------------|----------------------------------------------------------------------------------------------------|
| I ΔN/ I ΔNdc           | Rated RCD residual current sensitivity for special RCDs types [30 mA / 6 mA d.c., - / 6 mA d.c.] 1)                                                        |
| Test                   | Test [-, L/PE, L1/PE, L2/PE, L3/PE]                                                                                                    |
| Sensitivity            | Sensitivity [standard, Ipe monitoring] 2)                                                                                                    |
| RCD Standard           | RCD standard selection [EN 61008 / EN 61009, IEC 60364-4-41 TN/IT, IEC 60364-4-41 TT, BS 7671, AS/NZS 3017, VDE 0664, VDE 0100-410 TN/IT, VDE 0100-410 TT] |
| EV RCD/RCM<br>Standard | EV RCD/RCM standard selection [IEC 62752, IEC 62955] 1)                                                                                                    |
| <b>Earthing System</b> | Earthing system [TN/TT, IT]                                                                                                    |

- Parameter is available only when parameter Use is set to other (for Electrical Vehicle (EV) RCDs/RCMs and Mobile installations (MI) RCDs).
- Parameter is available only when parameter 'Use' is set to PRCD, PRCD-3p, PRCD-S+ or PRCD-K.

### **Test limits**

| Limit Uc Conventional touch voltage limit [Custom, 12 V, 25 V, 50 V] |  |
|----------------------------------------------------------------------|--|
|----------------------------------------------------------------------|--|

### **Test circuit**

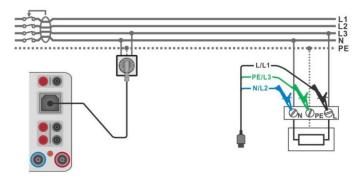

Figure 6.122: Connecting the Plug test cable or the 3-wire test lead

### Test procedure

- Enter the **RCD Uc** function.
- Set test parameters / limits.
- Connect test cables to the instrument.
- Connect 3-wire test lead or Plug test cable to the object under test, see Figure 6.122.
- Start the measurement.
- Save results (optional).

The contact voltage result relates to the rated nominal residual current of the RCD and is multiplied by an appropriate factor (depending on RCD type and type of test current). The 1.05 factor is applied to avoid negative tolerance of result. See Table 6.8 for detailed contact voltage calculation factors.

| RCD type               |   | Contact voltage Uc proportional to | Rated I <sub>△N</sub> |
|------------------------|---|------------------------------------|-----------------------|
| AC, EV, MI (a.c. part) | G | $1.05 \times I_{\Delta N}$         | any                   |
| AC                     | S | 2×1.05×I <sub>ΔN</sub>             |                       |
| A, F                   | G | 1.4×1.05×I <sub>∆N</sub>           | ≥ 30 mA               |
| A, F                   | S | 2×1.4×1.05×I <sub>ΔN</sub>         |                       |

| A, F  | G | 2×1.05×I <sub>ΔN</sub>                   | < 30 mA |
|-------|---|------------------------------------------|---------|
| A, F  | S | 2×2×1.05×I <sub>ΔN</sub>                 |         |
| B, B+ | G | 2×1.05×I <sub>∆N</sub>                   | any     |
| B, B+ | S | $2\times2\times1.05\times I_{\Lambda N}$ |         |

Table 6.8: Relations between Uc and I<sub>AN</sub>

Fault Loop resistance is indicative and calculated from Uc result (without additional proportional factors) according to:  $R_L = \frac{U_C}{I_{AN}}$ .

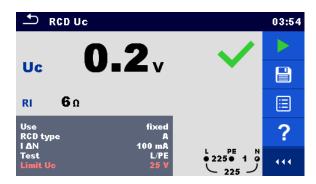

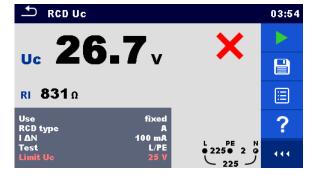

Figure 6.123: Examples of Contact voltage measurement result

# 6.2.35 RCD t - Trip-out time

### Warning!

MI 3325 checks voltage on RCD-PE before running test and disables test in case the hazardous live voltage is detected. In this case, immediately remove supply from tested circuit, find, and eliminate problem before any other activity! See chapter 1.2 Testing potential on TP1-PE terminal for installation tests for more information.

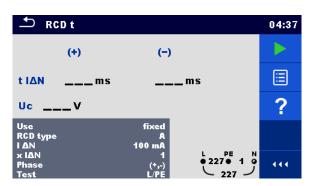

Figure 6.124: Trip-out time RCD t test menu

### Test results / sub-results

| t ΔN      | Trip-out time                         |  |
|-----------|---------------------------------------|--|
| t I∆N (+) | Trip-out time ((+) positive polarity) |  |
| t I∆N (-) | Trip-out time ((-) negative polarity) |  |
| Uc        | Contact voltage                       |  |

### **Test parameters**

| Use                    | RCD / PRCD selection [fixed, PRCD, PRCD-2p, PRCD-3p, PRCD-S, PRCD-S+, PRCD-K, other]                                                             |  |  |
|------------------------|----------------------------------------------------------------------------------------------------|--|--|
| Selectivity            | Characteristic [G, S]                                                                                                    |  |  |
| Туре                   | RCD type [AC, A, F, B, B+, EV RCD <sup>1</sup> ), MI RCD <sup>1</sup> ), EV RCM <sup>1</sup> )]                                                  |  |  |
| IΔN                    | Rated RCD residual current sensitivity [10 mA, 15 mA, 30 mA, 100 mA, 300 mA, 500 mA, 1000 mA]                                                    |  |  |
| I ΔN/ I ΔNdc           | Rated RCD residual current sensitivity for special RCDs types [30 mA / 6 mA d.c., - / 6 mA d.c.] 1)                                              |  |  |
| X IAN                  | Multiplication factor for test current [0.5, 1, 2, 5]                                                                                            |  |  |
| x l∆N d.c.             | Multiplication factor for d.c. test current [0.5, 1, 10, 33.33, 50] 1)                                                                           |  |  |
| Phase                  | Starting polarity [(+), (-), (+,-)]                                                                                                    |  |  |
| Test                   | Test [-, L/PE, L1/PE, L2/PE, L3/PE]                                                                                                    |  |  |
| Test                   | Test current shape [a.c., d.c.] 3)                                                                                                    |  |  |
| Sensitivity            | Sensitivity [standard, Ipe monitoring] 2)                                                                                                    |  |  |
| RCD standard           | RCD standard [EN 61008 / EN 61009, IEC 60364-4-41 TN/IT, IEC 60364-4-41 TT, BS 7671, AS/NZS 3017, VDE 0664, VDE 0100-410 TN/IT, VDE 0100-410 TT] |  |  |
| EV RCD/RCM<br>Standard | EV RCD/RCM standard selection [IEC 62752, IEC 62955] 1)                                                                                          |  |  |
| Earthing System        | Earthing system [TN/TT, IT]                                                                                                    |  |  |

- Parameter is available only when parameter Use is set to other (for Electrical Vehicle (EV) RCDs/RCMs and Mobile installations (MI) RCDs).
- <sup>2)</sup> Parameter is available only when parameter 'Use' is set to PRCD, PRCD-3p, PRCD-S+ or PRCD-K.
- Parameter is available only when RCD I or RCD t test is selected and parameter Use is set to 'other'.

### **Test limits**

|--|

### **Test circuit**

See Figure 6.122: Connecting the Plug test cable or the 3-wire test lead for details.

### **Test procedure**

| . 00. 1  | 70004410                                                              |
|----------|-----------------------------------------------------------------------|
| •        | Enter the RCD t function.                                             |
| •        | Set test parameters / limits.                                         |
| •        | Connect test cable to the instrument.                                 |
| <b>•</b> | Connect 3-wire test lead or Plug test cable to the object under test. |
| •        | Start the measurement.                                                |
| •        | Reactivate RCD when prompted on the display.                          |
| •        | Save results (optional).                                              |
|          |                                                                       |

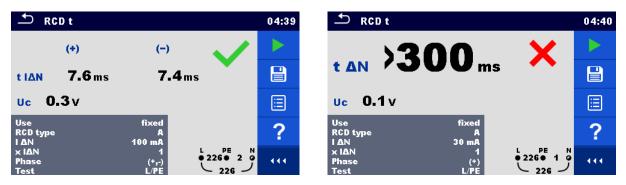

Figure 6.125: Examples of Trip-out time measurement result

# 6.2.36 RCD I - Trip-out current

### Warning!

MI 3325 checks voltage on RCD-PE before running test and disables test in case the hazardous live voltage is detected. In this case, immediately remove supply from tested circuit, find, and eliminate problem before any other activity! See chapter 1.2 Testing potential on TP1-PE terminal for installation tests for more information.

The instrument increases the test current in small steps through appropriate range as follows:

| RCD type                                         | Slope range               |                     | Waveform   |
|--------------------------------------------------|---------------------------|---------------------|------------|
|                                                  | Start value               | End value           | Waveloilii |
| AC                                               | 0.2×I <sub>ΔN</sub>       | 1.1×I <sub>∆N</sub> | Sine       |
| IEC 62752:                                       | 0.2×I <sub>AN</sub>       | 1.0×I <sub>∧N</sub> | Sine       |
| EV RCD, EV RCM, MI RCD (a.c. part)               | - · - · · ΔΙ <b>ν</b>     | 110 г. ДП           |            |
| IEC 62955:                                       | 0.2×I <sub>∧N</sub>       | 1.0×I <sub>AN</sub> | Sine       |
| EV RCD, EV RCM, MI RCD (a.c. part)               | ο.ΣΑΙΔΝ                   | 1.0×ιΔΝ             | Onio       |
| A, F (I <sub>∆N</sub> ≥ 30 mA)                   | $0.2 \times I_{\Delta N}$ | 1.5×I <sub>∆N</sub> | Pulsed     |
| A, F ( $I_{\Delta N} = 10 \text{ mA}$ )          | $0.2 \times I_{\Delta N}$ | 2.2×I <sub>∆N</sub> |            |
| B, B+                                            | 0.2×I <sub>ΔN</sub>       | 2.2×I <sub>∆N</sub> | DC         |
| IEC 62752:<br>EV RCD, EV RCM, MI RCD (d.c. part) | 1.2 mA                    | 6.0 mA              | DC         |
|                                                  |                           |                     |            |
| IEC 62955:<br>EV RCD, EV RCM, MI RCD (d.c. part) | 1.2 mA                    | 6.0 mA              | DC         |

Table 6.9: Relations between RCD type, slope range and test current

Maximum test current is  $I_{\Delta}$  (trip-out current) or end value in case the RCD didn't trip-out.

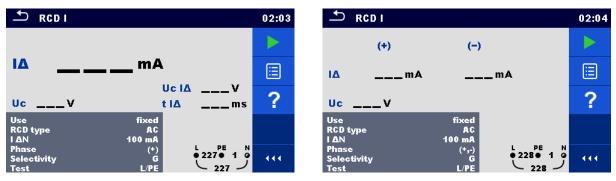

Figure 6.126: Trip-out current RCD I test menu

### Test results / sub-results

| IΔ     | Trip-out current                         |
|--------|------------------------------------------|
| l∆ (+) | Trip-out current ((+) positive polarity) |
| I∆ (-) | Trip-out current ((-) negative polarity) |
| Uc I∆  | Contact voltage at trip-out current I∆   |
| t I∆   | Trip-out time at trip-out current I∆     |
| Uc     | Contact voltage                          |

### **Test parameters**

| Use                    | RCD / PRCD selection [fixed, PRCD,PRCD-2p, PRCD-3p, PRCD-S, PRCD-S+, PRCD-K, other]                                                              |
|------------------------|----------------------------------------------------------------------------------------------------|
| Selectivity            | Characteristic [G, S]                                                                                                    |
| Туре                   | RCD type [AC, A, F, B, B+, EV RCD <sup>1</sup> ), MI RCD <sup>1</sup> ), EV RCM <sup>1</sup> )]                                                  |
| ΙΔΝ                    | Rated RCD residual current sensitivity [10 mA, 15 mA, 30 mA, 100 mA, 300 mA, 500 mA, 1000 mA]                                                    |
| I ΔN/ I ΔNdc           | Rated RCD residual current sensitivity for special RCDs types [30 mA / 6 mA d.c., - / 6 mA d.c.] $^{1)}$                                         |
| Phase                  | Starting polarity [(+),(-), (+,-)]                                                                                                    |
| Test                   | Test [-, L/PE, L1/PE, L2/PE, L3/PE]                                                                                                    |
| Test                   | Test current shape [a.c., d.c.] 3)                                                                                                    |
| Sensitivity            | Sensitivity [standard, Ipe monitoring] 2)                                                                                                    |
| RCD standard           | RCD standard [EN 61008 / EN 61009, IEC 60364-4-41 TN/IT, IEC 60364-4-41 TT, BS 7671, AS/NZS 3017, VDE 0664, VDE 0100-410 TN/IT, VDE 0100-410 TT] |
| EV RCD/RCM<br>Standard | EV RCD/RCM standard selection [IEC 62752, IEC 62955] 1)                                                                                          |
| <b>Earthing System</b> | Earthing system [TN/TT, IT]                                                                                                    |
|                        |                                                                                                    |

- Parameter is available only when parameter Use is set to other (for Electrical Vehicle (EV) RCDs/RCMs and Mobile installations (MI) RCDs).
- Parameter is available only when parameter 'Use' is set to PRCD, PRCD-3p, PRCD-S+ or PRCD-K.
- <sup>3)</sup> Parameter is available only when RCD I or RCD t test is selected and parameter Use is set to 'other'.

### **Test limits**

| Limit Uc | Conventional touch voltage limit [Custom, 12 V, 25 V, 50 V] |
|----------|-------------------------------------------------------------|

### **Test circuit**

See Figure 6.122: Connecting the Plug test cable or the 3-wire test lead for details.

### **Test procedure**

| •        | Enter the RCD I function.                                             |
|----------|-----------------------------------------------------------------------|
| •        | Set test parameters / limits.                                         |
| •        | Connect test cable to the instrument.                                 |
| •        | Connect 3-wire test lead or Plug test cable to the object under test. |
| •        | Start the measurement.                                                |
| •        | Reactivate RCD when prompted on the display                           |
| •        | Save results (optional).                                              |
| <u> </u> |                                                                       |

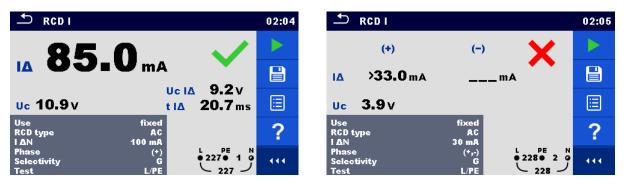

Figure 6.127: Examples of Trip-out current measurement result

### 6.2.37 RCD Auto - RCD Auto test

### Warning!

MI 3325 checks voltage on RCD-PE before running test and disables test in case the hazardous live voltage is detected. In this case, immediately remove supply from tested circuit, find, and eliminate problem before any other activity! See chapter 1.2 Testing potential on TP1-PE terminal for installation tests for more information.

RCD Auto test function performs a complete RCD test (trip-out time at different residual currents, trip-out current and contact voltage) in one set of automatic tests, guided by the instrument.

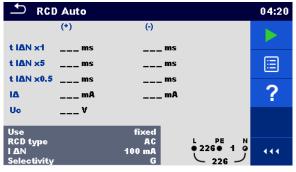

Figure 6.128: RCD Auto test menu

### Test results / sub-results

| t I∆N d.c. x1, (+) 1)     | Cton 1 trin out time (IA IANI d.e. (1) positive polarity)                             |
|---------------------------|---------------------------------------------------------------------------------------|
|                           | Step 1 trip-out time (I∆=I∆N d.c., (+) positive polarity)                             |
| t I∆N d.c. x1, (-) 1)     | Step 2 trip-out time (I∆=I∆N d.c., (-) negative polarity)                             |
| t I∆N x1, (+)             | Step 3 trip-out time ( $I\Delta = I\Delta N$ , (+) positive polarity)                 |
| t I∆N x1, (-)             | Step 4 trip-out time ( $I\Delta = I\Delta N$ , (-) negative polarity)                 |
| t I∆N x5, (+)             | Step 5 trip-out time ( $I\Delta=5\times I\Delta N$ , (+) positive polarity)           |
| t I∆N x5, (-)             | Step 6 trip-out time ( $I\Delta=5\times I\Delta N$ , (-) negative polarity)           |
| t I∆N x0.5, (+)           | Step 7 trip-out time ( $I\Delta=\frac{1}{2}\times I\Delta N$ , (+) positive polarity) |
| t I∆N x0.5, (-)           | Step 8 trip-out time ( $I\Delta=\frac{1}{2}\times I\Delta N$ , (-) negative polarity) |
| <b>I</b> ∆ <b>(+)</b>     | Step 9 trip-out current ((+) positive polarity)                                       |
| <b>I</b> ∆ (-)            | Step 10 trip-out current ((-) negative polarity)                                      |
| I∆ d.c. (+) 1)            | Step 9 trip-out current ((+) positive polarity)                                       |
| I∆ d.c. (-) <sup>1)</sup> | Step 10 trip-out current ((-) negative polarity)                                      |
| Uc                        | Contact voltage for rated I∆N                                                         |

Result is displayed only when parameter Use is set to 'other' and parameter Type to 'EV RCD', 'EV RCM' or 'MI RCD'.

### **Test parameters**

| Use                    | RCD / PRCD selection [fixed, PRCD, PRCD-2p, PRCD-3p, PRCD-S, PRCD-S+, PRCD-K]                                                                    |
|------------------------|----------------------------------------------------------------------------------------------------|
| Selectivity            | Characteristic [G, S]                                                                                                    |
| Туре                   | RCD type [AC, A, F, B, B+, EV RCD <sup>1)</sup> , MI RCD <sup>1)</sup> , EV RCM <sup>1)</sup> ]                                                  |
| IΔN                    | Rated RCD residual current sensitivity [10 mA, 15 mA, 30 mA, 100 mA, 300 mA, 500 mA, 1000 mA]                                                    |
| I ΔN/ I ΔNdc           | Rated RCD residual current sensitivity for special RCDs types [30 mA / 6 mA d.c., - / 6 mA d.c.] $^{1)}$                                         |
| Test                   | Test [-, L/PE, L1/PE, L2/PE, L3/PE]                                                                                                    |
| Test                   | Test current shape [a.c., d.c.] 3)                                                                                                    |
| Sensitivity            | Sensitivity [standard, Ipe monitoring] 2)                                                                                                    |
| RCD standard           | RCD standard [EN 61008 / EN 61009, IEC 60364-4-41 TN/IT, IEC 60364-4-41 TT, BS 7671, AS/NZS 3017, VDE 0664, VDE 0100-410 TN/IT, VDE 0100-410 TT] |
| EV RCD/RCM<br>Standard | EV RCD/RCM standard selection [IEC 62752, IEC 62955] 1)                                                                                          |
| <b>Earthing System</b> | Earthing system [TN/TT, IT]                                                                                                    |
|                        |                                                                                                    |

- Parameter is available only when parameter Use is set to other (for Electrical Vehicle (EV) RCDs/RCMs and Mobile installations (MI) RCDs).
- <sup>2)</sup> Parameter is available only when parameter 'Use' is set to PRCD, PRCD-3p, PRCD-S+ or PRCD-K.
- <sup>3)</sup> Parameter is available only when RCD I or RCD t test is selected and parameter Use is set to 'other'.

### **Test limits**

| Limit Uc Conventional touch voltage limit [Custom, 12 V, 25 V, 50 V] |  |
|----------------------------------------------------------------------|--|
|----------------------------------------------------------------------|--|

### **Test circuit**

See Figure 6.122: Connecting the Plug test cable or the 3-wire test lead for details.

### **RCD** Auto test procedure

| R | RCD Auto test steps Notes                                           |                                                            |  |
|---|---------------------------------------------------------------------|------------------------------------------------------------|--|
| • | Enter the RCD Auto function.                                        |                                                            |  |
| • | Set test parameters / limits.                                       |                                                            |  |
| • | Connect test cable to the instrument.                               |                                                            |  |
| • | Connect 3-wire test lead or Plug test cable to the test object.     |                                                            |  |
| • | Start the measurement.                                              | Start of test                                              |  |
|   | Test with $I_{\Delta N}$ d.c., (+) positive polarity. <sup>1)</sup> | RCD should trip-out                                        |  |
| • | Re-activate RCD.                                                    |                                                            |  |
|   | Test with $I_{\Delta N}$ d.c., (-) negative polarity. <sup>1)</sup> | RCD should trip-out                                        |  |
| • | Re-activate RCD.                                                    |                                                            |  |
|   | Test with $I_{\Delta N}$ , (+) positive polarity. <sup>2)</sup>     | RCD should trip-out                                        |  |
|   |                                                                     | RCD should not trip-out during non-operating time for a.c. |  |

|   |                                                                                    | residual current (IEC 62955)   |
|---|------------------------------------------------------------------------------------|--------------------------------|
| • | Re-activate RCD if required.                                                       |                                |
|   | Test with $I_{\Delta N}$ , (-) negative polarity. <sup>2)</sup>                    | RCD should trip-out            |
|   |                                                                                    | RCD should not trip-out during |
|   |                                                                                    | non-operating time for a.c.    |
|   |                                                                                    | residual current (IEC 62955)   |
| • | Re-activate RCD.                                                                   |                                |
|   | Test with $5 \times I_{\Delta N}$ , (+) positive polarity. <sup>2)</sup>           | RCD should trip-out            |
| • | Re-activate RCD.                                                                   |                                |
|   | Test with $5 \times I_{\Delta N}$ , (-) negative polarity. <sup>2)</sup>           | RCD should trip-out            |
| • | Re-activate RCD.                                                                   |                                |
|   | Test with $\frac{1}{2} \times I_{\Delta N}$ , (+) positive polarity. <sup>2)</sup> | RCD should not trip-out        |
|   | Test with $\frac{1}{2} \times I_{\Delta N}$ , (-) negative polarity. <sup>2)</sup> | RCD should not trip-out        |
|   | Trip-out current test, (+) positive polarity.2)                                    | RCD should trip-out            |
| • | Re-activate RCD.                                                                   |                                |
|   | Trip-out current test, (-) negative polarity.2)                                    | RCD should trip-out            |
| • | Re-activate RCD.                                                                   |                                |
|   | Trip-out current test for d.c. part, (+) positive polarity. 1)                     | RCD should trip-out            |
| • | Re-activate RCD.                                                                   |                                |
|   | Trip-out current test for d.c. part, (-) negative polarity. 1)                     | RCD should trip-out            |
| • | Re-activate RCD.                                                                   |                                |
|   | Save results (optional).                                                           | End of test                    |
|   |                                                                                    |                                |

<sup>1)</sup> Steps are performed only when parameter Use is set to 'other' and parameter Type is set to 'EV RCD', 'EV RCM' or 'MI RCD'. Trip-out times are measured according to IEC 62752 or IEC 62955.

### Note:

Re-activate RCD when prompted on the display.

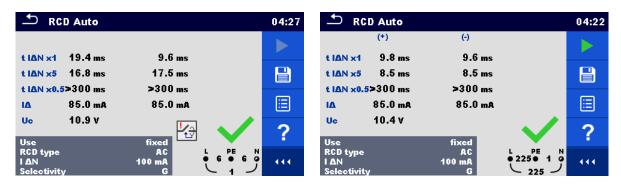

Figure 6.129: Examples of RCD Auto test result screens

### 6.2.38 HV AC

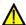

### IMPORTANT SAFETY NOTES

Refer to chapter 1.1 Warnings and notes for more information regarding safe use of the instrument.

Requirements from EN 50191 for test installations and safety of withstanding voltage testing shall be applied. Prohibition zone is 30 mm and no part of the

When parameter Use is set to 'other' and parameter Type is set to 'EV RCD', 'EV RCD' or 'MI RCD', trip-out times or non-operating times for a.c. residual current are measured according to IEC 62752 or IEC 62955.

body can be closer to tested item. Two hands must strictly be in operation during testing, one for manipulation with one of the HV test tips and another with manipulation with the HV START button on the MI 3325.

- If necessary, the test place shall be guarded by barrier or similar, preventing any other person to reach testing place.
- Red light in proximity of the instrument HV outputs warns when dangerous voltage is present on HV outputs.
- Disconnect and keep in safe place all unused test leads before starting this measurement; otherwise the instrument can be damaged!

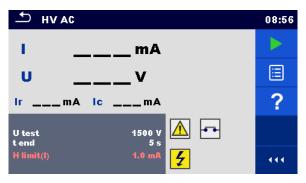

Figure 6.130: HV AC test menu

### Test results / sub-results

I ...... test current

U ..... measured a.c. test voltage

Ir .... resistive portion of test current

Ic ..... capacitive portion of test current

### **Test parameters**

| U test      | AC test voltage [100 V 5100 V in steps of 10 V] |  |
|-------------|-------------------------------------------------|--|
| t end       | Test duration [Off, 1 s 120 s]                  |  |
| Test limits |                                                 |  |
| H limit (I) | High limit [Custom, 0.5 mA 100 mA ]             |  |

### **Test circuit**

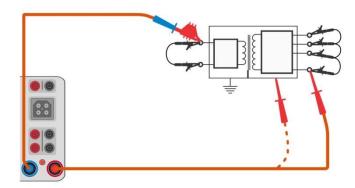

Figure 6.131: HV AC measurement

### **HV AC** measurement procedure

- Prepare test setup as mentioned in IMPORTANT SAFETY NOTES above.
- Select the HV AC function.
- Set test parameters / limits.
- Connect HV test leads to HV terminals on the instrument.
- Connect HV test leads to device under test.
- Start measurement.
- Measurement can be stopped manually or by timer.
- Save results (optional).

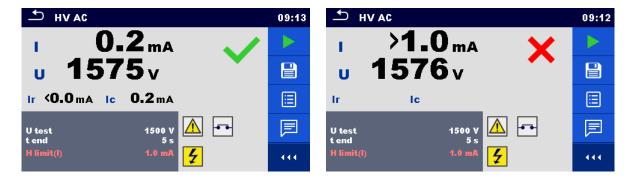

Figure 6.132: Examples of HV AC measurement results

### Note:

First HV measurement after power on the instrument (if password protection is enabled) or first HV measurement after enabling or changing password require entering password for enabling HV test. Refer to chapter 4.7.4 Change password for HV functions for more information.

# 6.2.39 HV AC programmable

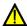

# IMPORTANT SAFETY NOTES

Refer to chapter 1.1 Warnings and notes for more information regarding safe use of the instrument.

Requirements from EN 50191 for test installations and safety of withstanding voltage testing shall be applied. Prohibition zone is 30 mm and no part of the body can be closer to tested item. Two hands must strictly be in operation during testing, one for manipulation with one of the HV test tips and another with manipulation with the HV START button on the MI 3325.

- If necessary, the test place shall be guarded by barrier or similar, preventing any other person to reach testing place.
- Red light in proximity of the instrument HV outputs warns when dangerous voltage is present on HV outputs.
- Disconnect and keep in safe place all unused test leads before starting this measurement; otherwise the instrument can be damaged!

In the HV AC programmable test, the time dependency of high voltage can be set according to diagram on *Figure 6.133*.

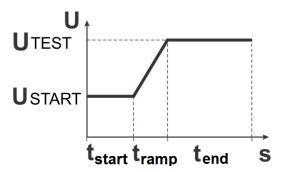

Figure 6.133: Voltage / time diagram of the HV AC programmable test

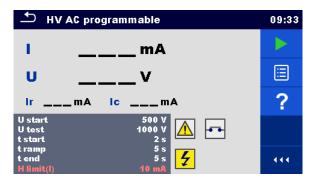

Figure 6.134: HV AC programmable test menu

### Test results / sub-results

I..... test current

U ...... measured test voltage

Ir ..... resistive portion of test current

Ic...... capacitive portion of test current

### Test parameters

| U start     | Starting AC test voltage [100 V 5100 V in steps of 10 V] |
|-------------|----------------------------------------------------------|
| U test      | AC test voltage [100 V 5100 V in steps of 10 V]          |
| t start     | Duration of starting voltage [1 s 120 s ]                |
| t ramp      | Duration of ramp [2 s 60 s ]                             |
| t end       | Duration of test voltage [Off, 1 s 120 s ]               |
| Test limits |                                                          |

| H limit (I) | Hiah | limit [Custom | 0.5 mA | 100 mA 1 |
|-------------|------|---------------|--------|----------|
|             |      |               |        |          |

### **Test circuit**

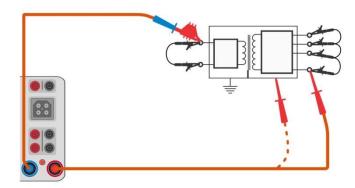

Figure 6.135: HV AC programmable test

### **HV AC programmable test procedure**

- Prepare test setup as mentioned in IMPORTANT SAFETY NOTES above.
- Select the HV AC programmable function.
- Set test parameters / limits.
- Connect HV test leads to HV terminals on the instrument.
- Connect HV test leads to device under test.
- Start measurement.
- Measurement can be stopped manually or by timer.
- Save results (optional).

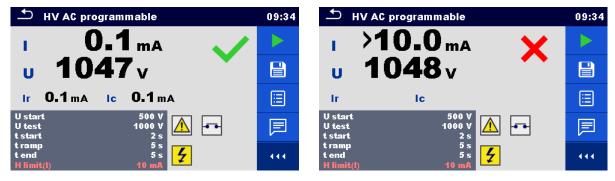

Figure 6.136: Examples of HV AC programmable test results

### Note:

First HV measurement after power on the instrument (if password protection is enabled) or first HV measurement after enabling or changing password require entering password for enabling HV test. Refer to chapter *4.7.4 Change password for HV functions* for more information.

# 6.2.40 Polarity

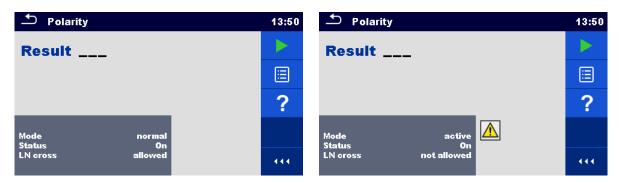

Figure 6.137: Polarity test menu

### Test results / sub-results

Result......Indication of the test [Pass, Description of the fault]

### **Test parameters**

| Mode                     | Test mode [normal, active]                                                                                                    |  |
|--------------------------|----------------------------------------------------------------------------------------------------|--|
| Status                   | Test status [On, Off] (disable test status within Auto Sequence® for K/Di PRCD)                                                                                                    |  |
| LN cross                 | L and N cross [not allowed, allowed] (phase and neutral change permission)                                                                                                    |  |
| Wiring map <sup>1)</sup> | Wiring map [standard, L1-L2-L3-N-PE, L2-L3-L1-N-PE, L3-L1-L2-N-PE, L3-L2-L1-N-PE, L2-L1-L3-N-PE, L1-L3-L2-N-PE, L1-L2-L3-PE, L2-L3-L1-PE, L3-L1-L2-PE, L3-L2-L1-PE, L2-L1-L3-PE, L1-L3-L2-PE, L1-N-PE, L2-N-PE, L3-N-PE, Rotation 123 (N), Rotation 321 (N), Rotation 123, Rotation 321] |  |

<sup>&</sup>lt;sup>1)</sup> Wiring map parameter replaces LN cross parameter if active polarity mode is selected and Metrel 3-phase adapter (A 1322 or A 1422) is connected.

### **Test circuits**

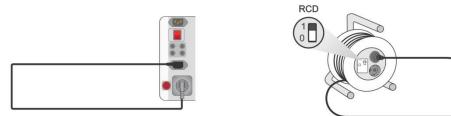

Figure 6.138: Polarity test (manual)

Figure 6.139: Polarity test (auto)

### Polarity measurement procedure (mode = normal)

- Select the Polarity function.
- Set test parameters / limits (mode =normal)
- Connect the cable to be tested to the instrument (see test circuits above).
- Start measurement.
- Save results (optional).

### Polarity measurement procedure (mode = active)

- Select the Polarity function.
- Set test parameters / limits (mode =active)

- Connect the (PRCD) cable to be tested to the instrument (see test circuits above).
- Start measurement.
- Switch ON the switch / PRCD within 8 s when prompted on the display.
- Save results (optional).

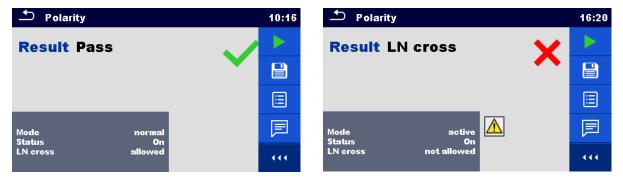

Figure 6.140: Examples of Polarity test

### Note:

Active polarity test is intended for testing cords equipped with (P)RCD or mains operated switches.

# 6.2.41 Clamp current

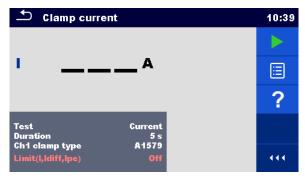

Figure 6.141: Clamp current test menu

### Test results / sub-results

I..... Current

### **Test parameters**

| •                                                                                            |                                                           |  |  |  |
|----------------------------------------------------------------------------------------------|-----------------------------------------------------------|--|--|--|
| <b>Test</b> Indication of measured clamp current [Differential leakage, PE leakage, Current] |                                                           |  |  |  |
| Duration                                                                                     | Duration [Off, 2 s 180 s]                                 |  |  |  |
| Ch1 clamp type                                                                               | p type Current clamp model [A 1579]                       |  |  |  |
| Test limits                                                                                  |                                                           |  |  |  |
| Limit(I,Idiff,Ipe)                                                                           | High Limit (I, Idiff, Ipe) [Off, Custom, 0.25 mA 15.0 mA] |  |  |  |

### **Test circuit**

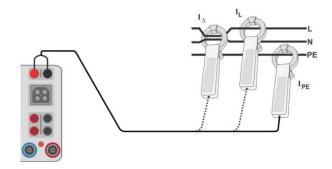

Figure 6.142: Clamp current test connections

### Clamp current measurement procedure

- Select the Clamp current function.
- Set test parameters / limits.
- Connect the current clamp to the instrument.
- Embrace wire(s) that has to be measured with current clamp (see test circuits above).
- Start measurement.
- Measurement can be stopped manually or by timer.
- Save results (optional).

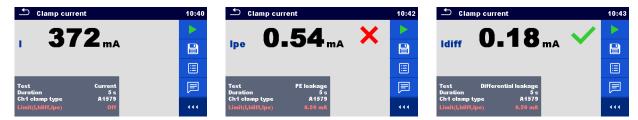

Figure 6.143: Examples of Current clamp measurement results

### Note:

The frequency range of this measurement is limited. This measurement cannot be used for measuring leakage currents of appliances, which are able to generate leakage currents with frequencies above 10 kHz or above the specified frequency range of the clamp.

# 6.2.42 No-load voltage (A 1422)

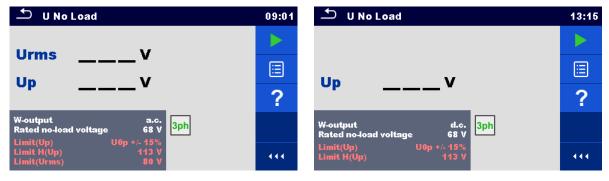

Figure 6.144: No-load voltage test menu

### Test results / sub-results

Urms ...... maximum no-load r.m.s a.c. value

Up ..... maximum no-load peak a.c. / d.c. value

| Test | param | eters |
|------|-------|-------|
| 1031 | paran |       |

| W-output Voltage type on welding output [a.c., d.c.] |                                                                  |  |
|------------------------------------------------------|------------------------------------------------------------------|--|
| Rated no-load voltage                                | load Rated U <sub>0</sub> no-load voltage [Custom, 20 V 99 V, -] |  |
| Test limits                                          |                                                                  |  |
| Limit (Up)                                           | Limit (Up) [U <sub>0p</sub> +/- 15 %]                            |  |
| Limit (Urms)                                         | Maximum r.m.s a.c. output [Off, 48 V, 80 V, 100 V]               |  |
| Limit H(Up)                                          | Maximum peak a.c. output [Off, 68 V, 113 V, 141 V]               |  |
|                                                      | Maximum d.c. output [Off, 113 V, 141 V]                          |  |

### Test circuit, No-load voltage measurement procedure

- Select the U No Load function.
- Set test parameters / limits.
- Connect METREL 3-phase adapter (A 1422) to the instrument\*.
- Connect device under test to the 3-phase adapter\*.
- Start measurement.
- Press when the message Ready is displayed and wait for results.
- Save results (optional).

<sup>\*</sup>For more information refer to chapter *Measurements according to IEC/ EN 60974-4* – No load voltage in 3-phase adapter user manual.

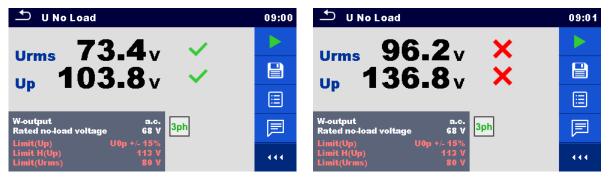

Figure 6.145: Examples of U No Load measurement results

### Note:

This test is applicable only with connected METREL 3-phase adapter (A 1422).

# 6.2.43 Discharging time

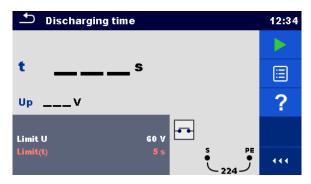

Figure 6.146: Discharging time measurement menu

### Test results / sub-results

| t  | Discharging time                                   |
|----|----------------------------------------------------|
| Up | Peak value of supply voltage at disconnection time |

### Note:

Interpretation of the 'Repeat' message:

It is not possible to differentiate between a disconnection moment at very low voltage and a machine with a very low discharging time. In both cases the reading will be 0.0 s together with the "Repeat" warning. If after few repetitions the result is always 0.0 s with the "Repeat" message it can be considered as a valid 0.0 s result.

A 0.0 s reading without the "Repeat" message is a valid result.

### **Test limits**

| Limit U   | Voltage limit [34 V, 60 V, 120 V] |
|-----------|-----------------------------------|
| Limit (t) | Time limit [1 s, 5 s]             |

### Measuring principle

The measuring principle of the discharging time function is as following:

- Phase 1: The DUT is connected to the supply voltage via an external socket. The instrument monitors the voltage (on supply or internal connections) and internally stores the peak voltage value.

  Phase 2: The DUT is disconnected from the supply voltage and the voltage at the test terminals starts to fall. Once the r.m.s. voltage falls for 10 V the instrument starts to measure time.

  Phase 3: After the voltage drops below an internally calculated voltage value, the timer is
  - stopped. The instrument re-calculates the measured time to a value as it would be, if the disconnection occurred at the maximum voltage value.

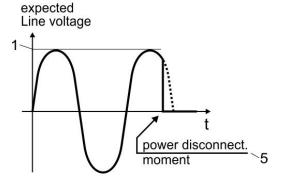

- (1) peak voltage
- (2) voltage at disconnection time
- (3) calculated voltage value

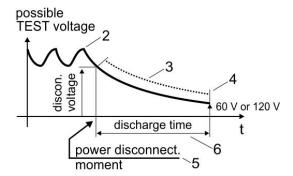

- (4) Ulim
- (5) moment of disconnection
- (6) discharging time

Figure 6.147: Discharging time measuring principle

12:35

囯

### **Connection diagram**

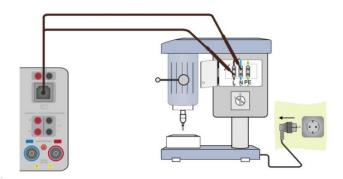

Figure 6.148: Discharging time measurement

### Measurement procedure

- Enter the **Discharging time** function.
- Set test parameters / limits.
- Connect Residual voltage cable to the instrument and to the device under test (DUT), see *Figure 6.148*.
- Connect DUT to the mains supply and Switch it ON.
- Start the measurement.
- Measurement will stop automatically when disconnecting DUT from mains supply.
- Save results (optional).

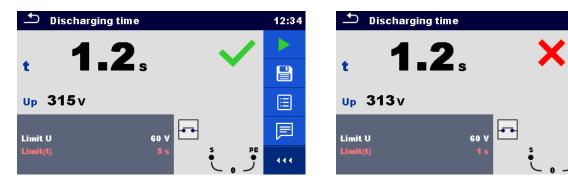

Figure 6.149: Discharging time test results

# 6.2.44 Functional inspection

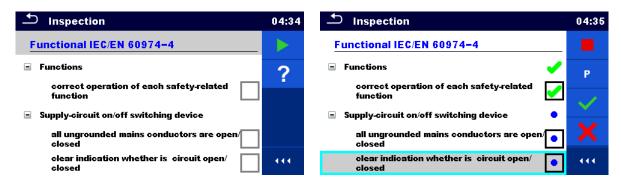

Figure 6.150: Functional inspection start menu (left) and menu during inspection (right)

### **Test parameters (optional)**

For the optional Power measurement test, the parameters and limits are the same as set in the Power single test, see chapter *6.2.14 Power*.

### **Test circuit**

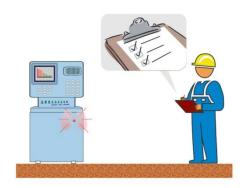

Figure 6.151: Functional inspection

### **Functional inspection procedure**

- Select the appropriate Functional inspection.
- Start the inspection.
- Power on the appliance through the mains test socket. Power measurement screen is displayed (optional).
- Perform the functional inspection of the appliance / equipment.
- Apply appropriate ticker(s) to items of inspection.
- End the inspection.
- Save results (optional).

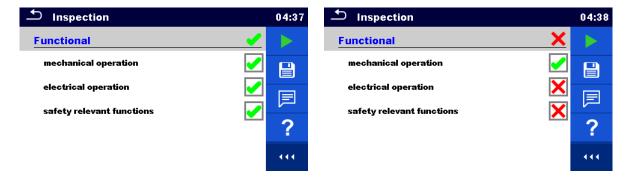

Figure 6.152: Examples of Functional Inspection results

# 7 Auto Sequences®

Pre-programmed sequences of measurements can be carried out in Auto Sequences<sup>®</sup> menu. The sequence of measurements, their parameters and flow of the sequence can be programmed. The results of an Auto Sequence<sup>®</sup> can be stored in the memory together with all related information.

Auto Sequences<sup>®</sup> can be pre-programmed on PC with the Metrel ES Manager software and uploaded to the instrument. Refer to chapter *Appendix E Programming of Auto Sequences*<sup>®</sup> *on Metrel ES Manager* for detailed information on programming Auto Sequences<sup>®</sup>.

On the instrument parameters and limits of individual single test in the Auto Sequence<sup>®</sup> can be changed / set.

# 7.1 Selection of Auto Sequence®

The Auto Sequence<sup>®</sup> list from Auto Sequence<sup>®</sup> groups menu should be selected first. Refer to chapter *4.12 Auto Sequence*<sup>®</sup> *groups* for more details.

# 7.1.1 Selecting an active Auto Sequence® group in Auto Sequences® menu

Auto Sequence<sup>®</sup> and Auto Sequence<sup>®</sup> group menus are interconnected so an active Auto Sequence<sup>®</sup> group can be selected also in the Auto Sequences<sup>®</sup> menu.

### **Procedure**

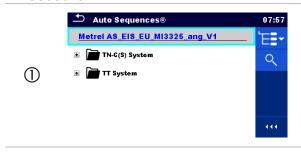

Tap on the active Auto Sequence<sup>®</sup> group header in Auto Sequences<sup>®</sup> Menu.

2

Opens a list of Auto Sequence® groups in Control panel.

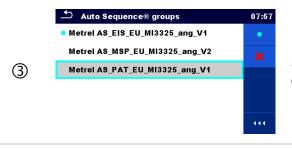

Select desired Auto Sequence® group from a list of groups.

4

Confirms a new selection.

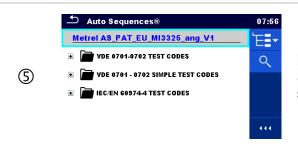

New Auto Sequence<sup>®</sup> group is selected and all Auto Sequences<sup>®</sup> within that group are displayed on the screen.

# 7.1.2 Searching in Auto Sequences® menu

In Auto Sequences<sup>®</sup> menu it is possible to search for Auto Sequences<sup>®</sup> on base of their Name or Short code.

### **Procedure**

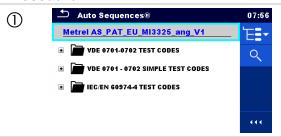

Search function is available from the active Auto Sequence® group header line.

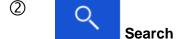

Select Search in control panel to open Search setup menu.

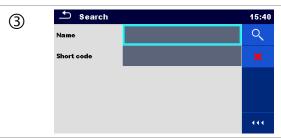

The parameters that can be searched for are displayed in the Search setup menu.

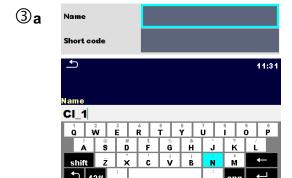

The search can be narrowed by entering a text in the Name and Short code fields.

Strings can be entered by using the on-screen keyboard.

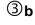

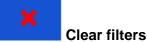

Clears all filters. Sets filters to default value.

4

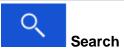

Searches through the active Auto Sequence® group according to the set filters. The results are shown in the Search results screen presented on *Figure 7.1*.

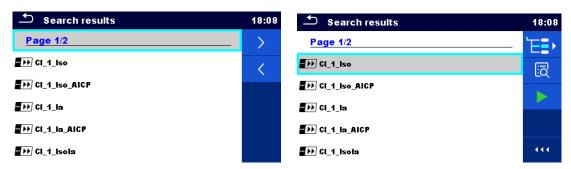

Figure 7.1: Search results screen – Page view (left), Auto Sequence® selected (right)

### Options:

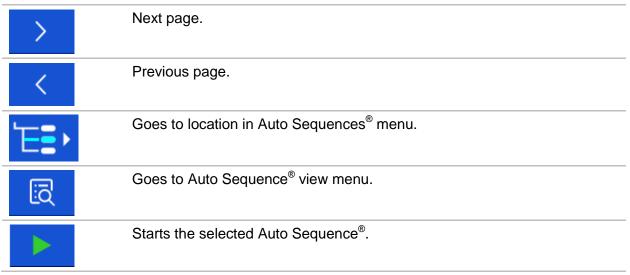

### Note:

Search result page consist of up to 50 results.

# 7.1.3 Organization of Auto Sequences® in Auto Sequences® menu

The Auto Sequences® to be carried out can be selected from the Main Auto Sequences® menu. This menu can be organized in a structural manner with folders, sub-folders and Auto Sequences®. Auto Sequence® in the structure can be the original Auto Sequence® or a shortcut to the original Auto Sequence®.

Auto Sequences<sup>®</sup> marked as shortcuts and the original auto Sequences<sup>®</sup> are coupled. Changing of parameters or limits in any of the coupled Auto Sequences<sup>®</sup> will influence on the original Auto Sequence<sup>®</sup> and all its shortcuts.

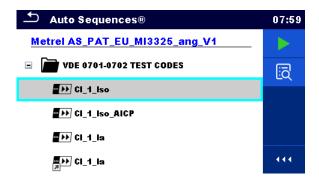

Figure 7.2: Examples of organized Auto Sequences<sup>®</sup> in main Auto Sequences<sup>®</sup> menu

### **Options:**

|                | The original Auto Sequence <sup>®</sup> .                                                                       |  |
|----------------|----------------------------------------------------------------------------------------------------|--|
| Cl_1_la        | CI_1_la A shortcut to the original Auto Sequence®.                                                              |  |
|                | Starts the selected Auto Sequence®.                                                                             |  |
|                | The instrument immediately starts the Auto Sequence®.                                                           |  |
|                | Enters menu for detailed view of selected Auto Sequence®.                                                       |  |
| EQ             | This option should also be used if the parameters / limits of the selected                                      |  |
|                | Auto Sequence® have to be changed. Refer to chapter <b>7.2.1 Auto Sequence® view menu</b> for more information. |  |
| <del></del> 1- | Enters Auto Sequence® Configurator menu.                                                                        |  |
| - <del>1</del> | See chapter 7.2.1.3 Auto Sequence® Configurator menu for details.                                               |  |

# 7.2 Organization of an Auto Sequence®

An Auto Sequence® is divided into three phases:

- Before starting the first test the Auto Sequence® view menu is shown (unless it was started directly from the Main Auto Sequences® menu). Parameters and limits of individual measurements can be set in this menu.
- During the execution phase of an Auto Sequence<sup>®</sup>, pre-programmed single tests are carried out. The sequence of single tests is controlled by pre-programmed flow commands.
- After the test sequence is finished the Auto Sequence® result menu is shown. Details of individual tests can be viewed and the results can be saved to Memory organizer.

# 7.2.1 Auto Sequence® view menu

In the Auto Sequence® view menu, the header and the single tests of selected Auto Sequence® are displayed. The header contains Name, Short code and description of the Auto Sequence®. Before starting the Auto Sequence®, test parameters / limits of individual measurements can be changed.

# 7.2.1.1 Auto Sequence® view menu (Header is selected)

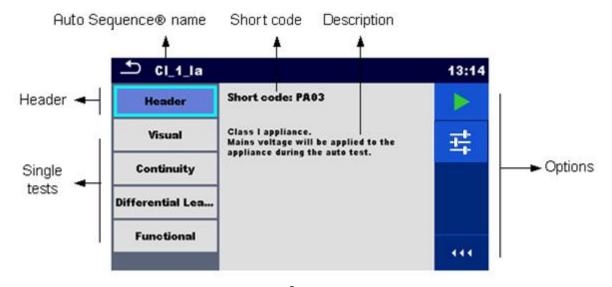

Figure 7.3: Auto Sequence® view menu – Header selected

### **Options:**

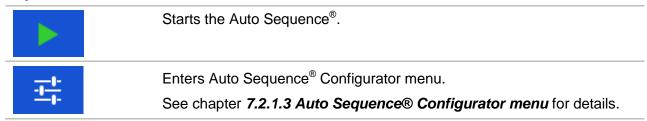

# 7.2.1.2 Auto Sequence® view menu (measurement is selected)

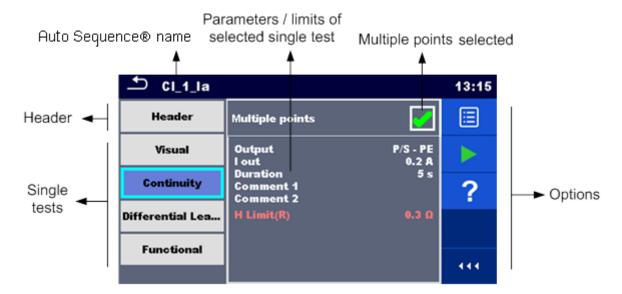

Figure 7.4: Auto Sequence® view menu – measurement is selected

### **Options**

Multiple points

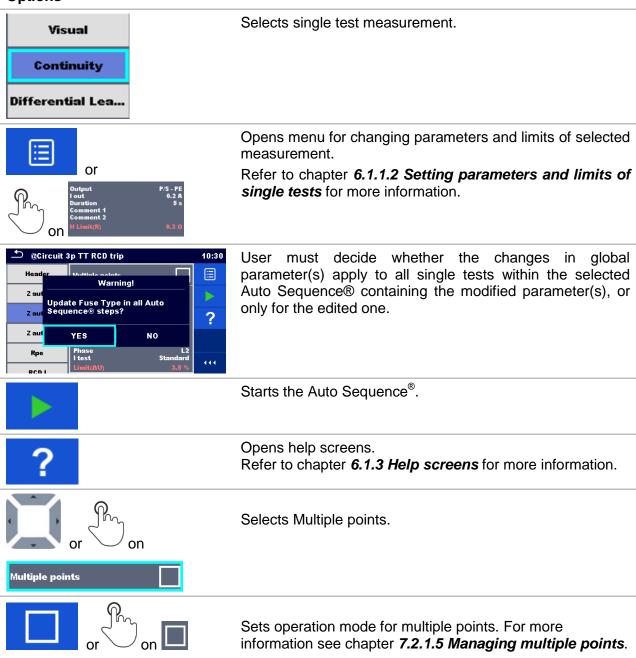

# 7.2.1.3 Auto Sequence® Configurator menu

Auto Sequence<sup>®</sup> Configurator menu options are active only when single tests within selected Auto Sequence<sup>®</sup> contain configurable limits and / or parameters. They can be changed to suit requirements of current object under test before Auto Sequence<sup>®</sup> execution. Original settings are overwritten for intended Auto Sequence<sup>®</sup> execution only.

Select Configurator option from Auto Sequence Main screen or View screen to open Configurator menu presented on *Figure 7.5* below.

Available settings are organized in groups, each group starts with concerned Single test name. Limit Calculator is referred to Continuity or PE\_conductor(PRCD) functions. Refer to Single test description chapter for details of parameters and limits setting / calculation.

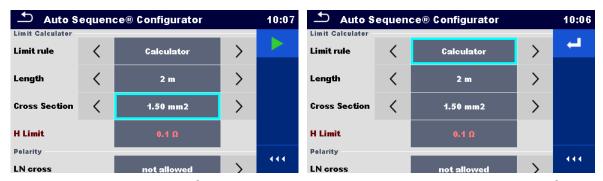

Figure 7.5: Auto Sequence<sup>®</sup> Configurator menu – opened from Auto Sequence<sup>®</sup> Main menu on the left, on the right opened from Auto Sequence<sup>®</sup> view menu

### **Options**

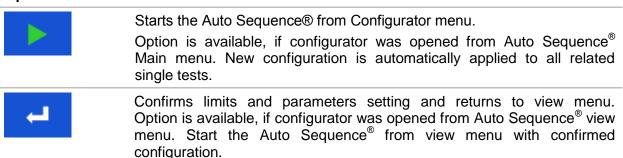

# 7.2.1.4 Indication of Loops

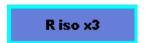

The attached 'x3' at the end of single test name indicates that a loop of single tests is programmed. This means that the marked single test will be carried out as many times as the number behind the 'x' indicates. It is possible to exit the loop before, at the end of each individual measurement.

# 7.2.1.5 Managing multiple points

If the device under test has more than one test point for an individual single test and the selected Auto Sequence® predicts only one test point (one single test), it is possible to change the Auto Sequence® appropriately. Single tests with enabled Multiple points ticker will be executed in a continuous loop. It is possible to exit the loop anytime at the end of each individual measurement.

The Multiple points setting is valid only for the actual Auto Sequence<sup>®</sup>. If the user often tests appliances with more than one test point, it is recommended to programme a special Auto Sequence<sup>®</sup> with pre-programmed loops.

# 7.2.2 Step by step execution of Auto Sequences®

While the Auto Sequence<sup>®</sup> is running, it is controlled by pre-programmed flow commands. Examples of actions controlled by flow commands are:

- pauses during the Auto Sequence<sup>®</sup>
- buzzer Pass / Fail sound after the tests
- pre-set data off appliances
- expert mode for inspections
- skip non-safety notifications
- etc

The actual list of flow commands is available on appendix *E.5 Description of flow commands*.

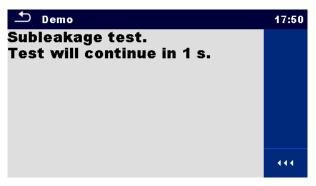

Figure 7.6: Auto Sequence® – Example of a pause with text message

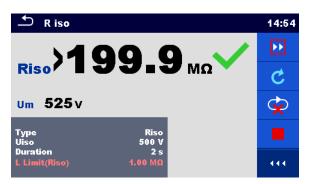

Figure 7.7: Auto Sequence® – Example of a finished measurement with options for proceeding

**Options** (during execution of an Auto Sequence<sup>®</sup>):

| <b>&gt;&gt;</b> | Proceeds to next step in the test sequence.                                                                                                    |
|-----------------|----------------------------------------------------------------------------------------------------|
| C               | Repeats the measurement.  Displayed result of a single test will not be stored.                                                                                      |
|                 | Ends the Auto Sequence <sup>®</sup> and goes to Auto Sequence <sup>®</sup> result screen.  See chapter <b>7.2.3 Auto Sequence<sup>®</sup> result screen</b> for more |
| <b>\$</b>       | information.  Exits the loop of single tests and proceeds to the next step in the Auto Sequence®.                                                                    |

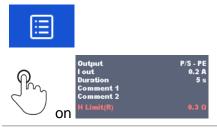

Opens menu for viewing parameters and limits of a current measurement.

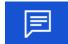

Adds comment.

The instrument opens keypad for entering a comment to a current measurement.

The offered options in the control panel depend on the selected single test, its result and the programmed test flow.

### Notes:

- During Auto Sequences<sup>®</sup>, the popup Warning messages (see chapter **4.5 Symbols and messages**) are displayed only before the first relevant single test within Auto Sequence<sup>®</sup>. This default setting can be changed with appropriate flow command. For more information about programming Auto Sequences<sup>®</sup> refer to **Appendix E Programming of Auto Sequences**<sup>®</sup> **on Metrel ES Manager**.
- If Inspection Expert mode flow command is set, the Visual inspection screen and Functional inspection screen are displayed for 1 second and an overall PASS is automatically applied at the end of test. In between, the automatic procedure can be stopped and statuses can be applied manually.

# 7.2.3 Auto Sequence® result screen

After the Auto Sequence<sup>®</sup> is finished the Auto Sequence<sup>®</sup> result screen is displayed. On the left side of the display the single tests and their statuses in the Auto Sequence<sup>®</sup> are shown.

In the middle of the display the header of the Auto Sequence<sup>®</sup> with Short code and description of the Auto Sequence<sup>®</sup> is displayed. At the top the overall Auto Sequence<sup>®</sup> result status is displayed. Refer to chapter *5.1.1 Measurement statuses* for more information.

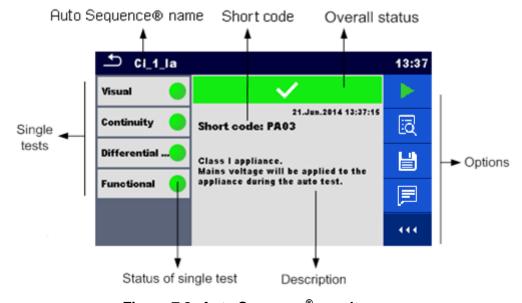

Figure 7.8: Auto Sequence® result screen

### **Options:**

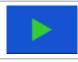

Starts a new Auto Sequence®.

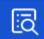

View results of individual measurements.

The instrument goes to menu for viewing details of the Auto Sequence<sup>®</sup>, see *Figure 7.9* below.

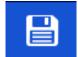

Saves the Auto Sequence® results.

A new Auto Sequence® was selected and started from a Structure object in the structure tree:

The Auto Sequence® result will be saved under the selected Structure object.

A new Auto Sequence® was started from the Auto Sequences® main menu:

Saving under the last selected Structure object will be offered by default. The user can select another Structure object or create a new Structure object. By pressing in Memory organizer menu the Auto Sequence® is saved under selected location.

An empty measurement was selected in structure tree and started:

The result(s) will be added to the Auto Sequence<sup>®</sup>. The Auto Sequence<sup>®</sup> will change its overall status from 'empty' to 'finished'.

An already carried out Auto Sequence® test was selected in structure tree, viewed and then restarted:

 A new Auto Sequence<sup>®</sup> result will be saved under the selected Structure object.

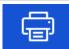

Print label or goes to Print label menu.

Menu is offered only if additional Label Type setting options are available. For more information refer to *Appendix C Print labels and write / read RFID/NFC tags.* 

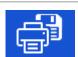

Print and Save Auto Sequence® results simultaneously.

Option is available if Devices parameter Auto save is set to On print, se chapter **4.9 Devices** for more information.

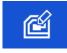

Write RFID / NFC tag. All data including Auto Sequence® results are written to the RFID/NFC writing device. Refer to *Appendix C Print labels and write* / read RFID/NFC tags for supported tag types.

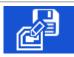

Write RFID / NFC tag and Save Auto Sequence® results simultaneously. Option is available if Devices parameter Auto save is set to On write, see chapter **4.9 Devices** for more information.

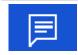

Add comment.

The instrument opens keypad for entering a comment to Auto Sequence® result.

### Note:

Options menu content depends on Devices settings menu. If no writing device is set, than 'Print label' and 'Write RFID' icons are hidden. Only one writing device can be set at the same time.

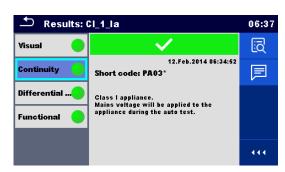

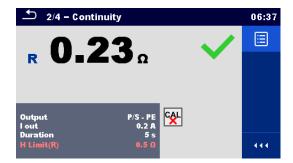

Figure 7.9: Menu for viewing details of Auto Sequence® and single test results

**Options** (menu for viewing details of Auto Sequence<sup>®</sup> and single test results):

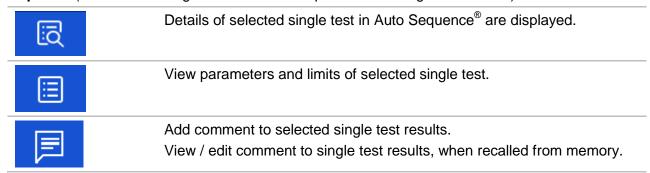

# 7.2.4 Auto Sequence® memory screen

In Auto Sequence® memory screen details of the Auto Sequence® results can be viewed, labels can be printed, RFID/NFC tag can be written and a new empty Auto Sequence® can be started.

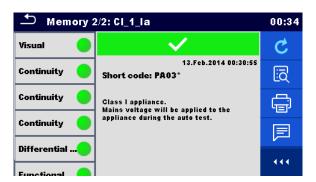

Figure 7.10: Auto Sequence® memory screen

# Retest the Auto Sequence®. Enters menu for a new empty Auto Sequence®. Enters menu for viewing details of the Auto Sequence® results. See chapter 7.2.3 Auto Sequence® result screen for more information. View / edit Auto Sequence® comment.

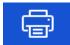

Print label or goes to Print label menu.

Menu is offered only if additional Label Type setting options are available. For more information refer to chapter **7.2.5** *Print label menu*.

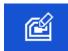

Write RFID/NFC tag. Data are written to the RFID/NFC tag. Refer to *Appendix C Print labels and write / read RFID/NFC tags* for supported tag types.

### Note:

Options menu content depends on Devices settings menu. If no writing device is set, than 'Print label' and 'Write RFID' icons are hidden. Only one writing device can be set at the same time.

### 7.2.5 Print label menu

In the Print label menu, the label type to be printed can be set. For more information about supported labels, refer to *Appendix C Print labels and write / read RFID/NFC tags.* 

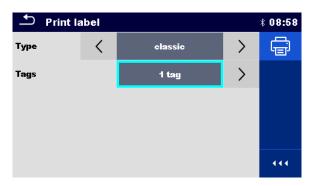

Figure 7.11: Print label menu

### **Print label options:**

| Label type  | Type [simple, classic, QR]                                                                  |
|-------------|---------------------------------------------------------------------------------------------|
|             | Simple – data in text format, without barcode                                               |
|             | Classic – label with barcode (includes Short code and appliance ID)                         |
|             | QR – label with QR code (all data, including results)                                       |
| No. of tags | Tags [1 tag, 2 tags]                                                                        |
|             | 1 tag – single tag will be printed                                                          |
|             | 2 tags – two separate labels will be printed (one for appliance and one for the mains cord) |

### Option:

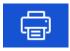

Print label(s).

# 8 Communications

The instrument can communicate with the Metrel ES Manager PC software. The following action is supported:

- Saved results and Tree structure from Memory organizer can be downloaded and stored to a PC.
- Tree structure and Auto Sequences® from Metrel ES Manager PC software can be uploaded to the instrument.

Metrel ES Manager is a PC software running on Windows 7, Windows 8, Windows 8.1 and Windows 10.

There are three communication interfaces available on the instrument: RS-232, USB and Bluetooth. Instrument can also communicate to various external devices (android devices, test adapters, scanners, printers,...).

### 8.1 USB and RS232 communication with PC

The instrument automatically selects the communication mode according to detected interface. USB interface has priority.

### How to establish an USB or RS-232 link:

- RS-232 communication: connect a PC COM port to the instrument RS232-1 (PC) connector using the RS232 serial communication cable;
- USB communication: connect a PC USB port to the instrument USB connector using the USB interface cable.
- Switch on the PC and the instrument.
- Run the *Metrel ES Manager* software.
- Select communication port (COM port for USB communication is identified as "Measurement Instrument USB VCom Port").
- The instrument is prepared to communicate with the PC.

# 8.2 Bluetooth communication

The internal Bluetooth module enables easy communication via Bluetooth with PC and Android devices.

### How to configure a Bluetooth link between instrument and PC

- Switch On the instrument.
- On PC configure a Standard Serial Port to enable communication over Bluetooth link between instrument and PC. Usually no code for pairing the devices is needed.
- Run the Metrel ES Manager software.
- Select configured communication port.
- The instrument is prepared to communicate with the PC.

### How to configure a Bluetooth link between instrument and Android device

- Switch On the instrument.
- Some Android applications automatically carry out the setup of a Bluetooth connection. It is preferred to use this option if it exists. This option is supported by Metrel's Android

applications.

- If this option is not supported by the selected Android application then configure a Bluetooth link via Android device's Bluetooth configuration tool. Usually no code for pairing the devices is needed.
- The instrument and Android device are ready to communicate.

### **Notes**

- Sometimes there will be a demand from the PC or Android device to enter the code. Enter code '1234' to correctly configure the Bluetooth link.
- The name of correctly configured Bluetooth device must consist of the instrument type plus serial number, e.g. *MI* 3325-12240429I. If the Bluetooth module got another name, the configuration must be repeated.
- In case of serious troubles with the Bluetooth communication it is possible to reinitialize the internal Bluetooth module. The initialization is carried out during the Initial settings procedure. In case of a successful initialization "INITIALIZING... OK!" is displayed at the end of the procedure. See chapter *4.7.5 Initial Settings*.
- Check if there are available Metrel Android applications for this instrument.

# 8.3 Bluetooth communication with printers and scanners

MultiServicerXD instrument can communicate with supported Bluetooth printers and scanners. Contact Metrel or your distributor which external devices and functionalities are supported. See Chapter **4.9 Devices** for details how to set the external Bluetooth devices.

### 8.4 RS232 communication with other external devices

It is possible to communicate with scanners via the RS232-2 serial port and printers via the RS232-1 (PC) serial port. Contact Metrel or your distributor which external devices and functionalities are supported.

### 8.5 Ethernet communication

The instrument is also capable of communicating through an Ethernet port. The Ethernet communication must be fully configured in the setting menu before first use. See chapter **4.7.3 Settings** for details.

Metrel ES Manager is currently **not** supporting Ethernet communication. Contact Metrel or your distributor regarding options for using the Ethernet communication.

# 8.6 Connections to test adapters

# 8.6.1 Active 3 Phase Adapter /Plus (A 1322 / A 1422)

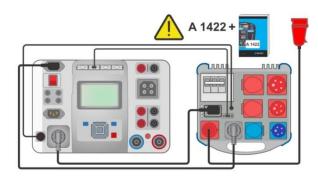

Figure 8.1: Connection of Active 3 Phase Adapter / plus (A 1322 / A 1422)

### Note:

See 3-phase adapter A 1322 / A 1422 user manual for more details.

# 8.6.2 Euro Z 290A adapter A 1143

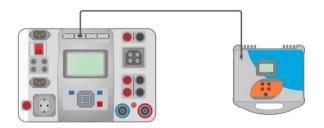

Figure 8.2: Connection of the Euro Z 290 A adapter A 1143

### Note:

See Euro Z 290 A adapter user manual for more details.

# 8.6.3 Euro Z 440 V / 800 V instrument (MI 3143, MI 3144)

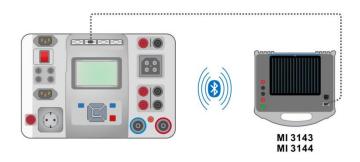

Figure 8.3: Connection of the Euro Z 440 V / 800 V instrument (MI 3143, MI 3144)

### Note:

See Euro Z 440 V / 800 V instrument user manuals for more details.

# 8.6.4 eMobility Analyser (A 1632)

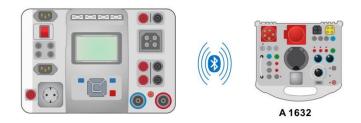

Figure 8.4: Connection of the eMobility Analyser (A 1632)

### Note:

See eMobility Analyser A 1632 user manual for more details.

# 8.6.5 CE Adapter A 1460

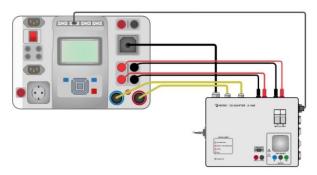

Figure 8.5: Connection of CE Adapter A 1460 to the instrument

### Note:

See CE Adapter A 1460 user manual for more details.

### 8.7 INPUTS

The DB9 connector INPUTS is intended for connection of external control signals.

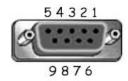

Figure 8.6: INPUTS connector - pin layout

### Legend:

|     | 1           |                          |                                     |
|-----|-------------|--------------------------|-------------------------------------|
| Pin |             | Description              | Type                                |
| 5   | EXTERNAL OK | Input for Remote control | Input low: < 1 V d.c. against earth |
|     | KEY mode    | pedal                    | Input high: > 4.5 V d.c. against    |
| 6   | IN_2        | External input 2         | earth                               |
| 7   | IN 3        | External input 3         | Umax: 24 V a.c, d.c. against earth  |

| 8   | IN_4 | External input 4     |  |
|-----|------|----------------------|--|
| 4   | IN_5 | External input 5     |  |
| 9   |      | GND                  |  |
| 3   |      | Instrument reset pin |  |
| 1,2 |      | Not supported        |  |

# 8.8 OUTPUTS

Via the DB9 connector OUTPUTS, 4 - control signals for external devices are provided.

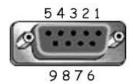

Figure 8.7: OUTPUT connector - pin layout

# Legend:

| Pin |                       |       | Description       | Туре                                                                                   |
|-----|-----------------------|-------|-------------------|----------------------------------------------------------------------------------------|
| 4,9 | 1.5 A DB9 - 4 DB9 - 9 | OUT_1 | Control output 1  | NO relay,<br>Umax: 24V, Imax: 1.5 A<br>Output low: open contact<br>Output high: closed |
| 3,8 | 1.5 A DB9 - 3 DB9 - 8 | OUT_2 | Control output 2  | contact                                                                                |
| 2,7 | 1.5 A DB9 - 2 DB9 - 7 | OUT_3 | Control output 3  |                                                                                        |
| 1,6 | 1.5 A DB9 - 1 DB9 - 6 | OUT_4 | Control output 4  |                                                                                        |
| 5   |                       | +5 V  | Supply for inputs |                                                                                        |

# 9 Upgrading the instrument

The instrument can be upgraded from a PC via the RS232-1(PC) or USB communication port. This enables to keep the instrument up to date even if the standards or regulations change. The firmware upgrade requires internet access and can be carried out from the *Metrel ES Manager* software with a help of special upgrading software – *FlashMe* which will guide you through the upgrading procedure. For more information refer to Metrel ES Manager Help file.

# 10 Maintenance

## 10.1 Periodic calibration

It is essential that all measuring instruments are regularly calibrated in order for the technical specification listed in this manual to be guaranteed. We recommend an annual calibration.

# 10.2 Fuses

There are four fuses on the front panel:

F1, F2: F 3.15 A / 250 V /  $(20 \times 5)$  mm / 1500 A: intended for instrument protection.

F3, F4: T 16 A / 250 V / (32  $\times$  6,3) mm / 1500 A: protection against over-currents through mains test socket.

For position of fuses refer to chapter **3.1 Front panel**.

## Warnings!

- Switch off the instrument and disconnect all test accessories and mains cord before replacing the fuses.
- Replace blown fuses with the same type as defined in this document.

# 10.3 Service

For repairs under or out of warranty please contact your distributor for further information.

Unauthorized person is not allowed to open the MultiServicerXD instrument. There are no user replaceable parts inside the instrument.

# 10.4 Cleaning

Use a soft, slightly moistened cloth with soap water or alcohol to clean the surface of MultiServicerXD instrument. Leave the instrument to dry totally before using it.

#### Notes:

- Do not use liquids based on petrol or hydrocarbons!
- Do not spill cleaning liquid over the instrument!

# 11 Technical specifications

# 11.1 HV AC, HV AC programmable

Voltage a.c.

|   |   | Range           | Resolution | Accuracy          |
|---|---|-----------------|------------|-------------------|
|   | С | 0 V 1999 V      | 1 V        | ±(3 % of reading) |
| Ī |   | 2.00 kV 5.99 kV | 10 V       | ±(3 % of reading) |

Current a.c. (apparent)

|  | Range                       | Resolution | Accuracy                     |
|--|-----------------------------|------------|------------------------------|
|  | 0.0 mA 49.9 mA** / 99.9 mA* | 0.1 mA     | $\pm$ (3 % of reading + 3 D) |

**Current a.c.(capacitive, resistive)** 

|    | Range                       | Resolution | Accuracy   |
|----|-----------------------------|------------|------------|
| Ir | 0.0 mA 49.9 mA** / 99.9 mA* | 0.1 mA     | Indicative |
| Ic | -49.9 mA 49.9 mA**          | 0.1 mA     | Indicative |
|    | -99.9 mA 99.9 mA*           |            |            |

- \* Output voltage 100 V.....2500 V
- \*\* Output voltage 2510 V.....5100 V

Test terminals:

| All results  | HV terminals |
|--------------|--------------|
| 7 11 1000110 | 111 tommato  |

# 11.2 Continuity

### **Continuity resistance**

|   | Range                       | Resolution | Accuracy                |
|---|-----------------------------|------------|-------------------------|
|   | $0.00~\Omega~~19.99~\Omega$ | 0.01 Ω     | ±(2 % of reading + 2 D) |
| D | 20.0 Ω 99.9 Ω               | 0.1 Ω      | ± 3 % of reading        |
| K | 100.0 Ω 199.9 Ω             | 0.1 Ω      | ± 5 % of reading        |
|   | 200 Ω 999 Ω                 | 1 Ω        | indicative              |

## Voltage drop (lout = 10 A)

|    |     | Range          | Resolution | Accuracy                |
|----|-----|----------------|------------|-------------------------|
| Ī  | ٨١١ | 0.00 V 19.99 V | 0.01 V     | ±(2 % of reading + 5 D) |
| ΔU | ДО  | 20.0 V 99.9 V  | 0.1 V      | ± 3 % of reading        |

Limit value of voltage drop versus wire cross-section:

| Wire cross-section (mm²) | Limit voltage drop (V) |
|--------------------------|------------------------|
| 0.5                      | 5.0                    |

| 0.75 | 5.0 |
|------|-----|
| 1    | 3.3 |
| 1.5  | 2.6 |
| 2.5  | 1.9 |
| 4    | 1.4 |
| ≥6   | 1.0 |

#### Test terminals:

| All results P/S – Socket PE, Socket PE | = – IEC PE, C1P1 – C2P2 |
|----------------------------------------|-------------------------|
|----------------------------------------|-------------------------|

# 11.3 Insulation Resistance RPAT (RISO, RISO-S)

### Insulation resistance, Insulation resistance –S (250 V, 500 V)

|        | Range                                   | Resolution | Accuracy                |
|--------|-----------------------------------------|------------|-------------------------|
| l Riso | $0.08~{ m M}\Omega~~19.99~{ m M}\Omega$ | 0.01 MΩ    | ±(3 % of reading + 2 D) |
|        | 20.0 MΩ 99.9 MΩ                         | 0.1 MΩ     | ± 5 % of reading        |
|        | 100.0 MΩ 199.9 MΩ                       | 0.1 MΩ     | ± 10 % of reading       |

#### **Output voltage**

|    | Range     | Resolution | Accuracy                     |
|----|-----------|------------|------------------------------|
| Um | 0 V 600 V | 1 V        | $\pm$ (3 % of reading + 2 D) |

Short circuit current ...... max. 2.0 mA

#### Test terminals:

| Riso   | Socket LN – Socket PE, P/S |
|--------|----------------------------|
| Riso-S | Socket LN – P/S            |

# 11.4 Sub-Leakage Current, Substitute Leakage Current - S

### Substitute leakage current, Substitute leakage current - S

|        | Range            | Resolution | Accuracy                |
|--------|------------------|------------|-------------------------|
| Isub   | 0.02 mA 1.99 mA  | 0.01 mA    | ±(3 % of reading + 3 D) |
| Isub-S | 2.00 mA 19.99 mA | 0.01 mA    | ±(5 % of reading)       |

Current calculated to mains supply voltage (110 V or 230 V) is displayed.

### Test terminals:

| Isub   | Socket LN – Socket PE, P/S |
|--------|----------------------------|
| Isub-S | Socket LN – P/S            |

# 11.5 Differential Leakage current

## Differential leakage current

|       | Range            | Resolution | Accuracy                     |
|-------|------------------|------------|------------------------------|
| Idiff | 0.01 mA 19.99 mA | 0.01 mA    | $\pm$ (3 % of reading + 5 D) |

## Power (active)

|   | Range           | Resolution | Accuracy                |
|---|-----------------|------------|-------------------------|
|   | 0.00 W19.99 W   | 0.01 W     | ±(5 % of reading + 5 D) |
| В | 20.0 W199.9 W   | 0.1 W      | ± 5 % of reading        |
| ٢ | 200 W 1999 W    | 1 W        | ± 5 % of reading        |
|   | 2.00 kW 3.70 kW | 10 W       | ± 5 % of reading        |

Operating range (acc. to EN 61557-16) ............0.01 mA ... 19.99 mA Influence of load current .......< 0.02 mA/A

#### Test terminals:

| Idiff | Socket L,N - Socket PE, P/S |
|-------|-----------------------------|
| P     | Socket L – Socket N         |

# 11.6 PE leakage current

### PE leakage current

|     | Range             | Resolution | Accuracy                     |
|-----|-------------------|------------|------------------------------|
| Inc | 0.010 mA 1.999 mA | 0.001 mA   | $\pm$ (3 % of reading + 3 D) |
| lpe | 2.00 mA 19.99 mA  | 0.01 mA    | ±(5 % of reading)            |

## Power (active)

|   | Range           | Resolution | Accuracy                     |
|---|-----------------|------------|------------------------------|
|   | 0.00 W19.99 W   | 0.01 W     | $\pm$ (5 % of reading + 5 D) |
| D | 20.0 W199.9 W   | 0.1 W      | ± 5 % of reading             |
|   | 200 W 1999 W    | 1 W        | ± 5 % of reading             |
|   | 2.00 kW 3.70 kW | 10 W       | ± 5 % of reading             |

Operating range (acc. to EN 61557-16) ..........0.010 mA ... 19.99 mA

## Test terminals:

| Ipe | Socket L,N - Socket PE |
|-----|------------------------|
| P   | Socket L – Socket N    |

# 11.7 Touch leakage current

## Touch leakage current

|     | Range             | Resolution | Accuracy                     |
|-----|-------------------|------------|------------------------------|
| lpe | 0.010 mA 1.999 mA | 0.001 mA   | $\pm$ (3 % of reading + 3 D) |

| 2.00 mA 19.99 mA | 0.01 mA | ±(5 % of reading) |
|------------------|---------|-------------------|
|------------------|---------|-------------------|

# Power (active)

|     | Range           | Resolution | Accuracy                     |
|-----|-----------------|------------|------------------------------|
|     | 0.00 W19.99 W   | 0.01 W     | $\pm$ (5 % of reading + 5 D) |
| D D | 20.0 W199.9 W   | 0.1 W      | ± 5 % of reading             |
| -   | 200 W 1999 W    | 1 W        | ± 5 % of reading             |
|     | 2.00 kW 3.70 kW | 10 W       | ± 5 % of reading             |

Operating range (acc. to EN 61557-16) ..........0.010 mA ... 19.99 mA

### Test terminals:

| Itou | Socket L,N – P/S    |
|------|---------------------|
| P    | Socket L – Socket N |

# 11.8 Power

## Power (active)

|   | Range           | Resolution | Accuracy                     |
|---|-----------------|------------|------------------------------|
|   | 0.00 W19.99 W   | 0.01 W     | $\pm$ (5 % of reading + 5 D) |
| D | 20.0 W199.9 W   | 0.1 W      | ± 5 % of reading             |
|   | 200 W 1999 W    | 1 W        | ± 5 % of reading             |
|   | 2.00 kW 3.70 kW | 10 W       | ± 5 % of reading             |

# **Power (apparent)**

|   | Range            | Resolution | Accuracy                 |
|---|------------------|------------|--------------------------|
|   | 0.00 VA19.99 VA  | 0.01 VA    | ±(5 % of reading + 10 D) |
| 6 | 20.0 VA199.9 VA  | 0.1 VA     | ± 5 % of reading         |
| 3 | 200 VA 1999 VA   | 1 VA       | ± 5 % of reading         |
|   | 2.00 kVA3.70 kVA | 10 VA      | ± 5 % of reading         |

# Power (reactive)

|   | Range              | Resolution | Accuracy                 |
|---|--------------------|------------|--------------------------|
|   | 0.00 var19.99 var  | 0.01 var   | ±(5 % of reading + 10 D) |
|   | 20.0 var199.9 var  | 0.1 var    | ± 5 % of reading         |
| Q | 200 var 1999 var   | 1 var      | ± 5 % of reading         |
|   | 2.00 kvar3.70 kvar | 10 var     | ± 5 % of reading         |

## **Power factor**

|    | Range                      | Resolution | Accuracy                |
|----|----------------------------|------------|-------------------------|
| PF | 0.00i 1.00i<br>0.00c 1.00c | 0.01       | ±(5 % of reading + 5 D) |

# **Total Harmonic Distortion (voltage)**

|      | Range        | Resolution | Accuracy                |
|------|--------------|------------|-------------------------|
| THDU | 0.0 % 99.9 % | 0.1 %      | ±(5 % of reading + 5 D) |

# **Total Harmonic Distortion (current)**

|      | Range          | Resolution | Accuracy                |
|------|----------------|------------|-------------------------|
| THDI | 0 mA 999 mA    | 1 mA       | ±(5 % of reading + 5 D) |
|      | 1.00 A 16.00 A | 0.01 A     | ± 5 % of reading        |

### Cos Φ

|            | Range                      | Resolution | Accuracy                |
|------------|----------------------------|------------|-------------------------|
| I Line Phi | 0.00i 1.00i<br>0.00c 1.00c | 0.01       | ±(5 % of reading + 5 D) |

# Voltage

|   |   | Range         | Resolution | Accuracy                 |
|---|---|---------------|------------|--------------------------|
| U |   | 0.0 V 199.9 V | 0.1 V      | ±(3 % of reading + 10 D) |
|   | U | 200 V 264 V   | 1 V        | ± 3 % of reading         |

### Current

|   |   | Range          | Resolution | Accuracy                |
|---|---|----------------|------------|-------------------------|
|   | 1 | 0 mA 999 mA    | 1 mA       | ±(3 % of reading + 5 D) |
| ı | ı | 1.00 A 16.00 A | 0.01 A     | ± 3 % of reading        |

Accuracy is valid within 0.5c ≤ PF ≤ 0.8i

## **Test terminals:**

# 11.9 Leak's & Power

## Power (active)

|   | Range           | Resolution | Accuracy                     |
|---|-----------------|------------|------------------------------|
| Р | 0.00 W19.99 W   | 0.01 W     | $\pm$ (5 % of reading + 5 D) |
|   | 20.0 W199.9 W   | 0.1 W      | ± 5 % of reading             |
|   | 200 W 1999 W    | 1 W        | ± 5 % of reading             |
|   | 2.00 kW 3.70 kW | 10 W       | ± 5 % of reading             |

## Power (apparent)

|   | Range            | Resolution | Accuracy                 |
|---|------------------|------------|--------------------------|
| S | 0.00 VA19.99 VA  | 0.01 VA    | ±(5 % of reading + 10 D) |
|   | 20.0 VA199.9 VA  | 0.1 VA     | ± 5 % of reading         |
|   | 200 VA 1999 VA   | 1 VA       | ± 5 % of reading         |
|   | 2.00 kVA3.70 kVA | 10 VA      | ± 5 % of reading         |

# Power (reactive)

|   | Range              | Resolution | Accuracy                 |
|---|--------------------|------------|--------------------------|
| Q | 0.00 var19.99 var  | 0.01 var   | ±(5 % of reading + 10 D) |
|   | 20.0 var199.9 var  | 0.1 var    | ± 5 % of reading         |
|   | 200 var 1999 var   | 1 var      | ± 5 % of reading         |
|   | 2.00 kvar3.70 kvar | 10 var     | ± 5 % of reading         |

### **Power factor**

|    | Range                      | Resolution | Accuracy                |
|----|----------------------------|------------|-------------------------|
| PF | 0.00i 1.00i<br>0.00c 1.00c | 0.01       | ±(5 % of reading + 5 D) |

# **Total Harmonic Distortion (voltage)**

|      | Range        | Resolution | Accuracy                     |
|------|--------------|------------|------------------------------|
| THDU | 0.0 % 99.9 % | 0.1 %      | $\pm$ (5 % of reading + 5 D) |

# **Total Harmonic Distortion (current)**

|       | Range          | Resolution | Accuracy                |
|-------|----------------|------------|-------------------------|
| THDI  | 0 mA 999 mA    | 1 mA       | ±(5 % of reading + 5 D) |
| וטווו | 1.00 A 16.00 A | 0.01 A     | ±(5 % of reading)       |

#### Cos Φ

|         | Range                      | Resolution | Accuracy                |
|---------|----------------------------|------------|-------------------------|
| Cos Phi | 0.00i 1.00i<br>0.00c 1.00c | 0.01       | ±(5 % of reading + 5 D) |

# Voltage

|    |               | Range       | Resolution               | Accuracy         |
|----|---------------|-------------|--------------------------|------------------|
| 11 | 0.0 V 199.9 V | 0.1 V       | ±(3 % of reading + 10 D) |                  |
|    | U             | 200 V 264 V | 1 V                      | ± 3 % of reading |

### Current

|   | Range          | Resolution | Accuracy                |
|---|----------------|------------|-------------------------|
|   | 0 mA 999 mA    | 1 mA       | ±(3 % of reading + 5 D) |
| ı | 1.00 A 16.00 A | 0.01 A     | ± 3 % of reading        |

# Differential leakage current

|       | Range            | Resolution | Accuracy                     |
|-------|------------------|------------|------------------------------|
| Idiff | 0.01 mA 19.99 mA | 0.01 mA    | $\pm$ (3 % of reading + 5 D) |

Operating range (acc. to EN 61557-16) ...........0.01 mA ... 19.99 mA Influence of load current .......< 0.02 mA/A

## Touch leakage current

|      | Range             | Resolution | Accuracy                     |
|------|-------------------|------------|------------------------------|
| Itou | 0.010 mA 1.999 mA | 0.001 mA   | $\pm$ (3 % of reading + 3 D) |
| Itou | 2.00 mA 19.99 mA  | 0.01 mA    | ± 5 % of reading             |

Operating range (acc. to EN 61557-16) ...........0.010 mA ... 19.99 mA

## Test terminals:

| P,S,Q,PF,THDU,THDI, Cos Phi, U,I | Socket L – Socket N         |
|----------------------------------|-----------------------------|
| Idiff                            | Socket L,N – Socket PE, P/S |
| Itou                             | Socket L,N – P/S            |

# 11.10 PRCD

Refer to chapter *Technical specifications* in 3-phase adapter instrument user manual.

# 11.11 PE conductor (PRCD)

### PE conductor (Type = 2 pole, 3 pole, S(3 pole), S+)

|   | Range                            | Resolution | Accuracy                |
|---|----------------------------------|------------|-------------------------|
|   | $0.00~\Omega~\dots~19.99~\Omega$ | 0.01 Ω     | ±(2 % of reading + 2 D) |
| D | $20.0~\Omega~\dots~99.9~\Omega$  | 0.1 Ω      | ± 3 % of reading        |
| K | 100.0 Ω 199.9 Ω                  | 0.1 Ω      | ± 5 % of reading        |
|   | 200 Ω 999 Ω                      | 1 Ω        | indicative              |

#### Test terminals:

| R | Socket PE – IEC PE |
|---|--------------------|
|   | 0001011            |

# 11.12 RCD testing

#### **General data:**

1000 mA Nominal residual current accuracy.......-0 / +0.1· $I\Delta$ ;  $I\Delta = I\Delta N$ ,  $2\times I\Delta N$ ,  $5\times I\Delta N$  $-0.1 \cdot I\Delta / +0$ ;  $I\Delta = 0.5 \times I\Delta N$ AS/NZS 3017 selected: ± 5 % Sensitivity parameter supported ......PRCD, PRCD-3p, PRCD-2p, PRCD-S+, PRCD-K Nominal residual current accuracy by using parameter Sensitivity: Sensitivity: standard......-0 / +0.1· $I\Delta$ ;  $I\Delta = I\Delta N$ ,  $2\times I\Delta N$ ,  $5\times I\Delta N$  $-0.1 \cdot I\Delta / +0$ ;  $I\Delta = 0.5 \times I\Delta N$ Sensitivity: Ipe monitoring ......-0 / +0.1·I $\Delta$ ; I $\Delta$  = 0.5×I $\Delta$ N, 2×0.5×I $\Delta$ N, 5×0.5×I $\Delta$ N  $-0.1 \cdot I\Delta / +0$ ;  $I\Delta = 0.5 \times 0.5 \times I\Delta N$ AS/NZS 3017 selected: ± 5 % Test current shape......Sine-wave (AC), pulsed (A, F), smooth DC (B, B+) DC offset for pulsed test current .....< 2 mA (typical) RCD type.....(non-delayed), S (time-delayed), PRCD, PRCD-2p, PRCD-3p, PRCD-S, PRCD-S+, PRCD-K, EV RCD, .....EV RCM, MI RCD Test current starting polarity ...... 0° or 180° 185 V ... 266 V (16 Hz ... 400 Hz)

## RCD test current in relation to RCD type, nominal RCD current and multiplication factor

|                      |     | I <sub>ΔN</sub> × 1<br>(mA) |       |      | $I_{\Delta N} \times 1$ (mA) |       |      | $I_{\Delta N} \times 2$ (mA) |       |      | I <sub>ΔN</sub> × ξ<br>(mA) | 5     |    | RCD  | $I_{\Delta}$ |
|----------------------|-----|-----------------------------|-------|------|------------------------------|-------|------|------------------------------|-------|------|-----------------------------|-------|----|------|--------------|
| I <sub>∆N</sub> (mA) | AC  | A, F                        | B, B+ | AC   | A, F                         | B, B+ | AC   | A, F                         | B, B+ | AC   | A, F                        | B, B+ | AC | A, F | B, B+        |
| 10                   | 5   | 3.5                         | 5     | 10   | 20                           | 20    | 20   | 40                           | 40    | 50   | 100                         | 100   | ✓  | ✓    | ✓            |
| 30                   | 15  | 10.5                        | 15    | 30   | 42                           | 60    | 60   | 84                           | 120   | 150  | 212                         | 300   | ✓  | ✓    | ✓            |
| 100                  | 50  | 35                          | 50    | 100  | 141                          | 200   | 200  | 282                          | 400   | 500  | 707                         | 1000  | ✓  | ✓    | ✓            |
| 300                  | 150 | 105                         | 150   | 300  | 424                          | 600   | 600  | 848                          | ×     | 1500 | ×                           | ×     | ✓  | ✓    | ✓            |
| 500                  | 250 | 175                         | 250   | 500  | 707                          | 1000  | 1000 | 1410                         | ×     | 2500 | ×                           | ×     | ✓  | ✓    | ✓            |
| 1000                 | 500 | 350                         | 500   | 1000 | 1410                         | ×     | 2000 | ×                            | ×     | ×    | ×                           | ×     | ✓  | ✓    | ×            |

×. .....not applicable

✓.....applicable

AC type.....sine wave test current

A, F types......pulsed current
B, B+ types.....smooth DC current

### RCD test current in relation to MI / EV RCD type and multiplication factor

|                      | I <sub>ΔN</sub> × 1/2 (mA) | $I_{\Delta N} \times 1$ (mA) | I <sub>ΔN</sub> × 2<br>(mA) | I <sub>ΔN</sub> × 5 (mA) | $I_{\Delta N} \times 10$ (mA) | I <sub>ΔN</sub> × 33.33<br>(mA) | Ι <sub>ΔΝ</sub> × 50<br>(mA) | RC | $D I_{\Delta}$  |
|----------------------|----------------------------|------------------------------|-----------------------------|--------------------------|-------------------------------|---------------------------------|------------------------------|----|-----------------|
| I <sub>ΔN</sub> (mA) | MI / EV                    | MI / EV                      | MI / ÉV<br>a.c.             |                          | MÌ / ÉV<br>d.c.               | MI/EV<br>d.c.                   | MI / EV<br>d.c.              |    | MI / EV<br>d.c. |
| ,                    |                            |                              |                             |                          |                               | (IEC 62955)                     | (IEC 62752)                  |    |                 |
| 30                   | 15                         | 30                           | 60                          | 150                      | ×                             | ×                               | ×                            | ✓  | ×               |
| a.c.                 |                            |                              |                             |                          |                               |                                 |                              |    |                 |
| 6                    | 3                          | 6                            | ×                           | ×                        | 60                            | 200                             | 300                          | ×  | ✓               |
| d.c.                 |                            |                              |                             |                          |                               |                                 |                              |    |                 |

×. .....not applicable

✓.....applicable

MI / EV type (a.c. part).....sine wave test current MI / EV type (d.c. part).....smooth DC current

Test terminals:

All RCD testing results and sub-results TP1

# 11.12.1 RCD Uc - Contact voltage

Measuring range according to EN 61557 is 20.0 V ... 31.0 V for limit contact voltage 25 V Measuring range according to EN 61557 is 20.0 V ... 62.0 V for limit contact voltage 50 V

## **Contact voltage**

|    | Range         | Resolution | Accuracy                              |
|----|---------------|------------|---------------------------------------|
| Uc | 0.0 V 19.9 V  | 0.1 V      | (-0 % / +15 %) of reading ± 10 digits |
| UC | 20.0 V 99.9 V | 0.1 V      | (-0 % / +15 %) of reading             |

The accuracy is valid if mains voltage is stabile during the measurement and PE terminal is free of interfering voltages. Specified accuracy is valid for complete operating range.

Test current ...... max.  $0.5 \times I_{\Delta N}$ 

# 11.12.2 RCD t - Trip-out time

Complete measurement range corresponds to EN 61557 requirements.

Maximum measuring times set according to selected reference for RCD testing.

### **Trip-out time**

|         | Range             | Resolution | Accuracy |
|---------|-------------------|------------|----------|
| 4 4 8 1 | 0.0 ms 40.0 ms    | 0.1 ms     | ±1 ms    |
| t ∆N    | 0.0 ms max. time* | 0.1 ms     | ±3 ms    |

<sup>\*</sup> For max. time see normative references in chapter *4.7.3.1 RCD standard*. This specification applies to max. time >40 ms.

 $5 \times I_{\Delta N}$  is not available for  $I_{\Delta N}$ =1000 mA (RCD type AC) or  $I_{\Delta N} \ge 300$  mA (RCD types A, F).

 $2 \times I_{\Delta N}$  is not available for  $I_{\Delta N}$ =1000 mA (RCD types A, F).

Specified accuracy is valid for complete operating range.

# 11.12.3 RCD I – Trip-out current

Complete measurement range corresponds to EN 61557 requirements.

#### **Trip-out current**

|    | Range                                                                                    | Resolution I <sub>Δ</sub>       | Accuracy                           |
|----|------------------------------------------------------------------------------------------|---------------------------------|------------------------------------|
|    | $0.2 \times I_{\Delta N} \dots 1.1 \times I_{\Delta N}$ (AC type)                        | 0.05×I <sub>∆N</sub>            | $\pm 0.1 \times I_{\Delta N}$      |
|    | $0.2 \times I_{\Delta N} \dots 1.0 \times I_{\Delta N}$                                  |                                 |                                    |
|    | (IEC 62752:                                                                              | 0.05×I <sub>∆N</sub>            | $\pm 0.1 \times I_{\Delta N}$      |
|    | EV RCD, EV RCM, MI RCD (a.c. part))                                                      |                                 |                                    |
|    | $0.2 \times I_{\Delta N\_d.c.} \dots 1.0 \times I_{\Delta N\_d.c.}$                      |                                 |                                    |
|    | (IEC 62752:                                                                              | $0.05 \times I_{\Delta N\_d.c}$ | $\pm 0.1 \times I_{\Delta N\_d.c}$ |
|    | EV RCD, EV RCM, MI RCD (d.c. part))                                                      |                                 |                                    |
| IΔ | $0.2 \times I_{\Delta N} \dots 1.0 \times I_{\Delta N}$                                  |                                 |                                    |
|    | (IEC 62955:                                                                              | $0.05 \times I_{\Delta N}$      | $\pm 0.1 \times I_{\Delta N}$      |
|    | EV RCD, EV RCM, MI RCD (a.c. part))                                                      |                                 |                                    |
|    | $0.2 \times I_{\Delta N\_d.c.} \dots 1.0 \times I_{\Delta N\_d.c}$                       |                                 |                                    |
|    | (IEC 62955:                                                                              | $0.05 \times I_{\Delta N\_d.c}$ | $\pm 0.1 \times I_{\Delta N\_d.c}$ |
|    | EV RCD, EV RCM, MI RCD (d.c. part))                                                      |                                 |                                    |
|    | 0.2×I <sub>ΔN</sub> 1.5×I <sub>ΔN</sub> (A type, I <sub>ΔN</sub> ≥30 mA)                 | 0.05×I <sub>ΔN</sub>            | $\pm 0.1 \times I_{\Delta N}$      |
|    | $0.2 \times I_{\Delta N} \dots 2.2 \times I_{\Delta N}$ (A type, $I_{\Delta N} < 30$ mA) | 0.05×I <sub>ΔN</sub>            | $\pm 0.1 \times I_{\Delta N}$      |
|    | $0.2 \times I_{\Delta N} \dots 2.2 \times I_{\Delta N}$ (B type)                         | 0.05×I <sub>ΔN</sub>            | $\pm 0.1 \times I_{\Delta N}$      |

## Trip out-time

|      | Range       | Resolution | Accuracy |
|------|-------------|------------|----------|
| t I∆ | 0 ms 300 ms | 1 ms       | ±3 ms    |

## Uc I∆ – Contact voltage

|       | Range         | Resolution | Accuracy                                  |
|-------|---------------|------------|-------------------------------------------|
| Uc I∆ | 0.0 V 19.9 V  | 0.1 V      | (-0 % / +15 %) of reading $\pm$ 10 digits |
| OC IA | 20.0 V 99.9 V | 0.1 V      | (-0 % / +15 %) of reading                 |

The accuracy is valid if mains voltage is stabile during the measurement and PE terminal is free of interfering voltages. Specified accuracy is valid for complete operating range.

Trip-out measurement is not available for  $I_{\Delta N}$ =1000 mA (RCD types A, F, B, B+).

# 11.12.4 RCD Auto

Refer to following chapters for technical specification of individual RCD tests:

11.12.1 RCD Uc - Contact voltage

11.12.2 RCD t - Trip-out time

11.12.3 RCD I - Trip-out current

# 11.13 Polarity

| Test voltage (normal)                                            | < 50 V        |  |  |
|------------------------------------------------------------------|---------------|--|--|
| Test voltage (active)                                            | mains voltage |  |  |
| Power consumption of tested device during the active test< 25 VA |               |  |  |
| ·                                                                |               |  |  |
| Test terminals:                                                  |               |  |  |
| normal, active                                                   | Socket – IEC  |  |  |

# 11.14 Clamp current

## True RMS current using 1000:1 current clamp

|       | Range           | Resolution | Accuracy                      |
|-------|-----------------|------------|-------------------------------|
|       | 0.00 mA 9.99 mA | 0.01 mA    | ±(5 % of reading + 10 digits) |
| 1     | 10.0 mA 99.9 mA | 0.1 mA     | ±(5 % of reading + 5 digits)  |
| Idiff | 100 mA 999 mA   | 1 mA       | ±(5 % of reading + 5 digits)  |
| lpe   | 1.00 A 9.99 A   | 0.01 A     | ±(5 % of reading + 5 digits)  |
|       | 10.0 A 24.9 A   | 0.1 A      | ±(5 % of reading + 5 digits)  |

Accuracy of current transformer is not considered. Frequency range of current clamp is not considered.

#### Test terminals:

| I, Idiff, Ipe | Clamp terminals |
|---------------|-----------------|

# 11.15 Insulation resistance Riso (welding equipment)

#### Riso

|      | Range                                   | Resolution | Accuracy                |
|------|-----------------------------------------|------------|-------------------------|
|      | $0.08~{ m M}\Omega~~19.99~{ m M}\Omega$ | 0.01 MΩ    | ±(3 % of reading + 2 D) |
| Riso | 20.0 MΩ 99.9 MΩ                         | 0.1 MΩ     | ± 5 % of reading        |
|      | 100.0 MΩ 199.9 MΩ                       | 0.1 MΩ     | ± 10 % of reading       |

## **Output voltage**

|    | Range     | Resolution | Accuracy                     |
|----|-----------|------------|------------------------------|
| Um | 0 V 600 V | 1 V        | $\pm$ (3 % of reading + 2 D) |

Operating range (acc. to EN 61557-2) .......  $0.08~M\Omega$  ...  $199.9~M\Omega$  Nominal voltages Un...... 500~V (- 0~%, + 10~%) Short circuit current ...... max. 2.0~mA

#### Test terminals:

| Riso LN-W               | A 1422: Socket L1 L2 L3 N (16A-5p, 32A-5p or 16A-3p) – W1 W2     |
|-------------------------|------------------------------------------------------------------|
| Riso W-PE               | A 1422: Socket PE (16A-5p, 32A-5p or 16A-3p) – W1 W2             |
| Riso LN-PE              | A 1422: Socket L1 L2 L3 N (16A-5p, 32A-5p or 16A-3p) – Socket PE |
|                         | (16A-5p, 32A-5p or 16A-3p)                                       |
| Riso LN(Class II) - P/S | A 1422: Socket L1 L2 L3 N (16A-5p, 32A-5p or 16A-3p) – MI 3325:  |
| ·                       | P/S                                                              |

# 11.16 Welding Circuit leakage (Ileak W-PE)

Refer to chapter *Technical specifications* in 3-phase adapter instrument user manual.

# 11.17 Primary Leakage (I diff)

Refer to chapter *Technical specifications* in 3-phase adapter instrument user manual.

# 11.18 No-load voltage

Refer to chapter Technical specifications in 3-phase adapter instrument user manual.

# 11.19 Voltage, frequency, and phase rotation

#### Test terminals:

| All results | TP1 |
|-------------|-----|
|-------------|-----|

## 11.19.1 Phase rotation

# 11.19.2 Voltage

## Voltage

|                                                  | Range     | Resolution | Accuracy                     |
|--------------------------------------------------|-----------|------------|------------------------------|
| Uln, Ulpe, Unpe,<br>U1pe, U2pe,<br>U12, U13, U23 | 0 V 550 V | 1 V        | ±(2 % of reading + 2 digits) |

Result type ....... True r.m.s. (TRMS)
Nominal frequency range...... 0 Hz, 14 Hz ... 500 Hz

# 11.19.3 Frequency

## **Frequency**

|       | Range            | Resolution | Accuracy                           |
|-------|------------------|------------|------------------------------------|
| Freq. | 0.00 Hz 9.99 Hz  | 0.01 Hz    | 1/0.2.0/ of reading 1.1 digit)     |
| rieq. | 10.0 Hz 499.9 Hz | 0.1 Hz     | $\pm$ (0.2 % of reading + 1 digit) |

Nominal voltage range...... 20 V ... 550 V

# 11.19.4 Online terminal voltage monitor

## Terminal voltage monitor

|                  | Range      | Resolution | Accuracy                     |
|------------------|------------|------------|------------------------------|
| Terminal voltage | 10 V 550 V | 1 V        | ±(2 % of reading + 2 digits) |

# 11.20 Insulation resistance ISO (Installations)

## Insulation resistance (Uiso: 50 V, 100 V and 250 V)

|      | Range             | Resolution | Accuracy                     |
|------|-------------------|------------|------------------------------|
|      | 0.15 MΩ 19.99 MΩ  | 0.01 MΩ    | ±(5 % of reading + 3 digits) |
| Riso | 20.0 ΜΩ 99.9 ΜΩ   | 0.4 MO     | ± 10 % of reading            |
|      | 100.0 MΩ 199.9 MΩ | 0.1 ΜΩ     | ± 20 % of reading            |

Measuring range according to EN 61557 is 0.15 M $\Omega$  ... 199.9 M $\Omega$ .

### Insulation resistance (Uiso: 500 V)

|      | Range            | Resolution | Accuracy                     |
|------|------------------|------------|------------------------------|
|      | 0.15 MΩ 19.99 MΩ | 0.01 MΩ    | ±(5 % of reading + 3 digits) |
| Riso | 20.0 MΩ 199.9 MΩ | 0.1 ΜΩ     | ± 5 % of reading             |
|      | 200 MΩ 999 MΩ    | 1 ΜΩ       | ± 10 % of reading            |

Measuring range according to EN 61557 is 0.15 M $\Omega$  ... 999 M $\Omega$ .

## Insulation resistance (Uiso: 1000 V)

|      | Range            | Resolution | Accuracy                     |
|------|------------------|------------|------------------------------|
| Riso | 0.15 MΩ 19.99 MΩ | 0.01 MΩ    | ±(5 % of reading + 3 digits) |
| KISO | 20.0 MΩ 199.9 MΩ | 0.1 ΜΩ     | ± 5 % of reading             |

| 000 140 000 140                              | 4.140   | . 00 0/ /              |
|----------------------------------------------|---------|------------------------|
| $200~\mathrm{M}\Omega~~999~\mathrm{M}\Omega$ | 1 MΩ    | ± 20 % of reading      |
| 200 10132 333 10132                          | 1 17177 | 1 ± 20 /0 01 10 adming |

Measuring range according to EN 61557 is 0.15 M $\Omega$  ... 999.9 M $\Omega$ .

#### **Test Voltage**

|    | Range (V)  | Resolution (V) | Accuracy                     |
|----|------------|----------------|------------------------------|
| Um | 0 V 1200 V | 1 V            | ±(3 % of reading + 3 digits) |

Nominal voltages Uiso ......50 V<sub>DC</sub>, 100 V<sub>DC</sub>, 250 V<sub>DC</sub>, 500 V<sub>DC</sub>, 1000 V<sub>DC</sub>

Open circuit voltage.....-0 %, +20 % of nominal voltage

Measuring current......min. 1 mA at  $R_N = U_N \times 1 \text{ k}\Omega/V$ 

Short circuit current ..... max. 3 mA

Load pretest voltage ...... < 20 V<sub>AC</sub>, 125 Hz

Load pretest warning ...... < 50 k $\Omega$ 

Auto discharge after test.

Specified accuracy is valid if 3-wire test lead is used.

Specified accuracy is valid up to 100 M $\Omega$  if relative humidity is > 85 %.

In case the instrument gets moistened, the results could be impaired. In such case, it is recommended to dry the instrument and accessories for at least 24 hours.

The error in operating conditions could be at most the error for reference conditions (specified in the manual for each function)  $\pm 5$  % of measured value.

#### Test terminals:

| Riso, Um | TP1 |
|----------|-----|
|----------|-----|

## 11.21 Varistor test

## DC voltage

|     | Range      | Resolution | Accuracy                     |
|-----|------------|------------|------------------------------|
| Udc | 0 V 1000 V | 1 V        | ±(3 % of reading + 3 digits) |

#### AC voltage

|     | Range     | Resolution | Accuracy                        |
|-----|-----------|------------|---------------------------------|
| Uac | 0 V 625 V | 1 V        | Consider accuracy of DC voltage |

Measurement principle .................. d.c. voltage ramp

## Test terminals:

| Uac, Udc | TP1 |
|----------|-----|
|          |     |

# 11.22 R low - Resistance of earth connection and equipotential bonding

#### Resistance

|   | Range                      | Resolution | Accuracy                     |
|---|----------------------------|------------|------------------------------|
| D | $0.16~\Omega~19.99~\Omega$ | 0.01 Ω     | ±(3 % of reading + 3 digits) |
| K | 20.0 Ω 199.9 Ω             | 0.1 Ω      | ± 5 % of reading             |

| $200~\Omega$ $1999~\Omega$ | 1 Ω |  |
|----------------------------|-----|--|

Measuring range according to EN 61557 is 0.16  $\Omega$  ... 1999  $\Omega$ .

#### Resistance R+, R-

|        | Range                      | Resolution | Accuracy                      |
|--------|----------------------------|------------|-------------------------------|
| R+, R- | $0.0~\Omega~~199.9~\Omega$ | 0.1 Ω      | L/E 0/ of reading L E digita) |
| K+, K- | $200~\Omega$ $1999~\Omega$ | 1 Ω        | ±(5 % of reading + 5 digits)  |

Open-circuit voltage......6.5 V<sub>DC</sub> ... 18 V<sub>DC</sub>

Measuring current......min. 200 mA into load resistance of 2  $\Omega$ 

Test lead compensation.....up to 5  $\Omega$ 

Automatic polarity reversal of the test voltage.

#### Test terminals:

| R | TP1 |
|---|-----|

# 11.23 Z loop – Fault loop impedance and prospective fault current

#### Fault loop impedance

|   | Range                         | Resolution | Accuracy                     |
|---|-------------------------------|------------|------------------------------|
| Z | $0.12~\Omega~~9.99~\Omega$    | 0.01 Ω     | (2.0) of reading (.2 digita) |
|   | 10.0 Ω 99.9 Ω                 | 0.1 Ω      | ±(3 % of reading + 3 digits) |
|   | $100 \Omega \dots 999 \Omega$ | 1 Ω        | 10.0/ of roading             |
|   | 1.00 kΩ 9.99 kΩ               | 10 Ω       | ± 10 % of reading            |

Measuring range according to EN 61557 is 0.12  $\Omega$  ... 9.99 k $\Omega$ .

### Prospective fault current

|      | Range (A)       | Resolution | Accuracy                                               |
|------|-----------------|------------|--------------------------------------------------------|
|      | 0.00 A 9.99 A   | 0.01 A     |                                                        |
| Ipsc | 10.0 A 99.9 A   | 0.1 A      | Consider accuracy of fault loop resistance measurement |
|      | 100 A 999 A     | 1 A        |                                                        |
|      | 1.00 kA 9.99 kA | 10 A       |                                                        |
|      | 10.0 kA 23.0 kA | 100 A      |                                                        |

### Voltage Ulpe

|      | Range     | Resolution | Accuracy                     |
|------|-----------|------------|------------------------------|
| Ulpe | 0 V 550 V | 1 V        | ±(2 % of reading + 2 digits) |

The accuracy is valid if mains voltage is stabile during the measurement.

Test current (at 230 V)......20 A (10 ms)

185 V ... 266 V (16 Hz ... 400 Hz)

### R, X<sub>L</sub> values are indicative.

#### Test terminals:

|  | Ζ |  | TP1 |
|--|---|--|-----|
|--|---|--|-----|

# 11.24 Zs rcd – Fault loop impedance and prospective fault current in system with RCD

### Fault loop impedance

|   | Range                                             | Resolution | Accuracy                   | Accuracy              |
|---|---------------------------------------------------|------------|----------------------------|-----------------------|
|   |                                                   |            | Itest=normal               | Itest=low             |
|   | $0.00~\Omega~9.99~\Omega$                         | 0.01 Ω     | $\pm$ (5 % of reading + 10 | ±(5 % of reading + 12 |
| 7 | $10.0~\Omega~99.9~\Omega$                         | 0.1 Ω      | digits)                    | digits)               |
|   | 100 $\Omega$ 999 $\Omega$                         | 1 Ω        | 100/ of roading            | ± 10 % of reading     |
|   | $1.00 \text{ k}\Omega \dots 9.99 \text{ k}\Omega$ | 10 Ω       | ± 10 % of reading          |                       |

Measuring range according to EN 61557 is 0.46  $\Omega$  ... 9.99 k $\Omega$  for Itest = normal and 0.48  $\Omega$  ... 9.99 k $\Omega$  for Itest = low.

Accuracy may be impaired in case of heavy noise on mains voltage.

## Prospective fault current

|      | Range           | Resolution | Accuracy                                   |
|------|-----------------|------------|--------------------------------------------|
|      | 0.00 A 9.99 A   | 0.01 A     |                                            |
| Ipsc | 10.0 A 99.9 A   | 0.1 A      | Consider accuracy of fault lean registance |
|      | 100 A 999 A     | 1 A        | Consider accuracy of fault loop resistance |
|      | 1.00 kA 9.99 kA | 10 A       | measurement                                |
|      | 10.0 kA 23.0 kA | 100 A      |                                            |

## **Voltage Ulpe**

|      | Range     | Resolution | Accuracy                          |
|------|-----------|------------|-----------------------------------|
| Ulpe | 0 V 550 V | 1 V        | $\pm$ (2 % of reading + 2 digits) |

No trip out of RCD. R, X<sub>L</sub> values are indicative.

#### Test terminals:

| Z | TP1 |  |
|---|-----|--|

# 11.25 Z line – Line impedance and prospective short-circuit current

### Line impedance

|   | Range                         | Resolution | Accuracy                     |
|---|-------------------------------|------------|------------------------------|
|   | $0.12~\Omega~~9.99~\Omega$    | 0.01 Ω     | ±(3 % of reading + 3 digits) |
| 7 | 10.0 Ω 99.9 Ω                 | 0.1 Ω      |                              |
|   | $100 \Omega \dots 999 \Omega$ | 1 Ω        | 10.0/ of roading             |
|   | 1.00 kΩ 9.99 kΩ               | 10 Ω       | ± 10 % of reading            |

Measuring range according to EN 61557 is 0.12  $\Omega$  ... 9.99 k $\Omega$ .

### **Prospective short-circuit current**

|      | Range         | Resolution | Accuracy                  |
|------|---------------|------------|---------------------------|
| Inco | 0.00 A 0.99 A | 0.01 A     | Consider accuracy of line |
| Ipsc | 1.0 A 99.9 A  | 0.1 A      | resistance measurement    |

| 100 A 999 A      | 1 A    |
|------------------|--------|
| 1.00 kA 99.99 kA | 10 A   |
| 100 kA 199 kA    | 1000 A |

#### **Voltage Uln**

|     | Range     | Resolution | Accuracy                     |
|-----|-----------|------------|------------------------------|
| Uln | 0 V 550 V | 1 V        | ±(2 % of reading + 2 digits) |

Nominal voltage range......93 V ... 134 V (16 Hz ... 400 Hz)

185 V ... 266 V (16 Hz ... 400 Hz)

321 V ... 485 V (16 Hz ... 400 Hz)

R, X<sub>L</sub> values are indicative.

#### Test terminals:

| <b>-</b> | TD4    |
|----------|--------|
|          | 1 1 D1 |
| <b>_</b> |        |
|          |        |

# 11.26 Z auto

Refer to following chapters for detailed technical specification:

11.19.2 Voltage

11.36 Voltage Drop

11.25 Z line – Line impedance and prospective short-circuit current

11.24 Zs rcd – Fault loop impedance and prospective fault current in system with RCD

11.12.1 RCD Uc - Contact voltage

## 11.27 Zline m $\Omega$

This test is performed in combination with an external test adapter / instrument. For technical specification refer to A 1143 – Euro Z 290 A, MI 3143 Euro Z 440 V and MI 3144 Euro Z 800 V Instruction manual.

# 11.28 Zloop m $\Omega$

This test is performed in combination with an external test adapter / instrument. For technical specification refer to A 1143 – Euro Z 290 A, MI 3143 Euro Z 440 V and MI 3144 Euro Z 800 V Instruction manual.

# 11.29 High current

This test is performed in combination with an external test adapter / instrument. For technical specification refer to *MI 3144 Euro Z 800 V Instruction manual*.

# 11.30 R line mΩ - DC resistance measurement

This test is performed in combination with an external test adapter / instrument. For technical specification refer to *MI 3144 Euro Z 800 V Instruction manual*.

# 11.31 ELR Current injection

This test is performed in combination with an external test adapter / instrument. For technical specification refer to *MI 3144 Euro Z 800 V Instruction manual*.

# 11.32 ELR Combination time test

This test is performed in combination with an external test adapter / instrument. For technical specification refer to *MI 3144 Euro Z 800 V Instruction manual*.

# 11.33 U touch - Touch voltage

This test is performed in combination with an external test adapter / instrument. For technical specification refer to *MI 3143 Euro Z 440 V and MI 3144 Euro Z 800 V Instruction manual.* 

# 11.34 Current clamp meter

This test is performed in combination with an external test adapter / instrument. For technical specification refer to *MI 3144 Euro Z 800 V Instruction manual*.

# 11.35 EVSE Diagnostic test

This test is performed in combination with an external test adapter / instrument. For technical specification refer to *A 1632 eMobility Analyser Instruction manual*.

# 11.36 Voltage Drop

## Voltage drop

|    | Range          | Resolution | Accuracy                  |
|----|----------------|------------|---------------------------|
| ΔU | 0.0 % 99.9 %   | 1111 %     | Consider accuracy of line |
|    | 0.0 70 00.0 70 | 0.1 70     | impedance measurement(s)* |

#### Uln, Ipsc, Zref, Z

For technical specification refer to chapter 11.25 Z line – Line impedance and prospective short-circuit current.

## Test terminals:

| 100110111110101 |     |
|-----------------|-----|
| ΔU              | TP1 |

<sup>\*</sup>See chapter 6.2.23 Voltage Drop for more information about calculation of voltage drop result.

# 11.37 Discharging time

## Discharging time

|   | Range       | Resolution | Accuracy                     |
|---|-------------|------------|------------------------------|
| t | 0.0 s 9.9 s | 0.1 s      | ±(5 % of reading + 2 digits) |

Measuring range (acc. to EN 61557-14) ..........0.8 s ... 9.9 s

### Peak voltage

|    | Range     | Resolution | Accuracy                     |
|----|-----------|------------|------------------------------|
| Up | 0 V 550 V | 1 V        | ±(5 % of reading + 3 digits) |

High limits......1 s, 5 s

Threshold voltage .......34 V, 60 V, 120 V

#### Test terminals:

| All results | TP1 |
|-------------|-----|
|             |     |

# 11.38 Rpe – PE conductor resistance

### RCD: No

#### R - PE conductor resistance

|     | Range                        | Resolution | Accuracy                      |
|-----|------------------------------|------------|-------------------------------|
| Rpe | $0.00~\Omega$ $19.99~\Omega$ | 0.01 Ω     | L/E 0/ of roading L E digita) |
|     | $20.0~\Omega$ $99.9~\Omega$  | 0.1 Ω      | ±(5 % of reading + 5 digits)  |
|     | 100.0 $Ω$ 199.9 $Ω$          | 0.1 Ω      | 100% of reading               |
|     | 200 Ω 1999 Ω                 | 1 Ω        | ± 10 % of reading             |

Measuring current......min. 200 mA into PE resistance of 2  $\Omega$ 

# RCD: Yes, no trip out of RCD

## R - PE conductor resistance

|     | Range                         | Resolution | Accuracy                      |
|-----|-------------------------------|------------|-------------------------------|
| Rpe | $0.00~\Omega~~19.99~\Omega$   | 0.01 Ω     | (F 0/ of roading 1 10 digita) |
|     | $20.0~\Omega$ $99.9~\Omega$   | 0.1 Ω      | ±(5 % of reading + 10 digits) |
|     | 100.0 $\Omega$ 199.9 $\Omega$ | 0.1 Ω      | 10.0% of roading              |
|     | $200~\Omega$ $1999~\Omega$    | 1 Ω        | ± 10 % of reading             |

Accuracy may be impaired in case of heavy noise on mains voltage.

Measuring current.....< 15 mA

Nominal voltage range......93 V ... 134 V (16 Hz ... 400 Hz)

185 V ... 266 V (16 Hz ... 400 Hz)

Test terminals:

| Tool terrimaio: |     |  |
|-----------------|-----|--|
| Rpe             | TP1 |  |

# 11.39 General data

### **Power supply**

| Supply voltage, frequency                                                                                                    | ±10 %300 VA (without load on mains test socket)10 A continuous, 16 A short duration, 1.5 kW motorCAT II / 300V                                                                    |
|----------------------------------------------------------------------------------------------------|----------------------------------------------------------------------------------------------------|
| Measuring categories  Mains test socket IEC test socket P/S terminal C1,C2,P1,P2 terminals Clamp inputs Plug test cable TP1 test socket | CAT II / 300 V<br>CAT II / 300 V<br>CAT II / 300 V<br>CAT II / 300 V<br>CAT II / 300 V                                                                                            |
| Protection classifications Power supply                                                                                                 | 5 kV a.c. double insulation2IP 54 (closed case) IP 40 (open case) IP 20 (mains test socket)Shock proof plastic / portable42 cm × 18 cm × 33 cm                                    |
| Touch screenMemoryINPUTS                                                                                                    | depends on microSD card size24 Vmax, earthed, DB9 connector24 Vmax, earthed, 1.5 A max, DB9 connector, NO relaystwo DB9 ports (RS 232-1 (PC), RS 232-2)Standard USB Type BClass 2 |
| EMC<br>Emission                                                                                                    | controlled EM environments: domestic, commercial, light industry)                                                                                                    |
| Reference conditions Reference temperature range: Reference humidity range:                                                             |                                                                                                    |
| Operation conditions Working temperature range: Maximum relative humidity:                                                              |                                                                                                    |

# **Storage conditions**

| Temperature range:         | 10 °C +60 °C            |
|----------------------------|-------------------------|
| Maximum relative humidity: | 90 % RH (-10 °C +40 °C) |
|                            | 80 % RH (40 °C 60 °C)   |

Accuracies apply for 1 year in reference conditions. Temperature coefficient outside these limits is 0.2 % of measured value per °C plus 1 digit, otherwise noted.

### **Fuses**

F1,F2, F 3.15 A / 250 V, 20 mm x 5 mm / 1500 A F3, F4, T 16 A / 250 V, 32 mm  $\times$  6.3 mm / 1500 A

# Appendix A Structure objects in MultiServicerXD

Structure elements used in Memory Organizer are instrument's Profile dependent.

| Symbol    | Default name      | Description                                 |
|-----------|-------------------|---------------------------------------------|
| >_        | Node              | Node                                        |
| P         | Project           | Project                                     |
| <u> </u>  | Location          | Location                                    |
| 8         | Client            | Client                                      |
|           | Element           | Universal element                           |
| <b>a</b>  | Appliance         | Appliance (basic description)               |
| <u>a</u>  | Appliance FD      | Appliance (full description)                |
| *         | Welding device    | Welding device (basic description)          |
| *         | Welding device FD | Welding device (full description)           |
|           | Machine           | Electrical machine                          |
| <b>\$</b> | Switchgear        | Switchgear                                  |
|           | EVSE              | Electro-Vehicle supply Equipment            |
|           | Level1            | 1st sublevel of machine / switchgear / EVSE |
|           | Level 2           | 2nd sublevel of machine / switchgear / EVSE |
|           | Level 3           | 3rd sublevel of machine / switchgear/ EVSE  |
|           |                   |                                             |

# **Appendix B Profile Notes**

Instrument supports working with multiple Profiles. This appendix contains collection of minor modifications related to particular country requirements. Some of the modifications mean modified listed function characteristics related to main chapters and others are additional functions. Some minor modifications are related also to different requirements of the same market that are covered by various suppliers.

# **B.1 Profile Austria (AUAF)**

Testing special delayed G type RCD supported.

#### Modifications in chapters:

6.2.34 RCD Uc - Contact voltage,

6.2.35 RCD t - Trip-out time

6.2.36 RCD I - Trip-out current

6.2.37 RCD Auto - RCD Auto test

Special delayed G type RCD selection added in the **Selectivity** parameter in **Test Parameters / Limits** section as follows:

**Selectivity** Characteristic [--, S, G]

Time limits are the same as for general type RCD and contact voltage is calculated the same as for general type RCD.

Selective (time delayed) RCDs and RCDs with (G) - time delayed characteristic demonstrate delayed response characteristics. They contain residual current integrating mechanism for generation of delayed trip out. However, contact voltage pre-test in the measuring procedure also influences the RCD and it takes a period to recover into idle state. Time delay of 30 s is inserted before performing trip-out test to recover S type RCD after pre-tests and time delay of 5 s is inserted for the same purpose for G type RCD.

**Table 6.8: Relations between Uc and I**<sub>ΔN</sub> changed as follows:

| RCD type               |        | Contact voltages Uc proportional to | Rated I <sub>∆N</sub> |
|------------------------|--------|-------------------------------------|-----------------------|
| AC, EV, MI (a.c. part) | -<br>G | 1.05×I <sub>∆N</sub>                | any                   |
| AC                     | S      | 2×1.05×I <sub>∆N</sub>              |                       |
| A, F                   | ! G    | 1.4×1.05×I <sub>∆N</sub>            | ≥ 30 mA               |
| A, F                   | S      | 2×1.4×1.05×I <sub>ΔN</sub>          |                       |
| A, F                   | <br>G  | 2×1.05×I <sub>∆N</sub>              | < 30 mA               |
| A, F                   | S      | 2×2×1.05×I <sub>ΔN</sub>            |                       |
| B, B+                  |        | 2×1.05×I <sub>ΔN</sub>              | any                   |
| B, B+                  | S      | 2×2×1.05×I <sub>ΔN</sub>            |                       |

Technical specifications unchanged.

# **B.2 Profile Hungary (AUAE)**

Fuse type gR added to the fuse tables. Refer to *Fuse tables guide* for detailed information on fuse data.

## Modifications in chapter 6.2.37 RCD Auto - RCD Auto test

Added tests with multiplication factor 2.

## Modification of RCD Auto test procedure

| R | RCD Auto test inserted steps Notes                                      |                     |  |
|---|-------------------------------------------------------------------------|---------------------|--|
| • | Re-activate RCD.                                                        |                     |  |
|   | Test with $2 \times I_{\Delta N}$ , (+) positive polarity (new step 5). | RCD should trip-out |  |
| • | Re-activate RCD.                                                        |                     |  |
|   | Test with $2 \times I_{\Delta N}$ , (-) negative polarity (new step 6). | RCD should trip-out |  |

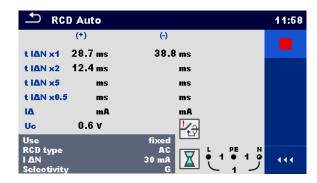

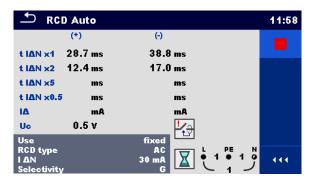

Inserted new Step 5

Inserted new Step 6

Figure B.1: Example of individual steps in RCD Auto test – Inserted 2 new steps

### Test results / sub-results

| t I∆N d.c. x1, (+) 1)            | Step 1 trip-out time ( $I\Delta = I\Delta N$ d.c., (+) positive polarity)                    |
|----------------------------------|----------------------------------------------------------------------------------------------|
| t I∆N d.c. x1, (-) <sup>1)</sup> | Step 2 trip-out time (I∆=I∆N d.c., (-) negative polarity)                                    |
| t I∆N x1, (+)                    | Step 3 trip-out time ( $I_{\Delta}=I_{\Delta N}$ , (+) positive polarity)                    |
|                                  | Non-operating time for a.c. current (IEC 62955).                                             |
| t I∆N x1, (-)                    | Step 4 trip-out time ( $I_{\Delta}=I_{\Delta N}$ , (-) negative polarity)                    |
|                                  | Non-operating time for a.c. current (IEC 62955).                                             |
| t I∆N x2, (+)                    | Step 5 trip-out time ( $I_{\Delta}=2\times I_{\Delta N}$ , (+) positive polarity)            |
| t I∆N x2, (-)                    | Step 6 trip-out time ( $I_{\Delta}=2\times I_{\Delta N}$ , (-) negative polarity)            |
| t I∆N x5, (+)                    | Step 7 trip-out time ( $I_{\Delta}=5\times I_{\Delta N}$ , (+) positive polarity)            |
| t I∆N x5, (-)                    | Step 8 trip-out time ( $I_{\Delta}=5\times I_{\Delta N}$ , (-) negative polarity)            |
| t I∆N x0.5, (+)                  | Step 9 trip-out time ( $I_{\Delta}=\frac{1}{2}\times I_{\Delta N}$ , (+) positive polarity)  |
| t I∆N x0.5, (-)                  | Step 10 trip-out time ( $I_{\Delta}=\frac{1}{2}\times I_{\Delta N}$ , (-) negative polarity) |
| ΙΔ (+)                           | Step 11 trip-out current ((+) positive polarity)                                             |
| ΙΔ (-)                           | Step 12 trip-out current ((-) negative polarity)                                             |
| IΔ d.c. (+) <sup>1)</sup>        | Step 13 trip-out current ((+) positive polarity)                                             |
| IΔ d,c, (-) <sup>1)</sup>        | Step 14 trip-out current ((-) negative polarity)                                             |
| Uc                               | Contact voltage for rated I <sub>ΔN</sub>                                                    |
|                                  |                                                                                              |

# **B.3 Profile Finland (AUAG)**

la(Ipsc) limit modified in fuse types gG, NV, B, C, D and K. Refer to *Fuse tables guide* for detailed information on fuse data.

# **B.4 Profile UK (AUAB)**

Modifications in chapter 4.7.3 Settings:

## **Setting options:**

| Option     | Description                                                                                                    |  |
|------------|----------------------------------------------------------------------------------------------------|--|
| Isc factor | Short circuit current lsc in the supply system is important for selection or verification of protective circuit breakers (fuses, over-current breaking devices, RCDs). The value should be set according to local regulative. |  |

## is replaced with

| Option   | Description                                                        |  |
|----------|--------------------------------------------------------------------|--|
| Z factor | Impedance correction scaling factor [1, 0.80], Default value: 0.80 |  |
|          | The value should be set according to local regulative.             |  |

Default value of **RCD Standard** parameter is changed to BS 7671. <u>Modifications in chapters:</u>

- 6.2.16 Z loop Fault loop impedance and prospective fault current
- 6.2.17 Z loop  $m\Omega$  High precision fault loop impedance and prospective fault current
- 6.2.18 Zs rcd Fault loop impedance and prospective fault current in system with RCD
- 6.2.19 Z line Line impedance and prospective short-circuit current
- 6.2.20 Z line  $m\Omega$  High precision line impedance and prospective short-circuit current
- 6.2.22 Z auto Auto test sequence for fast line and loop testing
- 6.2.23 Voltage Drop

#### **Test parameters**

| <b>Fuse Type</b> Selection of fuse type [Off, Custom, gG, NV, B, C, D, K] |  |  |
|---------------------------------------------------------------------------|--|--|
| Isc factor Correction factor Isc [Custom, 0.2 3.0]                        |  |  |
| Test limits                                                               |  |  |
| la(lpsc) Minimum fault current for selected fuse                          |  |  |

#### are replaced with

### **Test parameters**

| Fuse Type | Selection of fuse type [Off, Custom, BS 88-2, BS 88-3, BS 3036, BS 1362, B, C, D] |
|-----------|-----------------------------------------------------------------------------------|
| Z factor  | Z factor [Custom, 0.8, 1]                                                         |

<sup>1)</sup> Result is displayed only when parameter Use is set to 'other' and parameter Type to 'EV RCD', 'EV RCM' or 'MI RCD'.

#### **Test limits**

Zlim(Z) Zlim(Z (LPE), Z (LN))

Maximum loop / line impedance for selected fuse or custom value.

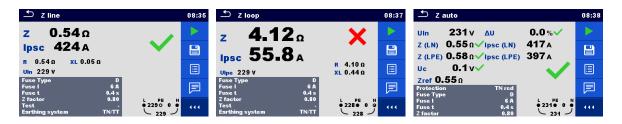

Figure B.2: Examples of Z line, Z loop and Z auto measurement result

Prospective fault / short circuit current I<sub>PSC</sub> is calculated from measured impedance as follows:

$$I_{PSC} = \frac{U_N}{Z}$$

Loop / line impedance limit Z<sub>Lim(Z)</sub> for selected fuse is calculated from the following formula:

$$Z_{Lim(Z)} = Scaling\_factor \times Z_{Lim}$$

where:

Zlim ...... Maximum loop / line impedance for selected fuse (according to BS 7671)

Scaling factor......Impedance correction factor (Z factor)

Un......Nominal U<sub>L-PE</sub> voltage

### Modifications in chapter 6.2.34 RCD Uc - Contact voltage:

Added new sub-result:

#### Test results / sub-results

Rmax Maximum earth fault loop resistance value according to BS 7671

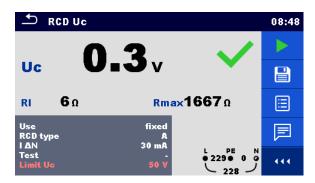

Figure B.3: Example of Contact voltage measurement result

# **B.5 Profile AUS (AUAD)**

Modifications in chapter 4.7.3 Settings:

#### **Setting options:**

| Option     | Description                                                               |    |
|------------|---------------------------------------------------------------------------|----|
| Isc factor | Short circuit current lsc in the supply system is important for selection | or |

| verification of protective circuit breakers (fuses, over-current breaking |
|---------------------------------------------------------------------------|
| devices, RCDs). The value should be set according to local regulative.    |

#### is replaced with

| Option   | Description                                                     |  |
|----------|-----------------------------------------------------------------|--|
| Z factor | Impedance correction scaling factor [1, 1.04], Default value: 1 |  |
|          | The value should be set according to local regulative.          |  |

Default value of RCD Standard parameter is changed to AS/NZS 3017.

## Modifications in chapters:

- 6.2.16 Z loop Fault loop impedance and prospective fault current
- 6.2.17 Z loop  $m\Omega$  High precision fault loop impedance and prospective fault current
- 6.2.18 Zs rcd Fault loop impedance and prospective fault current in system with RCD
- 6.2.19 Z line Line impedance and prospective short-circuit current
- 6.2.20 Z line  $m\Omega$  High precision line impedance and prospective short-circuit current
- 6.2.22 Z auto Auto test sequence for fast line and loop testing
- 6.2.23 Voltage Drop

## **Test parameters**

| Fuse Type  | Selection of fuse type [Off, Custom, gG, NV, B, C, D, K] |
|------------|----------------------------------------------------------|
| Isc factor | Correction factor Isc [Custom, 0.2 3.0]                  |
|            |                                                          |

#### **Test limits**

| la(lpsc) | Minimum fault current for selected fuse |  |
|----------|-----------------------------------------|--|

are replaced with

## **Test parameters**

| Fuse Type | Selection of fuse type [Off, Custom, B, C, D, Fuse] |
|-----------|-----------------------------------------------------|
| Z factor  | Z factor [Custom,1, 1.04]                           |

#### **Test limits**

Zlim(Z)

Zlim(Z) Maximum loop / line impedance for selected fuse or custom value.

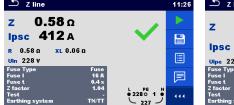

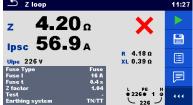

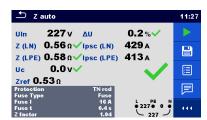

Figure B.4: Examples of Z line, Z loop and Z auto measurement result

Prospective fault / short circuit current I<sub>PSC</sub> is calculated from measured impedance as follows:

$$I_{PSC} = \frac{U_N}{Z}$$

Loop / line impedance limit  $Z_{Lim(Z)}$  for selected fuse is calculated from the following formula:

 $Z_{Lim(Z)} = Scaling\_factor \times Z_{Lim}$ 

where:

Zlim ...... Maximum loop / line impedance for selected fuse

Scaling factor......Impedance correction factor (Z factor)

Un......Nominal U<sub>L-PE</sub> voltage

## Modifications in chapter 6.2.35 RCD t - Trip-out time:

Added new test parameter and sub-result:

### **Test parameter**

Random phase [No, Yes]

#### Test results / sub-results

**Phase** Starting phase (if Random phase parameter is enabled)

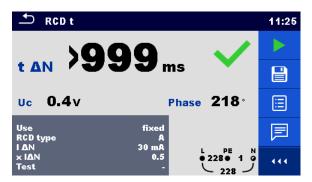

Figure B.5: Example of Trip-out time measurement result with enabled Random phase

### Modifications in chapter 6.2.37 RCD Auto – RCD Auto test:

Added new test parameter:

#### **Test parameter**

Random phase [No, Yes]

Added tests with multiplication factor 2.

### Modification of RCD Auto test procedure

| R | CD Auto test inserted steps                                             | Notes               |  |
|---|-------------------------------------------------------------------------|---------------------|--|
| • | Re-activate RCD.                                                        |                     |  |
|   | Test with $2 \times I_{\Delta N}$ , (+) positive polarity (new step 5). | RCD should trip-out |  |
| • | Re-activate RCD.                                                        |                     |  |
|   | Test with $2 \times I_{\Delta N}$ , (-) negative polarity (new step 6). | RCD should trip-out |  |

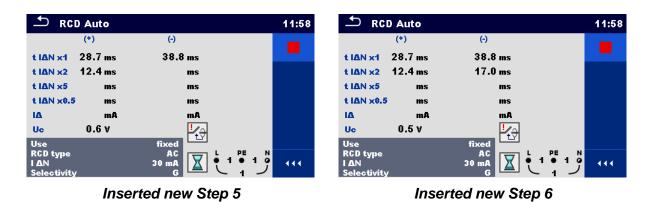

Figure B.6: Example of individual steps in RCD Auto test – Inserted 2 new steps

# Test results / sub-results

| t I∆N d.c. x1, (+) 1)     | Step 1 trip-out time ( $I\Delta = I\Delta N$ d.c., (+) positive polarity)                    |
|---------------------------|----------------------------------------------------------------------------------------------|
| t I∆N d.c. x1, (-) 1)     | Step 2 trip-out time ( $I\Delta = I\Delta N$ d.c., (-) negative polarity)                    |
| t I∆N x1, (+)             | Step 3 trip-out time ( $I_{\Delta}=I_{\Delta N}$ , (+) positive polarity)                    |
|                           | Non-operating time for a.c. current (IEC 62955).                                             |
| t I∆N x1, (-)             | Step 4 trip-out time ( $I_{\Delta}=I_{\Delta N}$ , (-) negative polarity)                    |
|                           | Non-operating time for a.c. current (IEC 62955).                                             |
| t I∆N x2, (+)             | Step 5 trip-out time ( $I_{\Delta}=2\times I_{\Delta N}$ , (+) positive polarity)            |
| t I∆N x2, (-)             | Step 6 trip-out time ( $I_{\Delta}=2\times I_{\Delta N}$ , (-) negative polarity)            |
| t I∆N x5, (+)             | Step 7 trip-out time ( $I_{\Delta}=5\times I_{\Delta N}$ , (+) positive polarity)            |
| t I∆N x5, (-)             | Step 8 trip-out time ( $I_{\Delta}=5\times I_{\Delta N}$ , (-) negative polarity)            |
| t I∆N x0.5, (+)           | Step 9 trip-out time ( $I_{\Delta}=\frac{1}{2}\times I_{\Delta N}$ , (+) positive polarity)  |
| t I∆N x0.5, (-)           | Step 10 trip-out time ( $I_{\Delta}=\frac{1}{2}\times I_{\Delta N}$ , (-) negative polarity) |
| IΔ (+)                    | Step 11 trip-out current ((+) positive polarity)                                             |
| ΙΔ (-)                    | Step 12 trip-out current ((-) negative polarity)                                             |
| IΔ d.c. (+) <sup>1)</sup> | Step 13 trip-out current ((+) positive polarity)                                             |
| IΔ d,c, (-) <sup>1)</sup> | Step 14 trip-out current ((-) negative polarity)                                             |
| Uc                        | Contact voltage for rated $I_{\Delta N}$                                                     |

<sup>&</sup>lt;sup>1)</sup> Result is displayed only when parameter Use is set to 'other' and parameter Type to 'EV RCD', 'EV RCM' or 'MI RCD'.

# Appendix C Print labels and write / read RFID/NFC tags

The instrument supports different printers, label size forms and two tag formats (PAT and Generic); listed parameters setting is described in chapter **4.9 Devices**. By setting the printer, label size forms and tag formats are limited.

Tag content can be presented as text only or arranged as text area and machine-readable code area – barcode or QR code – in addition.

The instrument supports RFID / NFC reader / writer device; tag type supported is NTAG216. Please check with Metrel or distributor which printers and labels are supported in your MultiServicerXD instrument.

# C.1 PAT tag format

It is intended for tagging of individual appliance with Auto Sequence® test data. To start printing, Auto Sequence® should be finished and saved or reopened from memory structure. When required, printing of two labels of the same test can be set.

Available tag data presented in text area are:

- Auto Sequence® short Test code
- Appliance ID
- Appliance name
- Test date
- Retest date
- Auto Sequence® test status
- User name (who currently performed test or who performed saved test, if printed from memory)

Available tag data presented in machine-readable area are:

- Auto Sequence® short Test code
- Appliance ID
- Appliance name
- Test date
- Test period (from appliance description)
- Appliance location (from appliance description)
- Auto Sequence® test status
- User name (who currently performed test or who performed saved test, if printed from memory)
- Auto Sequence® measurements results

Actual tag content depends on label type selection, when printing. Content of 1<sup>st</sup> and 2<sup>nd</sup> label is also adopted, when 2-label printing is selected.

Following tables describe tag content arrangement and its data for supported form sizes and chosen label type.

| Label<br>type | Form size<br>W x H<br>(mm) | Tag content arrangement | Data1 <sup>st</sup> label                                                                                     | Data 2 <sup>nd</sup> label                                                   |
|---------------|----------------------------|-------------------------|----------------------------------------------------------------------------------------------------|------------------------------------------------------------------------------|
| Classic       |                            | Barcode                 | Test code, appliance ID                                                                                       | Appliance ID                                                                 |
|               |                            | Text                    | Test code, appliance ID, test or retest date, status, user                                                    | Appliance ID, test or retest date, status, user                              |
| QR            | 50 x 25.5                  | QR                      | Test code, appliance ID, appliance name, test date, test period, location, user, status, measurement results. | Appliance ID, appliance name, test date, test period, location, user, status |
|               |                            | Text                    | Test code, appliance ID, appliance name, test or retest date, status, user                                    | Appliance ID, appliance name, test or retest date, status, user              |
| Simple        |                            | Text                    | Appliance ID, appliance name, status, test or retest date, user                                               |                                                                              |

| Label<br>type | Form size<br>W x H<br>(mm) | Tag content arrangement | Data1 <sup>st</sup> label                                                                                     | Data 2 <sup>nd</sup> label                                                   |
|---------------|----------------------------|-------------------------|----------------------------------------------------------------------------------------------------|------------------------------------------------------------------------------|
| Classic       |                            | Barcode                 | Test code, appliance ID                                                                                       | Appliance ID                                                                 |
| L             |                            | Text                    | Test code, appliance ID, test and retest date, status, user                                                   | Appliance ID, test and retest date, status, user                             |
| QR L          | 43 x 99                    | QR                      | Test code, appliance ID, appliance name, test date, test period, location, user, status, measurement results. | Appliance ID, appliance name, test date, test period, location, user, status |
|               |                            | Text                    | Test code, appliance ID, appliance name, test and retest date, status, user                                   | Appliance ID, appliance name, test and retest date, status, user             |

| Label<br>type        | Size<br>W x H<br>(mm) | Tag content arrangement | Data1 <sup>st</sup> label                                                                                     | Data 2 <sup>nd</sup> label                                                   |
|----------------------|-----------------------|-------------------------|----------------------------------------------------------------------------------------------------|------------------------------------------------------------------------------|
| Classic L (inverted) |                       | Barcode                 | Test code, appliance ID                                                                                       | Appliance ID                                                                 |
|                      |                       | Text                    | Test code, appliance ID, test and retest date, status, user                                                   | Appliance ID, test and retest date, status, user                             |
| QR L (inverted)      | 100 x 50              | QR                      | Test code, appliance ID, appliance name, test date, test period, location, user, status, measurement results. | Appliance ID, appliance name, test date, test period, location, user, status |
|                      |                       | Text                    | Test code, appliance ID, appliance name, test and retest date, status, user                                   | Appliance ID, appliance name, test and retest date, status, user             |

## Notes:

Applicable only for PAT measurements. Limited functionality for non PAT data.

- 2<sup>nd</sup> label is intended to mark supply cords.
- Data not available will not be printed on the label.
- Test or Retest date: is set in the General Settings => Devices => Writing devices menu.
- If Auto Sequence® was modified, its short code is marked with asterisk (\*).

Following table describes data content written on RFID / NFC tag.

| RFID / NFC tag type | Data                                                             |
|---------------------|------------------------------------------------------------------|
| NTAG216             | Test code, appliance ID, appliance name, test date, test period, |
|                     | location, user, status, measurement results.                     |

#### Note:

Applicable only for PAT measurements. Limited functionality for non PAT data.

# C.2 Generic tag format

It is intended for tagging structure objects (element, appliance, equipment), which could be tested and their location under parent structure object is important. Label printing can be started from selected structure object (element, appliance, equipment), even if no Auto Sequence® is associated with it, or from finished Auto Sequence® saved under it.

Tag data presented in text area are:

- Parent structure object ID (name) (← Object\_name)
- Auto Sequence® short test code (if printing from Auto Sequence®; if printing from object field is omitted)
- Object ID (name)
- Test date (|→ DD.MM.YYYY) or Retest date (→| DD.MM.YYYY), which one is selected in General Settings => Devices => Writing devices menu
- Status (printing from object: overall status of all tests appended to the object or substructure objects; printing from Auto Sequence®: its status)
- User name (Printing from Auto Sequence: user who performed test; printing from object: current signed-in user)

Tag data presented in machine-readable area are:

- Parent structure object ID (name)
- Auto Sequence® short test code (if printing from Auto Sequence®; if printing from object field is omitted)
- Object ID (name)
- Test date
- Test period (from appliance description)
- Auto Sequence® status (field is omitted, if not printing from Auto Sequence®)
- Object status (overall status of all tests appended to the object or sub-structure objects)
- User name (Printing from Auto Sequence®: user who performed test; printing from object: current signed-in user)

Following table describes tag content arrangement and its data for supported label form size.

| Form size<br>W x H<br>(mm) | Tag content arrangement | Data                                                                                                    |
|----------------------------|-------------------------|----------------------------------------------------------------------------------------------------|
|                            | Text                    | Parent object name, Test code, Object ID, test or retest date, status, user                                   |
| 50 x 25.5                  | QR                      | Parent object name, Test code, Object ID, test date, test period, Auto Sequence® status, Object status, user. |

### Notes:

- Data not available will not be printed on the label.
- Object without appended Auto Sequence® test has no status!
- If Auto Sequence® was modified, its short code is marked with asterisk (\*).
- Object status depends on all measurements (Auto Sequences® or Single tests) appended to the object or sub-structure objects, see chapter 5.1.2.1 Measurement status indication under the Structure object for details.

Following table describes data content written on RFID / NFC tag.

| RFID / NFC tag type | Data                                                                   |
|---------------------|------------------------------------------------------------------------|
| NTAG216             | Parent object name, Test code, Object ID, test date, test period, Auto |
|                     | Sequence® status, Object status, user.                                 |

## Appendix D Default list of Auto Sequences®

Default list of Auto Sequences® for MI 3325 MultiServicerXD instrument is available on Metrel home page: <a href="http://www.metrel.si">http://www.metrel.si</a>

# Appendix E Programming of Auto Sequences® on Metrel ES Manager

The Auto Sequence<sup>®</sup> editor is a part of the Metrel ES Manager software. In Auto Sequence<sup>®</sup> editor Auto Sequences<sup>®</sup> can be pre-programmed and organized in groups, before uploaded to the instrument.

## E.1 Auto Sequence® editor workspace

To enter Auto Sequence® editor's workspace, select Auto Sequence® Editor in Home Tab of Metrel ES Manager PC SW. Auto Sequence® editor workspace is divided in four main areas. On the left side 1, structure of selected group of Auto Sequence® is displayed. In the middle part of the workspace 2, the elements of the selected Auto Sequence® are shown. On the right side, list of available single tests 3 and list of flow commands 4 are shown. Single test area contains three tabs, Measurements, Inspections and Custom Inspections tab. Custom Inspections and their tasks are programmed by user.

... **>>** 

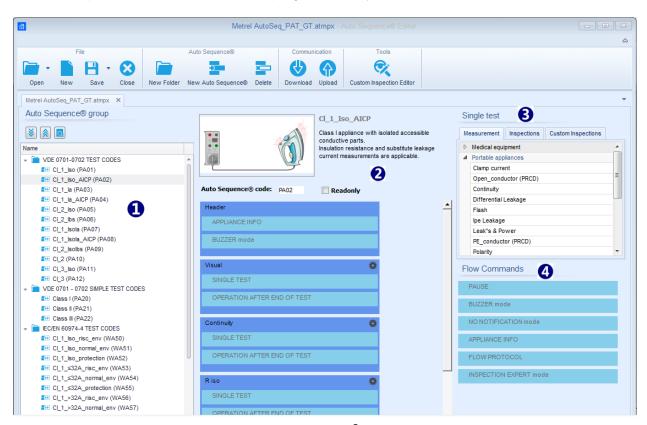

Figure E.1: Auto sequence® editor workspace

An Auto Sequence<sup>®</sup> begins with Name, Description and Image, followed by the first step (Header), one or more measuring steps and ends with the last step (Result). By inserting appropriate Single tests (measurements, inspections and custom inspections) and Flow commands and setting their parameters, arbitrary Auto Sequences<sup>®</sup> can be created.

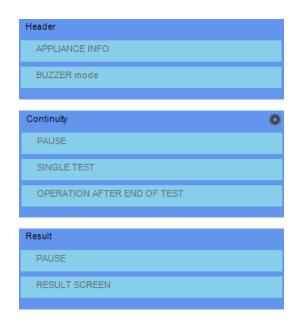

Figure E.2: Example of an Auto Sequence®

Figure E.3: Example of a measurement step

Figure E.4: Example of an Auto Sequence® result

## E.2 Managing groups of Auto Sequences®

The Auto Sequences<sup>®</sup> can be divided into different user defined groups of Auto Sequences<sup>®</sup>. Each group of Auto Sequences<sup>®</sup> is stored in a file. More files can be opened simultaneously in Auto Sequence<sup>®</sup> editor.

Within Group of Auto Sequences<sup>®</sup>, tree structure can be organized, with folders / subfolders containing Auto Sequences<sup>®</sup>. The three structure of currently active Group of Auto Sequences<sup>®</sup> is displayed on the left side of the Auto Sequence<sup>®</sup> editor workspace, see *Figure E.5*.

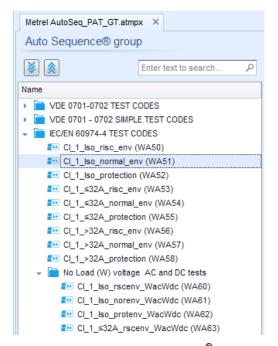

Figure E.5: Group of Auto Sequences® tree organization

Operation options on Group of Auto Sequences® are available from menu bar at the top of Auto Sequence® Editor workspace.

#### File operation options:

|   | Opens a file (Group of Auto Sequences®).                        |
|---|-----------------------------------------------------------------|
|   | Creates a new file (Group of Auto Sequences®).                  |
| - | Saves / Saves as the opened Group of Auto Sequences® to a file. |
| 8 | Closes the file (Group of Auto Sequences®).                     |

## **Group of Auto Sequences® view options:**

| <b>\S</b> | Expand all folders / subfolders / Auto Sequences <sup>®</sup> .                                                                |
|-----------|----------------------------------------------------------------------------------------------------|
|           | Collapse all folders / subfolders / Auto Sequences®.                                                                           |
| ٥         | Search by name within Auto Sequence® group. See <i>Appendix E.2.2 Search within selected Auto Sequence® group</i> for details. |

## **Group of Auto Sequences® operation options**

(also available by right clicking on Folder or Auto Sequence®):

|    | Adds a new folder / subfolder to the group                                                         |  |
|----|----------------------------------------------------------------------------------------------------|--|
| +2 | Adds a new Auto Sequence® to the group.                                                            |  |
| ×  | Deletes:  the selected Auto Sequence®  the selected folder with all subfolders and Auto Sequences® |  |

## Right click on the selected Auto Sequence® or Folder opens menu with additional possibilities:

| 0        | Auto Sequence®: Edit Name, Description and Image (see <i>Figure E.6</i> ).  Folder: Edit folder name                          |
|----------|----------------------------------------------------------------------------------------------------|
|          | Auto Sequence <sup>®</sup> : Copy to clipboard Folder: Copy to clipboard including subfolders and Auto Sequences <sup>®</sup> |
| 山        | Auto Sequence®: Paste it to selected location Folder: Paste it to selected location                                           |
| <b>3</b> | Auto Sequence®: Creates shortcut to selected Auto Sequence®                                                                   |

#### Double click on the object name allows it name edit:

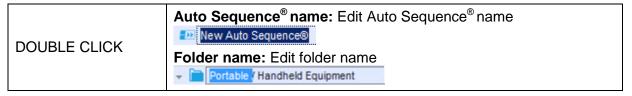

**Drag and drop** of the selected Auto Sequence® or Folder/Subfolder moves it to a new location:

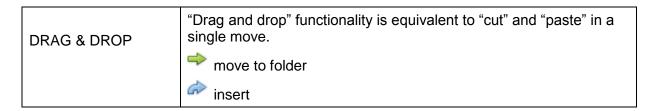

## E.2.1 Auto Sequence® Name, Description and Image editing

When EDIT function is selected on Auto Sequence<sup>®</sup>, menu for editing presented on *Figure E.6* appear on the screen. Editing options are:

Name: Edit or change the name of Auto Sequence<sup>®</sup>.

**Description:** Any text for additional description of Auto Sequence<sup>®</sup> can be entered.

**Image:** Image presenting Auto sequence® measuring arrangement can be entered or deleted.

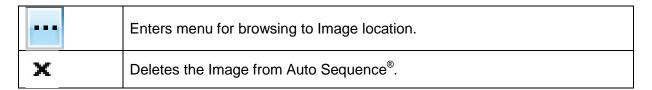

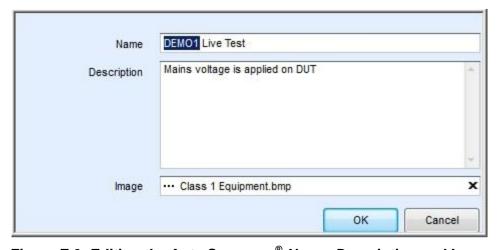

Figure E.6: Editing the Auto Sequence® Name, Description and Image

## E.2.2 Search within selected Auto Sequence® group

By entering the text into search box and click on the search icon, found results are highlighted with yellow background and first found result (Folder or Auto Sequence®) is focused.

Click on the Search icon again focus next search result. Search functionality is implemented in Folders, Subfolders and Auto Sequences of selected Auto Sequence Group.

Search text can be cleared by selecting the Clear button.

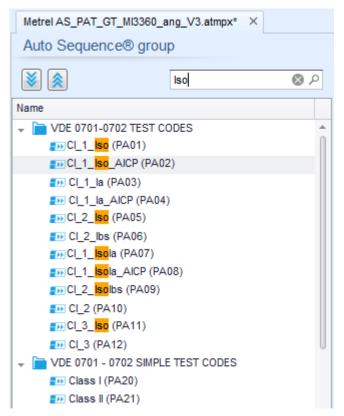

Figure E.7: Example of Search result within Auto Sequence® group

## E.3 Elements of an Auto Sequence®

## E.3.1 Auto Sequence® steps

There are three kinds of Auto Sequence® steps.

#### Header

The Header step is empty by default.

Flow commands can be added to the Header step.

#### Measurement step

The Measurement step contains a Single test and the Operation after end of test flow command by default. Other Flow commands can also be added to the Measurement step.

#### Result

The Result step contains the Result screen flow command by default. Other Flow commands can also be added to the Result step.

## E.3.2 Single tests

Single tests are the same as in Metrel ES Manager Measurement menu. Limits and parameters of the measurements can be set. Results and sub-results can't be set.

#### E.3.3 Flow commands

Flow commands are used to control flow of the measurements. Refer to chapter **E.5 Description of flow commands** for more information.

#### E.3.4 Number of measurement steps

Often the same measurement step has to be performed on multiple points on the device under test. It is possible to set how many times a Measurement step will be repeated. All carried out individual Single test results are stored in the Auto Sequence® result as if they were programmed as independent measuring steps.

## E.4 Creating / modifying an Auto Sequence®

If creating a new Auto Sequence® from scratch, the first step (Header) and the last step (Result) are offered by default. Measurement steps are inserted by the user.

#### **Options:**

| Adding a measurement step | By double clicking on a Single test a new measurement step will appear as the last of measurement steps. It can also be dragged and dropped on the appropriate position in the Auto Sequence <sup>®</sup> . |
|---------------------------|----------------------------------------------------------------------------------------------------|
| Adding flow commands      | Selected flow command can be dragged from the list of Flow commands and dropped on the appropriate place in any Auto Sequence® step.                                                                        |

| Changing position of flow command within measurement step       | By a click on an element and use of keys. |
|-----------------------------------------------------------------|-------------------------------------------|
| Viewing / changing parameters of flow commands or single tests. | By a double click on the element.         |
| Setting number of measurement step repetitions                  | By setting a number in the field          |

#### Right click on the selected measurement step / flow command:

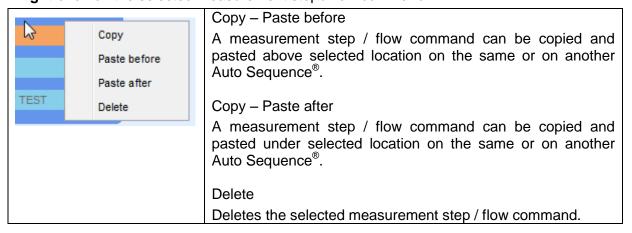

## **E.5 Description of flow commands**

Double click on inserted Flow Command opens menu window, where text or picture can be entered, external signalling and external commands can be activated and parameters can be set.

Flow commands Operation after end of test and Results screen are entered by default, others are user selectable from Flow Commands menu.

#### **Pause**

A Pause command with text message or picture can be inserted anywhere in the measuring steps. Warning icon can be set alone or added to text message. Arbitrary text message can be entered in prepared field Text of menu window.

#### Parameters:

| Pause type | Show text and/or warning ( check to show warning icon) Show picture ( browse for image path) |
|------------|----------------------------------------------------------------------------------------------|
| Duration   | Number in seconds, infinite (no entry)                                                       |

#### **Output state**

Sets outputs OUT\_1, OUT\_2, OUT\_3, and OUT\_4 on OUTPUTS port.

Following settings of this command are ignored:

- OUT\_1 and OUT\_2 while Lamps HV mode is enabled.
- OUT\_3 and OUT\_4 while Lamps Pass / Fail mode is enabled.

All outputs are single normally opened relay contacts if not checked in Menu Output pins window.

#### Parameters:

| OUT_1   | Set closed relay contact between OUTPUTS pins 4 and 9 |
|---------|-------------------------------------------------------|
| OUT_2   | Set closed relay contact between OUTPUTS pins 3 and 8 |
| ☑ OUT_3 | Set closed relay contact between OUTPUTS pins 2 and 7 |
| ☑ OUT_4 | Set closed relay contact between OUTPUTS pins 1 and 6 |
| ☑ OUT_5 |                                                       |
| ☑ OUT_6 | Applicable only when using CE Adapter A 1460          |
| ☑ OUT_7 | Applicable only when using OL Adaptel A 1400          |
| ☑ OUT_8 |                                                       |

#### Wait input mode

Reads input condition on pins IN\_2, IN\_3, IN\_4 and IN\_5 on INPUTS port. Input must be high to proceed with the Auto test.

#### **Parameters**

| State | On - enables Wait input mode; set active INPUTS from Input pins menu |
|-------|----------------------------------------------------------------------|
|-------|----------------------------------------------------------------------|

|               | Off – disables Wait input mode                   |
|---------------|--------------------------------------------------|
| <b>☑</b> IN_2 | IN_2 reading condition on INPUTS pin 6 is active |
| ■ IN_3        | IN_3 reading condition on INPUTS pin 7 is active |
| ✓ IN_4        | IN_4 reading condition on INPUTS pin 8 is active |
| ■ IN_5        | IN_5 reading condition on INPUTS pin 4 is active |

#### Lamps HV mode

Drives external lamps through OUT\_1 and OUT\_2 outputs. Works only in HV & HV programmable functions.

- Red lamp (OUT\_1) ON means that the instrument is ready for HV test. Red lamp turns on before first flow command in step that contains HV test. Red lamp turns off after end of the HV test.
- Green lamp (OUT\_2) blinking means that high voltage will be applied to WITHSTANDING (HV) test terminals as soon as all input conditions will be fulfilled.
- Green lamp (OUT\_2) ON means that dangerous voltage is present at WITHSTANDING (HV) test terminals. Green lamp turns on before the measurement and turns off after the measurement.

While Lamps HV mode command is enabled the settings of Drive output command for OUT\_1 and OUT\_2 is ignored.

#### **Parameters**

| State | On – enables Lamps HV mode   |
|-------|------------------------------|
|       | Off – disables Lamps HV mode |

#### Lamps Pass / Fail mode

Drives external lamps through OUT\_3 and OUT\_4 outputs.

During measurement the lights reflect status icon in single test.

After measurement

- Blue lamp (OUT 3) lights ON when test has passed. Lamp is lit until next step is started.
- Yellow lamp (OUT 4) lights ON when test has failed. Lamp is lit until next step is started.
- Lights turn off at the beginning of next step.

While Lamps Pass / Fail mode command is enabled the settings of Drive output command for OUT\_3 and OUT\_4 is ignored.

#### **Parameters**

| State | On – enables Lamps Pass / Fail mode   |
|-------|---------------------------------------|
|       | Off – disables Lamps Pass / Fail mode |

#### Buzzer mode

Passed or failed measurement is indicated with beeps.

- Pass double beep after the test
- Fail long beep after the test

Beep happens right after single test measurement.

#### **Parameters**

| State | On – enables Buzzer mode   |
|-------|----------------------------|
|       | Off – disables Buzzer mode |

#### External TEST / OK key mode

Instrument enables external TEST / OK key (OK / ENTER / TEST / HV TEST) by activating INPUT pin 5 reading condition. Functionality of the EXTERNAL OK KEY mode is the same as of the OK / ENTER / TEST / HV TEST key.

#### **Parameters**

| State | On – enables External TEST / OK key mode (INPUT pin 5 is active) |
|-------|------------------------------------------------------------------|
|       | Off – disables External TEST / OK key mode                       |

#### No notifications mode

Instrument skips pre-test warnings (see chapter 4.5 Symbols and messages for more information).

#### **Parameters**

| State | On – enables No notifications mode   |
|-------|--------------------------------------|
|       | Off – disables No notifications mode |

#### **Appliance info**

Instrument enables to automatically add the appliance name to the Auto Sequence®.

#### **Parameters**

| Repeat Setting       | Repeat:                                                                                                    | The same Appliance ID will be offered each time if the same Auto test is carried out successively in a loop.                                                |  |
|----------------------|----------------------------------------------------------------------------------------------------|----------------------------------------------------------------------------------------------------|--|
|                      | Increment:                                                                                                    | A four digit number will be added to the Appliance ID and incremented each time if the same Auto Sequence® is carried out successively in a loop.           |  |
| Appliance type       | Selects the type of the appliance (Appliance, Appliance_FD, Welding equip., Welding equip. FD)                       |                                                                                                    |  |
| Default Appliance ID | Enter default Appliance ID                                                                                           |                                                                                                    |  |
| Appliance name       | Enter Appliance name.                                                                                                |                                                                                                    |  |
|                      | Options:                                                                                                    |                                                                                                    |  |
|                      | Auto Sequen                                                                                                    | - allows Appliance name to be modified while running ce®. Menu with a list of Appliance names and possibility om Appliance name is offered within the test. |  |
|                      | ■ Not editable – Default Appliance name is used. Appliance national cannot be modified while running Auto Sequence®. |                                                                                                    |  |
| Retest period        | Retest period                                                                                                    | in months.                                                                                                    |  |
|                      | Options:                                                                                                    |                                                                                                    |  |
|                      |                                                                                                    | allows Retest period to be modified while running Auto Numeric keypad for entering custom Retest period is the test.                                        |  |
|                      |                                                                                                    | le – Default Retest period is used. Retest period cannot while running Auto Sequence®.                                                                      |  |

#### Note

This flow command is active only if Auto Sequence® is started from the Auto Sequences® Main menu.

#### **Inspection Expert mode**

If Inspection Expert mode flow command is set, the Visual inspection screen and Functional inspection screen within Auto Sequence® are displayed for 1 second and an overall PASS is automatically applied at the end of test. In between, the automatic procedure can be stopped and statuses can be applied manually.

Inspection Expert mode is disabled by default.

#### **Parameters**

| State | On – enables automatic settings of tickers in Visual and Functional tests.   |  |
|-------|------------------------------------------------------------------------------|--|
|       | Off – disables automatic settings of tickers in Visual and Functional tests. |  |

#### Operation after end of test

This flow command controls the proceeding of the Auto Sequence® in regard to the measurement results.

#### **Parameters**

| Operation after end of test  – pass  – fail | The operation can be individually set for the case the measurement passed, failed or ended without a status. |                                                                                                    |
|---------------------------------------------|----------------------------------------------------------------------------------------------------|----------------------------------------------------------------------------------------------------|
| – no status                                 | Manual:                                                                                                    | The test sequence stops and waits for appropriate command (ENTER key, external command) to proceed. |
|                                             | Auto:                                                                                                    | The test sequence automatically proceeds.                                                           |

#### Result screen

This flow command controls the proceeding after the Auto Sequence® has ended.

#### **Parameters**

| Auto Save  | Auto Sequence® results are stored in the momentary workspace.                                                                                                    |
|------------|----------------------------------------------------------------------------------------------------|
|            | A new Node with the date and time will be created. Under the Node Auto Sequence® results or (if Appliance info flow command is set) a new appliance and Auto Sequence® results will be stored.                                |
|            | Up to 100 Auto Sequence® results or appliances can be automatically stored under the same node. If more results / appliances are available, they are split to multiple nodes. Local Save Flow setting is disabled by default. |
| Auto Print | Auto Sequence® results are automatically printed. If multiple print options are possible Print label menu is opened before printing,                                                                                          |

#### **Note**

This flow command is active only if Auto Sequence<sup>®</sup> is started from the Auto Sequences<sup>®</sup> Main menu (not from Memory organizer).

## **E.6 Custom Inspections programming**

Arbitrary set of tasks dedicated to specific user defined Inspections can be programmed with application of Custom Inspection Editor Tool, accessible from Auto Sequence® Editor workspace. Custom Inspections are stored in dedicated file \*.indf with user defined name. For

application of Custom Inspections as a single test within Auto Sequence® group, appropriate file containing specific Custom Inspection should be opened first.

## E.6.1 Creating and editing Custom Inspections

Custom Inspection Editor workspace is entered by selecting custom icon from Auto Sequences® main menu. It is divided in two main areas, as presented on *Figure E.8*:

Oustom Inspection Name and Scope of inspection (Visual or Functional)

2 Name of Custom Inspection Item tasks and Type of Item Pass / Fail checkbox marking

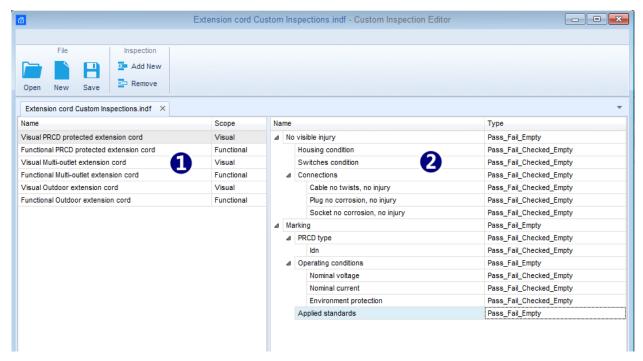

Figure E.8: Custom Inspection Editor workspace

#### **Custom Inspection Editor Main menu options:**

Opens existing Custom Inspection Data file.

By selecting, menu for browsing to location of \*.indf file containing one or more Custom Inspections data appear on the screen. Selected file is opened in dedicated tab marked with file name.

Creates a new Custom Inspection Data file.

New tab with empty workspace is opened. Default name of the new tab is Inspection Data File; it could be renamed during Save procedure.

Saves / Saves as Custom Inspection Data file opened on active tab.

Menu for browsing to the folder location and editing of file name is opened.

Browse to the location, confirm overwriting, if file already exists or edit file name to save it as a new Custom Inspection Data file.

Add New Custom Inspection.

New inspection with default name Custom Inspection and default scope Visual

appear on the editor workspace. It contains one Item task with default name Custom Inspection and default Type Pass\_Fail\_Checked\_Empty. Default Name and Type can be edited - changed.

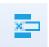

Remove selected custom inspection.

To select inspection, click to the inspection Name field. To remove it, select icon from editor main menu. Before removal, user is asked to confirm deletion.

#### **Edit Name and Scope of Inspection**

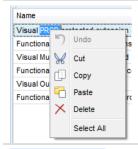

#### **Inspection Name edit:**

Click to the Inspection Name field to start editing it.

Drag cursor, with left mouse button pressed, to select letters and words. Position cursor and double-click to select word of the name. Actions could be performed with keyboard also.

Press right mouse button to activate Edit menu and select appropriate action as presented on the left figure. Menu is case sensitive; options currently not available are greyed out.

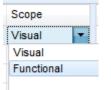

#### Inspection Scope edit:

Click to Inspection Scope field to open selection menu presented on left figure. Options:

Visual is intended for observation of test object

Functional allows functional test of observed object

#### Edit Item task structure of Inspection

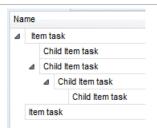

Item tasks of the selected Inspection are listed in Name column on the right side of Editor workspace.

Each Item task can have Child Item tasks, Child Item can have its own Child Item tasks and so on.

Arbitrary tree structure of Item tasks and subtasks can be built as presented on left figure.

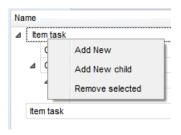

#### **ADD New Item task procedure:**

Position cursor above Item task Name and apply right mouse click to select Item task and open menu with options:

Add New: new Item task is added on the top tree level

**Add New Child**: new child Item task is added under selected Item **Remove selected**: delete selected Item task with all subtasks

Default Name of New Item task is *Custom Inspection*, default Type *Pass Fail Checked Empty* and both can be edited – changed.

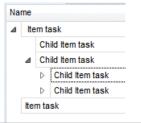

Item tasks containing Child Item tasks are marked with triangle in front of their Name.

Click on triangle mark:

- collapse Item task tree structure
- expands Item task tree structure

#### **Edit Name and Type of Item task**

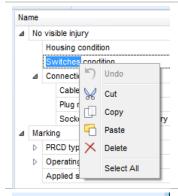

#### **Edit Name of Item task:**

Click to the Item task Name field to start editing it.

Drag cursor, with left mouse button pressed, to select letters and words. Position cursor and double-click to select word of the name. Actions could be performed with keyboard also.

Press right mouse button to activate Edit menu and select appropriate action as presented on the left figure. Menu is case sensitive; options currently not available are greyed out.

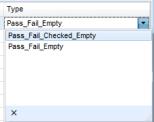

#### **Edit Type of Item task:**

Click to Item Type field to open selection menu presented on left figure. Selectable checkbox status assignment options are:

Pass\_Fail\_Checked\_Empty: Pass, Fail, Checked, Empty (default)
Pass\_Fail\_Empty: Pass, Fail selection, Empty (default) value

## **E.6.2 Applying Custom Inspections**

Custom inspections can be applied in Auto Sequences®. Direct assignment of Custom inspection to the Metrel ES manager structure objects is not possible.

After custom created Inspection Data file is opened, available inspections are listed in Custom Inspections tab of Single test area of Auto Sequence® editor, see chapter *E.1 Auto Sequence® editor workspace* for details.

Custom Inspection is added to Auto sequence as a Single test, see chapter **E.4 Creating** / **modifying an Auto Sequence**® for details.

#### Opening / changing Inspection Data File

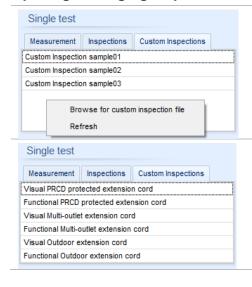

Position cursor within Custom inspections List area and apply mouse right click to open Option menu:

**Refresh:** Refresh content of already opened Inspection Data file.

#### **Browse for custom Inspection file:**

Menu for browsing to folder location of new Inspection Data file is opened.

After confirmation of selection, new Inspection Data file is opened and list of available Custom Inspections is changed.

#### Note:

If Metrel ES Manager Work scope is changed, opened Inspection Data file remains active and available Custom Inspections remains the same.